#### $\triangleq$ **ExScrollBar**

The Exontrol's newly exScrollBar control simulates vertical or horizontal scroll bar, slider, track, volume or gauge controls. The exScrollBar component lets the user changes its visual appearance using **skins**, each one providing an additional visual experience that enhances viewing pleasure. Skins are relatively easy to build and put on any part of the control.

Features include:

- Skinnable Interface support ( ability to apply a skin to the any background part )
- Windows XP Theme support
- Owner Draw support
- WYSWYG Template/Layout Editor support  $\bullet$
- Ability to have additional buttons above the up/left and down/right arrows
- Multi-lines tooltip support
- ScrollBar or Spin control support
- Ability to put HTML text on any part of the control, includes icons or pictures

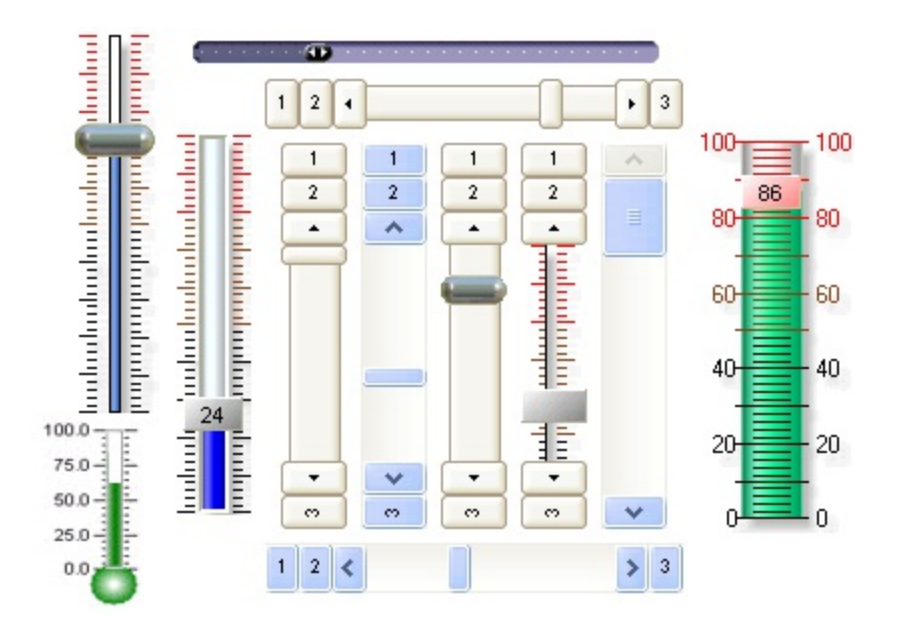

Ž ExScrollBar is a trademark of Exontrol. All Rights Reserved.

# **How to get support?**

To keep your business applications running, you need support you can count on.

Here are few hints what to do when you're stuck on your programming:

- Check out the samples they are here to provide some quick info on how things should be done
- Check out the how-to questions using the **[eXHelper](https://exontrol.com/exhelper.jsp)** tool
- Check out the help includes documentation for each method, property or event
- Check out if you have the latest version, and if you don't have it send an update request [here](https://exontrol.com/update.jsp).
- Submit your problem(question) [here.](https://exontrol.com/techsupport.jsp)

Don't forget that you can contact our development team if you have ideas or requests for new components, by sending us an e-mail at support@exontrol.com ( please include the name of the product in the subject, ex: exgrid ) . We're sure our team of developers will try to find a way to make you happy - and us too, since we helped.

Regards, Exontrol Development Team

<https://www.exontrol.com>

# **constants AlignmentEnum**

The AlignmentEnum type defines the caption's alignment. Use the [Caption](#page-47-0) property to specify a text being displayed on any part of the control. Use the [CaptionAlignment](#page-49-0) property to specify the alignment of the text inside the part.

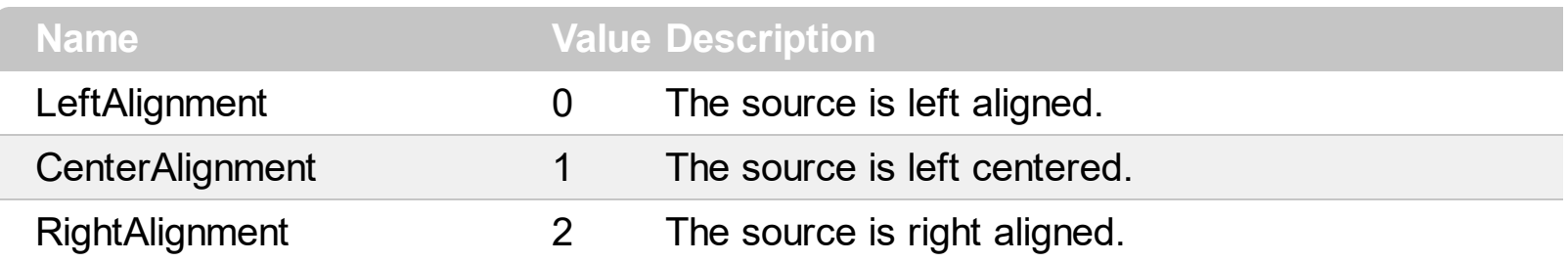

# **constants AppearanceEnum**

The AppearanceEnum enumeration is used to specify the appearance of the control's border. See also the **[Appearance](#page-36-0)** property.

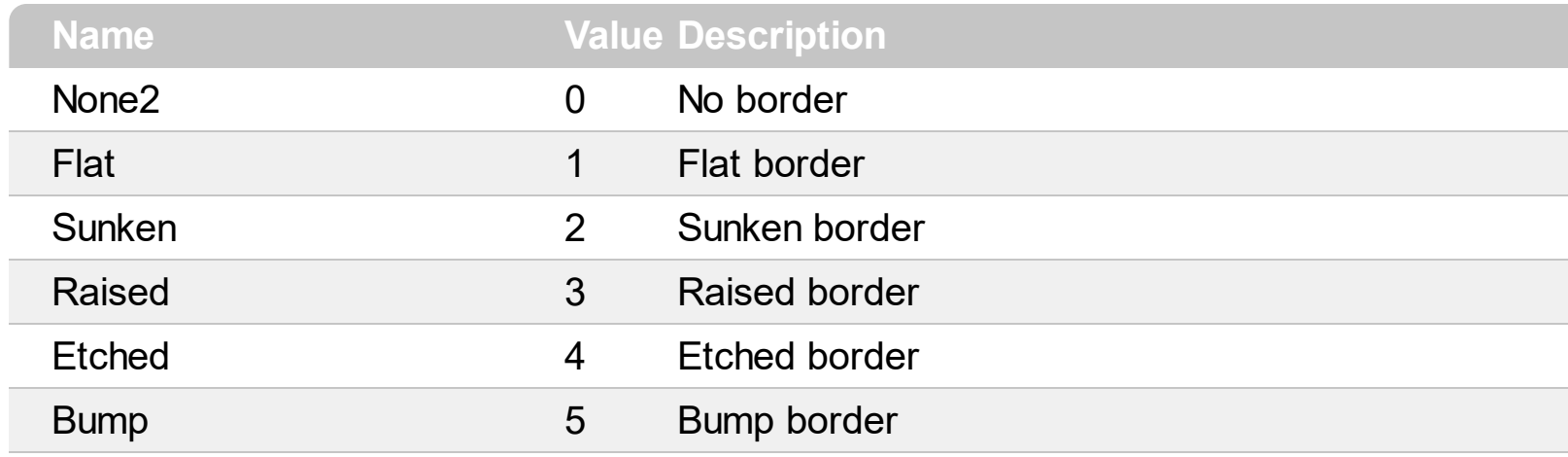

### **constants BackgroundPartEnum**

The BackgroundPartEnum type defines the parts of the control in a specified state. Use the [Background](#page-41-0) property to change the visual appearance of a any part of the control in a specified state. The following picture shows the parts of the control:

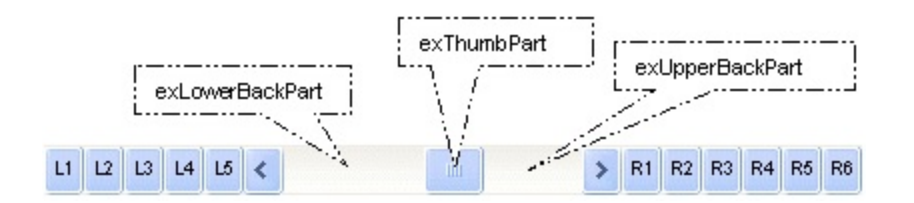

Use the [VisiblePart](#page-119-0) or [VisibleParts](#page-122-0) property to specify which part is visible and which part is not visible. Use the **[EnablePart](#page-54-0)** or **[EnableParts](#page-55-0)** property to specify which part is enabled and which part is disabled.

- All BackgroundPartEnum expressions that starts with **exVS** changes a part in a vertical scroll bar ( [Mode](#page-73-0) property is exVertical ).
- All BackgroundPartEnum expressions that starts with **exHS** changes a part in the horizontal scroll bar ([Mode](#page-73-0) property is exHorizontal).
- Any BackgroundPartEnum expression that ends with **P** specifies a part of the control when it is pressed.
- Any BackgroundPartEnum expression that ends with **D** specifies a part of the control when it is disabled.
- Any BackgroundPartEnum expression that ends with **H** specifies a part of the control when the cursor hovers it.
- Any BackgroundPartEnum expression that ends with no **H**, **P** or **D** specifies a part of the control in normal state.

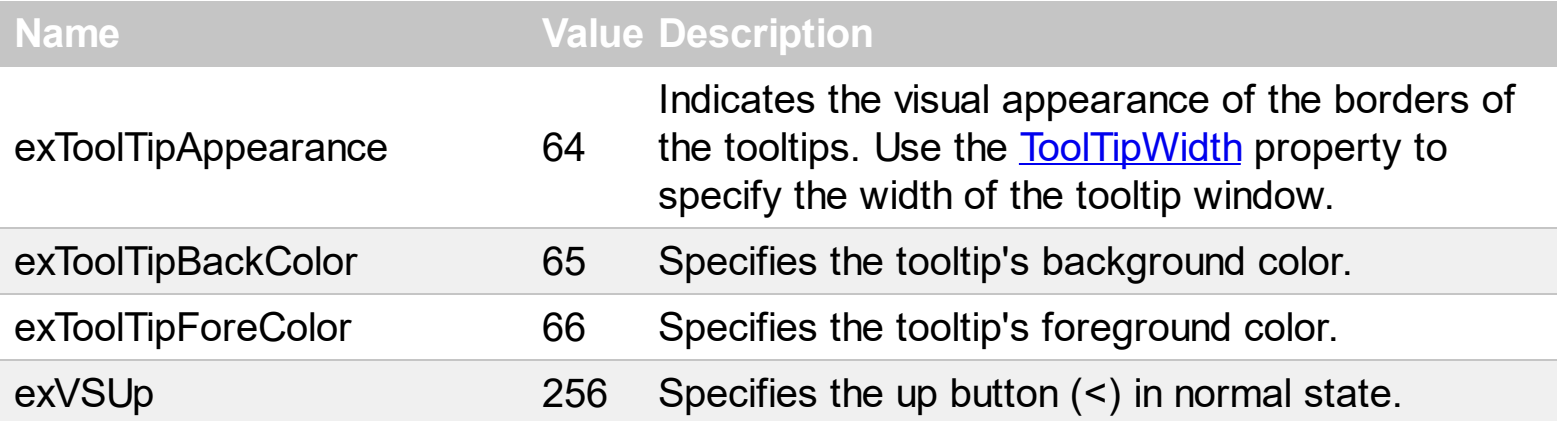

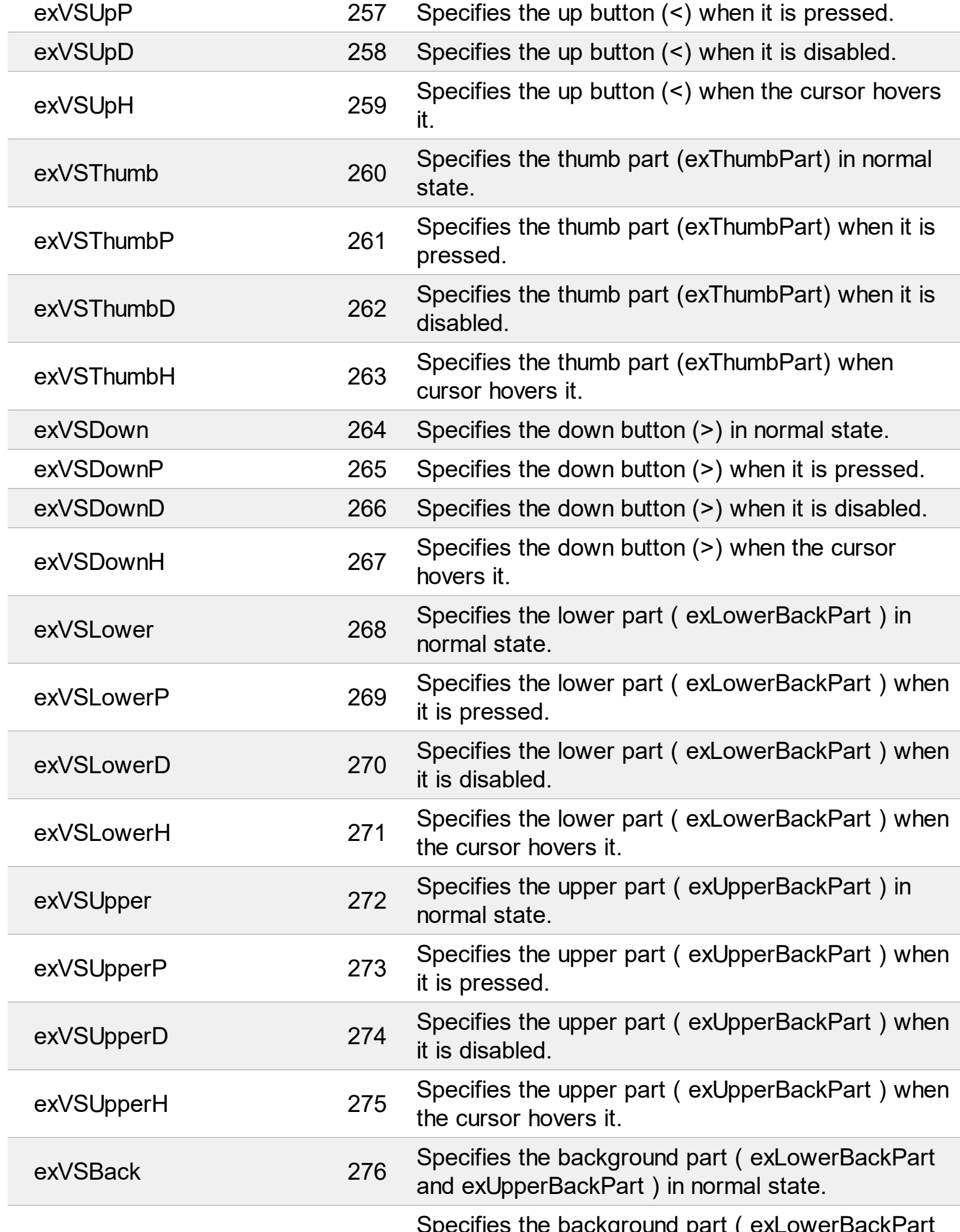

Specifies the background part ( exLowerBackPart

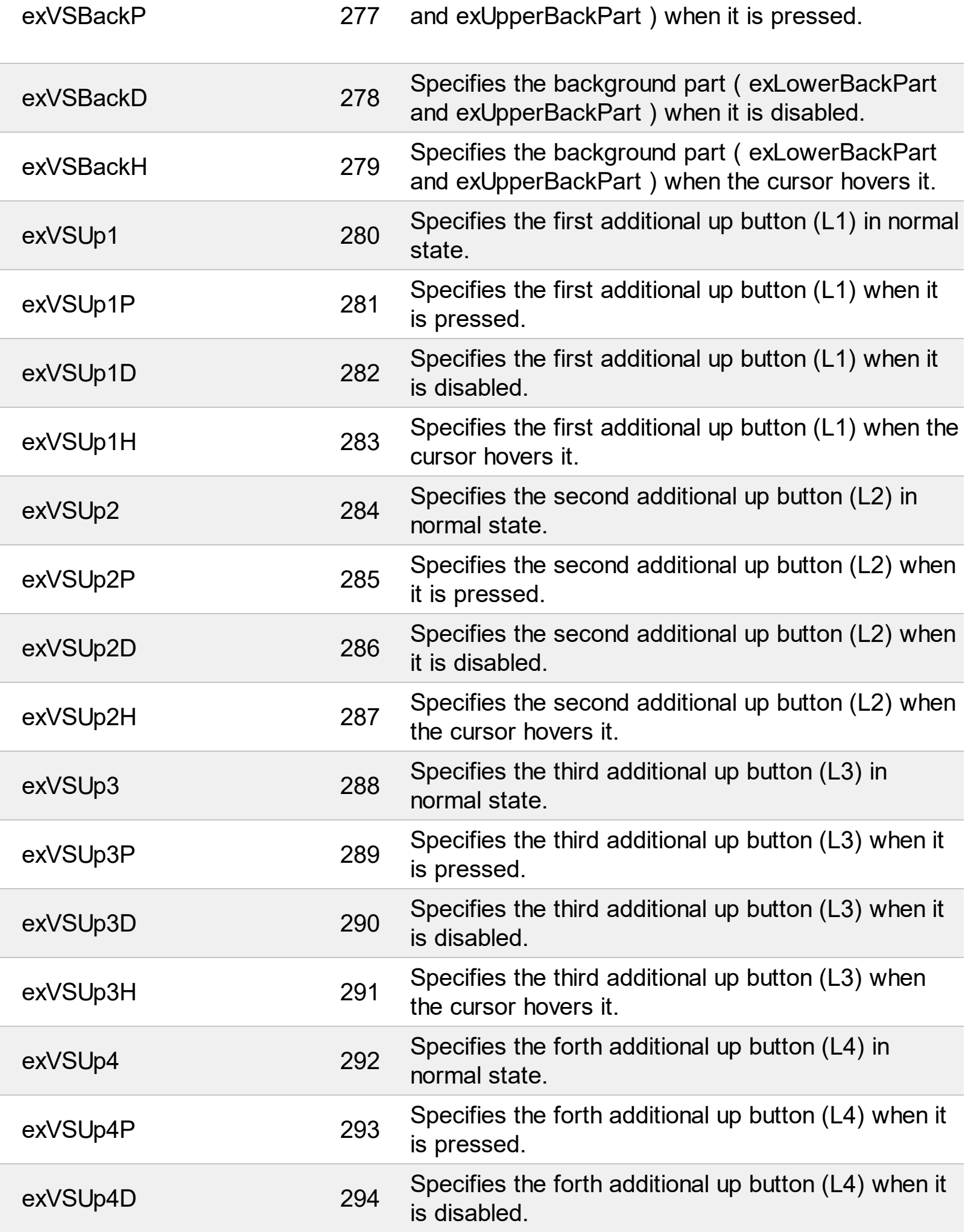

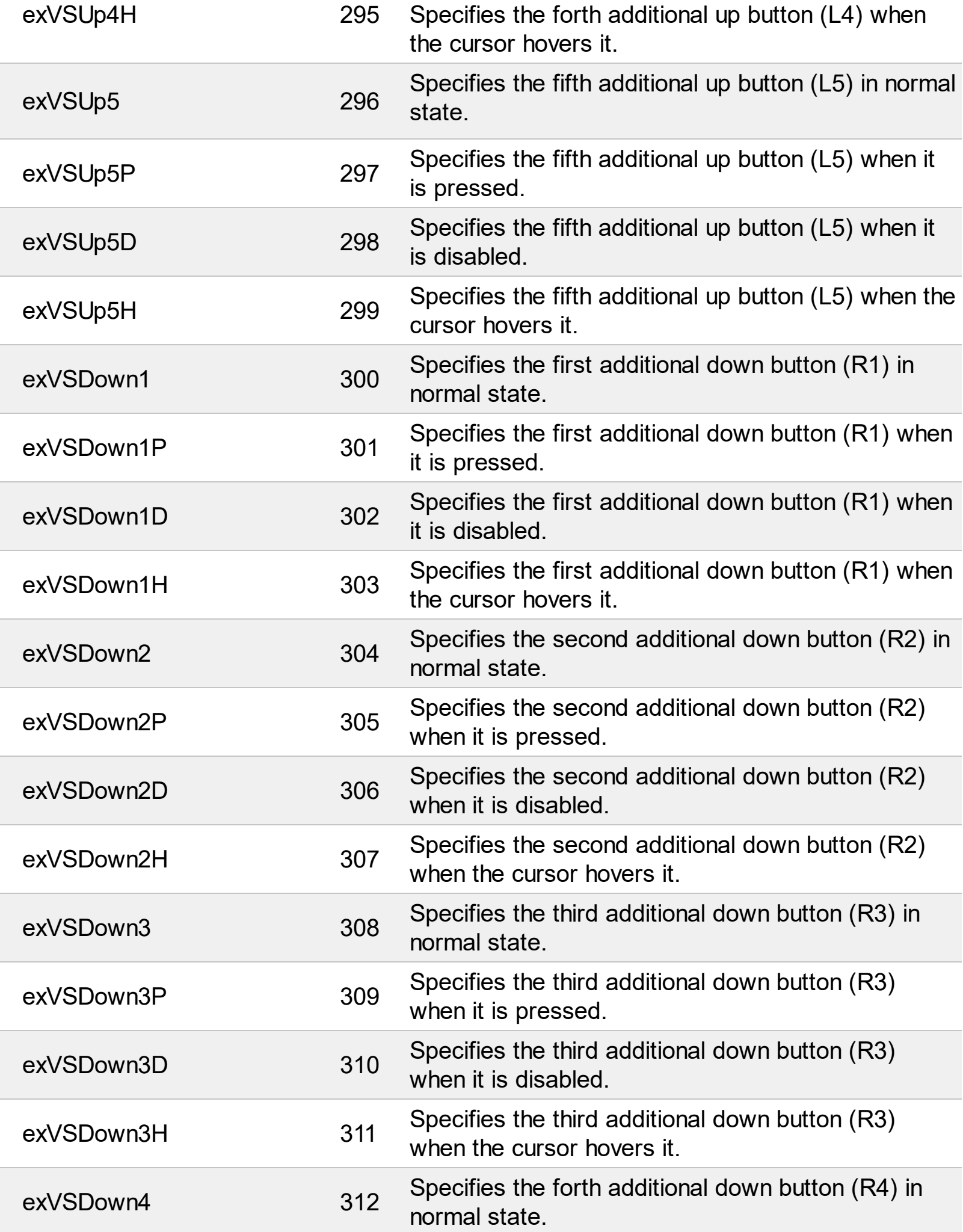

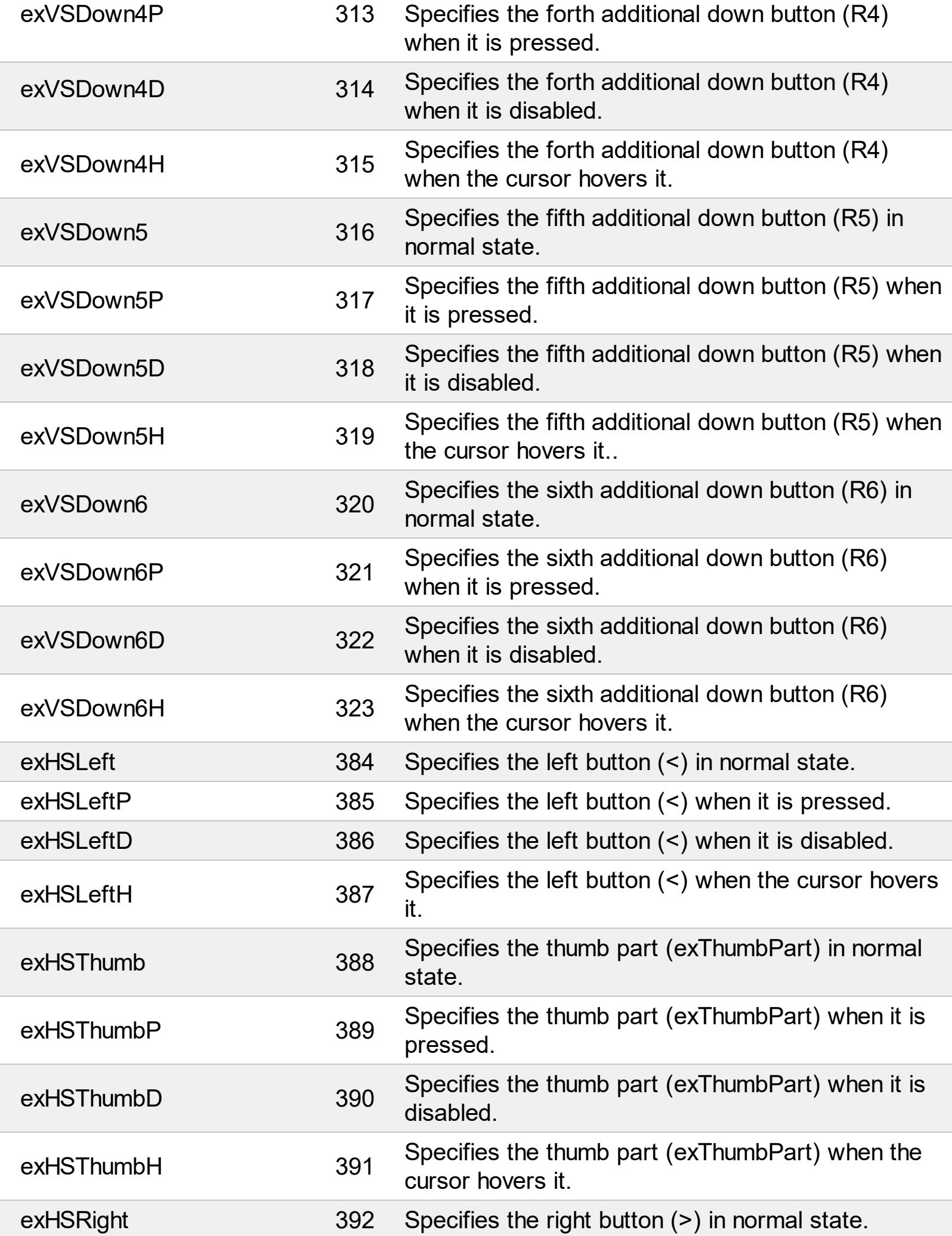

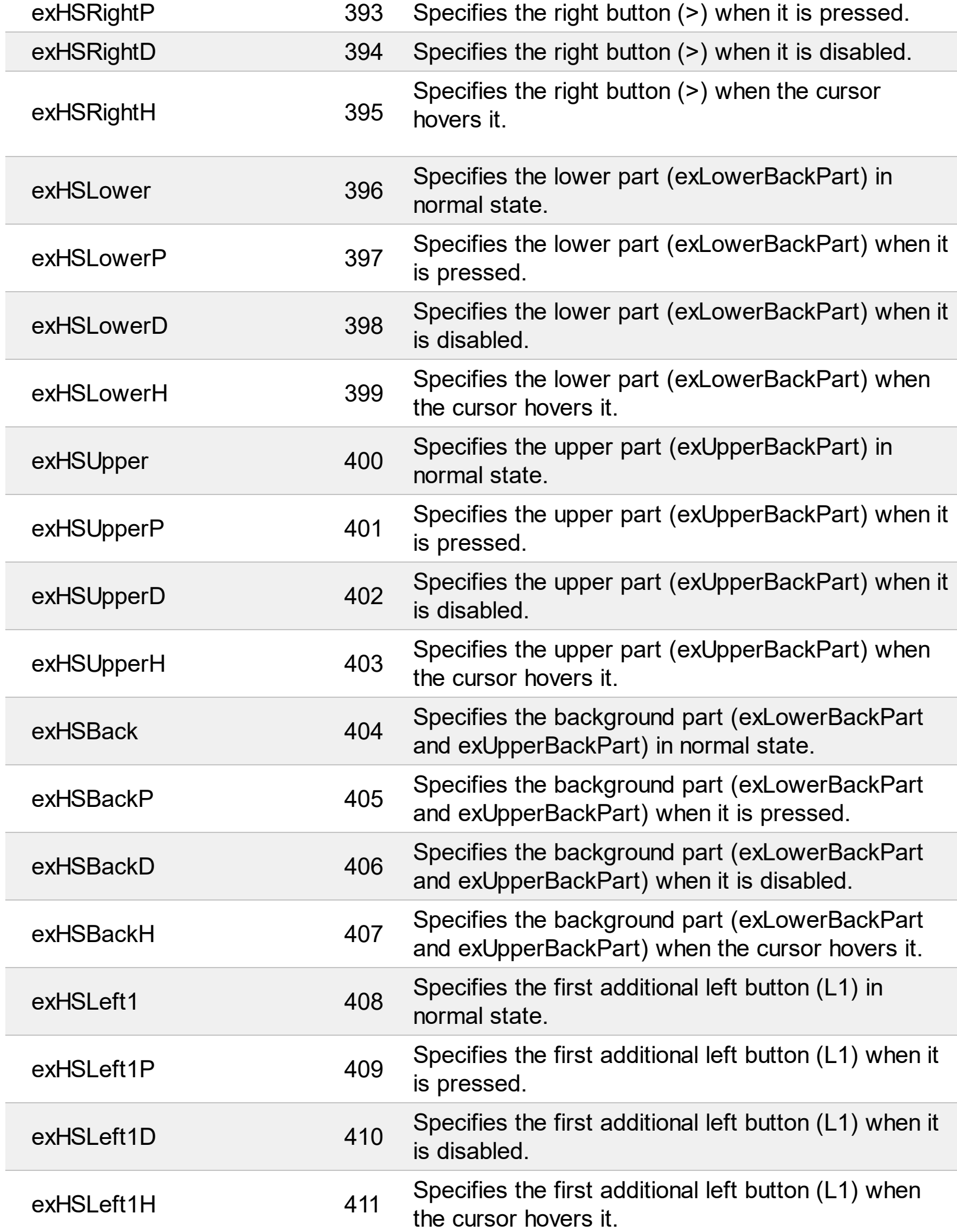

l

Ī

Į

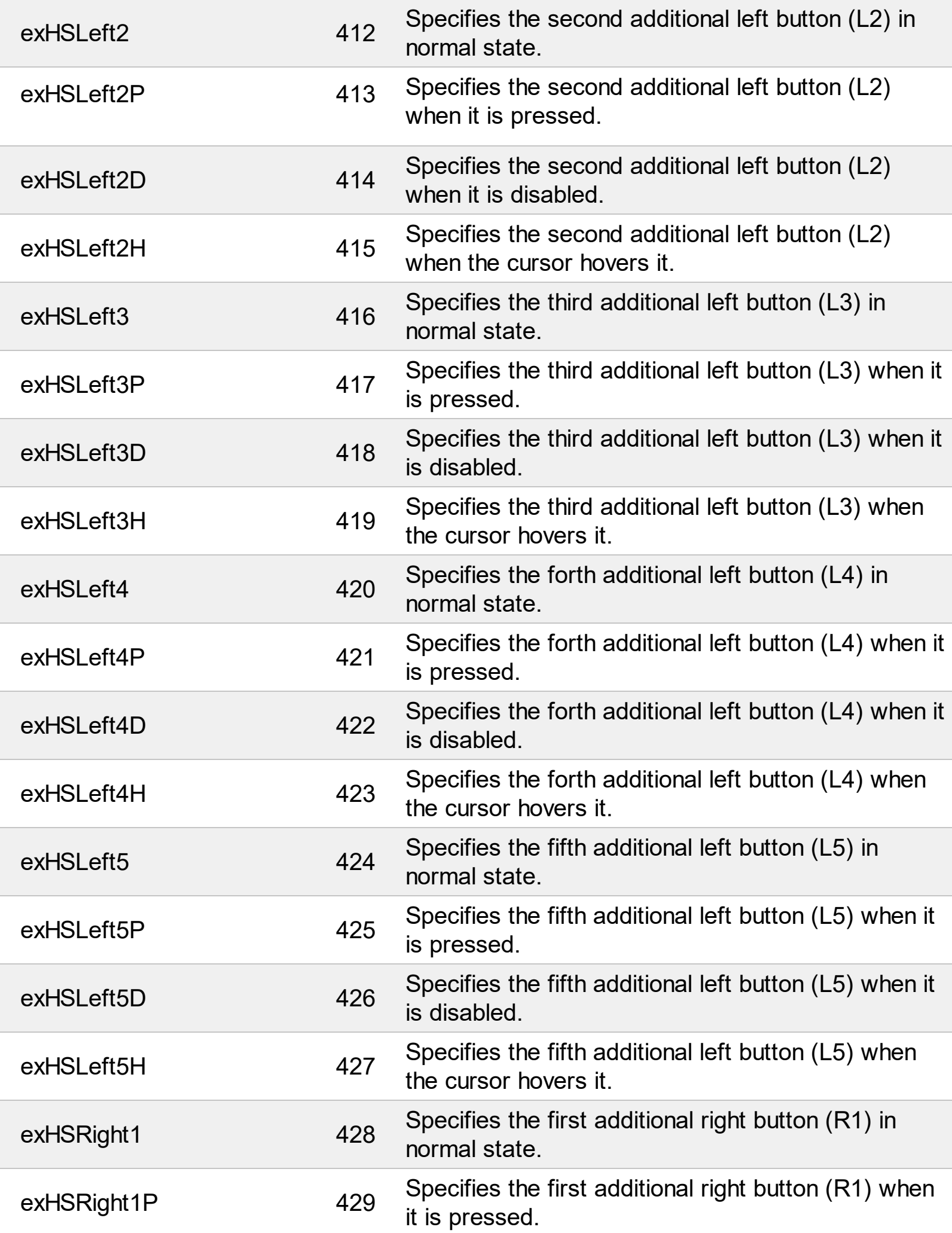

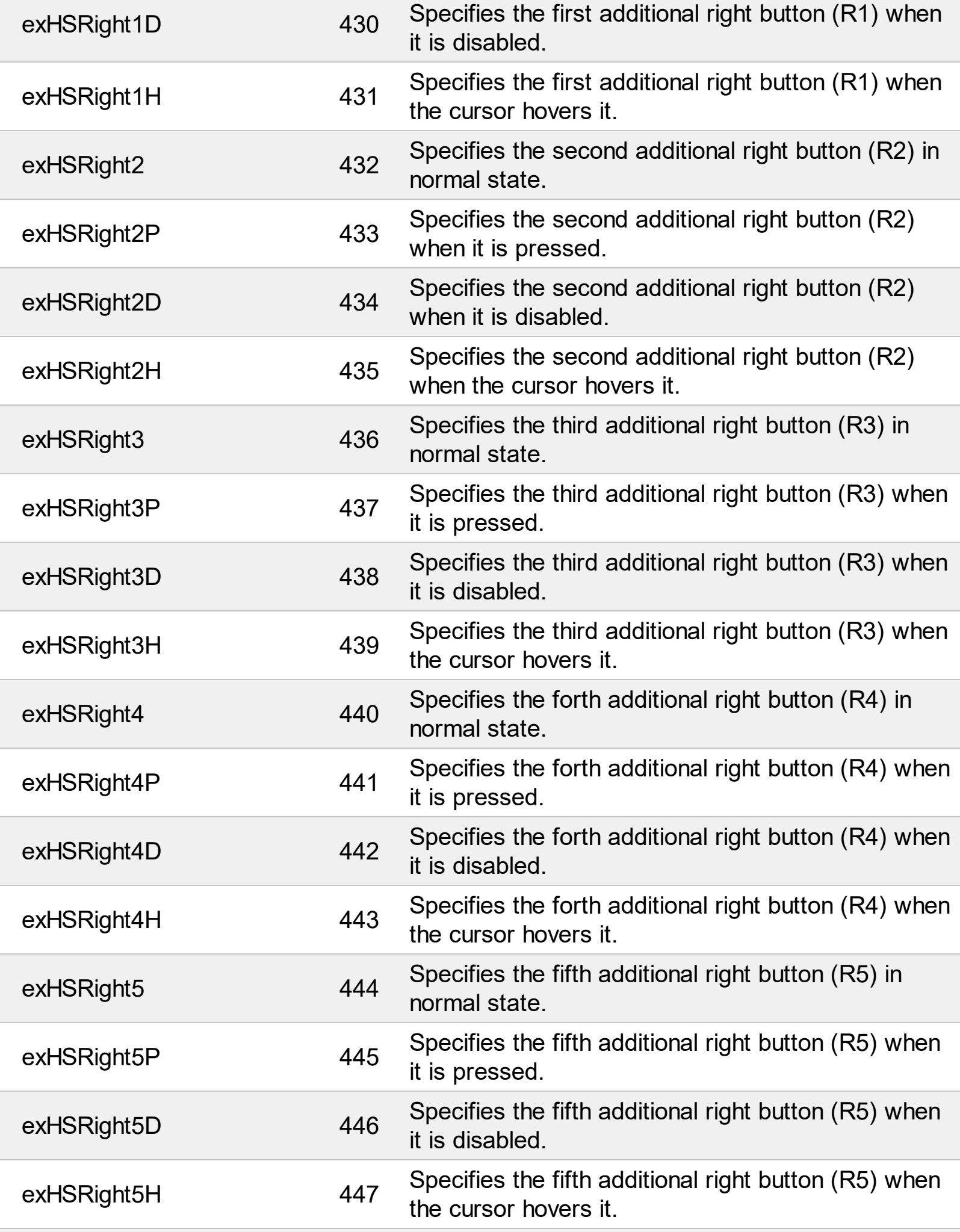

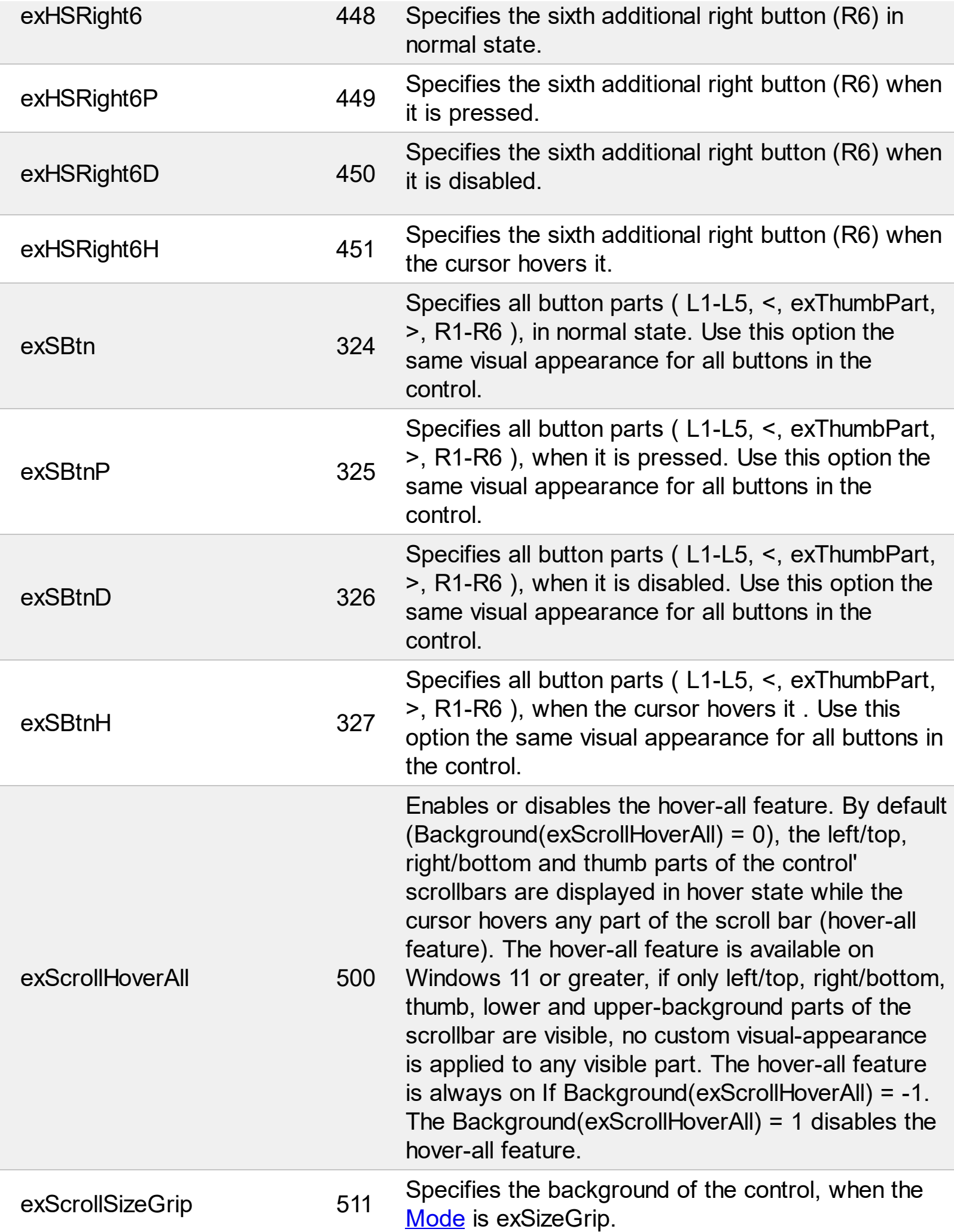

# **constants ModeEnum**

The [Mode](#page-73-0)Enum type specifies the orientation of the control. Use the Mode property to specify the control's orientation. By default, the control's Mode property is exvertical.

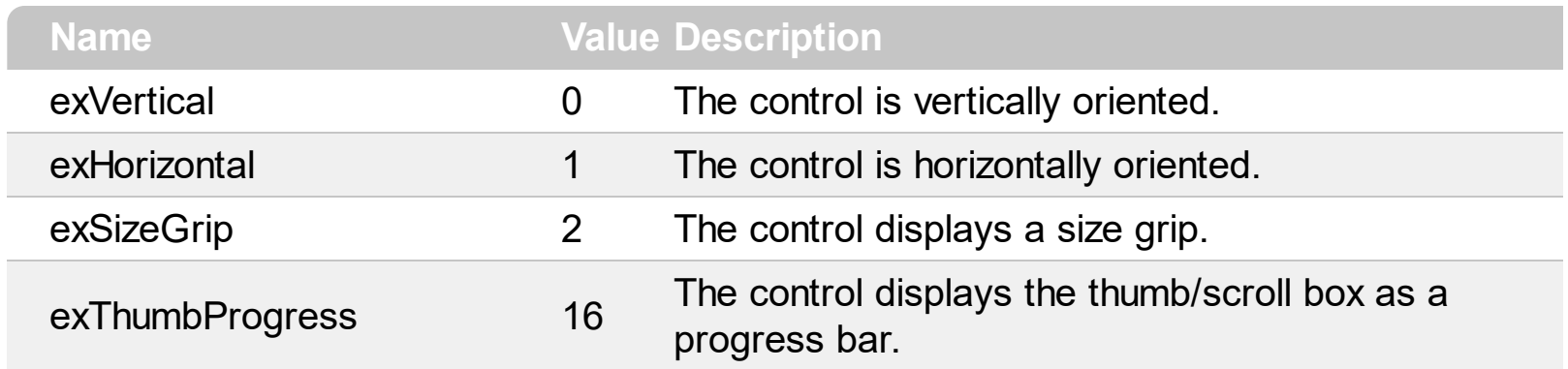

### **constants PartEnum**

The PartEnum type defines the parts in the control. Use the [VisiblePart](#page-119-0) or [VisibleParts](#page-122-0) property to specify the parts being shown or hidden in the control. Use the **[EnablePart](#page-54-0)** or [EnableParts](#page-55-0) property to specify enable or disable parts. Use the [OwnerDrawPart](#page-76-0) property to specify parts that are responsible for its painting. The **[BtnWidth](#page-46-0)** or **[BtnHeight](#page-45-0)** property specifies the size of the button. The **[ThumbSize](#page-104-0)** property specifies the size of the thumb. The parts in the control are explained bellow:

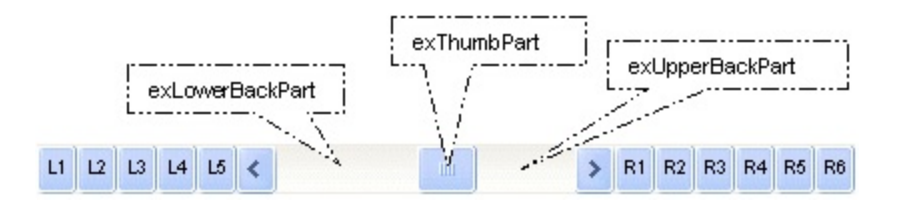

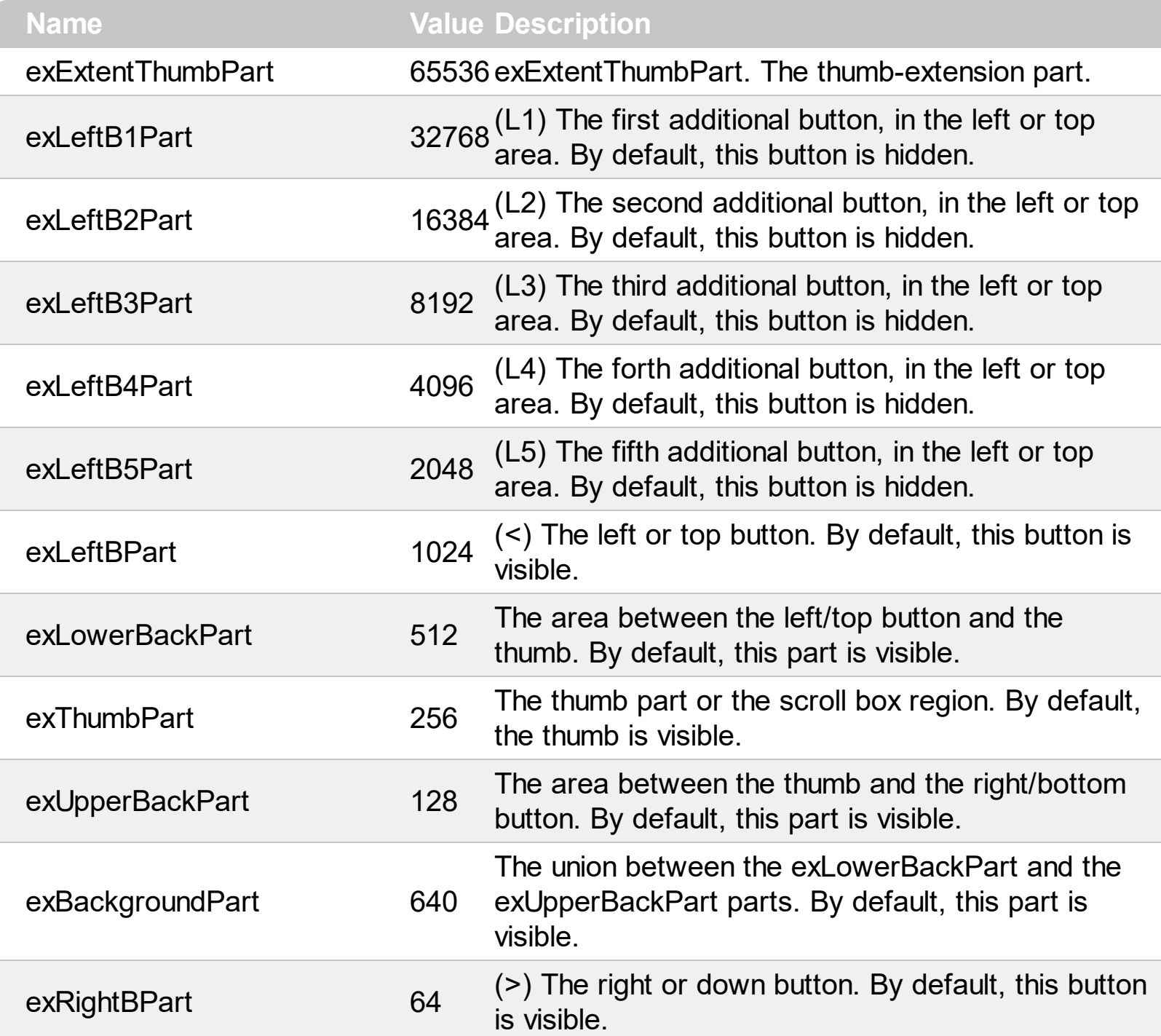

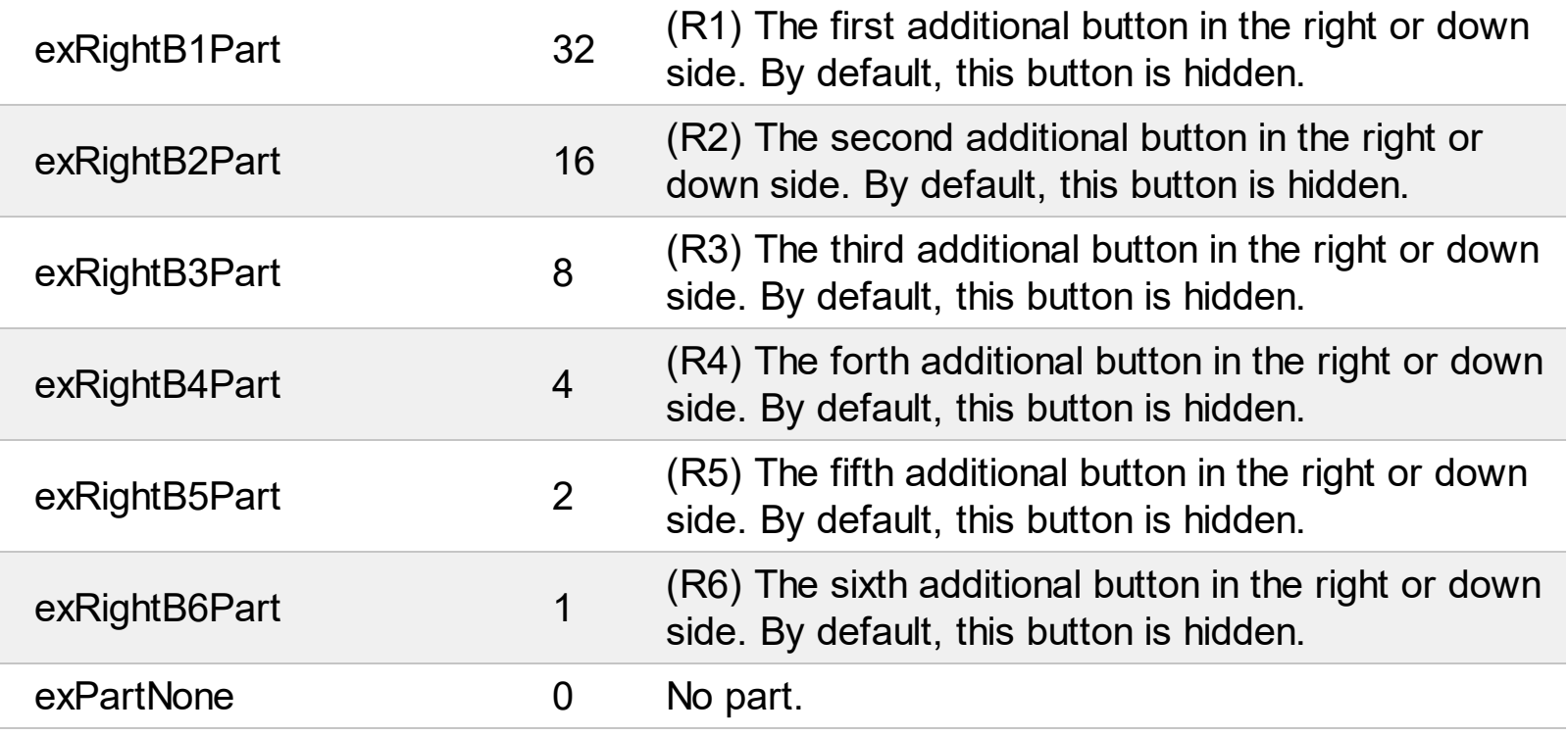

# **constants PictureDisplayEnum**

Specifies how the picture is displayed on the control's background. Use the **[PictureDisplay](#page-82-0)** property to specify how the control displays its picture.

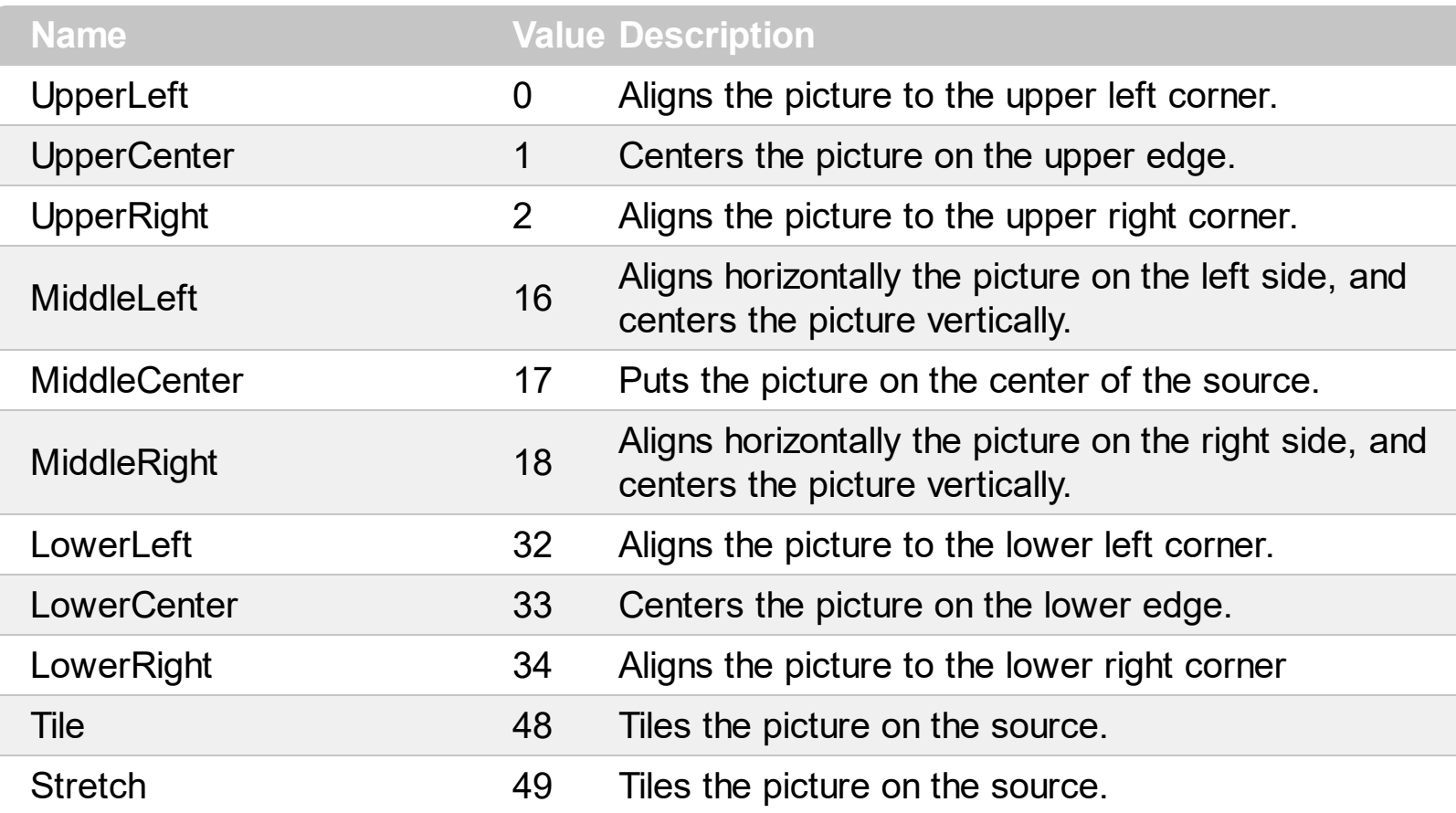

# **constants ScrollEnum**

The [Scroll](#page-84-0)Enum type specifies the actions that **Scroll** method can perform.

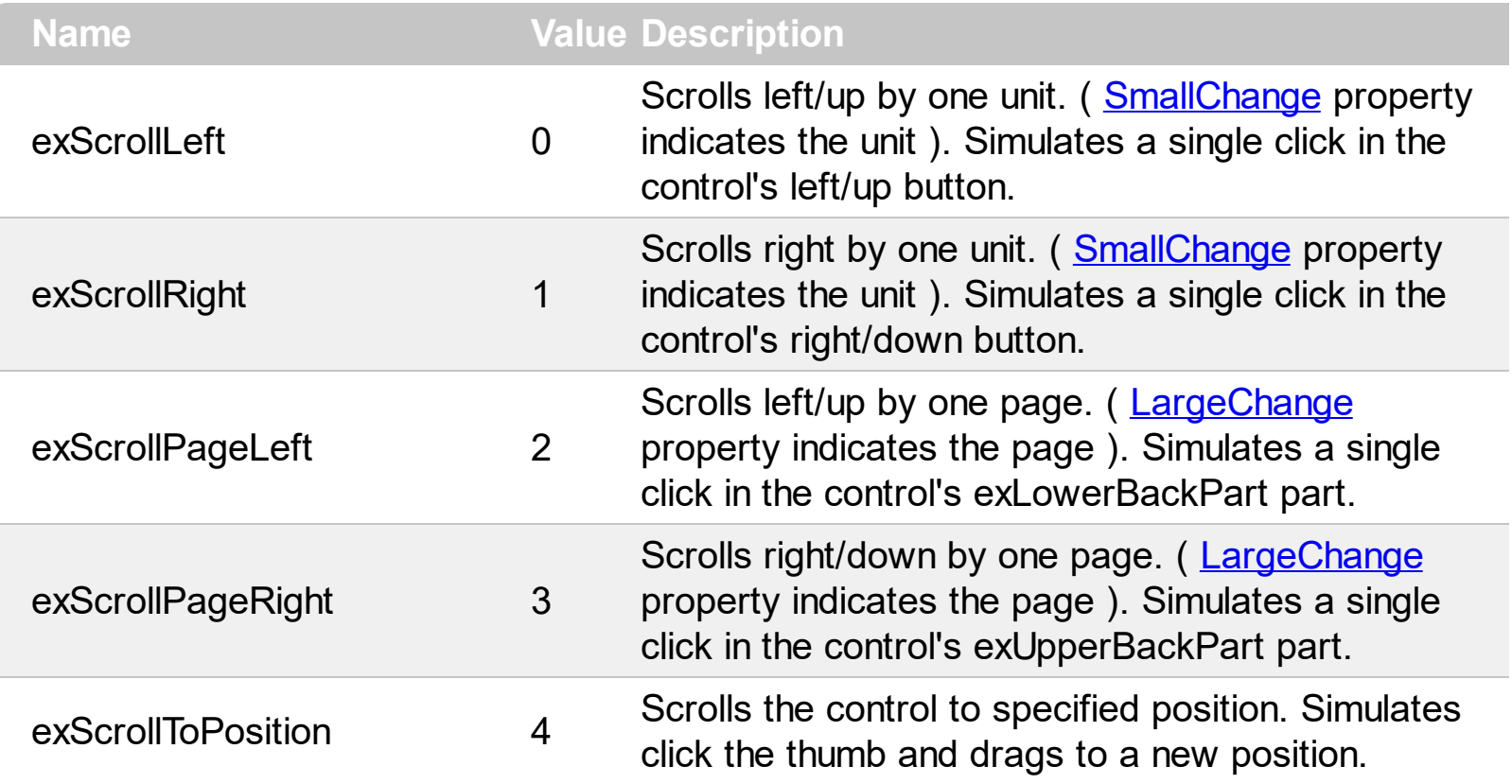

# **Appearance object**

The component lets the user changes its visual appearance using **skins**, each one providing an additional visual experience that enhances viewing pleasure. Skins are relatively easy to build and put on any part of the control. The Appearance object holds a collection of skins. The Appearance object supports the following properties and methods:

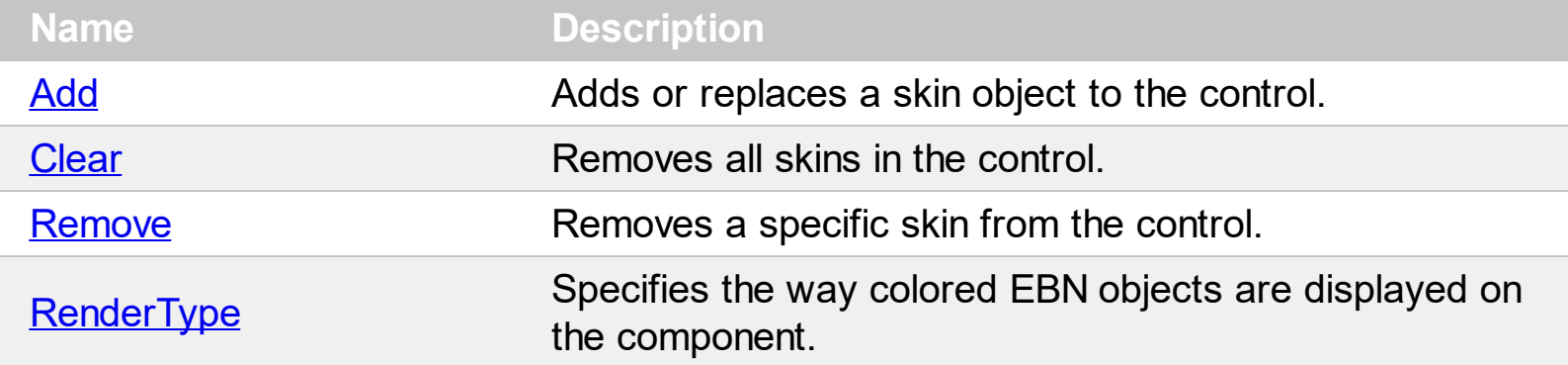

# <span id="page-20-0"></span>**method Appearance.Add (ID as Long, Skin as Variant)**

Adds or replaces a skin object to the control.

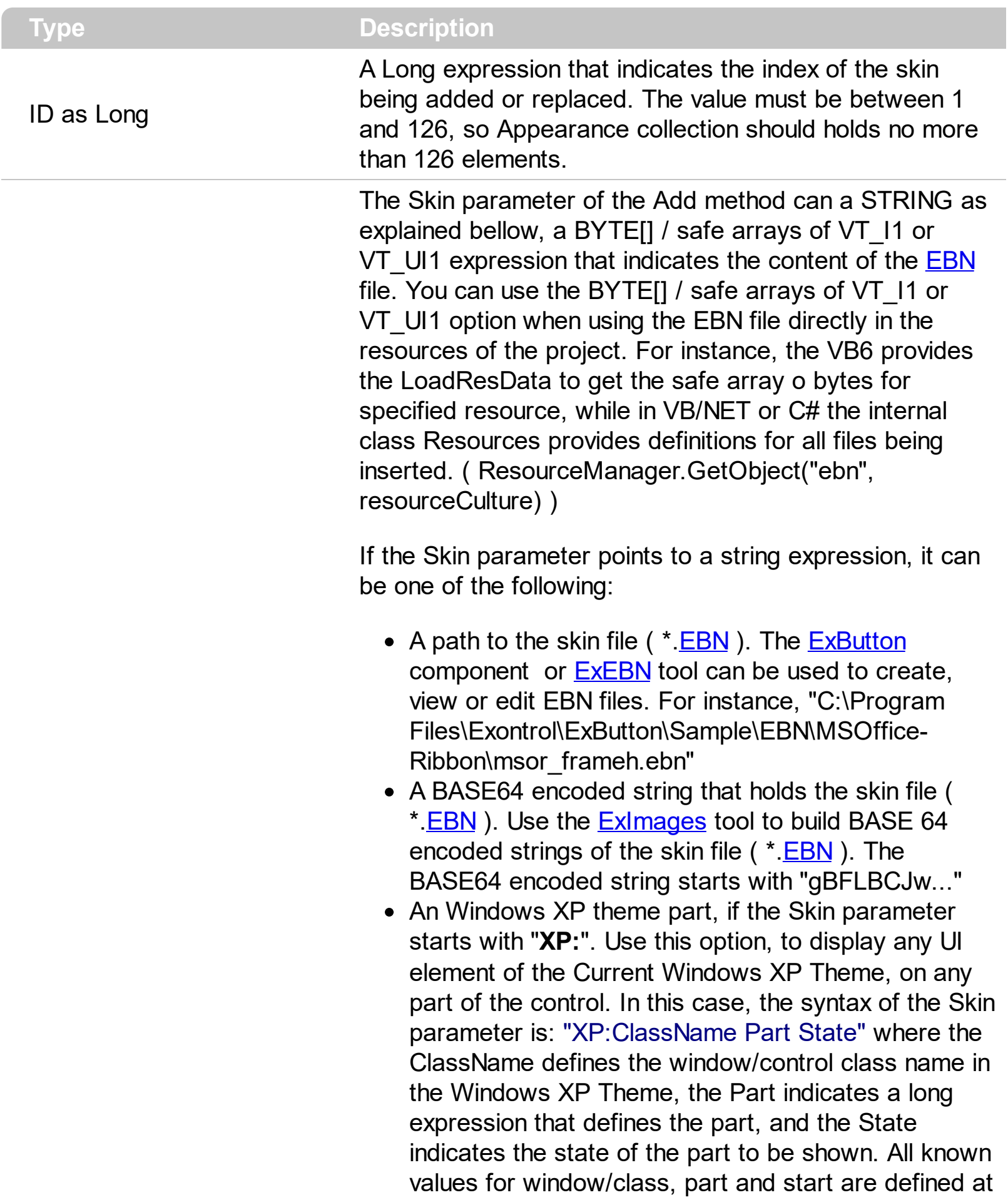

the end of this document. For instance the "XP:Header 1 2" indicates the part 1 of the Header class in the state 2, in the current Windows XP theme.

The following screen shots show a few Windows XP Theme Elements, running on Windows Vista and Windows 10, using the XP options:

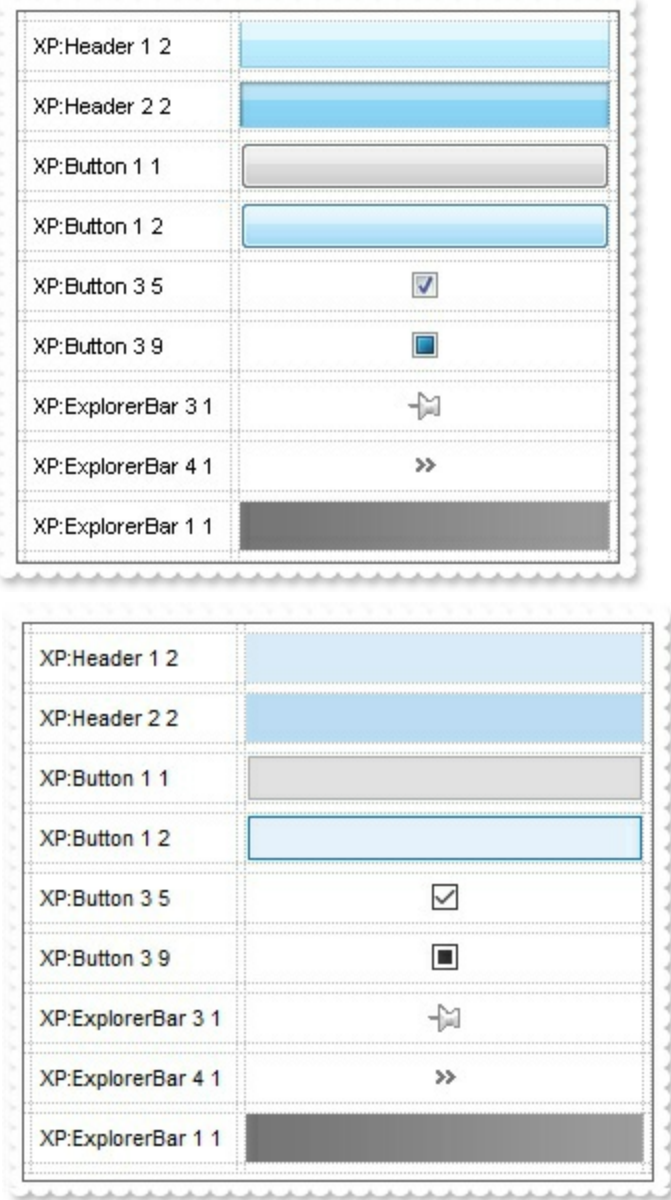

A copy of another skin with different coordinates ( position, size ), if the Skin parameter starts with "**CP**:". Use this option, to display the EBN, using different coordinates ( position, size ). By default, the EBN skin object is rendered on the part's client area. Using this option, you can display the same EBN, on a different position / size. In this case, the syntax of the Skin parameter is: "CP:ID Left Top Right Bottom"

Skin as Variant

where the ID is the identifier of the EBN to be used ( it is a number that specifies the ID parameter of the Add method ), Left, Top, Right and Bottom parameters/numbers specifies the relative position to the part's client area, where the EBN should be rendered. The Left, Top, Right and Bottom parameters are numbers ( negative, zero or positive values, with no decimal ), that can be followed by the D character which indicates the value according to the current DPI settings. For instance, "CP:1 -2 -2 2 2", uses the EBN with the identifier 1, and displays it on a 2-pixels wider rectangle no matter of the DPI settings, while "CP:1 -2D -2D 2D 2D" displays it on a 2-pixels wider rectangle if DPI settings is 100%, and on on a 3-pixels wider rectangle if DPI settings is 150%.

The following screen shot shows the same EBN being displayed, using different CP options:

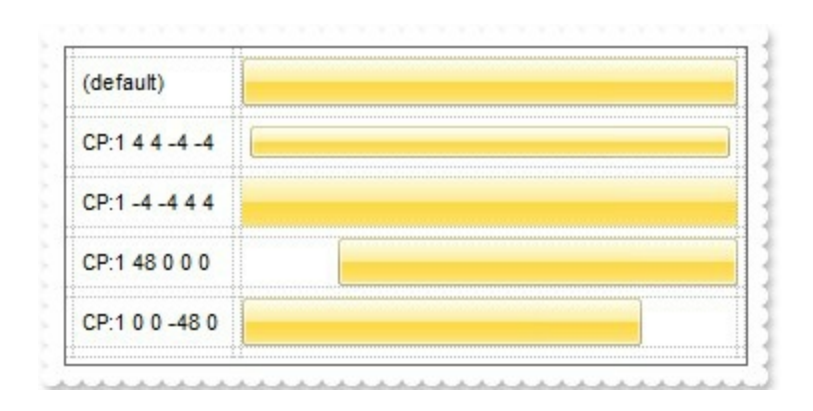

#### **Return Description**

Boolean

A Boolean expression that indicates whether the new skin was added or replaced.

Use the Add method to add or replace skins to the control. Use the **[Background](#page-41-0)** property to assign a skin or a color to any part of the control in a specified state.

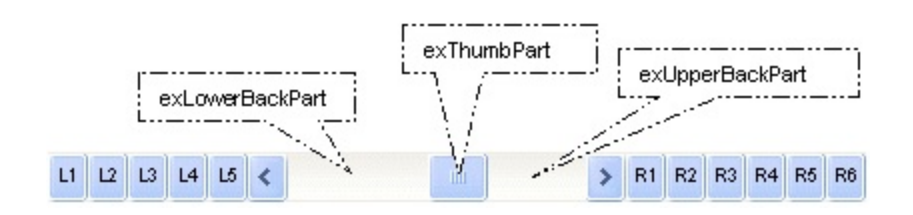

For instance, the Background(exVSThumbP) =  $RGB(255,0,0)$  defines the thumb in a red color, when it is pressed. The skin method, in it's simplest form, uses a single graphic file (\*.ebn) assigned to a part of the control, when the "XP:" prefix is not specified in the Skin parameter ( available for Windows XP systems ). By using a collection of objects laid over the graphic, it is possible to define which sections of the graphic will be used as borders, corners and other possible elements, fixing them to their proper position regardless of the size of the part. Use the [Remove](#page-27-0) method to remove a specific skin from the control. Use the [Clear](#page-26-0) method to remove all skins in the control. Use the [BeginUpdate](#page-44-0) and [EndUpdate](#page-56-0) methods to maintain performance while do multiple changes to the control.

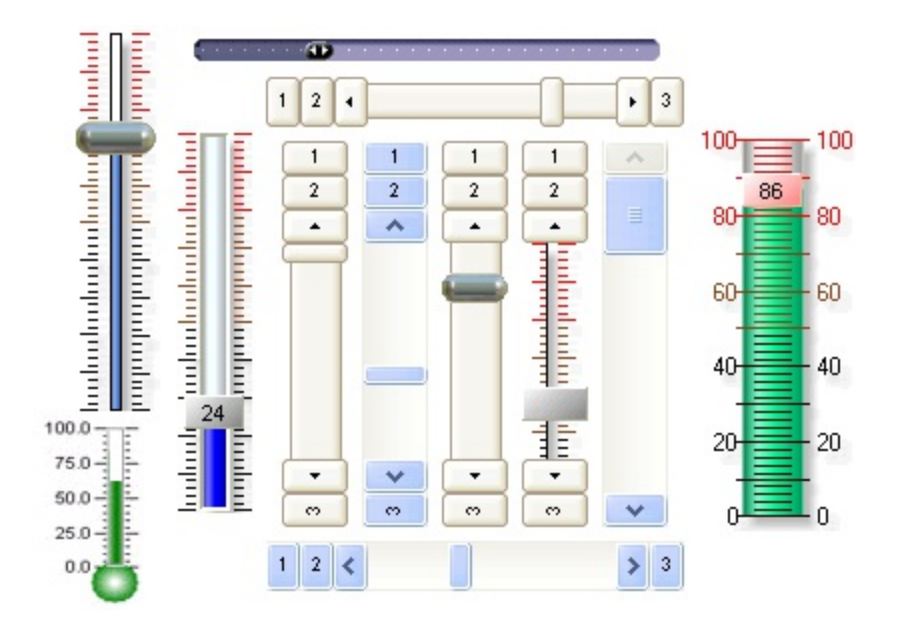

**The identifier you choose for the skin is very important to be used in the background properties like explained bellow.** Shortly, the color properties ( Background property ) uses 4 bytes ( DWORD, double WORD, and so on ) to hold a RGB value. More than that, the first byte ( most significant byte in the color ) is used only to specify system color. if the first bit in the byte is 1, the rest of bits indicates the index of the system color being used. So, we use the last 7 bits in the high significant byte of the color to indicates the identifier of the skin being used. So, since the 7 bits can cover 127 values, excluding 0, we have 126 possibilities to store an identifier in that byte. This way, a DWORD expression indicates the background color stored in RRGGBB format and the index of the skin ( ID parameter ) in the last 7 bits in the high significant byte of the color. For instance, the Background(exThumbPart) = Background(exThumbPart) Or &H2000000 indicates that we apply the skin with the index 2 using the old color, to the thumb part.

In the following samples, we have used the following skin file:

The following VB sample changes the visual appearance of the thumb, in the vertical scrollbar:

```
With ScrollBar1
  .VisualAppearance.Add 1, "D:\Exontrol\ExScrollBar\sample\VB\Gauge\Vertical
2\thumb.ebn"
  .Background(exVSThumb) = &H1000000
End With
```
The following VB sample changes the visual appearance of the thumb ( **when it is pressed** ), in the vertical scrollbar:

With ScrollBar1 .VisualAppearance.Add 1, "D:\Exontrol\ExScrollBar\sample\VB\Gauge\Vertical 2\thumb.ebn" .Background(exVSThumb**P**) = &H1000000

End With

The following C++ sample changes the visual appearance of the thumb, in the vertical scrollbar:

m\_scrollbar.GetVisualAppearance().Add( 1, COleVariant( \_T("D:\\Exontrol\\ExScrollBar\\sample\\VB\\Gauge\\Vertical 2\\thumb.ebn") ) ); m\_scrollbar.SetBackground( 260 /\*exVSThumb\*/, 0x01000000 );

The following C++ sample changes the visual appearance of the thumb ( **when it is pressed** ), in the vertical scrollbar:

m\_scrollbar.GetVisualAppearance().Add( 1, COleVariant( \_T("D:\\Exontrol\\ExScrollBar\\sample\\VB\\Gauge\\Vertical 2\\thumb.ebn") ) ); m\_scrollbar.SetBackground( **261** /\*exVSThumb**P**\*/, 0x01000000 );

The following VB.NET sample changes the visual appearance of the thumb, in the vertical scrollbar:

With AxScrollBar1

.VisualAppearance.Add(1, "D:\Exontrol\ExScrollBar\sample\VB\Gauge\Vertical

2\thumb.ebn")

.set\_Background(EXSCROLLBARLib.BackgroundPartEnum.exVSThumb, &H1000000) End With

The following VB.NET sample changes the visual appearance of the thumb ( **when it is pressed** ), in the vertical scrollbar:

With AxScrollBar1

.VisualAppearance.Add(1, "D:\Exontrol\ExScrollBar\sample\VB\Gauge\Vertical

2\thumb.ebn")

.set\_Background(EXSCROLLBARLib.BackgroundPartEnum.exVSThumb**P**, &H1000000) End With

The following C# sample changes the visual appearance of the thumb, in the vertical scrollbar:

axScrollBar1.VisualAppearance.Add(1, "D:\\Exontrol\\ExScrollBar\\sample\\VB\\Gauge\\Vertical 2\\thumb.ebn"); axScrollBar1.set\_Background(EXSCROLLBARLib.BackgroundPartEnum.exVSThumb, 0x1000000);

The following C# sample changes the visual appearance of the thumb ( **when it is pressed** ), in the vertical scrollbar:

```
axScrollBar1.VisualAppearance.Add(1,
"D:\\Exontrol\\ExScrollBar\\sample\\VB\\Gauge\\Vertical 2\\thumb.ebn");
axScrollBar1.set_Background(EXSCROLLBARLib.BackgroundPartEnum.exVSThumbP,
0x1000000);
```
The following VFP sample changes the visual appearance of the thumb, in the vertical scrollbar:

with thisform.ScrollBar1

```
.VisualAppearance.Add(1, "D:\Exontrol\ExScrollBar\sample\VB\Gauge\Vertical
```
2\thumb.ebn")

```
Background(260) = 0x1000000
```
endwith

The following VFP sample changes the visual appearance of the thumb ( **when it is pressed** ), in the vertical scrollbar:

```
with thisform.ScrollBar1
  .VisualAppearance.Add(1, "D:\Exontrol\ExScrollBar\sample\VB\Gauge\Vertical
2\thumb.ebn")
  .Background(261) = 0x1000000
endwith
```
# <span id="page-26-0"></span>**method Appearance.Clear ()**

Removes all skins in the control.

#### **Type Description**

Use the Clear method to clear all skins from the control. Use the [Remove](#page-27-0) method to remove a specific skin. If you need to remove the skin appearance from a part of the control you need to reset the last 7 bits in the high significant byte of the color being applied to the background's part. The skin method may change the visual appearance for any part of the control, in any state.

# <span id="page-27-0"></span>**method Appearance.Remove (ID as Long)**

Removes a specific skin from the control.

l

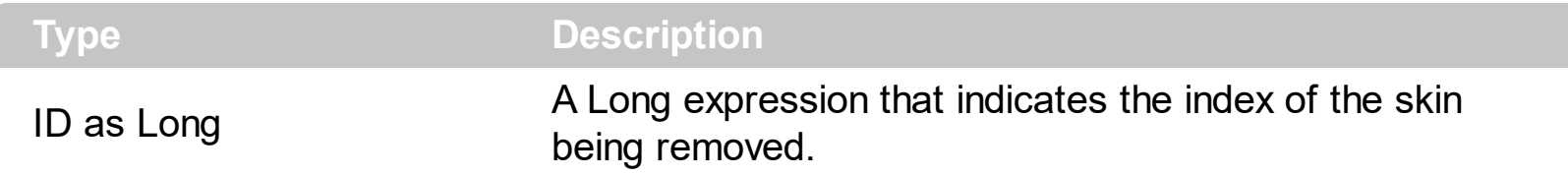

Use the Remove method to remove a specific skin. The identifier of the skin being removed should be the same as when the skin was added using the [Add](#page-20-0) method. Use the [Clear](#page-26-0) method to clear all skins from the control. If you need to remove the skin appearance from a part of the control you need to reset the last 7 bits in the high significant byte of the color being applied to the background's part. The skin method may change the visual appearance for any part of the control, in any state.

# <span id="page-28-0"></span>**property Appearance.RenderType as Long**

Specifies the way colored EBN objects are displayed on the component.

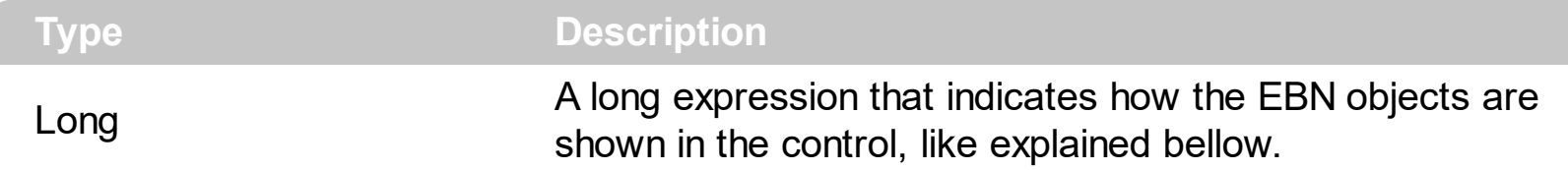

By default, the RenderType property is 0, which indicates an A-color scheme. The RenderType property can be used to change the colors for the entire control, for parts of the controls that uses EBN objects. The RenderType property is not applied to the currently XP-theme if using.

The RenderType property is applied to all parts that displays an EBN object. The properties of color type may support the EBN object if the property's description includes "*A color expression that indicates the cell's background color. The last 7 bits in the high significant byte of the color to indicates the identifier of the skin being used. Use the [Add](#page-20-0) method to add new skins to the control. If you need to remove the skin appearance from a part of the control you need to reset the last 7 bits in the high significant byte of the color being applied to the background's part.*" In other words, a property that supports EBN objects should be of format 0xIDRRGGBB, where the ID is the identifier of the EBN to be applied, while the BBGGRR is the (Red,Green,Blue, RGB-Color) color to be applied on the selected EBN. For instance, the 0x1000000 indicates displaying the EBN as it is, with no color applied, while the 0x1FF0000, applies the Blue color ( RGB(0x0,0x0,0xFF), RGB(0,0,255) on the EBN with the identifier 1. You can use the **[EBNColor](https://exontrol.com/skintut.jsp#colors)** tool to visualize applying EBN colors.

Click here  $\blacksquare$  to watch a movie on how you can change the colors to be applied on EBN objects.

For instance, the following sample changes the control's header appearance, by using an EBN object:

```
With Control
  .VisualAppearance.Add 1,"c:\exontrol\images\normal.ebn"
  .BackColorHeader = &H1000000
End With
```
In the following screen shot the following objects displays the current EBN with a different color:

- "A" in Red ( RGB(255,0,0 ), for instance the bar's property exBarColor is 0x10000FF
- "B" in Green ( RGB(0,255,0 ), for instance the bar's property exBarColor is 0x100FF00
- "C" in Blue ( RGB(0,0,255 ), for instance the bar's property exBarColor is 0x1FF0000
- "Default", no color is specified, for instance the bar's property exBarColor is 0x1000000

The RenderType property could be one of the following:

*-3, no color is applied*. For instance, the BackColorHeader = &H1FF0000 is displayed as would be .BackColorHeader = &H1000000, so the 0xFF0000 color ( Blue color ) is ignored. You can use this option to allow the control displays the EBN colors or not.

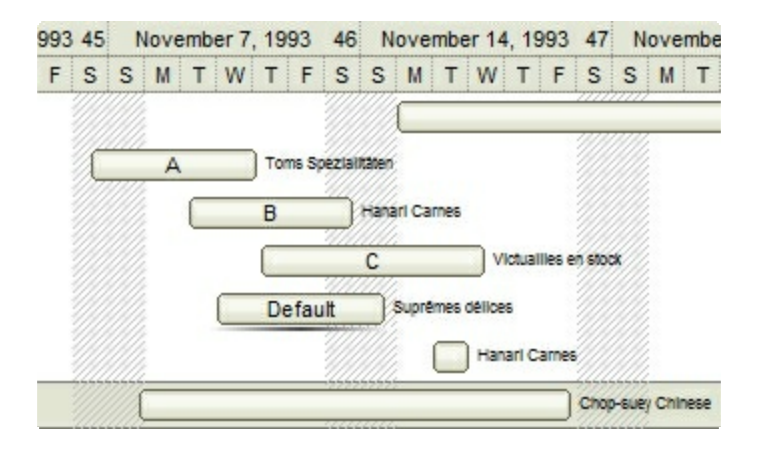

*-2, OR-color scheme*. The color to be applied on the part of the control is a OR bit  $\bullet$ combination between the original EBN color and the specified color. For instance, the BackColorHeader = &H1FF0000, applies the OR bit for the entire Blue channel, or in other words, it applies a less Blue to the part of the control. This option should be used with solid colors (RGB(255,0,0), RGB(0,255,0), RGB(0,0,255), RGB(255,255,0), RGB(255,0,255), RGB(0,255,255),RGB(127,0,0),RGB(0,127,0), ... )

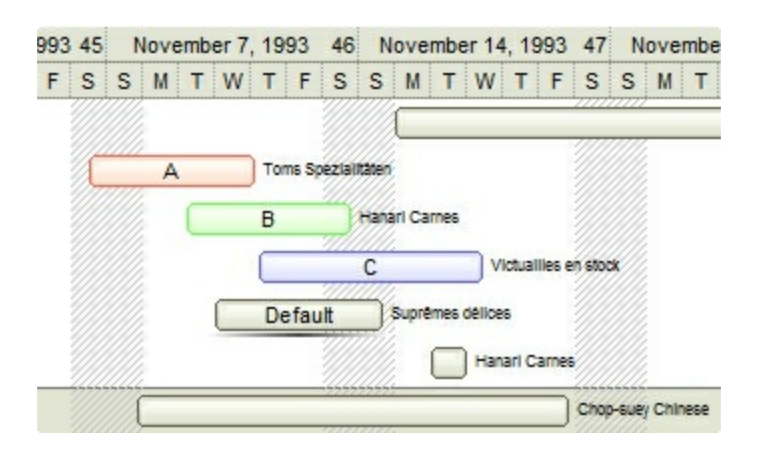

*-1, AND-color scheme*, The color to be applied on the part of the control is an AND bit combination between the original EBN color and the specified color. For instance, the BackColorHeader = &H1FF0000, applies the AND bit for the entire Blue channel, or in other words, it applies a more Blue to the part of the control. This option should be used with solid colors (RGB(255,0,0), RGB(0,255,0), RGB(0,0,255), RGB(255,255,0), RGB(255,0,255), RGB(0,255,255), RGB(127,0,0), RGB(0,127,0), ... )

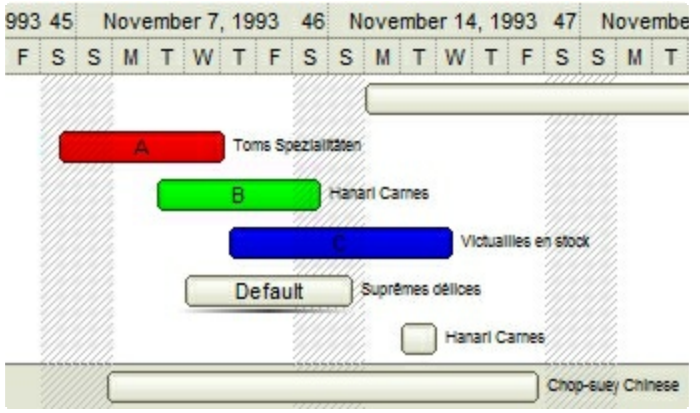

*0, default*, the specified color is applied to the EBN. For instance, the BackColorHeader = &H1FF0000, applies a Blue color to the object. This option could be used to specify any color for the part of the components, that support EBN objects, not only solid colors.

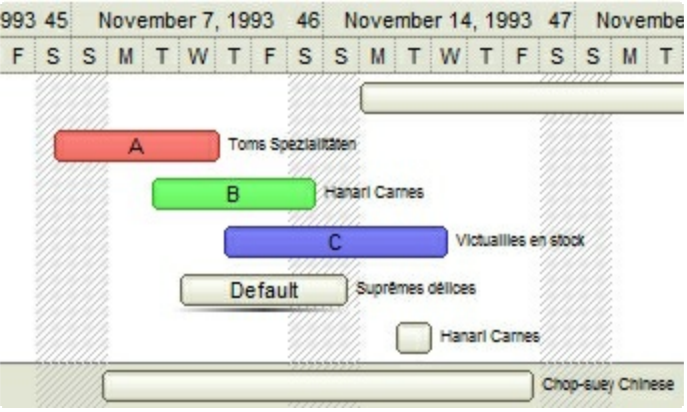

**0xAABBGGRR**, where the AA a value between 0 to 255, which indicates the transparency, and RR, GG, BB the red, green and blue values. This option applies the same color to all parts that displays EBN objects, whit ignoring any specified color in the color property. For instance, the RenderType on 0x4000FFFF, indicates a 25% Yellow on EBN objects. The 0x40, or 64 in decimal, is a 25 % from in a 256 interal, and the 0x00FFFF, indicates the Yellow ( RGB(255,255,0) ). The same could be if the RenderType is 0x40000000 + vbYellow, or &H40000000 + RGB(255, 255, 0), and so, the RenderType could be the 0xAA000000 + Color, where the Color is the RGB format of the color.

*The following picture shows the control with the RenderType property on 0x4000FFFF (25% Yellow, 0x40 or 64 in decimal is 25% from 256 ):*

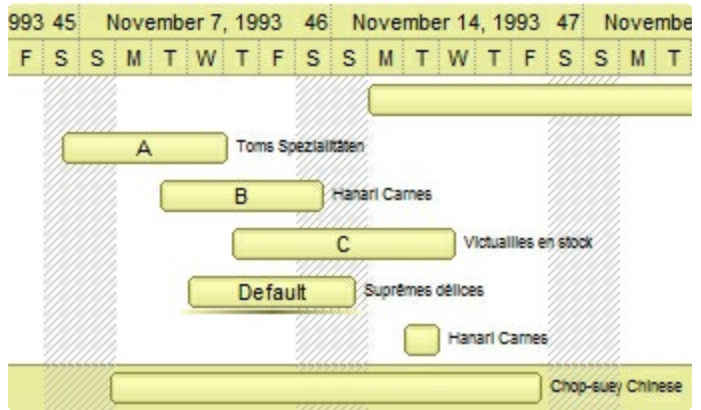

*The following picture shows the control with the RenderType property on 0x8000FFFF (50% Yellow, 0x80 or 128 in decimal is 50% from 256 ):*

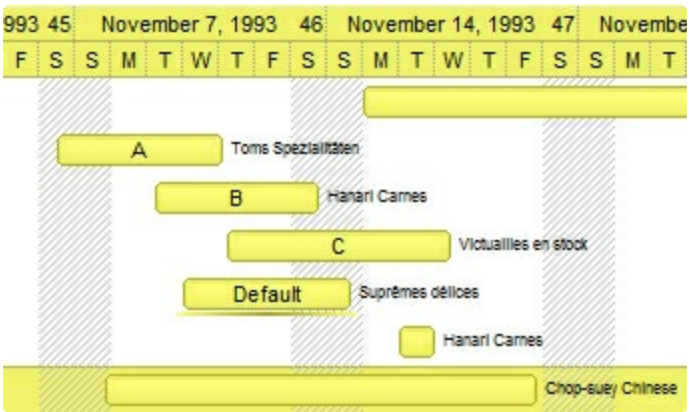

*The following picture shows the control with the RenderType property on 0xC000FFFF (75% Yellow, 0xC0 or 192 in decimal is 75% from 256 ):*

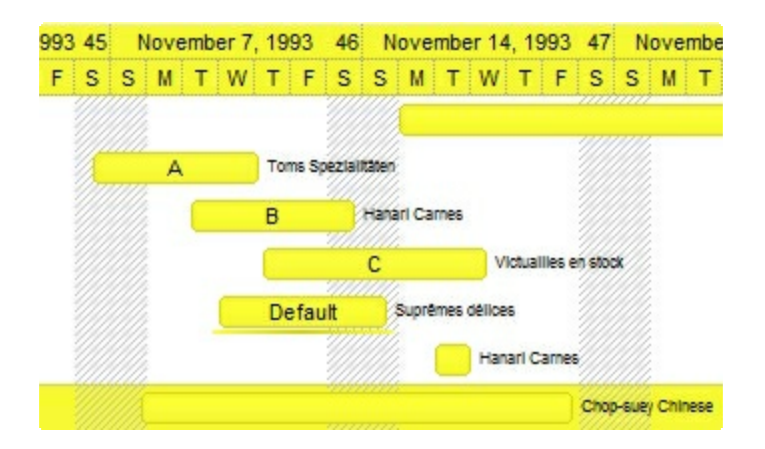

*The following picture shows the control with the RenderType property on 0xFF00FFFF (100% Yellow, 0xFF or 255 in decimal is 100% from 255 ):*

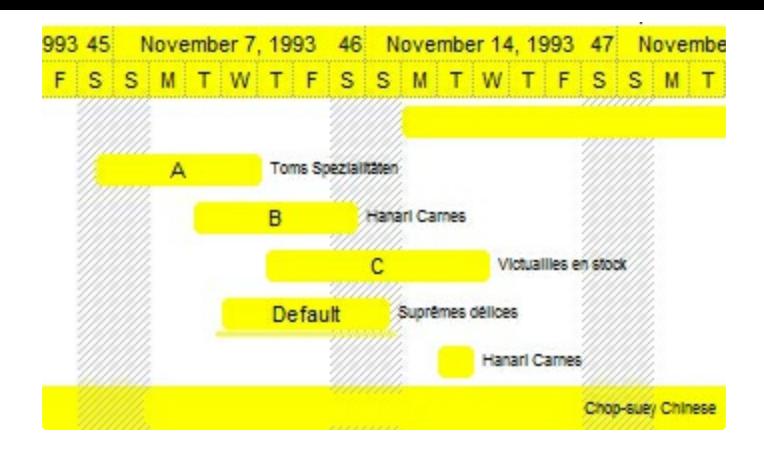

# **ScrollBar object**

**Tip** The /COM object can be placed on a HTML page (with usage of the HTML object tag: <object classid="clsid:...">) using the class identifier: {5DE2B956-5AB5-47EE-8225-6AB7F9B4FC18}. The object's program identifier is: "Exontrol.ScrollBar". The /COM object module is: "ExScrollBar.dll"

The ScrollBar component supports the following properties and methods:

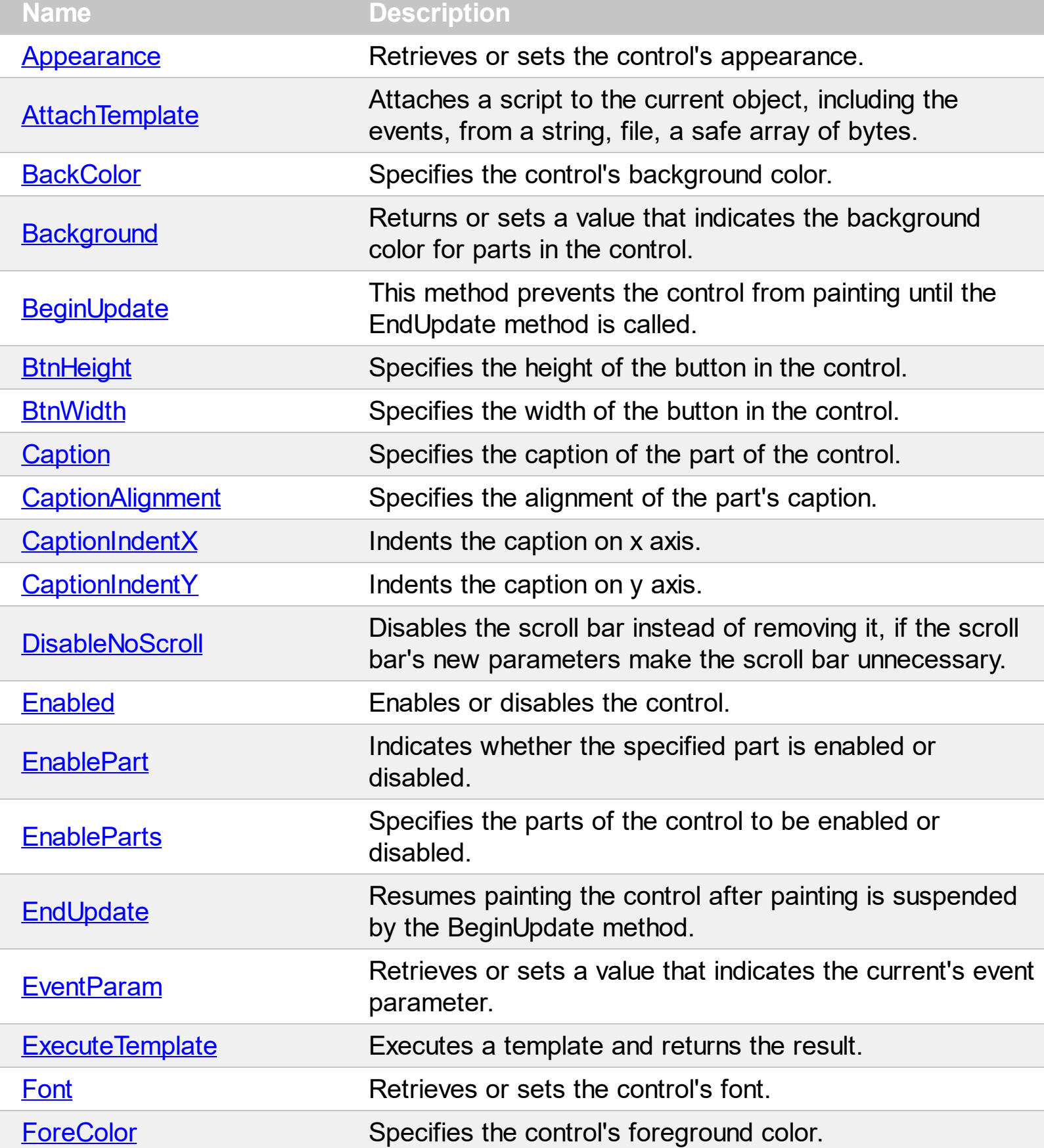

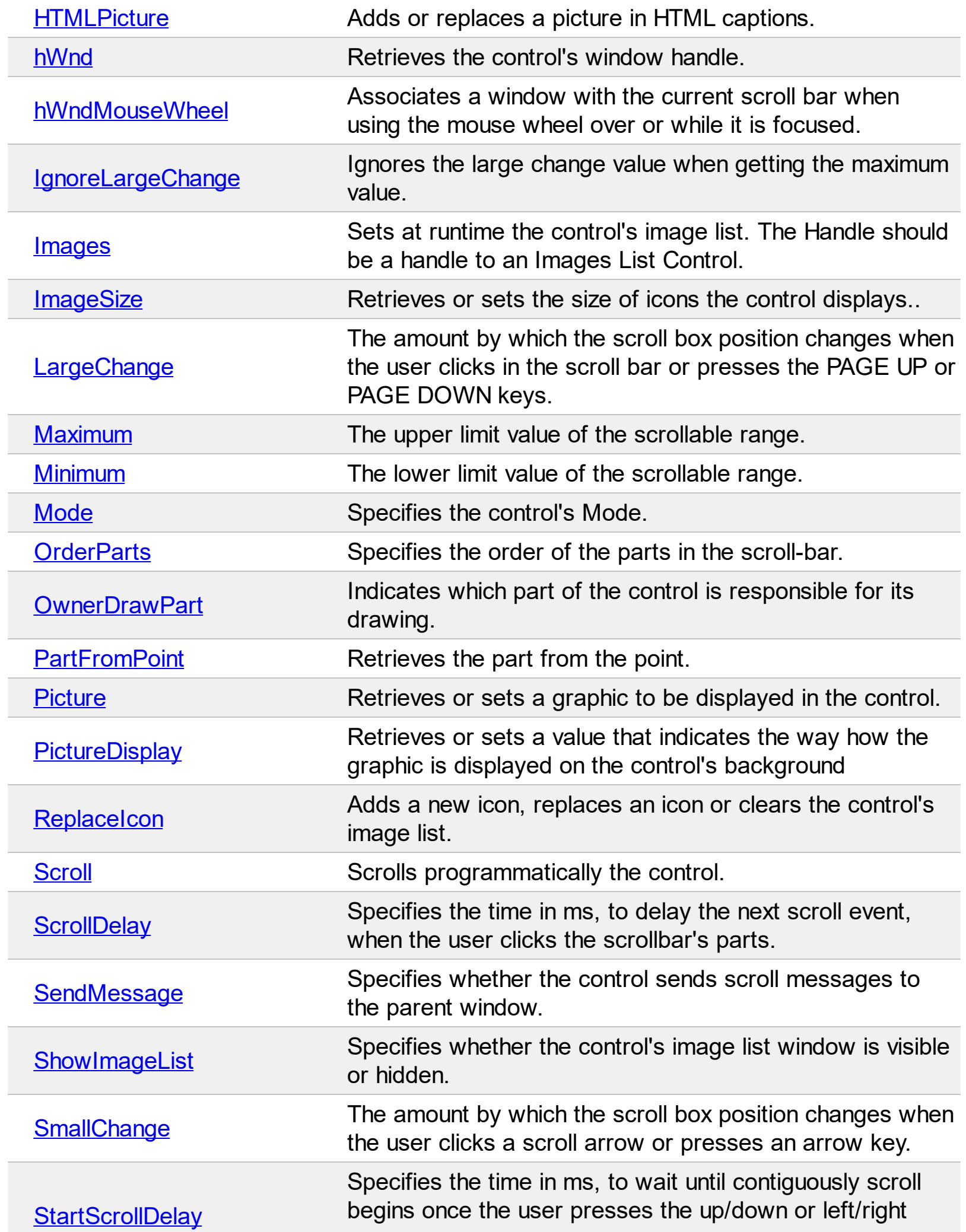

Γ

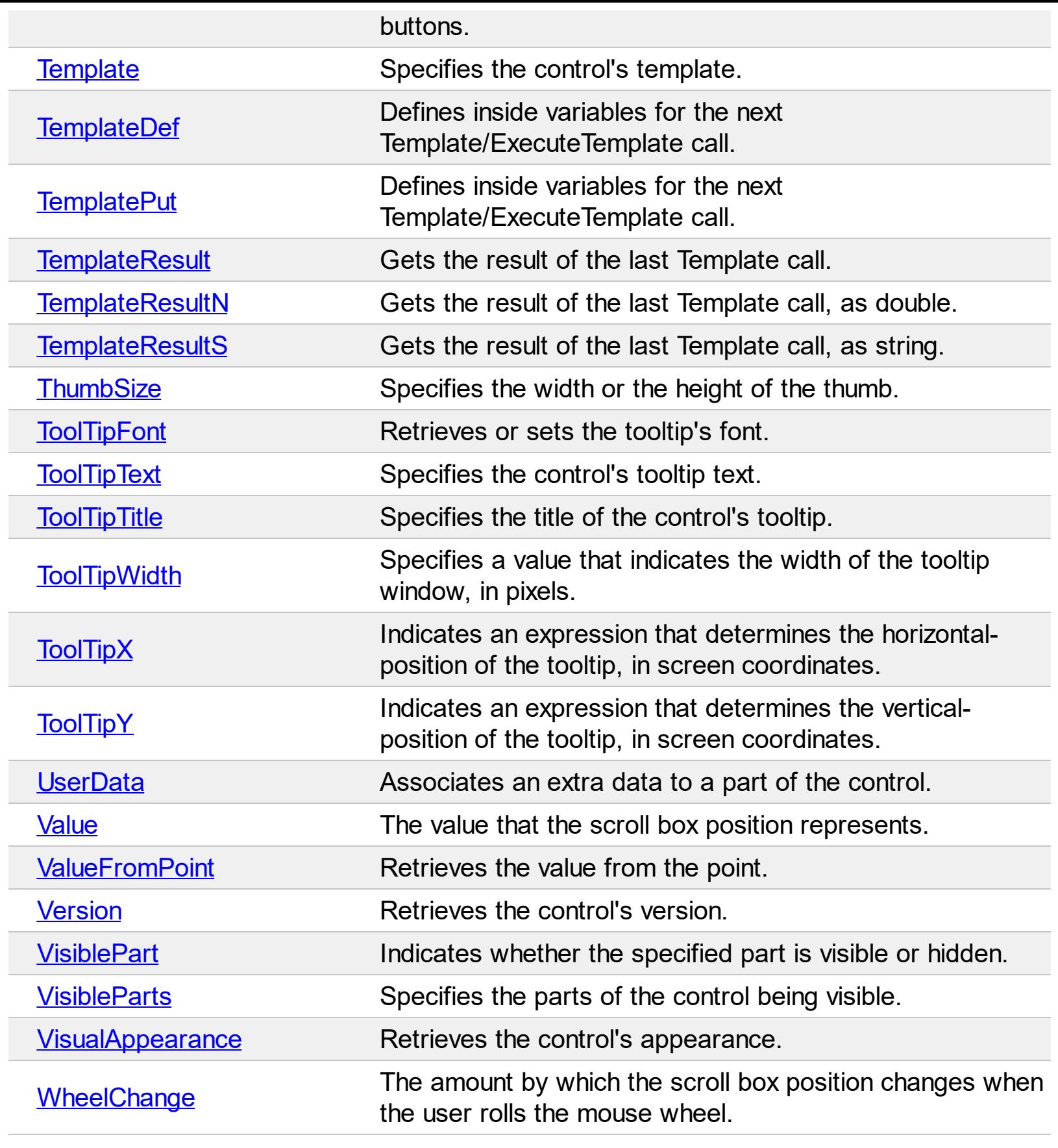
#### **property ScrollBar.Appearance as AppearanceEnum**

Retrieves or sets the control's appearance.

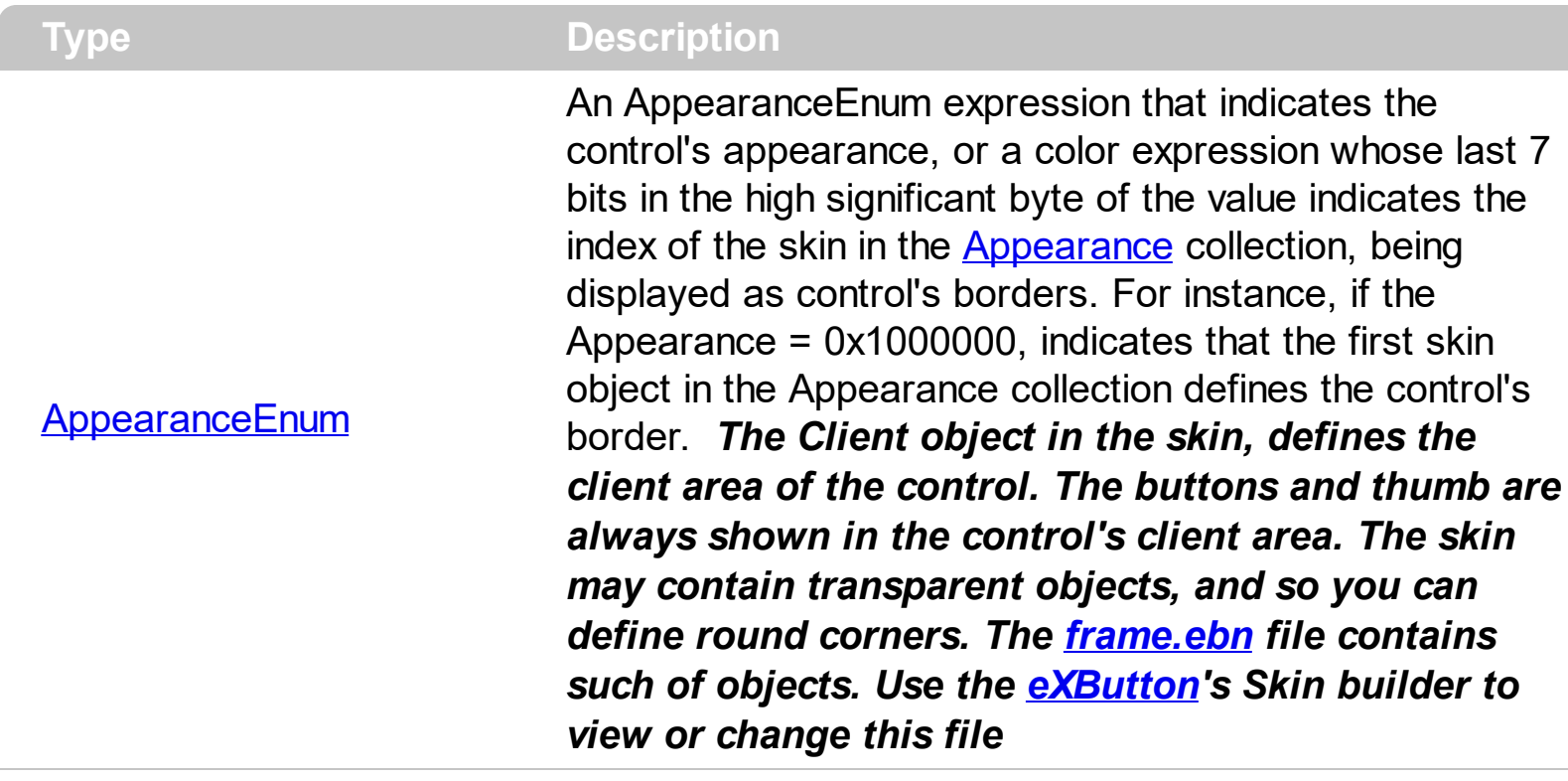

By default, the control displays no border. Use the [VisualAppearance](#page-125-0) property to add new skins to the control. Use the **[Background](#page-41-0)** property to change the visual appearance for a specific part of the control.

The following VB sample changes the visual aspect of the borders of the control ( please check the above picture for round corners ):

```
With ScrollBar1
  .BeginUpdate
    .VisualAppearance.Add &H16, "c:\temp\frame.ebn"
    .Appearance = &H16000000
    .BackColor = RGB(250, 250, 250)
  .EndUpdate
End With
```
The following VB.NET sample changes the visual aspect of the borders of the control:

```
With AxScrollBar1
  .BeginUpdate()
  .VisualAppearance.Add(&H16, "c:\temp\frame.ebn")
  Appearance = &H16000000
```

```
.BackColor = Color.FromArgb(250, 250, 250)
  .EndUpdate()
End With
```
The following C# sample changes the visual aspect of the borders of the control:

```
axScrollBar1.BeginUpdate();
axScrollBar1.VisualAppearance.Add(0x16, "c:\\temp\\frame.ebn");
axScrollBar1.Appearance = (EXSCROLLBARLib.AppearanceEnum)0x16000000;
axScrollBar1.BackColor = Color.FromArgb(250, 250, 250);
axScrollBar1.EndUpdate();
```
The following C++ sample changes the visual aspect of the borders of the control:

```
m_scrollBar.BeginUpdate();
m_scrollBar.GetVisualAppearance().Add( 0x16, COleVariant( "c:\\temp\\frame.ebn" ) );
m_scrollBar.SetAppearance(0x16000000);
m_scrollBar.SetBackColor( RGB(250,250,250) );
m_scrollBar.EndUpdate();
```
The following VFP sample changes the visual aspect of the borders of the control:

```
with thisform.ScrollBar1
  .BeginUpdate
    .VisualAppearance.Add(0x16, "c:\temp\frame.ebn")
    Appearance = 0x16000000.BackColor = RGB(250, 250, 250)
  .EndUpdate
endwith
```
## <span id="page-38-0"></span>**method ScrollBar.AttachTemplate (Template as Variant)**

Attaches a script to the current object, including the events, from a string, file, a safe array of bytes.

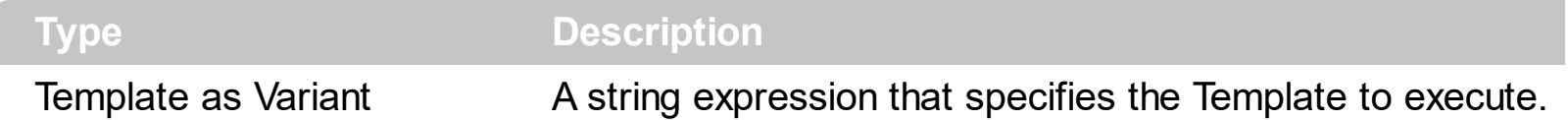

The AttachTemplate/x-script code is a simple way of calling control/object's properties, methods/events using strings. The AttachTemplate features allows you to attach a x-script code to the component. The AttachTemplate method executes x-script code ( including events ), from a string, file or a safe array of bytes. This feature allows you to run any xscript code for any configuration of the component /COM, /NET or /WPF. Exontrol owns the x-script implementation in its easiest form and it does not require any VB engine or whatever to get executed. The x-script code can be converted to several programming languages using the eXHelper tool.

The following sample opens the Windows Internet Explorer once the user clicks the control ( /COM version ):

```
AttachTemplate("handle Click(){ CreateObject(`internetexplorer.application`){ Visible =
True; Navigate(`https://www.exontrol.com`) } } ")
```
This script is equivalent with the following VB code:

```
Private Sub ScrollBar1_Click()
  With CreateObject("internetexplorer.application")
    .Visible = True
    .Navigate ("https://www.exontrol.com")
  End With
End Sub
```
The AttachTemplate/x-script syntax in BNF notation is defined like follows:

```
<x-script> := <lines><lines> := <line>[<eol> <lines>] | <block>
<block> := <call> [<eol>] { [<eol>] <lines> [<eol>] } [<eol>]
\leqeol\geq := ";" | "\r\n"
<line> := <dim> | <createobject> | <call> | <set> | <comment> | <handle>[<eol>]{[<eol>]
<lines>[<eol>]}[<eol>]
<dim> := "DIM" <variables>
<variables> := <variable> [, <variables>]
```

```
<variable> := "ME" | <identifier>
<createobject> := "CREATEOBJECT(`"<type>"`)"
<call> := <variable> | <property> | <variable>"."<property> | <createobject>"."<property>
<property> := [<property>"."]<identifier>["("<parameters>")"]
\text{~} <set> := \text{~} <call> "=" \text{~} <value>
<property> := <identifier> | <identifier>"("[<parameters>]")"
<parameters> := <value> [","<parameters>]
<value> := <boolean> | <number> | <color> | <date> | <string> | <createobject> | <call>
<boolean> := "TRUE" | "FALSE"
<number> := "0X"<hexa> | ["-"]<integer>["."<integer>]
\ledigit10> := 0 | 1 | 2 | 3 | 4 | 5 | 6 | 7 | 8 | 9
<digit16> := <digit10> | A | B | C | D | E | F
<integer> := <digit10>[<integer>]
\epsilonhexa> := \epsilondigit16>[\epsilonhexa>]
<color> := "RGB("<integer>","<integer>","<integer>")"
<date> := "#"<integer>"/"<integer>"/"<integer>" "[<integer>":"<integer>":"<integer>"]"#"
<string> := '"'<text>'"' | "`"<text>"`"
<comment> := "'"<text>
<handle> := "handle " <event>
<event> := <identifier>"("[<eparameters>]")"
<eparameters> := <eparameter> [","<eparameters>]
<parameters> := <identifier>
```
where:

<identifier> indicates an identifier of the variable, property, method or event, and should start with a letter.

<type> indicates the type the CreateObject function creates, as a progID for /COM version or the assembly-qualified name of the type to create for /NET or /WPF version <text> any string of characters

The Template or x-script is composed by lines of instructions. Instructions are separated by "\n\r" ( newline characters ) or ";" character.

The advantage of the Attach[Template](#page-90-0) relative to Template / [ExecuteTemplate](#page-59-0) is that the AttachTemplate can add handlers to the control events.

## <span id="page-40-0"></span>**property ScrollBar.BackColor as Color**

Specifies the control's background color.

 $\overline{\phantom{a}}$ 

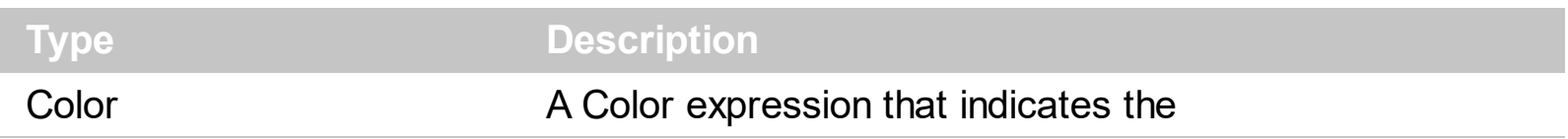

Use the BackColor property to specify the control's background color. This property does not affect the visual appearance of the control applied using the **[Background](#page-41-0)** property. Use the **[Picture](#page-81-0)** property to assign a picture on the control's background. Use the **[ForeColor](#page-62-0)** property to specify the control's foreground color. The **[Caption](#page-47-0)** property assigns a text on any part of the control.

### <span id="page-41-0"></span>**property ScrollBar.Background(Part as BackgroundPartEnum) as Color**

Returns or sets a value that indicates the background color for parts in the control.

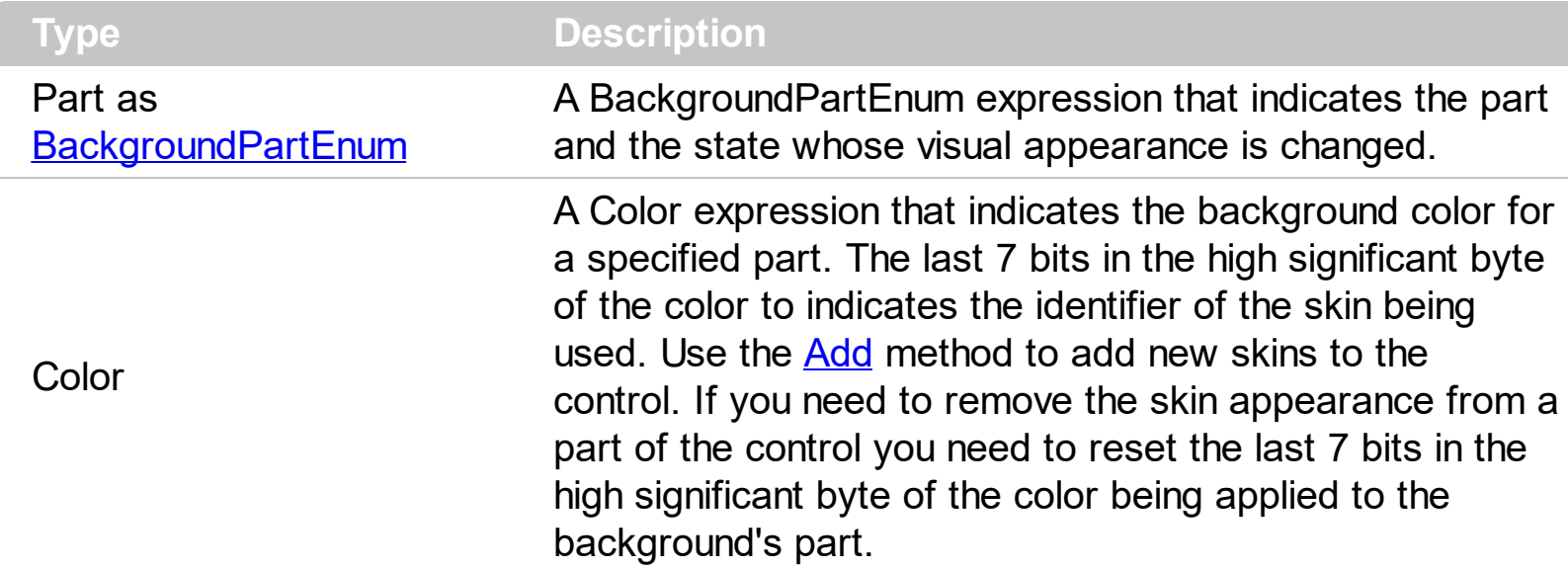

The Background property specifies a background color or a visual appearance for specific parts in the control. If the Background property is 0, the control draws the part as default. Use the [Add](#page-20-0) method to add new skins to the control. Use the [Remove](#page-27-0) method to remove a specific skin from the control. Use the [Clear](#page-26-0) method to remove all skins in the control. Use the **[BeginUpdate](#page-44-0)** and **[EndUpdate](#page-56-0)** methods to maintain performance while multiple changes are applied. Use the *[VisiblePart](#page-119-0)* or *[VisibleParts](#page-122-0)* property to specify visible parts in the control. Use the **[OrderParts](#page-74-0)** to specify the order of the buttons in the scroll bar.

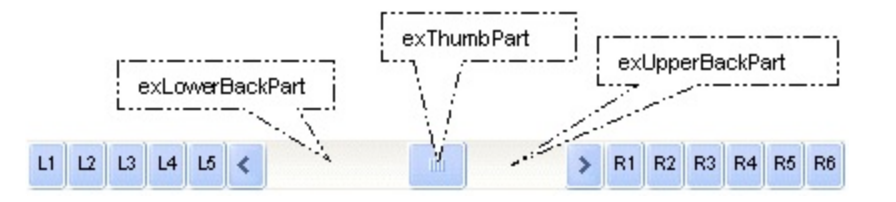

In the following samples, we have used the following skin file:

The following VB sample changes the visual appearance of the thumb, in the vertical scrollbar:

```
With ScrollBar1
  .VisualAppearance.Add 1, "D:\Exontrol\ExScrollBar\sample\VB\Gauge\Vertical
2\thumb.ebn"
  .Background(exVSThumb) = &H1000000
End With
```
The following VB sample changes the visual appearance of the thumb ( **when it is pressed** ), in the vertical scrollbar:

```
With ScrollBar1
```

```
.VisualAppearance.Add 1, "D:\Exontrol\ExScrollBar\sample\VB\Gauge\Vertical
```
2\thumb.ebn"

```
.Background(exVSThumbP) = &H1000000
```
End With

The following C++ sample changes the visual appearance of the thumb, in the vertical scrollbar:

m\_scrollbar.GetVisualAppearance().Add( 1, COleVariant( \_T("D:\\Exontrol\\ExScrollBar\\sample\\VB\\Gauge\\Vertical 2\\thumb.ebn") ) ); m\_scrollbar.SetBackground( 260 /\*exVSThumb\*/, 0x01000000 );

The following C++ sample changes the visual appearance of the thumb ( **when it is pressed** ), in the vertical scrollbar:

m\_scrollbar.GetVisualAppearance().Add( 1, COleVariant( \_T("D:\\Exontrol\\ExScrollBar\\sample\\VB\\Gauge\\Vertical 2\\thumb.ebn") ) ); m\_scrollbar.SetBackground( **261** /\*exVSThumb**P**\*/, 0x01000000 );

The following VB.NET sample changes the visual appearance of the thumb, in the vertical scrollbar:

With AxScrollBar1

```
.VisualAppearance.Add(1, "D:\Exontrol\ExScrollBar\sample\VB\Gauge\Vertical
```
2\thumb.ebn")

```
.set_Background(EXSCROLLBARLib.BackgroundPartEnum.exVSThumb, &H1000000)
End With
```
The following VB.NET sample changes the visual appearance of the thumb ( **when it is pressed** ), in the vertical scrollbar:

```
With AxScrollBar1
  .VisualAppearance.Add(1, "D:\Exontrol\ExScrollBar\sample\VB\Gauge\Vertical
2\thumb.ebn")
  .set_Background(EXSCROLLBARLib.BackgroundPartEnum.exVSThumbP, &H1000000)
```
End With

The following C# sample changes the visual appearance of the thumb, in the vertical scrollbar:

```
axScrollBar1.VisualAppearance.Add(1,
"D:\\Exontrol\\ExScrollBar\\sample\\VB\\Gauge\\Vertical 2\\thumb.ebn");
axScrollBar1.set_Background(EXSCROLLBARLib.BackgroundPartEnum.exVSThumb,
0x1000000);
```
The following C# sample changes the visual appearance of the thumb ( **when it is pressed** ), in the vertical scrollbar:

```
axScrollBar1.VisualAppearance.Add(1,
"D:\\Exontrol\\ExScrollBar\\sample\\VB\\Gauge\\Vertical 2\\thumb.ebn");
axScrollBar1.set_Background(EXSCROLLBARLib.BackgroundPartEnum.exVSThumbP,
0x1000000);
```
The following VFP sample changes the visual appearance of the thumb, in the vertical scrollbar:

```
with thisform.ScrollBar1
  .VisualAppearance.Add(1, "D:\Exontrol\ExScrollBar\sample\VB\Gauge\Vertical
2\thumb.ebn")
  .Background(260) = 0x1000000
endwith
```
The following VFP sample changes the visual appearance of the thumb ( **when it is pressed** ), in the vertical scrollbar:

```
with thisform.ScrollBar1
  .VisualAppearance.Add(1, "D:\Exontrol\ExScrollBar\sample\VB\Gauge\Vertical
2\thumb.ebn")
  .Background(261) = 0x1000000
endwith
```
# <span id="page-44-0"></span>**method ScrollBar.BeginUpdate ()**

This method prevents the control from painting until the EndUpdate method is called.

#### **Type Description**

This method prevents the control from painting until the EndUpdate method is called. The BeginUpdate and **[EndUpdate](#page-56-0)** methods increases the speed of making your changes, by preventing painting the control when it suffers any change. Once that BeginUpdate method was called, you have to make sure that EndUpdate method will be called too.

# <span id="page-45-0"></span>**property ScrollBar.BtnHeight as Long**

Specifies the height of the button in the control.

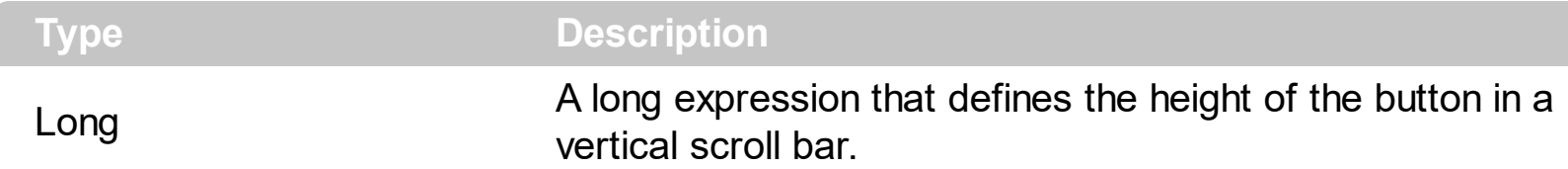

By default, the BtnHeight property is -1. If the BtnHeight property is -1, the control gets the default's button height from the system. If the BtnHeight property is greater than 0, it indicates in pixels the height of the button in a vertical scroll bar. Use the [Mode](#page-73-0) property to specify whether the control is vertically or horizontally oriented. Use the **[BtnWidth](#page-46-0)** property to specify the width of the buttons in a horizontal scroll bar.

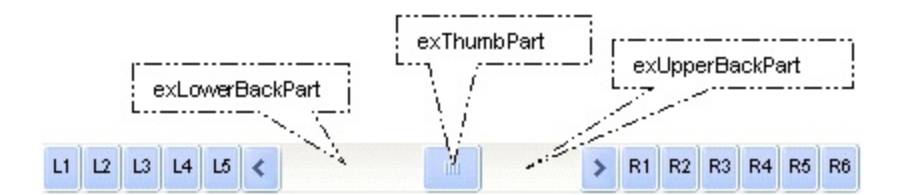

The BtnHeight property assigns the height for the following buttons:

- L1 to L5
- $\,<\,$
- >
- R1 to R6

Use the **[ThumbSize](#page-104-0)** property to define a static size for the control's scrollbox.

# <span id="page-46-0"></span>**property ScrollBar.BtnWidth as Long**

Specifies the width of the button in the control.

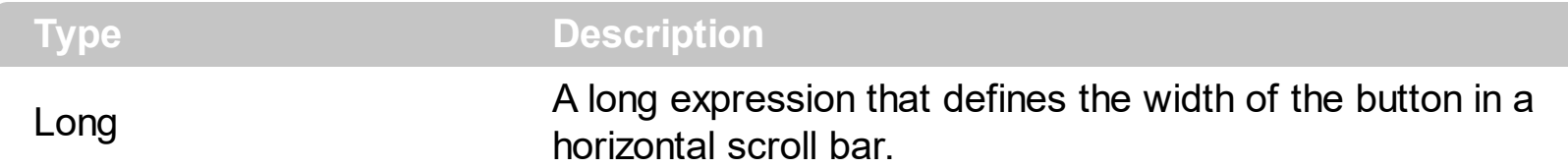

By default, the BtnWidth property is -1. If the BtnWidth property is -1, the control gets the default's button width from the system. If the BtnWidth property is greater than 0, it indicates in pixels the width of the button in a horizontal scroll bar. Use the [Mode](#page-73-0) property to specify whether the control is vertically or horizontally oriented. Use the **[BtnHeight](#page-45-0)** property to specify the width of the buttons in a vertical scroll bar.

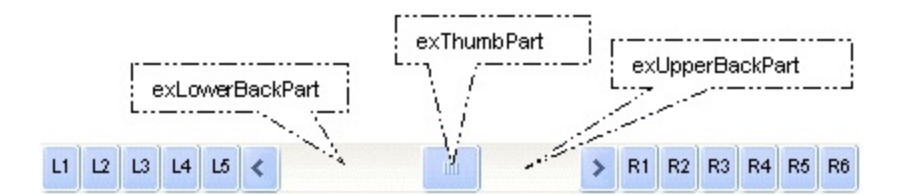

The BtnWidth property assigns the width for the following buttons:

- L1 to L5
- $\prec$
- >
- R1 to R6

Use the **[ThumbSize](#page-104-0)** property to define a static size for the control's scrollbox.

## <span id="page-47-0"></span>**property ScrollBar.Caption(Part as PartEnum) as String**

Specifies the caption of the part of the control.

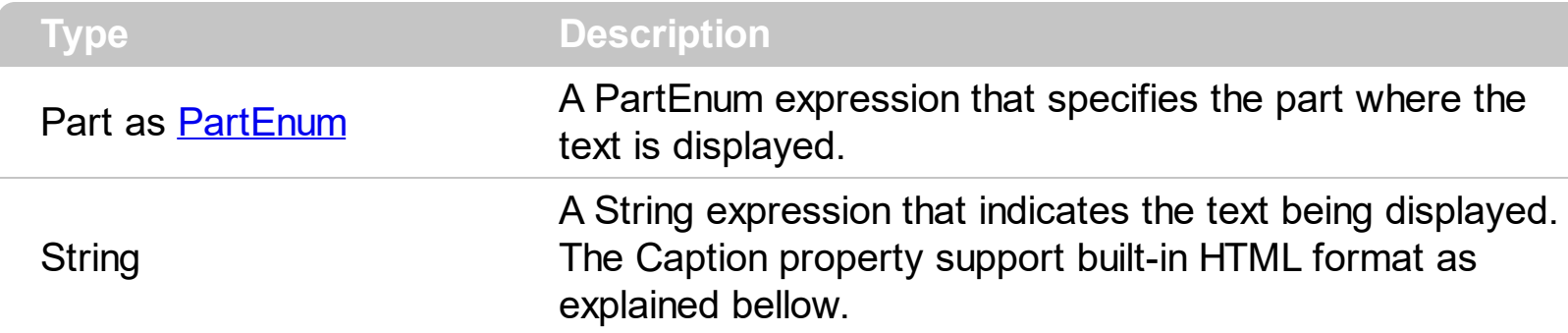

Use the Caption property to specify a caption on any part of the control. Use the [Font](#page-61-0) property to specify the control's font. Use the **[ForeColor](#page-62-0)** property to specify the caption's color, if the <fgcolor> tag is not used. Use the [Value](#page-114-0) property to specify the control's value. The [CaptionAlignment](#page-49-0) property specifies the alignment of the caption in the part area. Use the [CaptionIndentX](#page-50-0) property to indent the caption on the part, on the X axis. Use the [CaptionIndentY](#page-51-0) property to indent the caption of the part on the Y axis. Use the [Background](#page-41-0) property to change the visual appearance for any part of the control, in any state.

The Caption property supports the following built-in HTML tags:

- <b> **bold** </b> bolds a part of the caption.
- $\leq$ u> underline  $\leq$ /u> specifies that the portion should appear as underlined.
- <s> strikeout </s> specifies that the portion should appear as strikeout.
- $\leq$  *italic*  $\leq$  *i* specifies that the portion should appear as italic.
- <fgcolor=FF0000>fgcolor</fgcolor> changes the foreground color for a portion.
- <bgcolor=FF0000>bgcolor</bgcolor> changes the background color for a portion.
- $\bullet$  <br> breaks a line.
- <solidline> draws a solid line. If has no effect for a single line caption.
- <dotline> draws a dotted line. If has no effect for a single line caption.
- <upline> draws the line to the top of the text line
- $\leq r$  aligns the rest of the text line to the right side. It has no effect if the caption contains a single line.
- $\leq$ img>number[:width]</img> inserts an icon inside the cell's caption. The number indicates the index of the icon being inserted. The width is optional and indicates the width of the icon being inserted. Using the width option you can overwrite multiple icons getting a nice effect. By default, if the width field is missing, the width is 18 pixels.
- <img>key[:width]</img> inserts a custom size picture being loaded using the **[HTMLPicture](#page-63-0)** property. The Key parameter indicates the key of the picture being displayed. The Width parameter indicates a custom size, if you require to stretch the picture, else the original size of the picture is used.

For instance, the following VB sample prints the control's Value on the control's thumb:

```
Private Sub ScrollBar1_Change()
  With ScrollBar1
    .Caption(exThumbPart) = .Value
  End With
End Sub
```
The following C++ sample prints the control's Value on the control's thumb:

```
void OnChangeScrollbar1()
 {
   CString strFormat;
   strFormat.Format( _T("%i"), m_scrollbar.GetValue() );
   m_scrollbar.SetCaption( 256, strFormat );
\vert }
```
The following VB.NET sample prints the control's Value on the control's thumb:

```
With AxScrollBar1
  .set_Caption(EXSCROLLBARLib.PartEnum.exThumbPart, .Value.ToString())
End With
```
The following C# sample prints the control's Value on the control's thumb:

```
private void axScrollBar1_Change(object sender, EventArgs e)
{
  axScrollBar1.set_Caption(EXSCROLLBARLib.PartEnum.exThumbPart,
axScrollBar1.Value.ToString());
}
```
The following VFP sample prints the control's Value on the control's thumb:

```
*** ActiveX Control Event ***
```

```
with thisform.ScrollBar1
   \text{.}Caption(256) = \text{.}Value
endwith
```
# <span id="page-49-0"></span>**property ScrollBar.CaptionAlignment(Part as PartEnum) as AlignmentEnum**

Specifies the alignment of the part's caption.

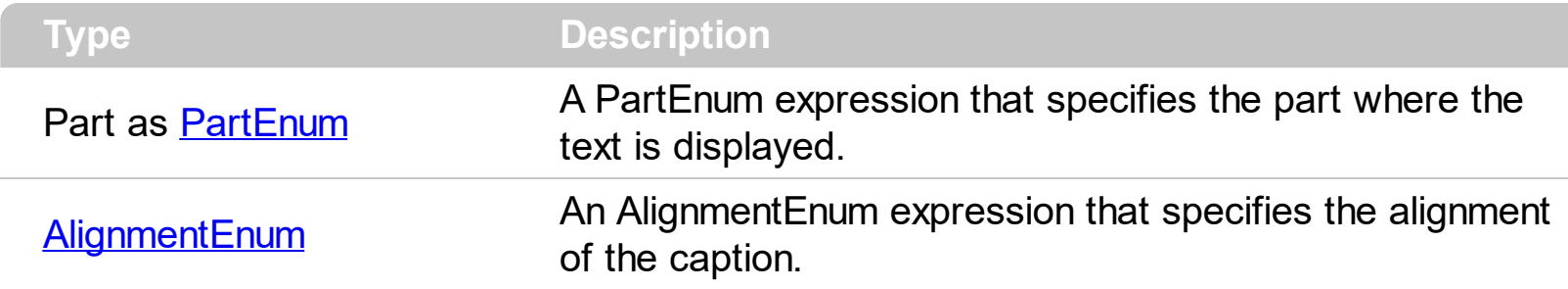

By default, the CaptionAlignment property is CenterAlignment. Use the [CaptionIndentX](#page-50-0) property to indent the caption on the part, on the X axis. Use the [CaptionIndentY](#page-51-0) property to indent the caption of the part on the Y axis. Use the **[Caption](#page-47-0)** property to specify a caption on any part of the control. Use the **[Font](#page-61-0)** property to specify the control's font. Use the [ForeColor](#page-62-0) property to specify the caption's color, if the <fgcolor> tag is not used. Use the [Value](#page-114-0) property to specify the control's value.

The Caption property supports the following built-in HTML tags:

- $\bullet$   $\lt$ b> **bold**  $\lt$ /b> bolds a part of the caption.
- $\leq$ u> underline  $\leq$ /u> specifies that the portion should appear as underlined.
- <s> strikeout </s> specifies that the portion should appear as strikeout.
- $\leq$  *italic*  $\leq$  *i* specifies that the portion should appear as italic.
- <fgcolor=FF0000>fgcolor</fgcolor> changes the foreground color for a portion.
- <bgcolor=FF0000>bgcolor</bgcolor> changes the background color for a portion.
- < br> breaks a line.
- <solidline> draws a solid line. If has no effect for a single line caption.
- <dotline> draws a dotted line. If has no effect for a single line caption.
- <upline> draws the line to the top of the text line
- $\leq$  > aligns the rest of the text line to the right side. It has no effect if the caption contains a single line.
- <img>number[:width]</img> inserts an icon inside the cell's caption. The number indicates the index of the icon being inserted. The width is optional and indicates the width of the icon being inserted. Using the width option you can overwrite multiple icons getting a nice effect. By default, if the width field is missing, the width is 18 pixels.
- <img>key[:width]</img> inserts a custom size picture being loaded using the **[HTMLPicture](#page-63-0)** property. The Key parameter indicates the key of the picture being displayed. The Width parameter indicates a custom size, if you require to stretch the picture, else the original size of the picture is used.

## <span id="page-50-0"></span>**property ScrollBar.CaptionIndentX(Part as PartEnum) as Long**

Indents the caption on x axis.

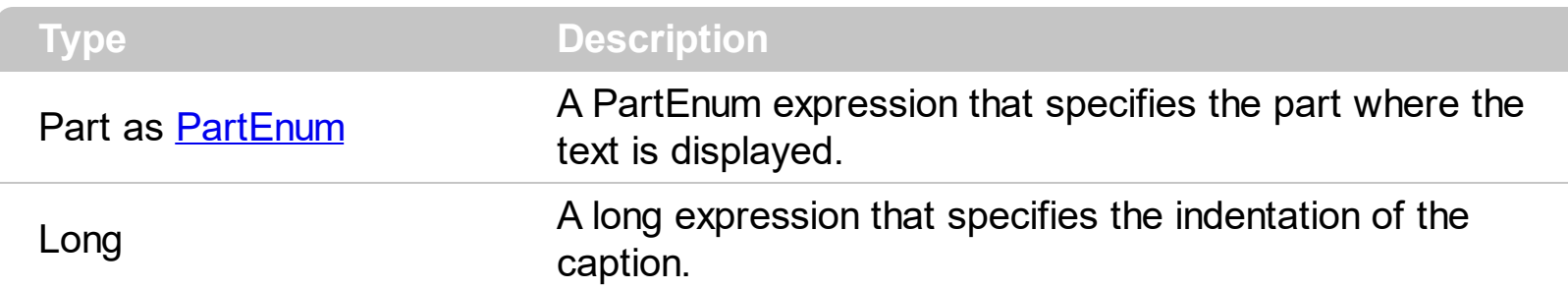

By default, the CaptionIndentX property is 0. Use the CaptionIndentX property to indent the caption on the part, on the X axis. Use the **[CaptionIndentY](#page-51-0)** property to indent the caption of the part on the Y axis. Use the [CaptionAlignment](#page-49-0) property to align the caption of the part. Use the [Caption](#page-47-0) property to specify a caption on any part of the control. Use the [Font](#page-61-0) property to specify the control's font. Use the **[ForeColor](#page-62-0)** property to specify the caption's color, if the <fgcolor> tag is not used. Use the [Value](#page-114-0) property to specify the control's value.

## <span id="page-51-0"></span>**property ScrollBar.CaptionIndentY(Part as PartEnum) as Long**

Indents the caption on y axis.

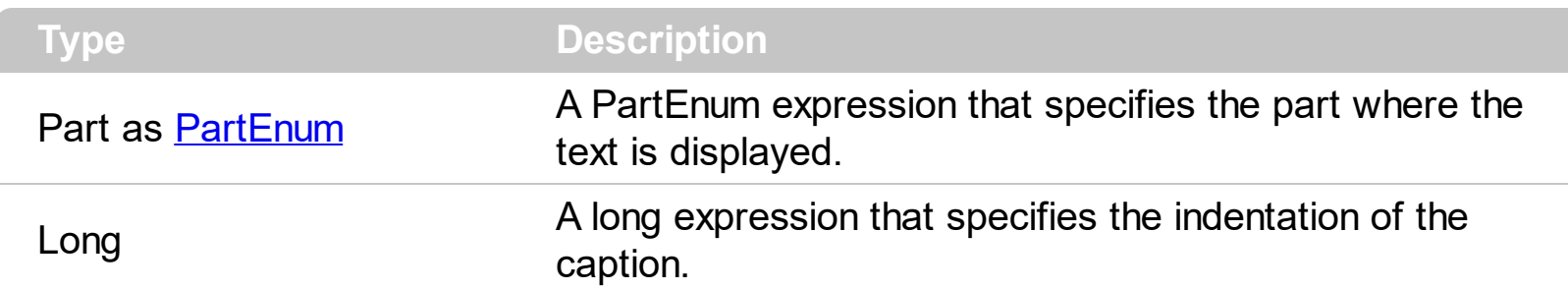

By default, the CaptionIndentX property is 0. Use the CaptionIndentY property to indent the caption of the part on the Y axis. Use the **[CaptionIndentX](#page-50-0)** property to indent the caption on the part, on the X axis. Use the [CaptionAlignment](#page-49-0) property to align the caption of the part. Use the [Caption](#page-47-0) property to specify a caption on any part of the control. Use the [Font](#page-61-0) property to specify the control's font. Use the **[ForeColor](#page-62-0)** property to specify the caption's color, if the <fgcolor> tag is not used. Use the [Value](#page-114-0) property to specify the control's value.

# **property ScrollBar.DisableNoScroll as Boolean**

Disables the scroll bar instead of removing it, if the scroll bar's new parameters make the scroll bar unnecessary.

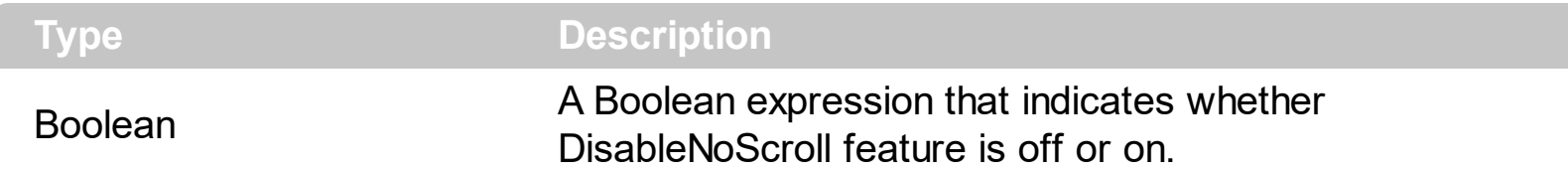

By default, the DisableNoScroll property is False. If the DisableNoScroll property is True, the left/up or right/down buttons are enabled only if they required, else they are disabled. For instance, if the [Value](#page-114-0) property is equal with the [Minimum](#page-72-0) property, the left/up button is disabled. Also, if both buttons are not required, the thumb part is not shown. Use the [EnablePart](#page-54-0) property to enable or disable a specified part. Use the [VisiblePart](#page-119-0) property to specify which parts are visible or hidden. Use the **[Background](#page-41-0)** property to change the visual appearance for a button or a part in a specified state.

## **property ScrollBar.Enabled as Boolean**

Enables or disables the control.

l

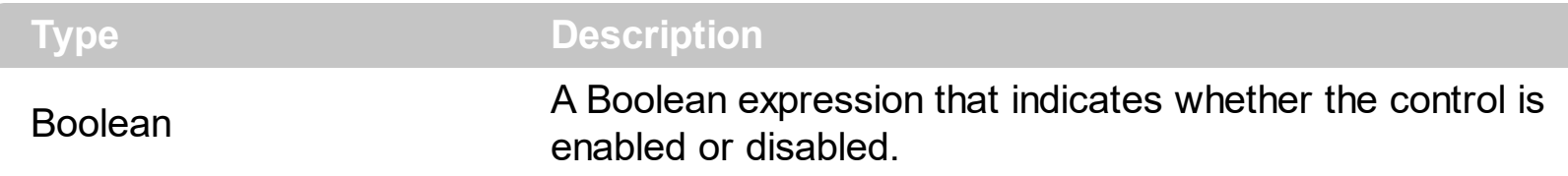

By default, the Enabled property is True. Use the **[EnablePart](#page-54-0) or [EnableParts](#page-55-0)** property to specify a disabled part. If the Enabled property is False, all visible parts of the control are displayed in disabled state. Use the [VisiblePart](#page-119-0) property to specify which parts are visible or hidden. Use the **[Background](#page-41-0)** property to apply a visual effect on any part of the control in any state.

#### <span id="page-54-0"></span>**property ScrollBar.EnablePart(Part as PartEnum) as Boolean**

Indicates whether the specified part is enabled or disabled.

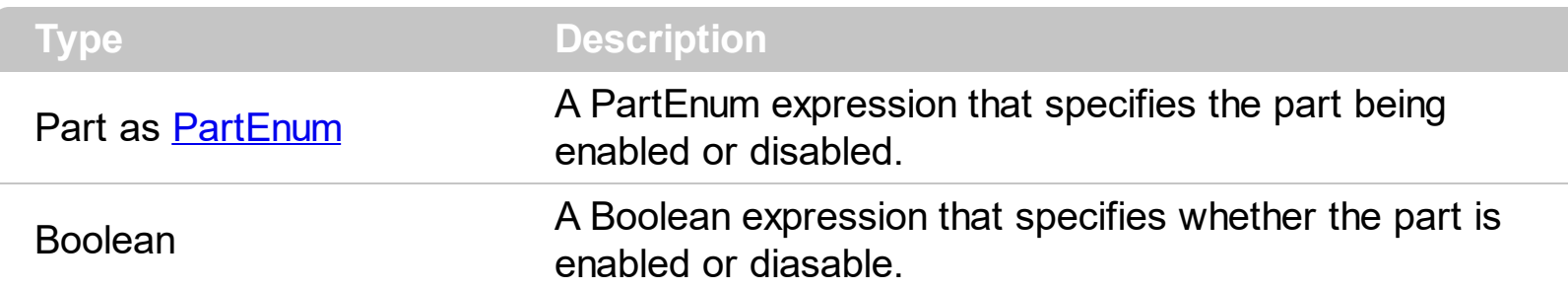

By default, when a part becomes visible, automatically the EnablePart is called. Use the EnablePart property to disable parts of the control. A disabled part can't be clicked, and shows the disabled state. Use the **[Background](#page-41-0)** property to apply a visual effect on any part of the control. The **[EnableParts](#page-55-0)** property is similar with the EnablePart property. Use the [VisiblePart](#page-119-0) property to specify which parts are visible or hidden. The [ClickPart](#page-143-0) or Clicking Part event is fired only if the user clicked in an enabled part. Use the Order Parts to specify the order of the buttons in the scroll bar.

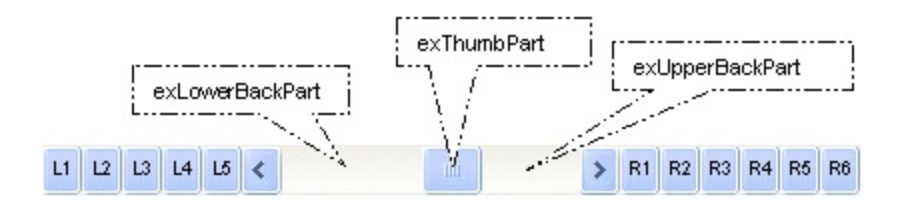

By default, the following parts are enabled:

- exLeftBPart ( the left or up button of the control )
- exLowerBackPart ( the part between the left/up button and the thumb part of the control )
- exThumbPart ( the thumb/scrollbox part )
- exUpperBackPart ( the part between the the thumb and the right/down button of the control )
- exRightBPart ( the right or down button of the control)

## <span id="page-55-0"></span>**property ScrollBar.EnableParts as Long**

Specifies the parts of the control to be enabled or disabled.

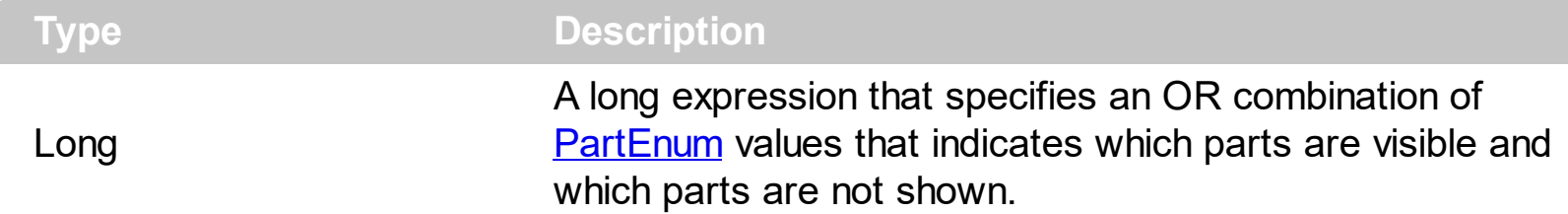

By default, the EnableParts property is 1984 ( that's a OR combination of exLeftBPart, exLowerBackPart, exThumbPart, exUpperBackPart and exRightBPart). The [VisiblePart](#page-119-0) property specifies which part is visible and which part is hidden. By default, when a part becomes visible, automatically the [EnablePart](#page-54-0) is called. Use the **EnablePart** property to disable parts of the control. A disabled part can't be clicked, and shows the disabled state. Use the **[Background](#page-41-0)** property to apply a visual effect on any part of the control. The EnableParts property is similar with the EnablePart property. Use the [OrderParts](#page-74-0) to specify the order of the buttons in the scroll bar.

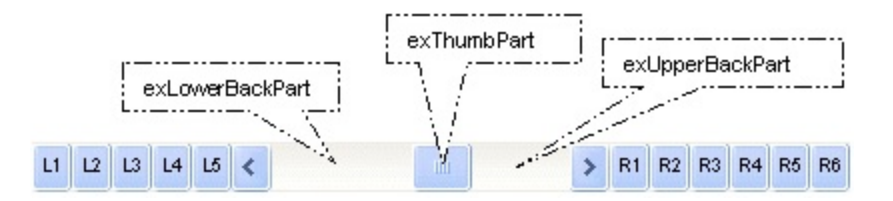

By default, the following parts are enabled:

- exLeftBPart ( the left or up button of the control )
- exLowerBackPart ( the part between the left/up button and the thumb part of the control )
- exThumbPart ( the thumb/scrollbox part )
- exUpperBackPart ( the part between the the thumb and the right/down button of the control )
- exRightBPart ( the right or down button of the control )

# <span id="page-56-0"></span>**method ScrollBar.EndUpdate ()**

Resumes painting the control after painting is suspended by the BeginUpdate method.

#### **Type Description**

This method prevents the control from painting until the EndUpdate method is called. The [BeginUpdate](#page-44-0) and EndUpdate methods increases the speed of making your changes, by preventing painting the control when it suffers any change. Once that BeginUpdate method was called, you have to make sure that EndUpdate method will be called too.

#### **property ScrollBar.EventParam(Parameter as Long) as Variant**

Retrieves or sets a value that indicates the current's event parameter.

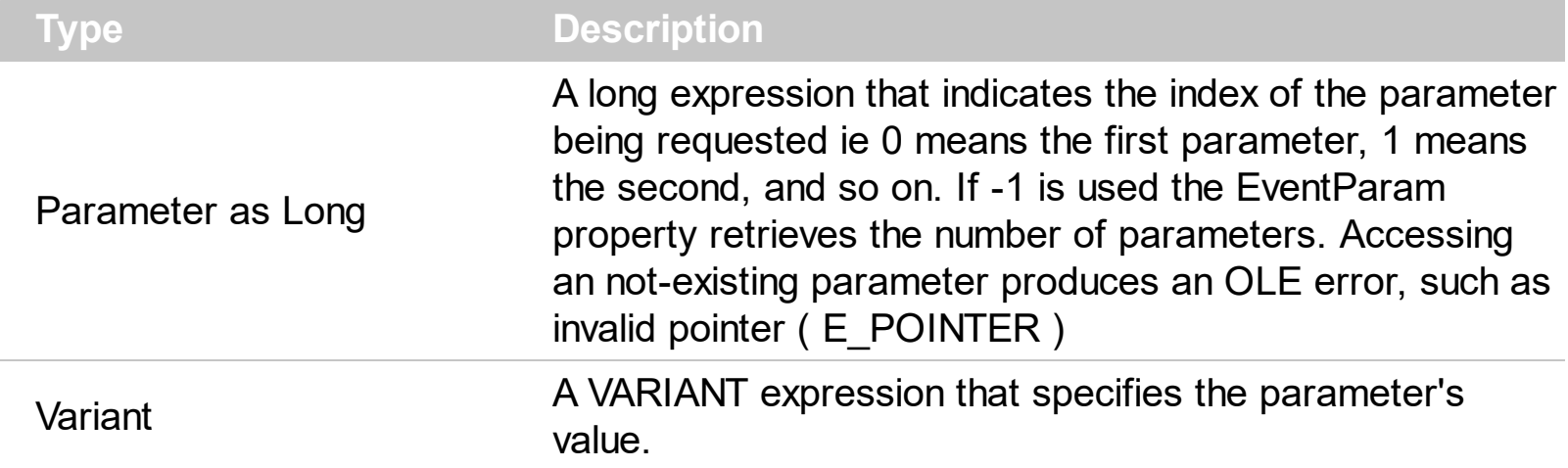

The EventParam method is provided to allow changing the event's parameters passed by reference, even if your environment does not support changing it ( uniPaas 1.5 (formerly known as eDeveloper), DBase, and so on ). For instance, Unipaas event-handling logic cannot update ActiveX control variables by updating the received arguments. The EventParam(0) retrieves the value of the first parameter of the event, while the EventParam(1) = 0, changes the value of the second parameter to 0 ( the operation is successfully, only if the parameter is passed by reference ). The EventParam(-1) retrieves the number of the parameters of the current event.

Let's take the event "event KeyDown (**KeyCode** as Integer, ByVal Shift as Integer)", where the KeyCode parameter is passed by reference. For instance, put the KeyCode parameter on 0, and the arrow keys are disabled while the control has the focus.

In most languages you will type something like:

```
Private Sub Control1_KeyDown(KeyCode As Integer, Shift As Integer)
  KeyCode = 0End Sub
```
In case your environment does not support events with parameters by reference, you can use a code like follows:

```
Private Sub Control1_KeyDown(KeyCode As Integer, Shift As Integer)
  Control1.EventParam(0) = 0End Sub
```
In other words, the EventParam property provides the parameters of the current event for reading or writing access, even if your environment does not allow changing parameters by reference.

Calling the EventParam property outside of an event produces an OLE error, such as pointer invalid, as its scope was designed to be used only during events.

## <span id="page-59-0"></span>**method ScrollBar.ExecuteTemplate (Template as String)**

Executes a template and returns the result.

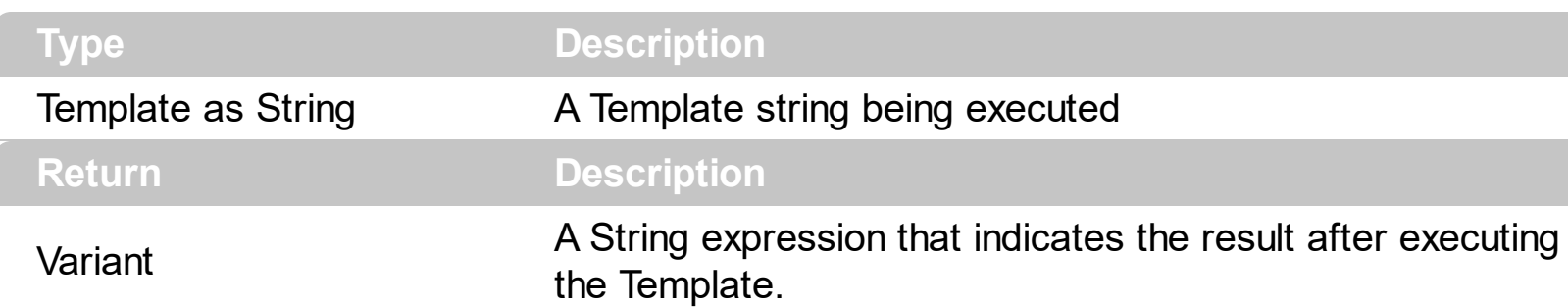

Use the ExecuteTemplate property to returns the result of executing a template file. Use the [Template](#page-90-0) property to execute a template without returning any result. Use the ExecuteTemplate property to execute code by passing instructions as a string ( template string ). The advantage of the **[AttachTemplate](#page-38-0)** relative to [Template](#page-90-0) / ExecuteTemplate is that the AttachTemplate can add handlers to the control events.

For instance, the following sample retrieves the beginning date ( as string ) for the default bar in the first visible item:

Debug.Print ScrollBar1.ExecuteTemplate("Items.ItemBar(FirstVisibleItem(),``,1)")

Most of our UI components provide a Template page that's accessible in design mode. No matter what programming language you are using, you can have a quick view of the component's features using the WYSWYG Template editor.

- Place the control to your form or dialog.
- Locate the Properties item, in the control's context menu, in design mode. If your environment doesn't provide a Properties item in the control's context menu, please try to locate in the Properties browser.
- Click it, and locate the Template page.
- Click the Help button. In the left side, you will see the component, in the right side, you will see a x-script code that calls methods and properties of the control.

The control's Template page helps user to initialize the control's look and feel in design mode, using the x-script language that's easy and powerful. The Template page displays the control on the left side of the page. On the right side of the Template page, a simple editor is displayed where user writes the initialization code. The control's look and feel is automatically updated as soon as the user types new instructions. The Template script is saved to the container persistence ( when Apply button is pressed ), and it is executed when the control is initialized at runtime. Any component that provides a WYSWYG Template page, provides a Template property. The Template property executes code from a string ( template string ).

The Template script is composed by lines of instructions. Instructions are separated by "\n\r" ( newline ) characters.

An instruction can be one of the following:

- **Dim** list of variables *Declares the variables. Multiple variables are separated by commas. ( Sample: Dim h, h1, h2 )*
- variable **=** property( list of arguments ) *Assigns the result of the property to a variable. The "variable" is the name of a declared variable. The "property" is the property name of the object in the context. The "list or arguments" may include variables or values separated by commas. ( Sample: h = InsertItem(0,"New Child") )*
- property**(** list of arguments **)** = value *Changes the property. The value can be a variable, a string, a number, a boolean value or a RGB value.*
- method**(** list of arguments **)** *Invokes the method. The "list or arguments" may include variables or values separated by commas.*
- **{** *Beginning the object's context. The properties or methods called between { and } are related to the last object returned by the property prior to { declaration.*
- **}** *Ending the object's context*
- object**.** property( list of arguments )**.**property( list of arguments ).... *The .(dot) character splits the object from its property. For instance, the Columns.Add("Column1").HeaderBackColor = RGB(255,0,0), adds a new column and changes the column's header back color.*

The Template supports the following general functions:

- **RGB(**R,G,B**)** *property retrieves an RGB value, where the R, G, B are byte values that indicates the R G B values for the color being specified. For instance, the following code changes the control's background color to red: BackColor = RGB(255,0,0)*
- **CreateObject(**progID**)** *property creates and retrieves a single uninitialized object of the class associated with a specified program identifier.*

## <span id="page-61-0"></span>**property ScrollBar.Font as IFontDisp**

Retrieves or sets the control's font.

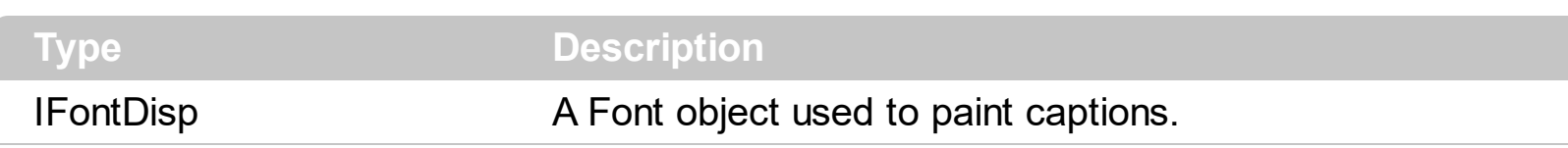

Use the Font property to specify the font being used when a part displays its caption. Use the [Caption](#page-47-0) property to specify a text in any part of the control. Use the **[ForeColor](#page-62-0)** property to specify the caption's color, if the <fgcolor> tag is not used. Use the [Value](#page-114-0) property to specify the control's value. The [CaptionAlignment](#page-49-0) property specifies the alignment of the caption in the part ar

## <span id="page-62-0"></span>**property ScrollBar.ForeColor as Color**

Specifies the control's foreground color.

 $\overline{\phantom{a}}$ 

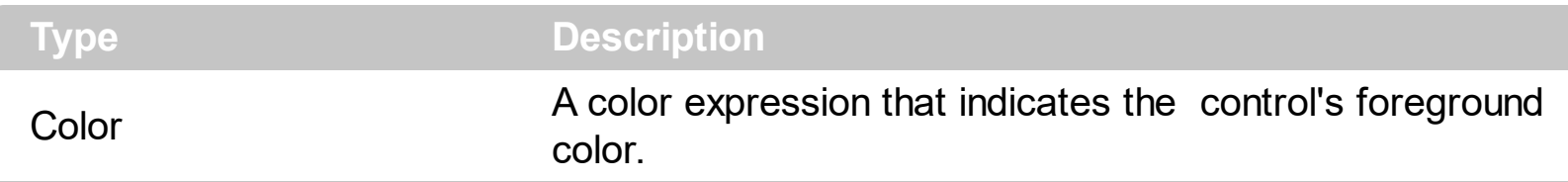

Use the ForeColor property to specify the control's foreground color. The [Caption](#page-47-0) property assigns a text on any part of the control. Use the **[BackColor](#page-40-0)** property to specify the control's background color. This property does not affect the visual appearance of the control applied using the **[Background](#page-41-0)** property. Use the **[Picture](#page-81-0)** property to assign a picture on the control's background.

## <span id="page-63-0"></span>**property ScrollBar.HTMLPicture(Key as String) as Variant**

Adds or replaces a picture in HTML captions.

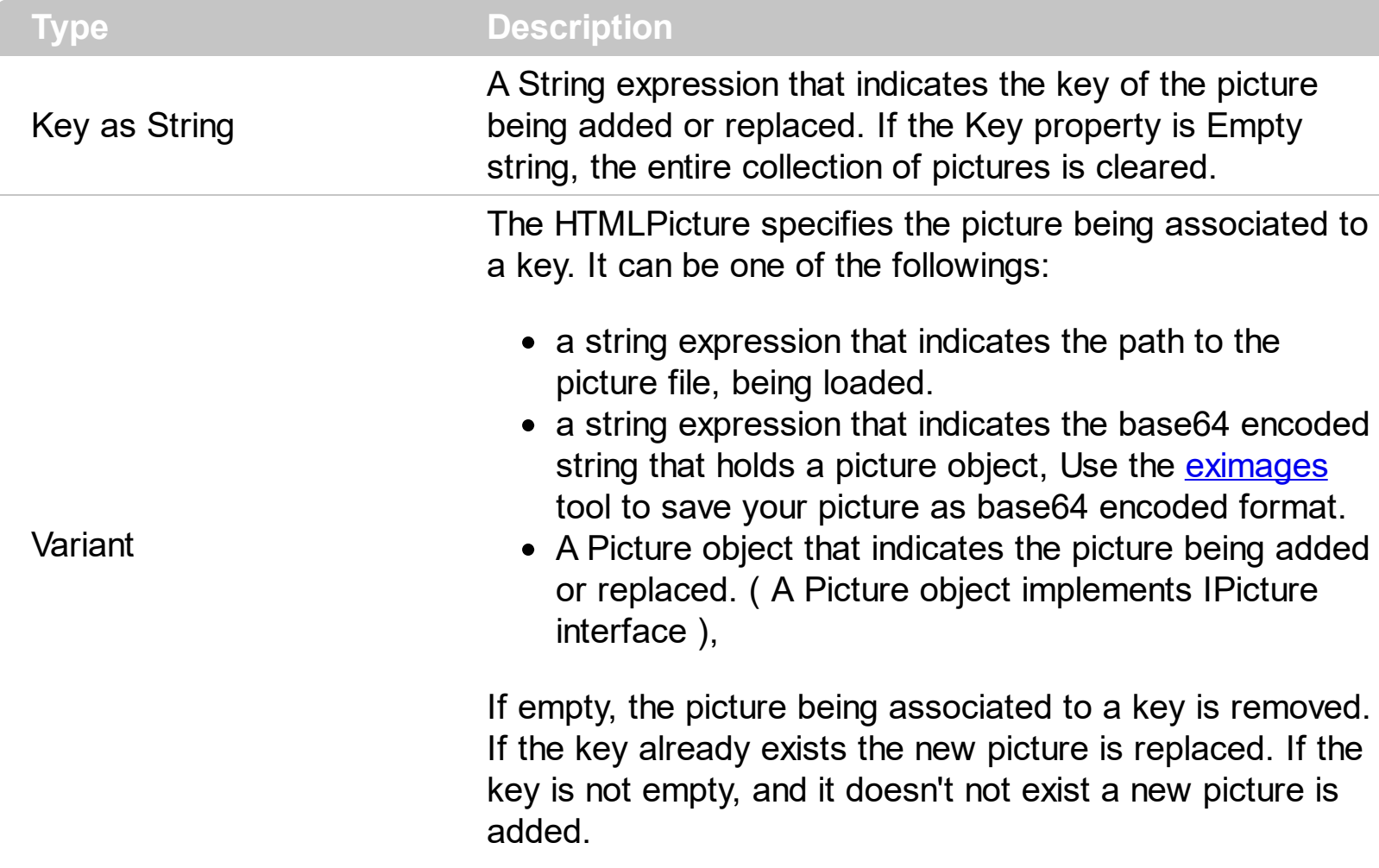

The HTMLPicture property handles a collection of custom size picture being displayed in the HTML captions, using the <img> tags. By default, the HTMLPicture collection is empty. Use the HTMLPicture property to add new pictures to be used in HTML captions. For instance, the HTMLPicture("pic1") = "c:\winnt\zapotec.bmp", loads the zapotec picture and associates the pic1 key to it. Any "<img>pic1</img>" sequence in HTML captions, displays the pic1 picture. On return, the HTMLPicture property retrieves a Picture object ( this implements the IPictureDisp interface). Use the **[Caption](#page-47-0)** property to specify a caption on any part of the control. Use the **[Background](#page-41-0)** property to change the visual appearance for any part of the control, in any state.

## **property ScrollBar.hWnd as Long**

Retrieves the control's window handle.

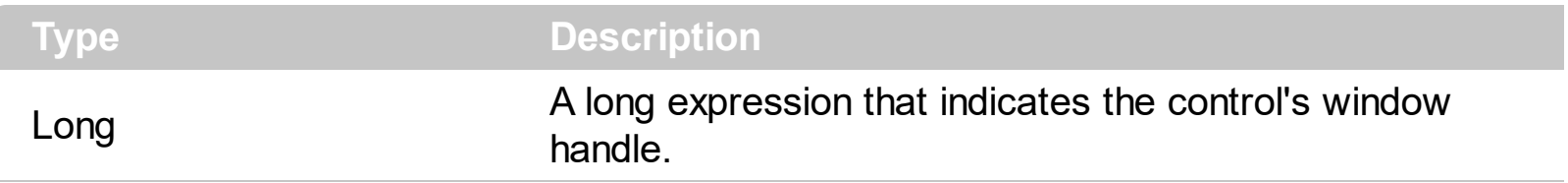

The Microsoft Windows operating environment identifies each form and control in an application by assigning it a handle, or hWnd. The hWnd property is used with Windows API calls. Many Windows operating environment functions require the hWnd of the active window as an argument.

## **property ScrollBar.hWndMouseWheel as Long**

Associates a window with the current scroll bar when using the mouse wheel over or while it is focused.

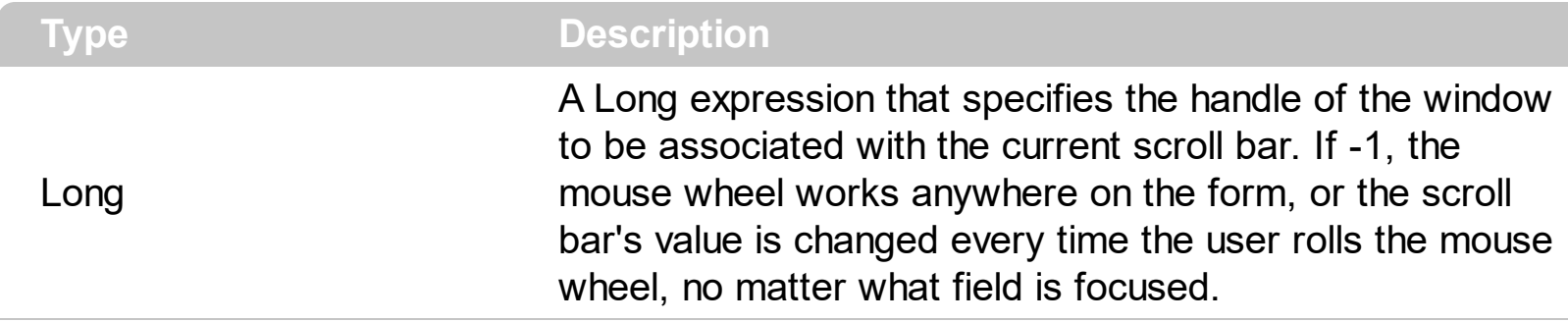

By default, the hWndMouseWheel property is 0, which indicates no window associated with the scroll bar. If non-zero, this property indicates that handle of the window to be associated with the current scroll bar, so while this window has the focus, rotating the mouse wheel will be forward to the scroll bar to change the current value. For instance, let's say we have a text-box and we want to be able to change the value inside while the user rotates the mouse wheel.

## <span id="page-66-0"></span>**property ScrollBar.IgnoreLargeChange as Boolean**

Ignores the large change value when getting the maximum value.

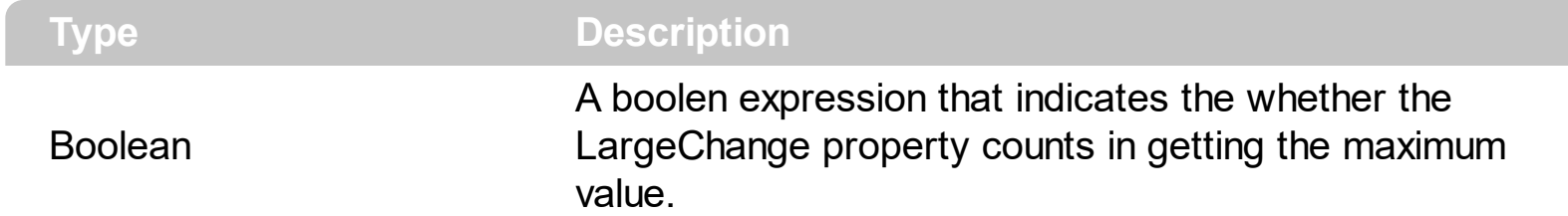

By default, the Ignore[LargeChange](#page-70-0) property is False. The LargeChange property gets or sets a value to be added to or subtracted from the [Value](#page-114-0) property when the scroll box is moved a large distance. The **[SmallChange](#page-88-0)** property gets or sets the value added to or subtracted from the Value property when the thumb is moved a small distance.

The Value property goes from:

- [Minimum](#page-72-0) to [Maximum](#page-71-0) values, if the IgnoreLargeChange property is True, or the LargeChange property is 0.
- Minimum to (( Maximum LargeChange ) + 1), if the IgnoreLargeChange property is False and the LargeChange property is not 0.

## <span id="page-67-0"></span>**method ScrollBar.Images (Handle as Variant)**

l

Sets at runtime the control's image list. The Handle should be a handle to an Images List Control.

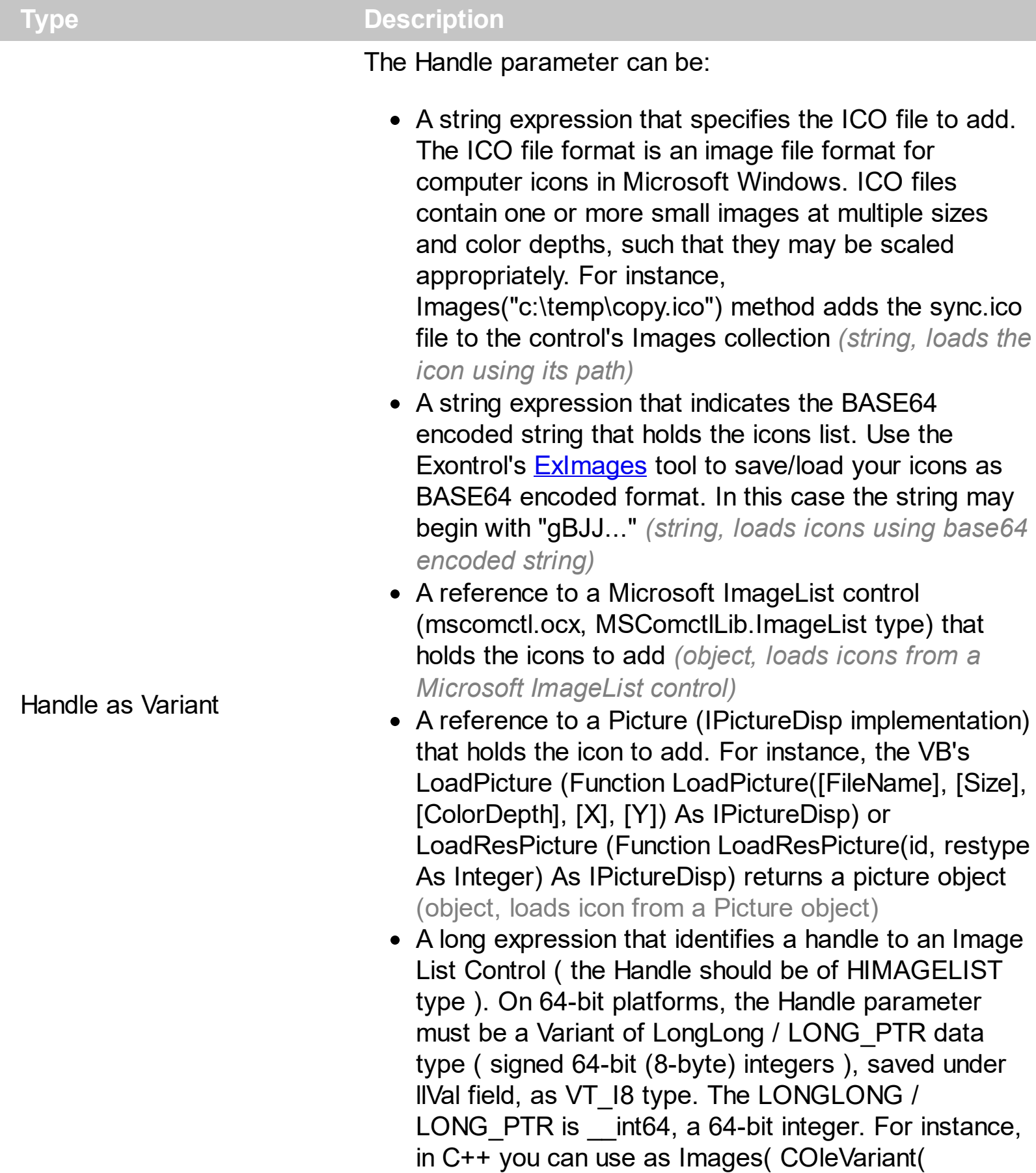

(LONG\_PTR)hImageList) ) or Images( COleVariant(

(LONGLONG)hImageList) ), where hImageList is of HIMAGELIST type. The GetSafeHandle() method of the CImageList gets the HIMAGELIST handle (long, loads icon from HIMAGELIST type)

Use the Images method to add icons being displayed in any part of the control using the Caption property. The *[ImageSize](#page-69-0)* property defines the size (width/height) of the icons within the control's Images collection. Use the [ReplaceIcon](#page-83-0) method to add, remove or clear icons in the control's images collection. Use the [Caption](#page-47-0) property to specify the part's caption. Use the **[HTMLPicture](#page-63-0)** property to display custom size pictures in any part of the control.

## <span id="page-69-0"></span>**property ScrollBar.ImageSize as Long**

Retrieves or sets the size of icons the control displays..

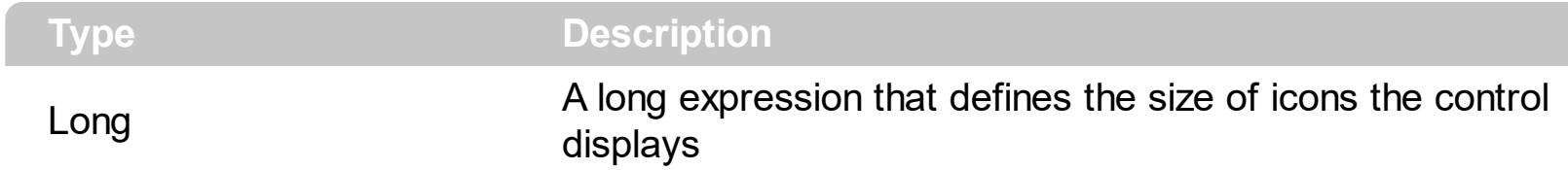

By default, the ImageSize property is 16 (pixels). The ImageSize property specifies the size of icons being loaded using the **[Images](#page-67-0)** method. The control's Images collection is cleared if the ImageSize property is changed, so it is recommended to set the ImageSize property before calling the Images method. The ImageSize property defines the size (width/height) of the icons within the control's Images collection. For instance, if the ICO file to load includes different types the one closest with the size specified by ImageSize property is loaded by Images method. The ImageSize property does NOT change the height for the control's font.

## <span id="page-70-0"></span>**property ScrollBar.LargeChange as Long**

The amount by which the scroll box position changes when the user clicks in the scroll bar or presses the PAGE UP or PAGE DOWN keys.

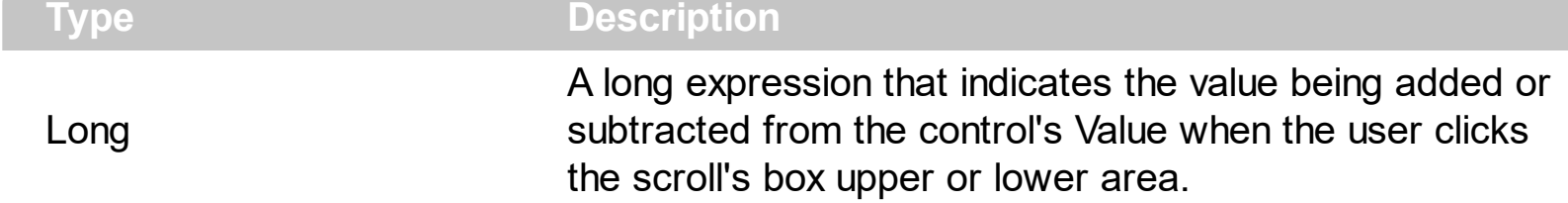

By default, the LargeChange property is 10. The LargeChange property gets or sets a value to be added to or subtracted from the [Value](#page-114-0) property when the scroll box is moved a large distance. The **[SmallChange](#page-88-0)** property gets or sets the value added to or subtracted from the Value property when the thumb is moved a small distance. If the LargeChange property is 0, the Value property is not changed when clicking the the upper or lower part of the control. Use the **[Minimum](#page-72-0)** and **[Maximum](#page-71-0)** properties to specify the range's value. Use the [Caption](#page-47-0) property to put a HTML text on any part of the control.

The Value property goes from:

- Minimum to Maximum values, if the *[IgnoreLargeChange](#page-66-0)* property is True, or the LargeChange property is 0.
- Minimum to (( Maximum LargeChange ) + 1), if the IgnoreLargeChange property is False and the LargeChange property is not 0.

## <span id="page-71-0"></span>**property ScrollBar.Maximum as Long**

The upper limit value of the scrollable range.

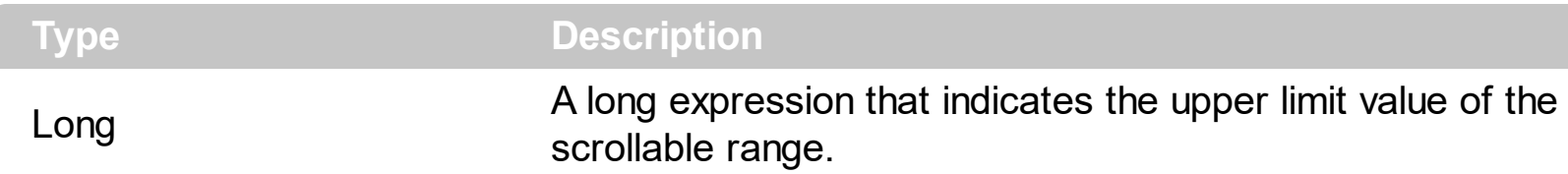

By default, the Maximum property is 100. The [Value](#page-114-0) property specifies the control's value. The **[Minimum](#page-72-0)** property specifies the lower limit value of the scrollable range. The [LargeChange](#page-70-0) property gets or sets a value to be added to or subtracted from the [Value](#page-114-0) property when the scroll box is moved a large distance. The **[SmallChange](#page-88-0)** property gets or sets the value added to or subtracted from the Value property when the thumb is moved a small distance.

The Value property goes from:

- Minimum to [Maximum](#page-71-0) values, if the [IgnoreLargeChange](#page-66-0) property is True, or the LargeChange property is 0.
- Minimum to ((Maximum  $LargeChange$ ) + 1), if the IgnoreLargeChange property is False and the LargeChange property is not 0.
## <span id="page-72-0"></span>**property ScrollBar.Minimum as Long**

The lower limit value of the scrollable range.

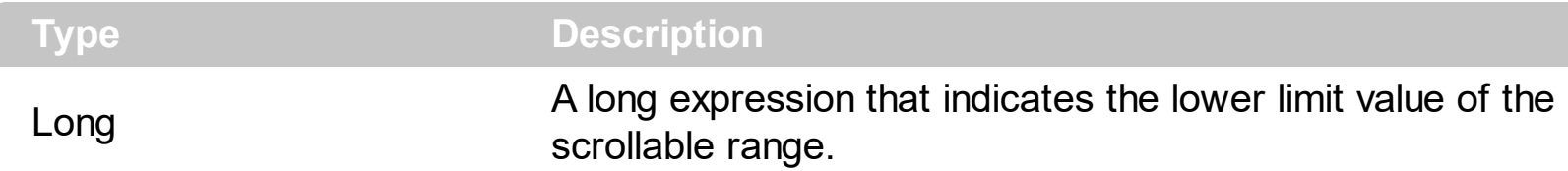

By default, the Minimum property is 0. The **[Value](#page-114-0)** property specifies the control's value. The [Maximum](#page-71-0) property specifies the upper limit value of the scrollable range. The [LargeChange](#page-70-0) property gets or sets a value to be added to or subtracted from the [Value](#page-114-0) property when the scroll box is moved a large distance. The **[SmallChange](#page-88-0)** property gets or sets the value added to or subtracted from the Value property when the thumb is moved a small distance.

The Value property goes from:

- Minimum to **[Maximum](#page-71-0)** values, if the **[IgnoreLargeChange](#page-66-0)** property is True, or the LargeChange property is 0.
- Minimum to (( Maximum [LargeChange](#page-70-0) ) + 1), if the IgnoreLargeChange property is False and the LargeChange property is not 0.

# <span id="page-73-0"></span>**property ScrollBar.Mode as ModeEnum**

Specifies the control's Mode.

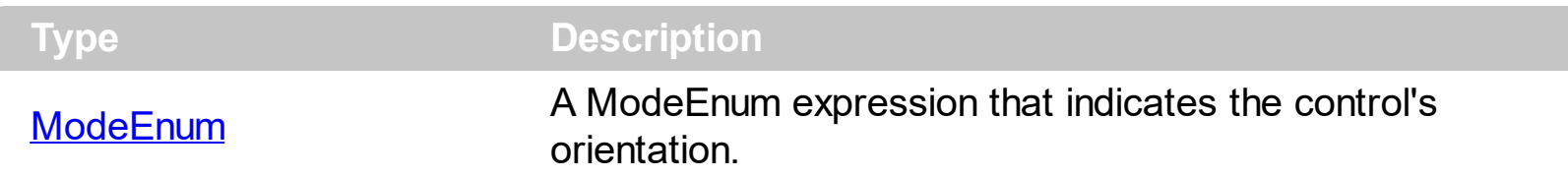

By default, the Mode property is exVertical. Use the Mode property to change the control's orientation. Use the **[Value](#page-114-0)** property to specify the control's value. Use the **[SendMessage](#page-86-0)** property to specify whether the control sends scroll messages to the parent window. If the SendMessage property is True, the control sends scroll bar related messages to the parent window of the control, when certain actions occurs in the control. For instance, if the user clicks the left button in an horizontal message, the control sends the WM\_HSCROLL message with the code SB\_LINELEFT. Use the SendMessage property only when you need to handle messages in your parent window.

#### **property ScrollBar.OrderParts as String**

Specifies the order of the parts in the scroll-bar.

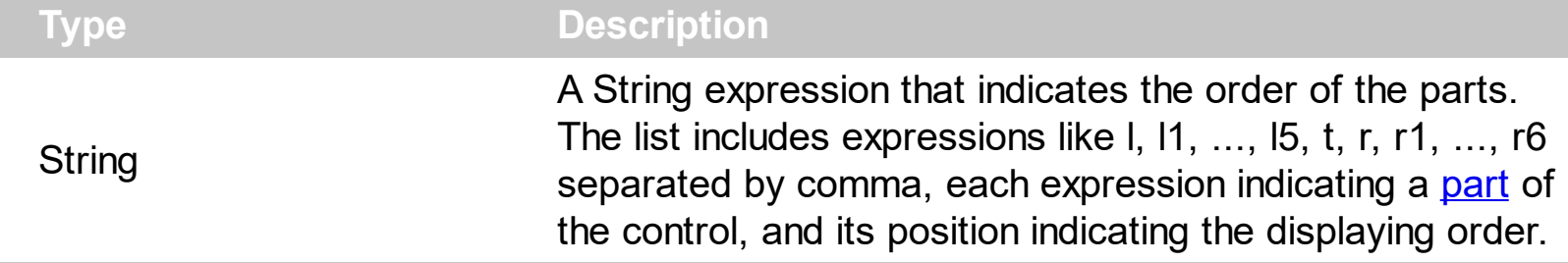

Use the OrderParts to customize the order of the buttons in the scroll bar. By default, the OrderParts property is empty. If the OrderParts property is empty the default order of the parts in the control are displayed like follows:

> $L1$   $L2$   $L3$   $L4$   $L5$   $\leq$ > R1 R2 R3 R4 R5 R6

so, the order of the parts is: l1, l2, l3, l4, l5, l, t, r, r1, r2, r3, r4, r5 and r6. Use the [VisiblePart](#page-119-0) or [VisibleParts](#page-122-0) property to specify whether a part in the scrollbar is visible or hidden. Use the **[EnablePart](#page-54-0)** property to enable or disable a part in the scroll bar. Use the [Caption](#page-47-0) property to assign a caption to a button in the scroll bar.

Use the OrderParts property to change the order of the parts in the control. For instance, "l,r,t,l1,r1" puts the left and right buttons to the left of the thumb area, and the l1 and r1 buttons right after the thumb area. If the parts are not specified in the OrderParts property, automatically they are added to the end.

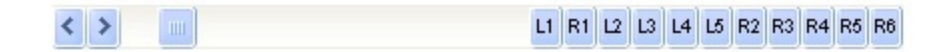

The list of supported literals in the OrderParts property is:

- **l** for exLeftBPart, (<) The left or top button.
- **l1** for exLeftB1Part, (L1) The first additional button, in the left or top area.
- **l2** for exLeftB2Part, (L2) The second additional button, in the left or top area.
- **l3** for exLeftB3Part, (L3) The third additional button, in the left or top area.
- **l4** for exLeftB4Part, (L4) The forth additional button, in the left or top area.
- **l5** for exLeftB5Part, (L5) The fifth additional button, in the left or top area.
- **t** for exLowerBackPart, exThumbPart and exUpperBackPart, The union between the exLowerBackPart and the exUpperBackPart parts.
- **r** for exRightBPart, (>) The right or down button.
- **r1** for exRightB1Part, (R1) The first additional button in the right or down side.
- **r2** for exRightB2Part, (R2) The second additional button in the right or down side.
- **r3** for exRightB3Part, (R3) The third additional button in the right or down side.
- **r4** for exRightB4Part, (R4) The forth additional button in the right or down side.
- **r5** for exRightB5Part, (R5) The fifth additional button in the right or down side.
- **r6** for exRightB6Part, (R6) The sixth additional button in the right or down side.

Any other literal between commas is ignored. If duplicate literals are found, the second is ignored, and so on. For instance, "t,l,r" indicates that the left/top and right/bottom buttons are displayed right/bottom after the thumb area.

### **property ScrollBar.OwnerDrawPart(Part as PartEnum) as Boolean**

Indicates which part of the control is responsible for its drawing.

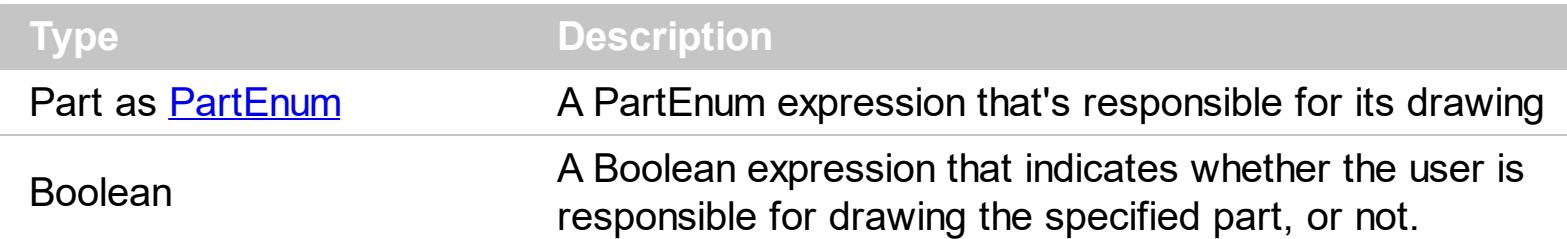

By default, the OwnerDrawPart property is 0. The control fires the **[OwnerDrawStart](#page-183-0)** and [OwnerDrawEnd](#page-178-0) events when the control requires drawing the owner draw part. These events are fired only for visible parts, that have the OwnerDrawPart property on True. The [VisiblePart](#page-119-0) or [VisibleParts](#page-122-0) property specifies the part being visible or hidden. For instance, the VisiblePart(exLeftB1Part or exLeftB2Part) = True adds two new buttons left/up to the control.

The control paints the parts in the following order ( only if visible ):

- exBackgroundPart
- exLowerBackPart
- exUpperBackPart
- exLeftBPart.
- exLeftB1Part
- exLeftB2Part
- exLeftB3Part
- exLeftB4Part
- exLeftB5Part
- exRightBPart
- exRightB1Part
- exRightB2Part
- exRightB3Part
- exRightB4Part
- exRightB5Part
- exRightB6Part

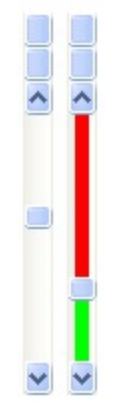

For instance, the following VB sample draws the lower part in red, and the upper part in green ( as in the screen shot ) :

```
With ScrollBar1
  .OwnerDrawPart(exLowerBackPart Or exUpperBackPart) = True
End With
Private Type RECT
    Left As Long
    Top As Long
    Right As Long
    Bottom As Long
End Type
Private Declare Function GetClipBox Lib "gdi32" (ByVal hdc As Long, lpRect As RECT) As
Long
Private Declare Function FillRect Lib "user32" (ByVal hdc As Long, lpRect As RECT, ByVal
hBrush As Long) As Long
Private Declare Function CreateSolidBrush Lib "gdi32" (ByVal crColor As Long) As Long
Private Declare Function DeleteObject Lib "gdi32" (ByVal hObject As Long) As Long
Private Sub ScrollBar1_OwnerDrawEnd(ByVal Part As EXSCROLLBARLibCtl.PartEnum, ByVal
hdc As Long)
  Dim r As RECT, h As Long
  GetClipBox hdc, r
  r. Left = r. Left + 4
  r. Right = r. Right - 4
  If Part = exLowerBackPart Then
    h = CreateSolidBrush(RGB(255, 0, 0))
    FillRect hdc, r, h
    DeleteObject (h)
  Else
    If Part = exUpperBackPart Then
       h = CreateSolidBrush(RGB(0, 255, 0))
      FillRect hdc, r, h
       DeleteObject (h)
    End If
  End If
```
End Sub

The following C++ sample draws the lower part in red, and the upper part in green ( as in the screen shot ) :

```
m_scrollbar.SetOwnerDrawPart( 128 /*exUpperBackPart*/, TRUE );
m_scrollbar.SetOwnerDrawPart( 512 /*exLowerBackPart*/, TRUE );
```

```
void OnOwnerDrawEndScrollbar1(long Part, long hDC)
{
  HDC h = (HDC)hDC;
  RECT rtPart = {0}; GetClipBox( h, &rtPart );
  InflateRect( &rtPart, -4, 0 );
  switch ( Part )
  {
    case 128: /*exUpperBackPart*/
    {
       HBRUSH hB = CreateSolidBrush( RGB(0,255,0) );
       FillRect( h, &rtPart, hB );
       DeleteObject( hB );
       break;
    }
    case 512: /*exLowerBackPart*/
    {
       HBRUSH hB = CreateSolidBrush( RGB(255,0,0) );
       FillRect( h, &rtPart, hB );
       DeleteObject( hB );
       break;
    }
  }
}
```
# **property ScrollBar.PartFromPoint (X as OLE\_XPOS\_PIXELS, Y as OLE\_YPOS\_PIXELS) as PartEnum**

Retrieves the part from the point.

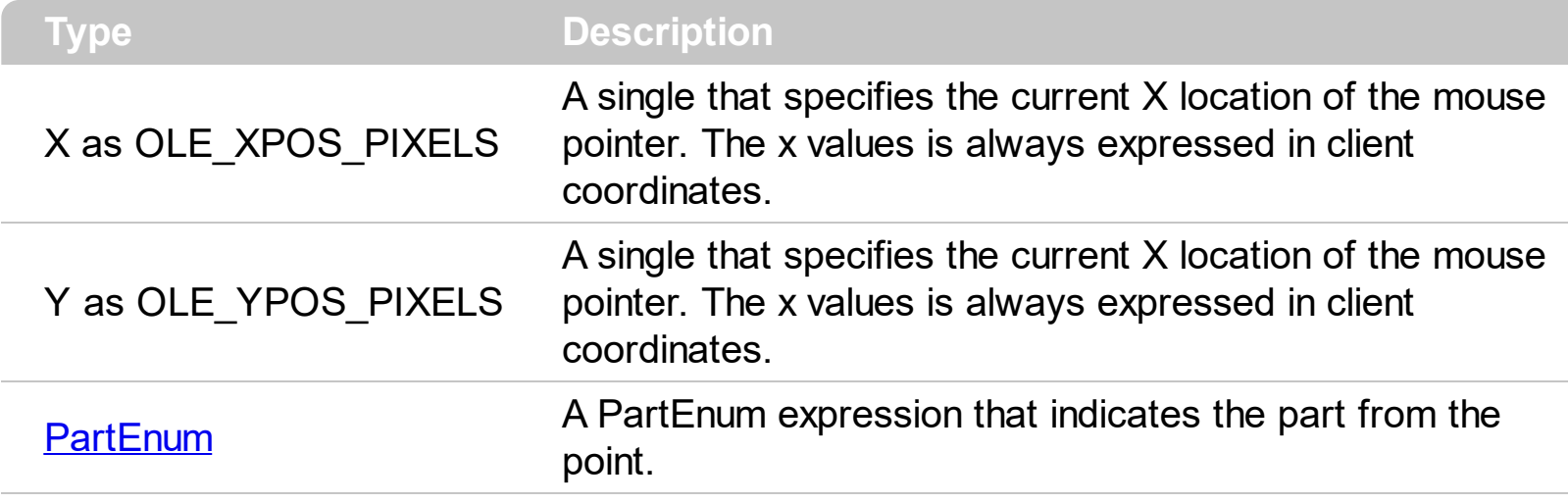

The PartFromPoint property specifies the part of the control from the cursor. Use the [ValueFromPoint](#page-116-0) property to determine the value from the cursor. Use the [VisiblePart](#page-119-0) or [VisibleParts](#page-122-0) property to specify the visible parts of the control.

The following VB sample jumps to the value from the point when the user clicks the upper or lower part of the control:

```
Private Sub ScrollBar1_MouseDown(Button As Integer, Shift As Integer, X As Single, Y As
Single)
  With ScrollBar1
    If (0 <> (.PartFromPoint(-1, -1) And exBackgroundPart)) Then
      .Value = .ValueFromPoint(-1, -1)
    End If
  End With
End Sub
```
The following VB.NET sample jumps to the value from the point when the user clicks the upper or lower part of the control:

```
Private Sub AxScrollBar1_MouseDownEvent(ByVal sender As System.Object, ByVal e As
AxEXSCROLLBARLib. IScrollBarEvents MouseDownEvent) Handles
AxScrollBar1.MouseDownEvent
  With AxScrollBar1
    If (0 <> (.get_PartFromPoint(-1, -1) And
EXSCROLLBARLib.PartEnum.exBackgroundPart)) Then
```

```
.Value = .get_ValueFromPoint(-1, -1)
    End If
  End With
End Sub
```
The following C++ sample jumps to the value from the point when the user clicks the upper or lower part of the control:

```
void OnMouseDownScrollbar1(short Button, short Shift, long X, long Y)
{
   if ( m_scrollbar.GetPartFromPoint(-1,-1) & 640 )
     m_scrollbar.SetValue( m_scrollbar.GetValueFromPoint(-1,-1) );
}
```
The following C# sample jumps to the value from the point when the user clicks the upper or lower part of the control:

```
private void axScrollBar1_MouseDownEvent(object sender,
AxEXSCROLLBARLib._IScrollBarEvents_MouseDownEvent e)
{
  if (0! = (axScrollBar1.get_PartFromPoint(-1,-1)) &
EXSCROLLBARLib.PartEnum.exBackgroundPart ) )
    axScrollBar1.Value = axScrollBar1.get_ValueFromPoint(-1, -1);
}
```
The following VFP sample jumps to the value from the point when the user clicks the upper or lower part of the control:

```
*** ActiveX Control Event ***
LPARAMETERS button, shift, x, y
with thisform.scrollbar1
  if ( 0 # bitand( .PartFromPoint(-1,-1), 640) )
    .Value = .ValueFromPoint(-1,-1)
  endif
endwith
```
### <span id="page-81-0"></span>**property ScrollBar.Picture as IPictureDisp**

Retrieves or sets a graphic to be displayed in the control.

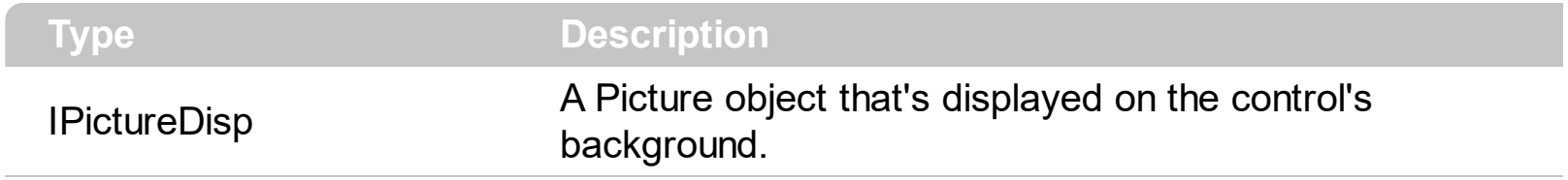

By default, the control has no picture associated. The control uses the **[PictureDisplay](#page-82-0)** property to determine how the picture is displayed on the control's background. Use the [BackColor](#page-40-0) property to change the control's background color. Use the **[Background](#page-41-0)** property to change the visual appearance for any part of the control in any state.

## <span id="page-82-0"></span>**property ScrollBar.PictureDisplay as PictureDisplayEnum**

Retrieves or sets a value that indicates the way how the graphic is displayed on the control's background

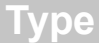

**Description** 

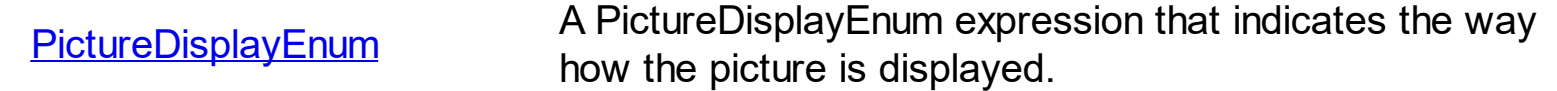

By default, the PictureDisplay property is exTile. Use the PictureDisplay property specifies how the **[Picture](#page-81-0)** is displayed on the control's background. If the control has no picture associated the PictureDisplay property has no effect. Use the **[BackColor](#page-40-0)** property to change the control's background color. Use the **[Background](#page-41-0)** property to change the visual appearance for any part of the control in any state.

#### <span id="page-83-0"></span>**method ScrollBar.ReplaceIcon ([Icon as Variant], [Index as Variant])**

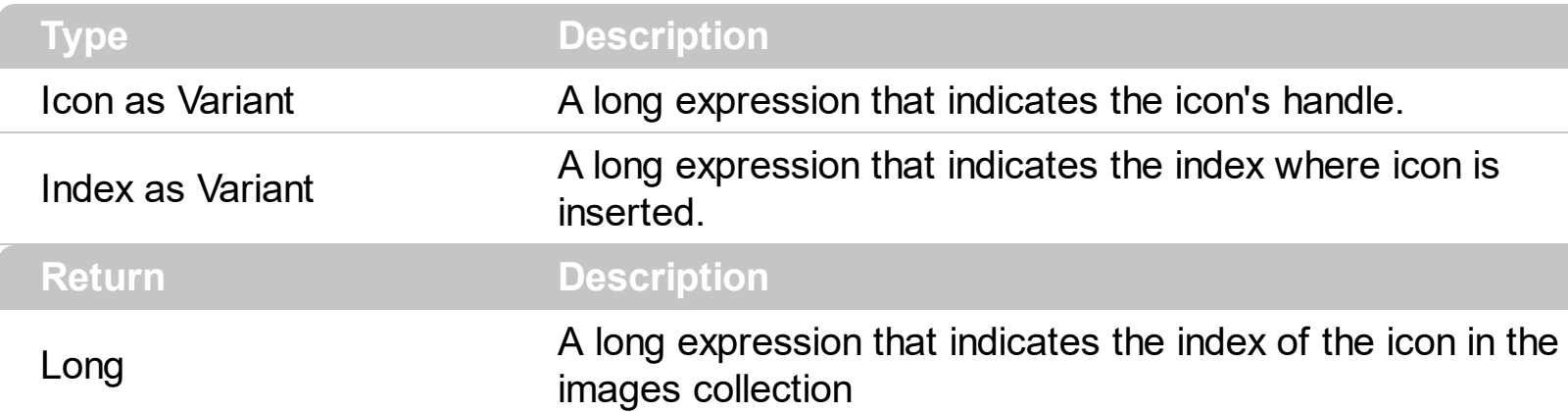

Adds a new icon, replaces an icon or clears the control's image list.

Use the ReplaceIcon property to add, remove or replace an icon in the control's images collection. Also, the ReplaceIcon property can clear the images collection. Use the [Images](#page-67-0) method to attach a image list to the control. The **[ImageSize](#page-69-0)** property defines the size (width/height) of the icons within the control's Images collection. Use the [Caption](#page-47-0) property to specify the part's caption. Use the **[HTMLPicture](#page-63-0)** property to display custom size pictures in any part of the control.

The following VB sample adds a new icon to control's images list:

i = ExScrollBar1.ReplaceIcon( LoadPicture("d:\icons\help.ico").Handle), i specifies the index where the icon is added

The following VB sample replaces an icon into control's images list::

i = ExScrollBar1.ReplaceIcon( LoadPicture("d:\icons\help.ico").Handle, 0), i is zero, so the first icon is replaced.

The following VB sample removes an icon from control's images list:

ExScrollBar1. ReplaceIcon 0, i, i specifies the index of icon removed.

The following VB clears the control's icons collection:

ExScrollBar1.ReplaceIcon 0, -1

#### **method ScrollBar.Scroll (Action as ScrollEnum, ToPosition as Long)**

Scrolls programmatically the control.

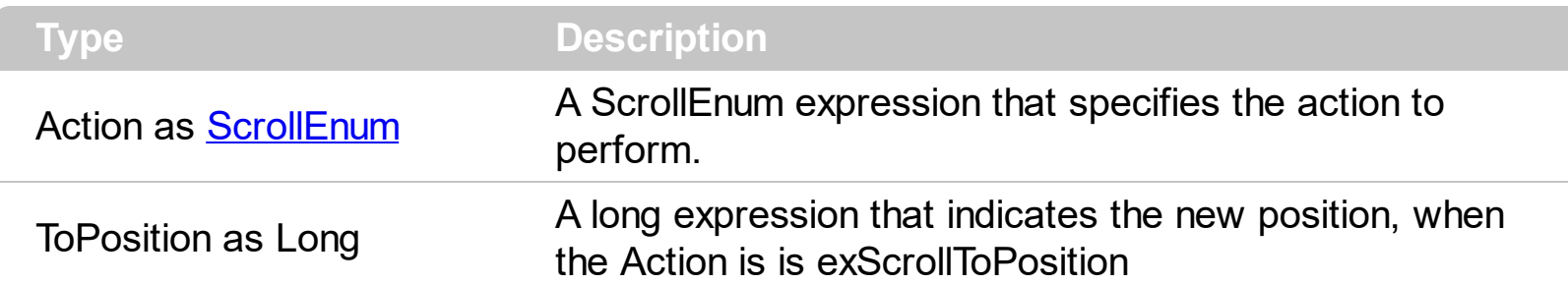

use the Scroll method to simulate actions when some parts are clicked. For instance, Scroll(exScrollLeft) simulates a single click in the control's left/up button, so the [Value](#page-114-0) property is decreased with the **[SmallChange](#page-88-0)** value. The Scroll method does not fire events like [ClickPart](#page-143-0) or [ClickingPart.](#page-139-0) Use the Value property to specify the control's value.

# <span id="page-85-0"></span>**property ScrollBar.ScrollDelay as Long**

Specifies the time in ms, to delay the next scroll event, when the user clicks the scrollbar's parts.

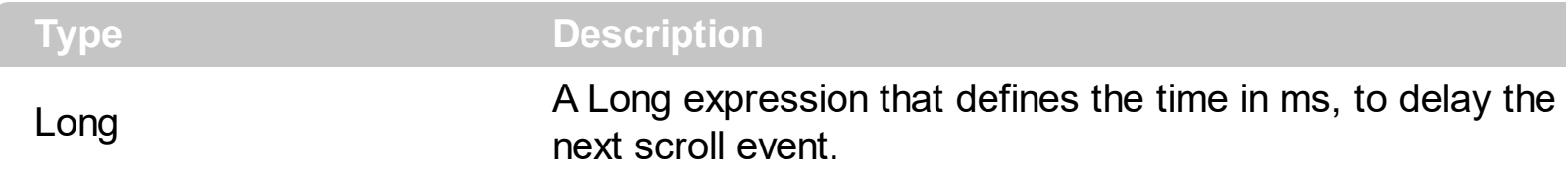

By default, the ScrollDelay property is 0, which means that no delay occurs till next scroll event. In other words, you can use the ScrollDelay property to define the delay between two [Change](#page-128-0) events. Use the **[StartScrollDelay](#page-89-0)** property to specify the time in ms, to wait until contiguously scroll begins once the user presses the up/down or left/right buttons.

#### <span id="page-86-0"></span>**property ScrollBar.SendMessage as Boolean**

Specifies whether the control sends scroll messages to the parent window.

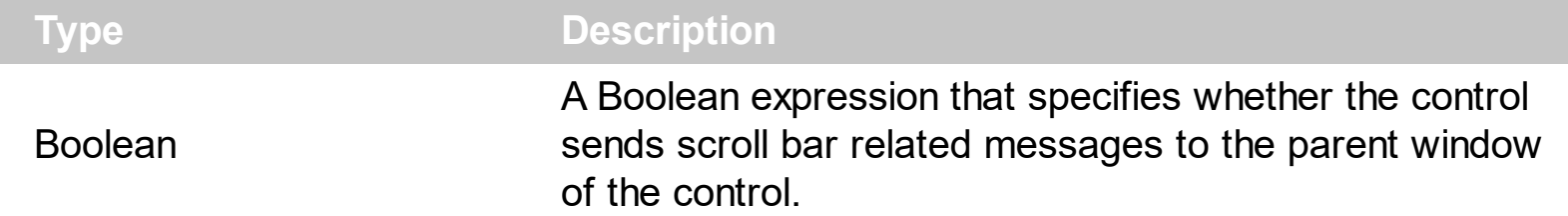

Use the SendMessage property to specify whether the control sends scroll messages to the parent window. If the SendMessage property is True, the control sends scroll bar related messages to the parent window of the control, when certain actions occurs in the control. For instance, if the user clicks the left button in an horizontal message, the control sends the WM\_HSCROLL message with the code SB\_LINELEFT. Use the SendMessage property only when you need to handle messages in your parent window. Use the [Mode](#page-73-0) property to specify the control's orientation.

#### **property ScrollBar.ShowImageList as Boolean**

l

Specifies whether the control's image list window is visible or hidden.

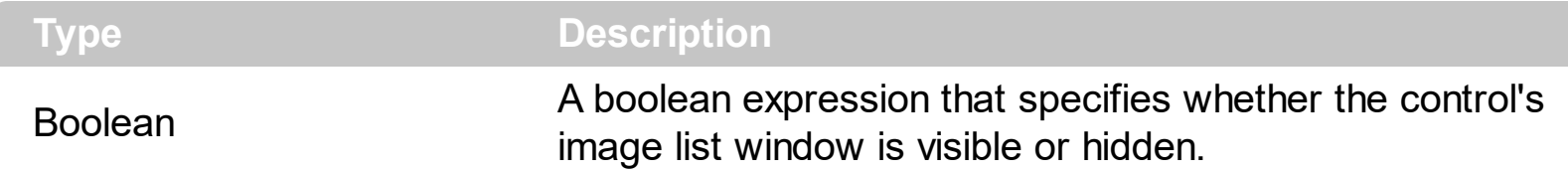

By default, the ShowImageList property is True. Use the ShowImageList property to hide the control's images list window. The control's images list window is visible only at design time. Use the **[Images](#page-67-0)** method to associate an images list control to the ScrollBar control. Use the [ReplaceIcon](#page-83-0) method to add, remove or clear icons in the control's images collection. Use the **[HTMLPicture](#page-63-0)** property to display custom size picture in any part of the control.

# <span id="page-88-0"></span>**property ScrollBar.SmallChange as Long**

The amount by which the scroll box position changes when the user clicks a scroll arrow or presses an arrow key.

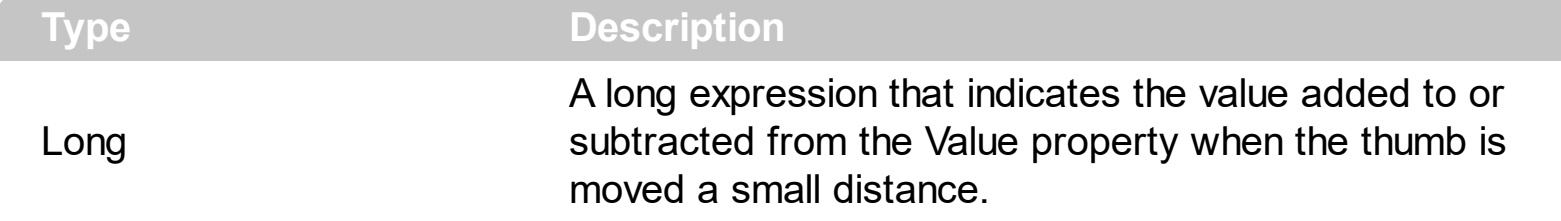

By default, the SmallChange property is 1. The SmallChange property gets or sets the value added to or subtracted from the [Value](#page-114-0) property when the thumb is moved a small distance. If the SmallChange property is 0, the Value property is not changed when clicking the left/up or down/right buttons of the control. The **[LargeChange](#page-70-0)** property gets or sets a value to be added to or subtracted from the Value property when the scroll box is moved a large distance. Use the **[Minimum](#page-72-0)** and **[Maximum](#page-71-0)** properties to specify the range's value. Use the [Caption](#page-47-0) property to put a HTML text on any part of the control.

## <span id="page-89-0"></span>**property ScrollBar.StartScrollDelay as Long**

Specifies the time in ms, to wait until contiguously scroll begins once the user presses the up/down or left/right buttons.

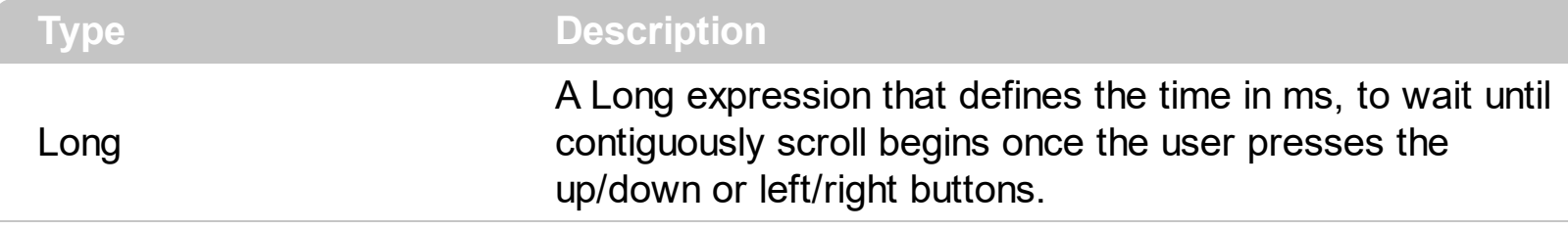

By default, the StartScrollDelay property is 500, which means that the scrolling begins after 1/2 seconds once the user clicks any up/down or left/right buttons. Use the **[ScrollDelay](#page-85-0)** property to define the delay in ms, between two **[Change](#page-128-0)** events.

# <span id="page-90-0"></span>**property ScrollBar.Template as String**

Specifies the control's template.

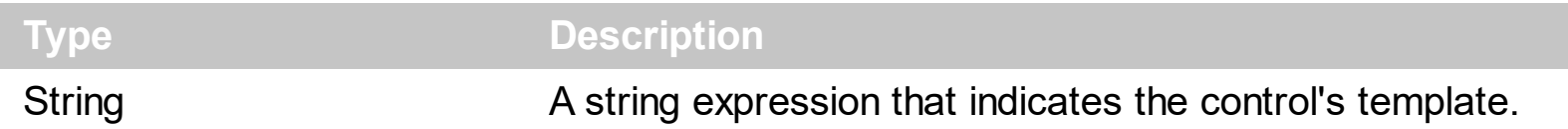

The control's template uses the X-Script language to initialize the control's content. Use the Template property page of the control to update the control's Template property. Use the Template property to execute code by passing instructions as a string ( template string ). The [TemplateResult](#page-98-0) property returns the result of the last Template call. Use the **[ExecuteTemplate](#page-59-0)** property to execute a template script and gets the result. The advantage of the **[AttachTemplate](#page-38-0)** relative to Template / **[ExecuteTemplate](#page-59-0)** is that the AttachTemplate can add handlers to the control events.

Most of our UI components provide a Template page that's accessible in design mode. No matter what programming language you are using, you can have a quick view of the component's features using the WYSWYG Template editor.

- Place the control to your form or dialog.
- Locate the Properties item, in the control's context menu, in design mode. If your environment doesn't provide a Properties item in the control's context menu, please try to locate in the Properties browser.
- Click it, and locate the Template page.
- Click the Help button. In the left side, you will see the component, in the right side, you will see a x-script code that calls methods and properties of the control.

The control's Template page helps user to initialize the control's look and feel in design mode, using the x-script language that's easy and powerful. The Template page displays the control on the left side of the page. On the right side of the Template page, a simple editor is displayed where user writes the initialization code. The control's look and feel is automatically updated as soon as the user types new instructions. The Template script is saved to the container persistence ( when Apply button is pressed ), and it is executed when the control is initialized at runtime. Any component that provides a WYSWYG Template page, provides a Template property. The Template property executes code from a string ( template string ).

The Template or x-script is composed by lines of instructions. Instructions are separated by "\n\r" ( newline characters ) or ";" character. The ; character may be available only for newer versions of the components.

An x-script instruction/line can be one of the following:

**Dim** list of variables *Declares the variables. Multiple variables are separated by*

*commas. ( Sample: Dim h, h1, h2 )*

- variable **=** property( list of arguments ) *Assigns the result of the property to a variable. The "variable" is the name of a declared variable. The "property" is the property name of the object in the context. The "list or arguments" may include variables or values separated by commas. ( Sample: h = InsertItem(0,"New Child") )*
- property**(** list of arguments **)** = value *Changes the property. The value can be a variable, a string, a number, a boolean value or a RGB value.*
- method**(** list of arguments **)** *Invokes the method. The "list or arguments" may include variables or values separated by commas.*
- **{** *Beginning the object's context. The properties or methods called between { and } are related to the last object returned by the property prior to { declaration.*
- **}** *Ending the object's context*
- object**.** property( list of arguments )**.**property( list of arguments ).... *The .(dot) character splits the object from its property. For instance, the Columns.Add("Column1").HeaderBackColor = RGB(255,0,0), adds a new column and changes the column's header back color.*

The x-script may uses constant expressions as follow:

- *boolean* expression with possible values as *True* or *False*
- *numeric* expression may starts with 0x which indicates a hexa decimal representation, else it should starts with digit, or +/- followed by a digit, and . is the decimal separator. *Sample: 13 indicates the integer 13, or 12.45 indicates the double expression 12,45*
- *date* expression is delimited by **#** character in the format #mm/dd/yyyy hh:mm:ss#. *Sample: #31/12/1971# indicates the December 31, 1971*
- *string* expression is delimited by **"** or **`** characters. If using the ` character, please make sure that it is different than ' which allows adding comments inline. *Sample: "text" indicates the string text.*

Also , the template or x-script code may support general functions as follows:

- **Me** *property indicates the original object.*
- **RGB(**R,G,B**)** *property retrieves an RGB value, where the R, G, B are byte values that indicates the R G B values for the color being specified. For instance, the following code changes the control's background color to red: BackColor = RGB(255,0,0)*
- **LoadPicture(**file**)** *property loads a picture from a file or from BASE64 encoded strings, and returns a Picture object required by the picture properties.*
- **CreateObject(**progID**)** *property creates and retrieves a single uninitialized object of the class associated with a specified program identifier.*

#### <span id="page-92-0"></span>**property ScrollBar.TemplateDef as Variant**

Defines inside variables for the next Template/ExecuteTemplate call.

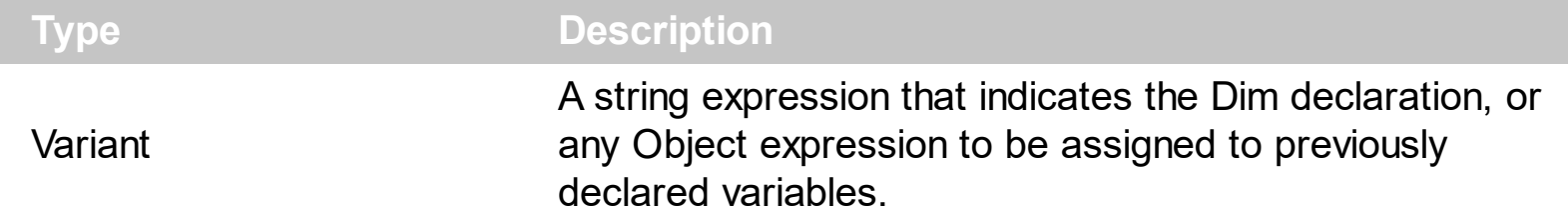

The TemplateDef property has been added to allow programming languages such as dBASE Plus to set control's properties with multiple parameters. It is known that programming languages such as **dBASE Plus or XBasic from AlphaFive**, does not support setting a property with multiple parameters. In other words, these programming languages does not support something like *Property(Parameters) = Value*, so our controls provide an alternative using the TemplateDef method. The first call of the TemplateDef should be a declaration such as "Dim a,b" which means the next 2 calls of the TemplateDef defines the variables a and b. The next call should be [Template](#page-90-0) or [ExecuteTemplate](#page-59-0) property which can use the variable a and b being defined previously.

So, calling the TemplateDef property should be as follows:

```
with (Control)
  TemplateDef = [Dim var_Column]
  TemplateDef = var_Column
  Template = [var_Ccolumn.Def(4) = 255]endwith
```
This sample allocates a variable var Column, assigns the value to the variable ( the second call of the TemplateDef ), and the Template call uses the var\_Column variable ( as an object ), to call its Def property with the parameter 4.

Let's say we need to define the background color for a specified column, so we need to call the Def(exCellBackColor) property of the column, to define the color for all cells in the column.

The following **VB6** sample shows setting the Def property such as:

```
With Control
  .Columns.Add("Column 1").Def(exCellBackColor) = 255
  .Columns.Add "Column 2"
  .Items.AddItem 0
  .Items.AddItem 1
```
.Items.AddItem 2 End With

In **dBASE Plus**, calling the Def(4) has no effect, instead using the TemplateDef helps you to use properly the Def property as follows:

local Control,var\_Column

```
Control = form.Activex1.nativeObject
// Control.Columns.Add("Column 1").Def(4) = 255
var_Column = Control.Columns.Add("Column 1")
with (Control)
  TemplateDef = [Dim var_Column]
  TemplateDef = var_Column
  Template = [var_Column.Def(4) = 255]
endwith
Control.Columns.Add("Column 2")
Control.Items.AddItem(0)
Control.Items.AddItem(1)
Control.Items.AddItem(2)
```
The equivalent sample for **XBasic in A5**, is as follows:

```
Dim Control as P
Dim var_Column as P
Control = topparent:CONTROL_ACTIVEX1.activex
' Control.Columns.Add("Column 1").Def(4) = 255
var_Column = Control.Columns.Add("Column 1")
Control.TemplateDef = "Dim var_Column"
Control.TemplateDef = var_Column
Control.Template = "var_Column.Def(4) = 255"
Control.Columns.Add("Column 2")
Control.Items.AddItem(0)
Control.Items.AddItem(1)
Control.Items.AddItem(2)
```
The samples just call the Column. Def(4) = Value, using the TemplateDef. The first call of TemplateDef property is "Dim var\_Column", which indicates that the next call of the TemplateDef will defines the value of the variable var\_Column, in other words, it defines the object var Column. The last call of the Template property uses the var Column member to use the x-script and so to set the Def property so a new color is being assigned to the column.

The [Template](#page-90-0)Def, Template and [ExecuteTemplate](#page-59-0) support x-script language (Template script of the Exontrols ), like explained bellow:

The Template or x-script is composed by lines of instructions. Instructions are separated by "\n\r" ( newline characters ) or ";" character. The ; character may be available only for newer versions of the components.

An x-script instruction/line can be one of the following:

- **Dim** list of variables *Declares the variables. Multiple variables are separated by commas. ( Sample: Dim h, h1, h2 )*
- variable **=** property( list of arguments ) *Assigns the result of the property to a variable. The "variable" is the name of a declared variable. The "property" is the property name of the object in the context. The "list or arguments" may include variables or values separated by commas. ( Sample: h = InsertItem(0,"New Child") )*
- property**(** list of arguments **)** = value *Changes the property. The value can be a variable, a string, a number, a boolean value or a RGB value.*
- method**(** list of arguments **)** *Invokes the method. The "list or arguments" may include variables or values separated by commas.*
- **{** *Beginning the object's context. The properties or methods called between { and } are related to the last object returned by the property prior to { declaration.*
- **}** *Ending the object's context*
- object**.** property( list of arguments )**.**property( list of arguments ).... *The .(dot) character splits the object from its property. For instance, the Columns.Add("Column1").HeaderBackColor = RGB(255,0,0), adds a new column and changes the column's header back color.*

The x-script may uses constant expressions as follow:

- *boolean* expression with possible values as *True* or *False*
- *numeric* expression may starts with 0x which indicates a hexa decimal representation, else it should starts with digit, or +/- followed by a digit, and . is the decimal separator. *Sample: 13 indicates the integer 13, or 12.45 indicates the double expression 12,45*
- *date* expression is delimited by **#** character in the format #mm/dd/yyyy hh:mm:ss#. *Sample: #31/12/1971# indicates the December 31, 1971*
- *string* expression is delimited by **"** or **`** characters. If using the ` character, please

make sure that it is different than ' which allows adding comments inline. *Sample: "text" indicates the string text.*

Also , the template or x-script code may support general functions as follows:

- **Me** *property indicates the original object.*
- **RGB(**R,G,B**)** *property retrieves an RGB value, where the R, G, B are byte values that indicates the R G B values for the color being specified. For instance, the following code changes the control's background color to red: BackColor = RGB(255,0,0)*
- **LoadPicture(**file**)** *property loads a picture from a file or from BASE64 encoded strings, and returns a Picture object required by the picture properties.*
- **CreateObject(**progID**)** *property creates and retrieves a single uninitialized object of the class associated with a specified program identifier.*

# **method ScrollBar.TemplatePut (NewVal as Variant)**

Defines inside variables for the next Template/ExecuteTemplate call.

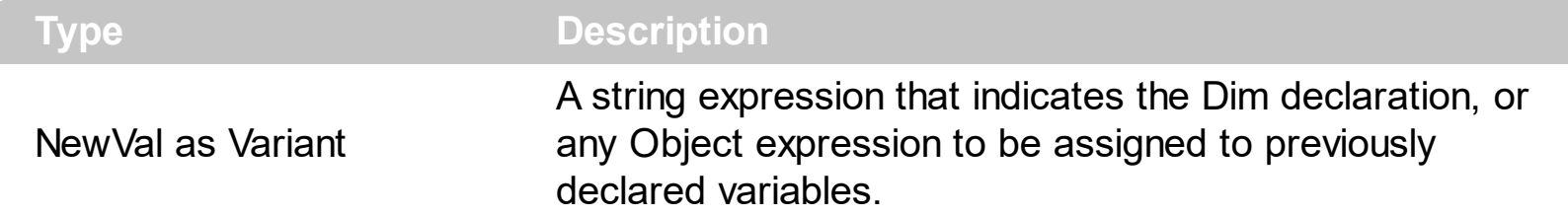

The TemplatePut method / [TemplateDef](#page-92-0) property has been added to allow programming languages such as dBASE Plus to set control's properties with multiple parameters. It is known that programming languages such as **dBASE Plus or XBasic from AlphaFive**, does not support setting a property with multiple parameters. In other words, these programming languages does not support something like *Property(Parameters) = Value*, so our controls provide an alternative using the TemplateDef / TemplatePut method. The first call of the TemplateDef should be a declaration such as "Dim a,b" which means the next 2 calls of the [Template](#page-90-0)Def defines the variables a and b. The next call should be Template or **[ExecuteTemplate](#page-59-0)** property which can use the variable a and b being defined previously.

The [TemplateDef,](#page-92-0) [Template](#page-90-0)Put, Template and [ExecuteTemplate](#page-59-0) support x-script language ( Template script of the Exontrols ), like explained bellow:

The Template or x-script is composed by lines of instructions. Instructions are separated by "\n\r" ( newline characters ) or ";" character. The ; character may be available only for newer versions of the components.

An x-script instruction/line can be one of the following:

- **Dim** list of variables *Declares the variables. Multiple variables are separated by commas. ( Sample: Dim h, h1, h2 )*
- variable **=** property( list of arguments ) *Assigns the result of the property to a variable. The "variable" is the name of a declared variable. The "property" is the property name of the object in the context. The "list or arguments" may include variables or values separated by commas. ( Sample: h = InsertItem(0,"New Child") )*
- property**(** list of arguments **)** = value *Changes the property. The value can be a variable, a string, a number, a boolean value or a RGB value.*
- method**(** list of arguments **)** *Invokes the method. The "list or arguments" may include variables or values separated by commas.*
- **{** *Beginning the object's context. The properties or methods called between { and } are related to the last object returned by the property prior to { declaration.*
- **}** *Ending the object's context*
- object**.** property( list of arguments )**.**property( list of arguments ).... *The .(dot) character splits the object from its property. For instance, the*

*Columns.Add("Column1").HeaderBackColor = RGB(255,0,0), adds a new column and changes the column's header back color.*

The x-script may uses constant expressions as follow:

- *boolean* expression with possible values as *True* or *False*
- *numeric* expression may starts with 0x which indicates a hexa decimal representation, else it should starts with digit, or +/- followed by a digit, and . is the decimal separator. *Sample: 13 indicates the integer 13, or 12.45 indicates the double expression 12,45*
- *date* expression is delimited by **#** character in the format #mm/dd/yyyy hh:mm:ss#. *Sample: #31/12/1971# indicates the December 31, 1971*
- *string* expression is delimited by **"** or **`** characters. If using the ` character, please make sure that it is different than ' which allows adding comments inline. *Sample: "text" indicates the string text.*

Also , the template or x-script code may support general functions as follows:

- **Me** *property indicates the original object.*
- **RGB(**R,G,B**)** *property retrieves an RGB value, where the R, G, B are byte values that indicates the R G B values for the color being specified. For instance, the following code changes the control's background color to red: BackColor = RGB(255,0,0)*
- **LoadPicture(**file**)** *property loads a picture from a file or from BASE64 encoded strings, and returns a Picture object required by the picture properties.*
- **CreateObject(**progID**)** *property creates and retrieves a single uninitialized object of the class associated with a specified program identifier.*

#### <span id="page-98-0"></span>**property ScrollBar.TemplateResult as Variant**

Gets the result of the last Template call.

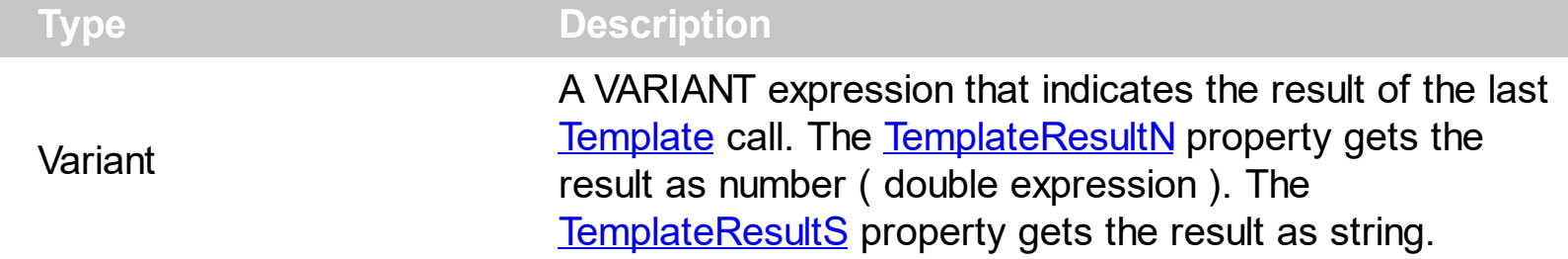

The TemplateResult, [TemplateResultN,](#page-100-0) [TemplateResultS](#page-102-0) property returns the result of the last [Template](#page-90-0) call, as variant, numeric (double) or as string. The Template property takes a string called x-script, and executes it. For instance, you can use the [TemplateDef,](#page-92-0) [Template,](#page-90-0) TemplateResult or **[ExecuteTemplate](#page-59-0)** to work with x-script. It is known that programming languages such as **dBASE Plus, XBasic from AlphaFive, Wonderware**, does not support setting a property with multiple parameters. In other words, these programming languages does not support something like *Property(Parameters) = Value*, so our controls provide an alternative using the [TemplateDef](#page-92-0) method.

For instance, the Wonderware does not support parameters for events, or parameters of any event are not defined during the event, so in this case, you require an alternative in order to get the value for these parameters. Let's say the **[Select](https://exontrol.com/content/products/exmenu/help/_IMenuEvents_Select.htm)** event, which has one parameter ID of long type, which indicates the identifier of the item being selected. The [EventParam](#page-57-0) property gets the value for any parameter of a specified event. The same, the EventParam requires parameters so Wonderware won't support it, in this case, the [Template](#page-90-0) and TemplateResult can be used to get the ID parameter of the Select event as follows:

```
DIM id As Message
#exMenu1.Template = "EventParam(0)";
id = #exMenu1.TemplateResultS;
MessageBox(id, "Identifier", 0);
```
*This code must be called during the Select event, else the EventParam has no effect.*

The Template script (x-script) is composed by lines of instructions. Instructions are separated by "\n\r" ( newline ) characters.

An instruction can be one of the following:

- **Dim** list of variables *Declares the variables. Multiple variables are separated by commas. ( Sample: Dim h, h1, h2 )*
- variable **=** property( list of arguments ) *Assigns the result of the property to a variable.*

*The "variable" is the name of a declared variable. The "property" is the property name of the object in the context. The "list or arguments" may include variables or values separated by commas. ( Sample: h = InsertItem(0,"New Child") )*

- property**(** list of arguments **)** = value *Changes the property. The value can be a variable, a string, a number, a boolean value or a RGB value.*
- method**(** list of arguments **)** *Invokes the method. The "list or arguments" may include variables or values separated by commas.*
- **{** *Beginning the object's context. The properties or methods called between { and } are related to the last object returned by the property prior to { declaration.*
- **}** *Ending the object's context*
- object**.** property( list of arguments )**.**property( list of arguments ).... *The .(dot) character splits the object from its property. For instance, the Columns.Add("Column1").HeaderBackColor = RGB(255,0,0), adds a new column and changes the column's header back color.*

The Template supports the following general functions:

- **RGB(**R,G,B**)** *property retrieves an RGB value, where the R, G, B are byte values that indicates the R G B values for the color being specified. For instance, the following code changes the control's background color to red: BackColor = RGB(255,0,0)*
- **CreateObject(**progID**)** *property creates and retrieves a single uninitialized object of the class associated with a specified program identifier*

#### <span id="page-100-0"></span>**property ScrollBar.TemplateResultN as Double**

Gets the result of the last Template call, as double.

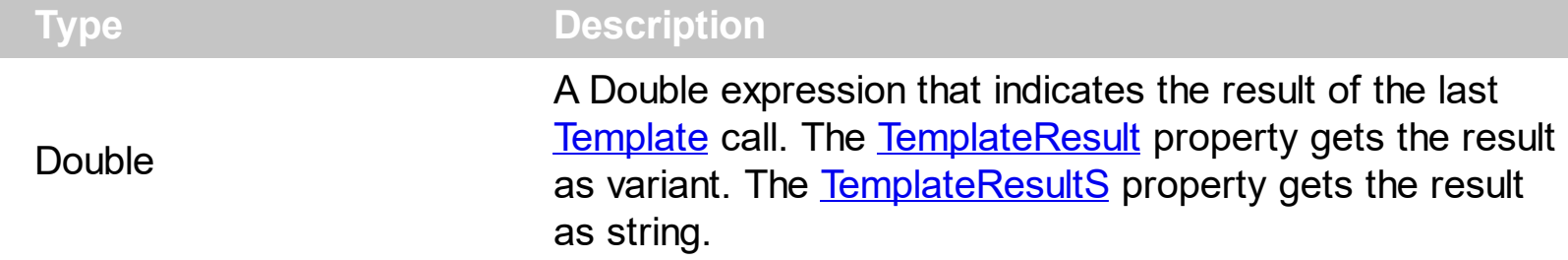

The [TemplateResult,](#page-98-0) TemplateResultN, [TemplateResultS](#page-102-0) property returns the result of the last [Template](#page-90-0) call, as variant, numeric (double) or as string. The Template property takes a string called x-script, and executes it. For instance, you can use the [TemplateDef,](#page-92-0) [Template,](#page-90-0) TemplateResult or **[ExecuteTemplate](#page-59-0)** to work with x-script. It is known that programming languages such as **dBASE Plus, XBasic from AlphaFive, Wonderware**, does not support setting a property with multiple parameters. In other words, these programming languages does not support something like *Property(Parameters) = Value*, so our controls provide an alternative using the [TemplateDef](#page-92-0) method.

For instance, the Wonderware does not support parameters for events, or parameters of any event are not defined during the event, so in this case, you require an alternative in order to get the value for these parameters. Let's say the **[Select](https://exontrol.com/content/products/exmenu/help/_IMenuEvents_Select.htm)** event, which has one parameter ID of long type, which indicates the identifier of the item being selected. The [EventParam](#page-57-0) property gets the value for any parameter of a specified event. The same, the EventParam requires parameters so Wonderware won't support it, in this case, the [Template](#page-90-0) and TemplateResult can be used to get the ID parameter of the Select event as follows:

```
DIM id As Message
#exMenu1.Template = "EventParam(0)";
id = #exMenu1.TemplateResultS;
MessageBox(id, "Identifier", 0);
```
*This code must be called during the Select event, else the EventParam has no effect.*

The Template script (x-script) is composed by lines of instructions. Instructions are separated by "\n\r" ( newline ) characters.

An instruction can be one of the following:

- **Dim** list of variables *Declares the variables. Multiple variables are separated by commas. ( Sample: Dim h, h1, h2 )*
- variable **=** property( list of arguments ) *Assigns the result of the property to a variable.*

*The "variable" is the name of a declared variable. The "property" is the property name of the object in the context. The "list or arguments" may include variables or values separated by commas. ( Sample: h = InsertItem(0,"New Child") )*

- property**(** list of arguments **)** = value *Changes the property. The value can be a variable, a string, a number, a boolean value or a RGB value.*
- method**(** list of arguments **)** *Invokes the method. The "list or arguments" may include variables or values separated by commas.*
- **{** *Beginning the object's context. The properties or methods called between { and } are related to the last object returned by the property prior to { declaration.*
- **}** *Ending the object's context*
- object**.** property( list of arguments )**.**property( list of arguments ).... *The .(dot) character splits the object from its property. For instance, the Columns.Add("Column1").HeaderBackColor = RGB(255,0,0), adds a new column and changes the column's header back color.*

The Template supports the following general functions:

- **RGB(**R,G,B**)** *property retrieves an RGB value, where the R, G, B are byte values that indicates the R G B values for the color being specified. For instance, the following code changes the control's background color to red: BackColor = RGB(255,0,0)*
- **CreateObject(**progID**)** *property creates and retrieves a single uninitialized object of the class associated with a specified program identifier*

#### <span id="page-102-0"></span>**property ScrollBar.TemplateResultS as String**

Gets the result of the last Template call, as string.

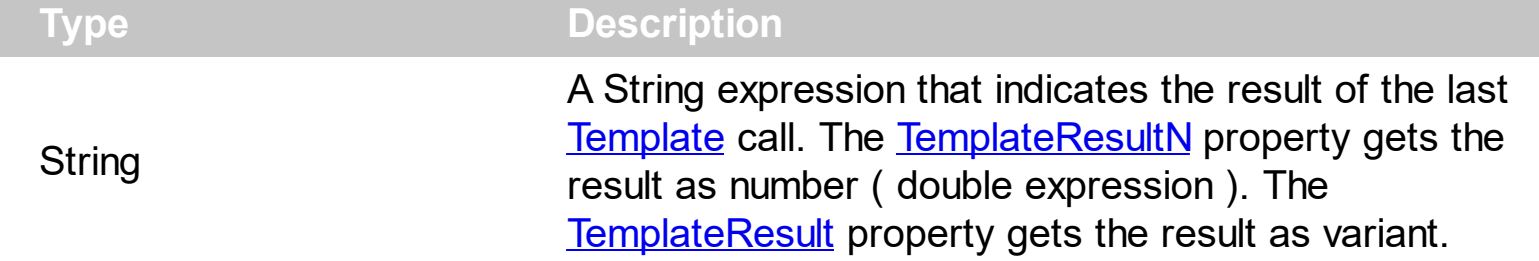

The [TemplateResult,](#page-98-0) [TemplateResultN,](#page-100-0) TemplateResultS property returns the result of the last [Template](#page-90-0) call, as variant, numeric (double) or as string. The Template property takes a string called x-script, and executes it. For instance, you can use the [TemplateDef,](#page-92-0) [Template,](#page-90-0) TemplateResult or **[ExecuteTemplate](#page-59-0)** to work with x-script. It is known that programming languages such as **dBASE Plus, XBasic from AlphaFive, Wonderware**, does not support setting a property with multiple parameters. In other words, these programming languages does not support something like *Property(Parameters) = Value*, so our controls provide an alternative using the [TemplateDef](#page-92-0) method.

For instance, the Wonderware does not support parameters for events, or parameters of any event are not defined during the event, so in this case, you require an alternative in order to get the value for these parameters. Let's say the **[Select](https://exontrol.com/content/products/exmenu/help/_IMenuEvents_Select.htm)** event, which has one parameter ID of long type, which indicates the identifier of the item being selected. The [EventParam](#page-57-0) property gets the value for any parameter of a specified event. The same, the EventParam requires parameters so Wonderware won't support it, in this case, the [Template](#page-90-0) and TemplateResult can be used to get the ID parameter of the Select event as follows:

```
DIM id As Message
#exMenu1.Template = "EventParam(0)";
id = #exMenu1.TemplateResultS;
MessageBox(id, "Identifier", 0);
```
*This code must be called during the Select event, else the EventParam has no effect.*

The Template script (x-script) is composed by lines of instructions. Instructions are separated by "\n\r" ( newline ) characters.

An instruction can be one of the following:

- **Dim** list of variables *Declares the variables. Multiple variables are separated by commas. ( Sample: Dim h, h1, h2 )*
- variable **=** property( list of arguments ) *Assigns the result of the property to a variable.*

*The "variable" is the name of a declared variable. The "property" is the property name of the object in the context. The "list or arguments" may include variables or values separated by commas. ( Sample: h = InsertItem(0,"New Child") )*

- property**(** list of arguments **)** = value *Changes the property. The value can be a variable, a string, a number, a boolean value or a RGB value.*
- method**(** list of arguments **)** *Invokes the method. The "list or arguments" may include variables or values separated by commas.*
- **{** *Beginning the object's context. The properties or methods called between { and } are related to the last object returned by the property prior to { declaration.*
- **}** *Ending the object's context*
- object**.** property( list of arguments )**.**property( list of arguments ).... *The .(dot) character splits the object from its property. For instance, the Columns.Add("Column1").HeaderBackColor = RGB(255,0,0), adds a new column and changes the column's header back color.*

The Template supports the following general functions:

- **RGB(**R,G,B**)** *property retrieves an RGB value, where the R, G, B are byte values that indicates the R G B values for the color being specified. For instance, the following code changes the control's background color to red: BackColor = RGB(255,0,0)*
- **CreateObject(**progID**)** *property creates and retrieves a single uninitialized object of the class associated with a specified program identifier*

## **property ScrollBar.ThumbSize as Long**

Specifies the width or the height of the thumb.

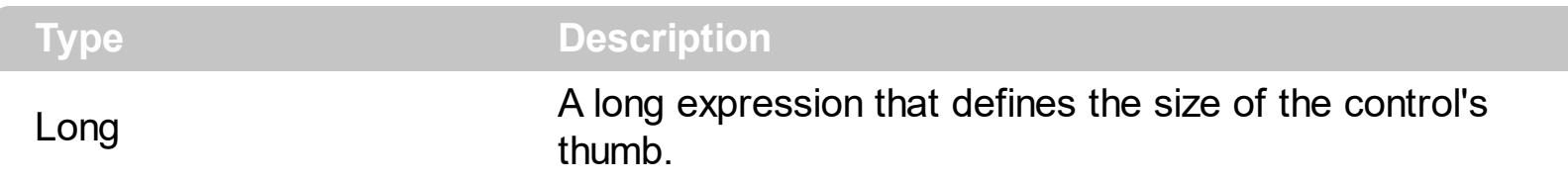

By default, the ThumbSize property is -1. If the ThumbSize property is -1, the control automatically computes its size based on **[Maximum](#page-71-0)**, [Minimum,](#page-72-0) [LargeChange](#page-70-0) and related properties. If the ThumbSize property is greater than 0, it indicates in pixels the size of the thumb. Use the [Mode](#page-73-0) property to specify whether the control is vertically or horizontally oriented. Use the **[BtnHeight](#page-45-0)** property to specify the width of the buttons in a vertical scroll bar. Use the **[BtnWidth](#page-46-0)** property to specify the width of the buttons in a horizontal scroll bar.

You can use the ThumbSize property on 0, to allow the control acts like a spin control. The [Change](#page-128-0) event occurs when the control's [Value](#page-114-0) property is changed, or the user clicks the up/down, left/right buttons. The [ClickPart\(Part\)](#page-143-0) event notifies once the user clicks a part of the control. The Clicking Part (Part) event is fired continuously while the user keeps clicking the part of the control.

# **property ScrollBar.ToolTipFont as IFontDisp**

Retrieves or sets the tooltip's font.

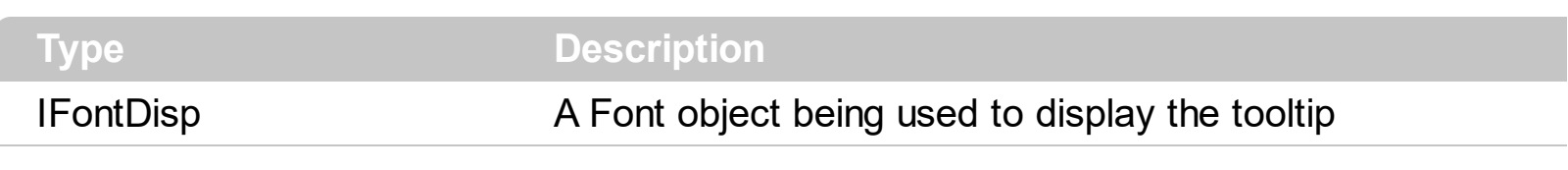

Use the ToolTipFont property to assign a font for the control's tooltip.

# **property ScrollBar.ToolTipText as String**

Specifies the control's tooltip text.

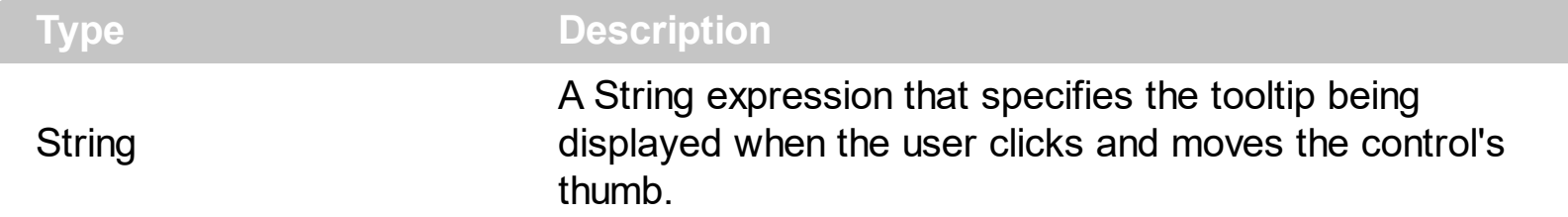

Use the ToolTipText property to assign a tooltip to be displayed when the user clicks and moves the thumb part of the control. Use the **[ToolTipTitle](#page-108-0)** property to assign a title for the tooltip. The tooltip shows up only when the user clicks and moves the thumb, and the ToolTipText or ToolTipTitle property is not empty. Use the [Value](#page-114-0) property to specify the control's value. Use the **[Minimum](#page-72-0)** and **[Maximum](#page-71-0)** properties to specify the range's value. The control fires the [Change](#page-128-0) event property when the user changes the position of the thumb.

The following VB sample displays a tooltip when user moves the thumb:

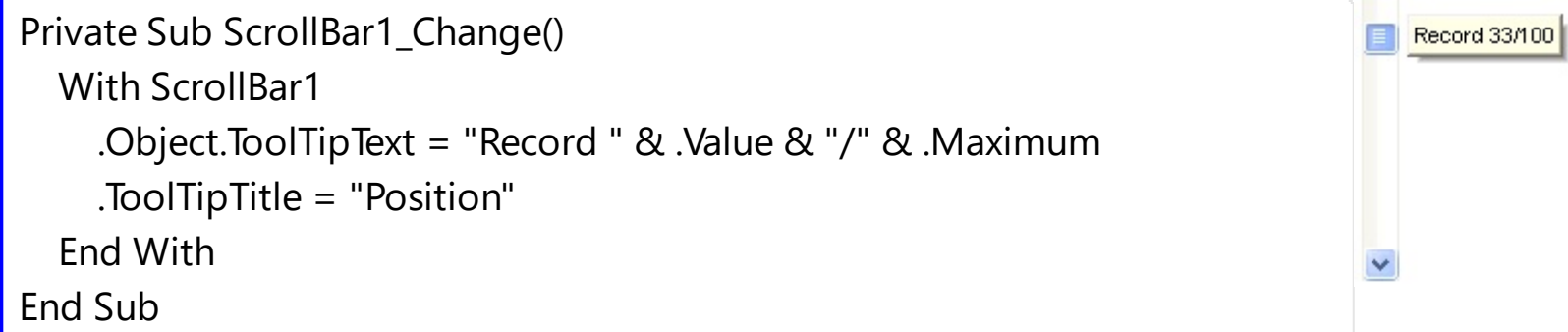

The following VB/NET sample displays a tooltip when user moves the thumb:

```
Private Sub AxScrollBar1_Change(ByVal sender As System.Object, ByVal e As
System.EventArgs) Handles AxScrollBar1.Change
  With AxScrollBar1
    .ToolTipText = "Record " & .Value.ToString() & "/" & .Maximum.ToString()
    .ToolTipTitle = "Position"
  End With
End Sub
```
The following C# sample displays a tooltip when user moves the thumb:

```
private void axScrollBar1_Change(object sender, EventArgs e)
{
  axScrollBar1.ToolTipText = "Record " + axScrollBar1.Value.ToString() + "/" +
axScrollBar1.Maximum.ToString();
```

```
axScrollBar1.ToolTipTitle = "Position";
```
 $\vert$  }

The following C++ sample displays a tooltip when user moves the thumb:

```
void OnChangeScrollbar1()
 {
   CString strFormat;
   strFormat.Format( _T("Record %i/%i"), m_scrollbar.GetValue(),
 m_scrollbar.GetMaximum() );
   m_scrollbar.SetToolTipText( strFormat );
   m_scrollbar.SetToolTipTitle( "Position" );
| \}
```
The following VFP sample displays a tooltip when user moves the thumb:

```
*** ActiveX Control Event ***
with thisform.ScrollBar1
  .Object.ToolTipText = "Record " + ltrim(str(.Value)) + "/" + ltrim(str(.Maximum))
  .ToolTipTitle = "Position"
endwith
```
## **property ScrollBar.ToolTipTitle as String**

Specifies the title of the control's tooltip.

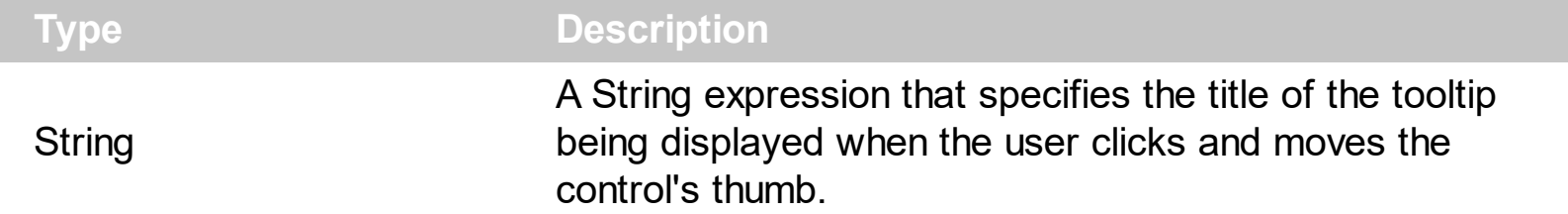

Use the ToolTipTitle property to assign a title for the tooltip. Use the [ToolTipText](#page-106-0) property to assign a tooltip to be displayed when the user clicks and moves the thumb part of the control. The tooltip shows up only when the user clicks and moves the thumb, and the ToolTipText or ToolTipTitle property is not empty. Use the [Value](#page-114-0) property to specify the control's value. Use the **[Minimum](#page-72-0)** and **[Maximum](#page-71-0)** properties to specify the range's value. The control fires the [Change](#page-128-0) event property when the user changes the position of the thumb.

The following VB sample displays a tooltip when user moves the thumb:

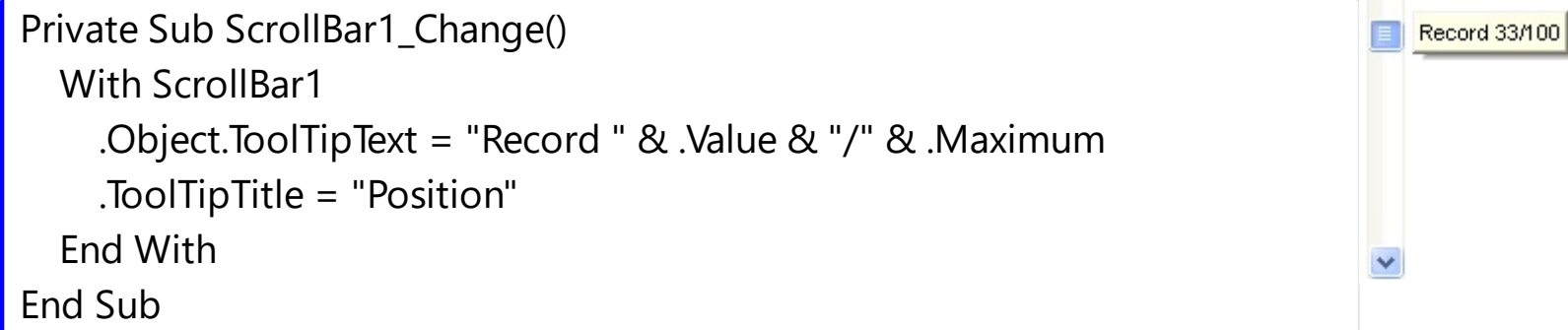

The following VB/NET sample displays a tooltip when user moves the thumb:

```
Private Sub AxScrollBar1_Change(ByVal sender As System.Object, ByVal e As
System.EventArgs) Handles AxScrollBar1.Change
  With AxScrollBar1
    .ToolTipText = "Record " & .Value.ToString() & "/" & .Maximum.ToString()
    .ToolTipTitle = "Position"
  End With
End Sub
```
The following C# sample displays a tooltip when user moves the thumb:

```
private void axScrollBar1_Change(object sender, EventArgs e)
{
  axScrollBar1.ToolTipText = "Record " + axScrollBar1.Value.ToString() + "/" +
axScrollBar1.Maximum.ToString();
```

```
axScrollBar1.ToolTipTitle = "Position";
```
 $\vert$  }

The following C++ sample displays a tooltip when user moves the thumb:

```
void OnChangeScrollbar1()
 {
   CString strFormat;
   strFormat.Format( _T("Record %i/%i"), m_scrollbar.GetValue(),
 m_scrollbar.GetMaximum() );
   m_scrollbar.SetToolTipText( strFormat );
   m_scrollbar.SetToolTipTitle( "Position" );
| \}
```
The following VFP sample displays a tooltip when user moves the thumb:

```
*** ActiveX Control Event ***
with thisform.ScrollBar1
  .Object.ToolTipText = "Record " + ltrim(str(.Value)) + "/" + ltrim(str(.Maximum))
  .ToolTipTitle = "Position"
endwith
```
## **property ScrollBar.ToolTipWidth as Long**

Specifies a value that indicates the width of the tooltip window, in pixels.

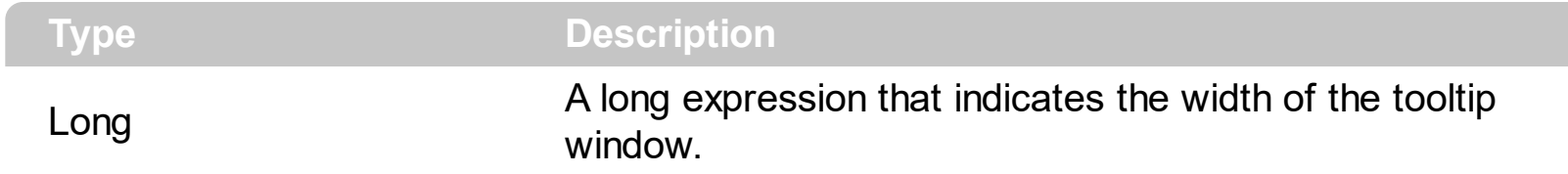

Use the ToolTipWidth property to change the tooltip window width. The height of the tooltip window is automatically computed based on tooltip's description.

# **property ScrollBar.ToolTipX as String**

Indicates an expression that determines the horizontal-position of the tooltip, in screen coordinates.

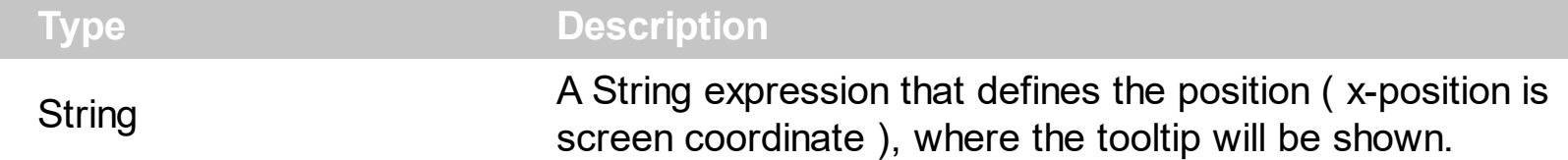

By default, the ToolTipX property is empty, which indicates that the tooltip is shown at its default position. The ToolTipX property indicates an expression that determines the horizontal-position of the tooltip, in screen coordinates. The expression supports predefined keys such as value, x, y, width and height among other general constants, operators and functions. The value indicates the current horizontal-position the tooltip is shown, in screen coordinates. The x, y indicates the horizontal/vertical position the tooltip is shown expressed in screen coordinates. The width an height keywords specifies the size of the tooltip is about to be shown.

For instance:

- ToolTipX = "value + 16", indicates that the tooltip should be shown 16-pixels right to the default position
- ToolTipX = "128" specifies a fixed horizontal-position for the tooltip, no matter where the thumb is dragged
- ToolTipX = "1024 width" shows the tooltip left to 1024 x-coordinate.

The ToolTipX property supports the following keywords:

- **value** keyword, specifies the x-position is screen coordinate, where the tooltip is currently displayed
- **x** keyword, specifies the x-position is screen coordinate, where the tooltip is currently displayed
- **y** keyword, specifies the y-position is screen coordinate, where the tooltip is currently displayed
- **width** keyword, specifies the width in pixels, the current tooltip is shown.
- **height** keyword, specifies the height in pixels, the current tooltip is shown.

Also, this property supports all constants, operators and functions defined [here](#page-189-0).

# **property ScrollBar.ToolTipY as String**

Indicates an expression that determines the vertical-position of the tooltip, in screen coordinates.

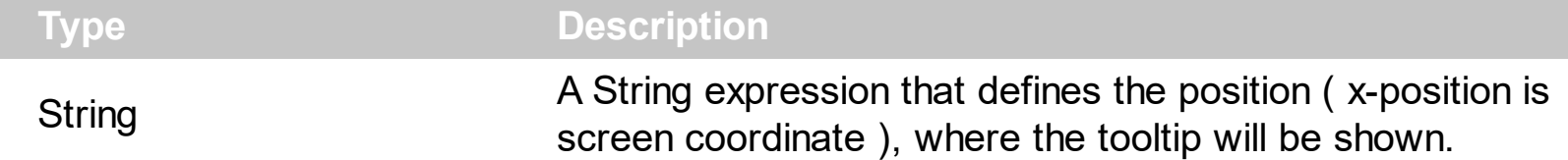

By default, the ToolTipY property is empty, which indicates that the tooltip is shown at its default position. ToolTipY property indicates an expression that determines the verticalposition of the tooltip, in screen coordinates. The expression supports predefined keys such as value, x, y, width and height among other general constants, operators and functions. The value indicates the current vertical-position the tooltip is shown, in screen coordinates. The x, y indicates the horizontal/vertical position the tooltip is shown expressed in screen coordinates. The width an height keywords specifies the size of the tooltip is about to be shown.

For instance:

- ToolTipY = "value + 16", indicates that the tooltip should be shown 16-pixels down to the default position
- ToolTipY = "128" specifies a fixed vertical-position for the tooltip, no matter where the thumb is dragged
- ToolTipY = "1024 height" shows the tooltip up to the 1024 y-coordinate.

The ToolTipX property supports the following keywords:

- **value** keyword, specifies the y-position is screen coordinate, where the tooltip is currently displayed
- **x** keyword, specifies the x-position is screen coordinate, where the tooltip is currently displayed
- **y** keyword, specifies the y-position is screen coordinate, where the tooltip is currently displayed
- **width** keyword, specifies the width in pixels, the current tooltip is shown.
- **height** keyword, specifies the height in pixels, the current tooltip is shown.

Also, this property supports all constants, operators and functions defined [here](#page-189-0).

## **property ScrollBar.UserData(Part as PartEnum) as Variant**

Associates an extra data to a part of the control.

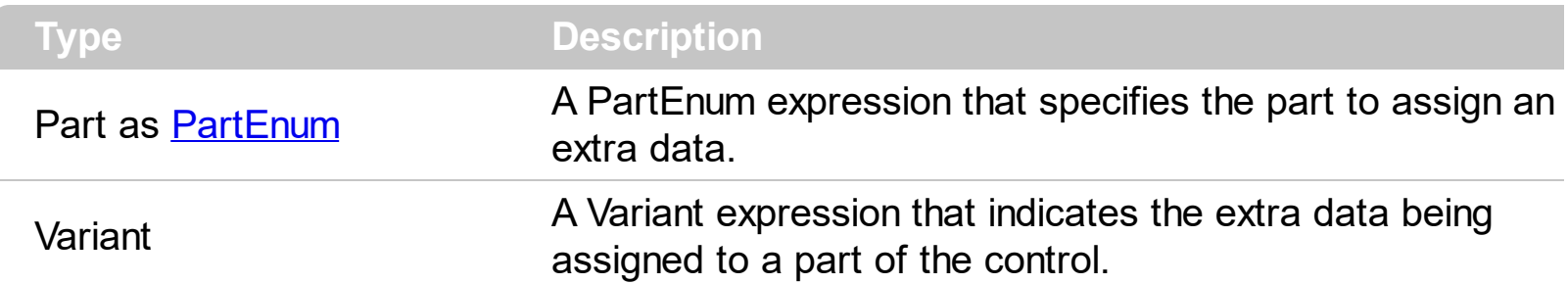

use the UserData property to assign an extra data to a part of the control. Use the [Caption](#page-47-0) property to specify the part's caption. Use the **[Background](#page-41-0)** property to change the visual appearance of any part of the control. Use the **[VisiblePart](#page-119-0)** or [VisibleParts](#page-122-0) property to specify visible parts in the control. Use the **[EnablePart](#page-54-0)** or **[EnableParts](#page-55-0)** property to specify which parts are enabled or disabled. Use the **[OwnerDrawPart](#page-76-0)** property to specify an owner draw part.

## <span id="page-114-0"></span>**property ScrollBar.Value as Long**

The value that the scroll box position represents.

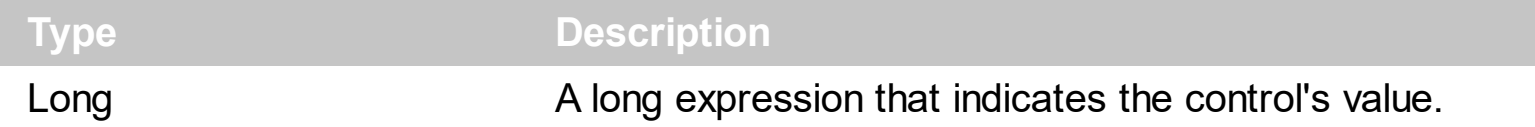

The Value property specifies the control's value. The control fires the [Change](#page-128-0) event after user changes the control's value. The control fires the **[Changing](#page-132-0)** property before changing the control's value. Use the **[Minimum](#page-72-0)** and **[Maximum](#page-71-0)** properties to specify the range's value. Use the [Caption](#page-47-0) property to put a HTML text on any part of the control. The [SmallChange](#page-88-0) property gets or sets the value added to or subtracted from the Value property when the thumb is moved a small distance. The **[LargeChange](#page-70-0)** property gets or sets a value to be added to or subtracted from the Value property when the scroll box is moved a large distance. Use the [Background](#page-41-0) property to change the visual appearance for any part of the control, in any state. . The [WheelChange](#page-126-0) property indicates the amount by which the scroll box position changes when the user rolls the mouse wheel.

The Value property goes from:

- Minimum to Maximum values, if the *[IgnoreLargeChange](#page-66-0)* property is True, or the LargeChange property is 0.
- Minimum to (( Maximum LargeChange ) + 1), if the IgnoreLargeChange property is False and the LargeChange property is not 0.

For instance, the following VB sample prints the control's Value on the control's thumb:

```
Private Sub ScrollBar1_Change()
  With ScrollBar1
    .Caption(exThumbPart) = .Value
  End With
End Sub
```
The following C++ sample prints the control's Value on the control's thumb:

```
void OnChangeScrollbar1()
{
  CString strFormat;
  strFormat.Format( _T("%i"), m_scrollbar.GetValue() );
  m_scrollbar.SetCaption( 256, strFormat );
}
```
The following VB.NET sample prints the control's Value on the control's thumb:

```
With AxScrollBar1
  .set_Caption(EXSCROLLBARLib.PartEnum.exThumbPart, .Value.ToString())
End With
```
The following C# sample prints the control's Value on the control's thumb:

```
private void axScrollBar1_Change(object sender, EventArgs e)
{
  axScrollBar1.set_Caption(EXSCROLLBARLib.PartEnum.exThumbPart,
axScrollBar1.Value.ToString());
}
```
The following VFP sample prints the control's Value on the control's thumb:

```
*** ActiveX Control Event ***
with thisform.ScrollBar1
  Caption(256) = Nalue
endwith
```
## <span id="page-116-0"></span>**property ScrollBar.ValueFromPoint (X as OLE\_XPOS\_PIXELS, Y as OLE\_YPOS\_PIXELS) as Long**

Retrieves the value from the point.

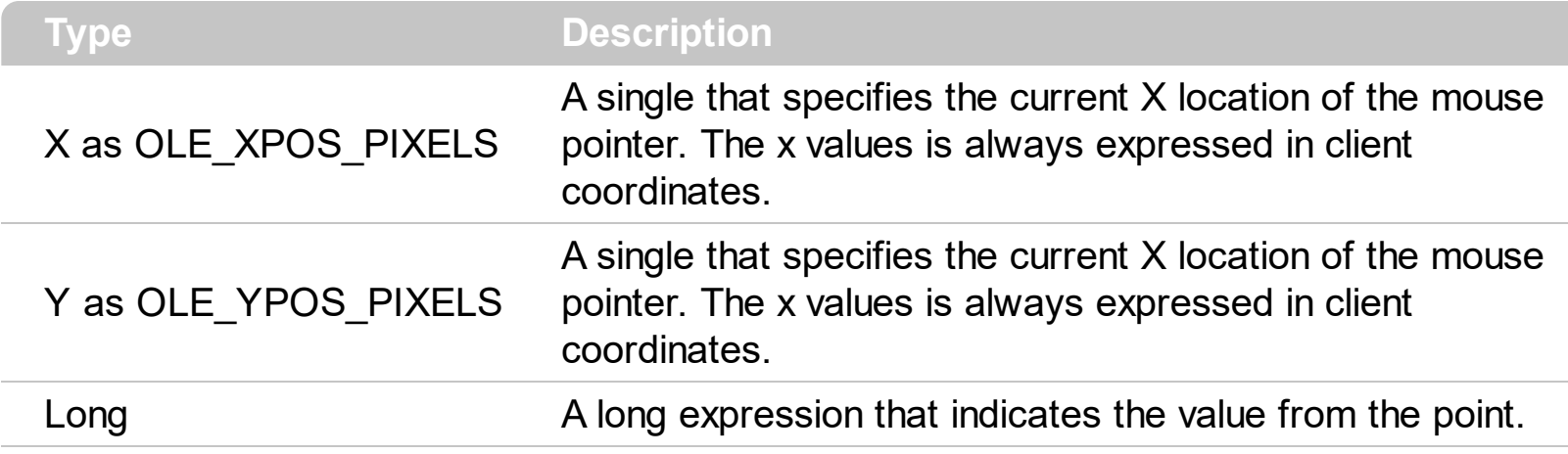

Use the ValueFromPoint property to determine the value from the cursor. The [PartFromPoint](#page-79-0) property specifies the part of the control from the cursor. Use the [VisiblePart](#page-119-0) or [VisibleParts](#page-122-0) property to specify the visible parts of the control.

The following VB sample jumps to the value from the point when the user clicks the button:

```
Private Sub ScrollBar1_MouseDown(Button As Integer, Shift As Integer, X As Single, Y As
Single)
  ScrollBar1.Value = ScrollBar1.ValueFromPoint(-1, -1)
End Sub
```
The following VB.NET sample jumps to the value from the point when the user clicks the button:

Private Sub AxScrollBar1\_MouseDownEvent(ByVal sender As System.Object, ByVal e As AxEXSCROLLBARLib.\_IScrollBarEvents\_MouseDownEvent) Handles AxScrollBar1.MouseDownEvent AxScrollBar1.Value = AxScrollBar1.get\_ValueFromPoint(-1, -1) End Sub

The following C++ sample jumps to the value from the point when the user clicks the button:

```
void OnMouseDownScrollbar1(short Button, short Shift, long X, long Y)
{
   m_scrollbar.SetValue( m_scrollbar.GetValueFromPoint(-1,-1) );
\vert }
```
The following C# sample jumps to the value from the point when the user clicks the button:

```
private void axScrollBar1_MouseDownEvent(object sender,
 AxEXSCROLLBARLib._IScrollBarEvents_MouseDownEvent e)
 {
   axScrollBar1.Value = axScrollBar1.get_ValueFromPoint(-1, -1);
\vert }
```
The following VFP sample jumps to the value from the point when the user clicks the button:

```
*** ActiveX Control Event ***
LPARAMETERS button, shift, x, y
with thisform.scrollbar1
  .Value = .ValueFromPoint(-1,-1)
endwith
```
# **property ScrollBar.Version as String**

Retrieves the control's version.

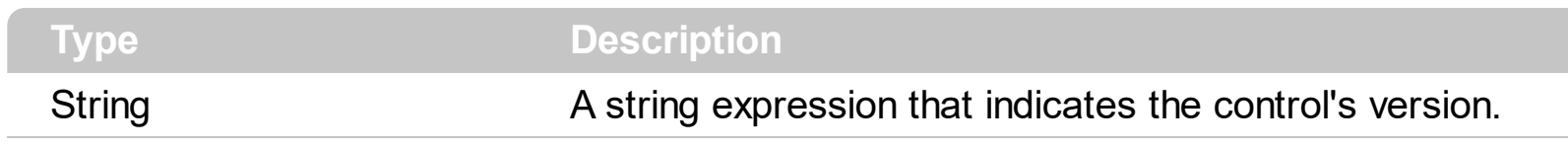

The version property specifies the control's version.

## <span id="page-119-0"></span>**property ScrollBar.VisiblePart(Part as PartEnum) as Boolean**

Indicates whether the specified part is visible or hidden.

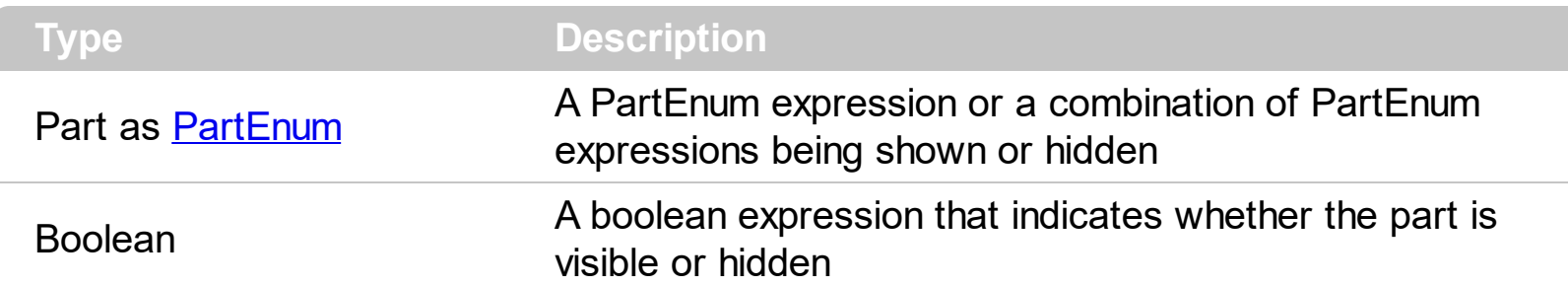

The VisiblePart property specifies which part is visible and which part is hidden. The [VisibleParts](#page-122-0) property is similar to VisiblePart property, excepts that all parts must be specified. By default, when a part becomes visible, the **[EnablePart](#page-54-0)** property is automatically called, so it becomes enabled. The control fires the [ClickPart](#page-143-0) event when the user clicks a part of the control. The Clicking Part event is fired continuously while the user keeps clicking the part of the control. Use the **[Background](#page-41-0)** property to specify a visual appearance for a specified part of the control in a certain state. Use the **[OrderParts](#page-74-0)** to specify the order of the buttons in the scroll bar.

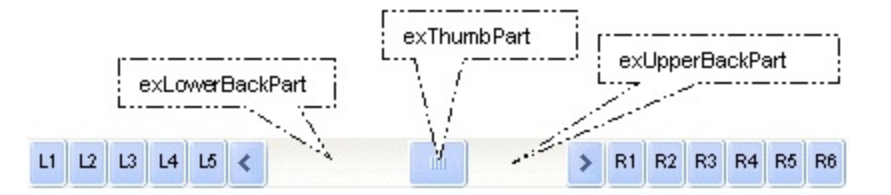

By default, the following parts are shown:

- exLeftBPart ( the left or up button of the control )
- exLowerBackPart ( the part between the left/up button and the thumb part of the control )
- exThumbPart ( the thumb/scrollbox part )
- exUpperBackPart ( the part between the the thumb and the right/down button of the control )
- exRightBPart ( the right or down button of the control )

For instance the following VB sample adds two additional buttons to the left/up side of the control:

```
With ScrollBar1
  .VisiblePart(exLeftB1Part Or exLeftB2Part) = True
End With
```
The following VB sample displays a message when the user clicks the exLeftB1Part part of the control:

```
Private Sub ScrollBar1_ClickPart(ByVal Part As EXSCROLLBARLibCtl.PartEnum)
  If (Part = exLeftB1Part) Then
    MsgBox ("Click")
  End If
End Sub
```
For instance the following VB.NET sample adds two additional buttons to the left/up side of the control:

```
With AxScrollBar1
  .set_VisiblePart(EXSCROLLBARLib.PartEnum.exLeftB1Part Or
EXSCROLLBARLib.PartEnum.exLeftB2Part, True)
End With
```
The following VB.NET sample displays a message when the user clicks the exLeftB1Part part of the control:

```
Private Sub AxScrollBar1_ClickPart(ByVal sender As System.Object, ByVal e As
AxEXSCROLLBARLib._IScrollBarEvents_ClickPartEvent) Handles AxScrollBar1.ClickPart
  If (e.part = EXSCROLLBARLib.PartEnum.exLeftB1Part) Then
    MsgBox("Click")
  End If
End Sub
```
For instance the following C++ sample adds two additional buttons to the left/up side of the control:

```
m_scrollbar.SetVisiblePart( 32768 /*exLeftB1Part*/ | 16384 /*exLeftB2Part*/, TRUE );
```
The following C++ sample displays a message when the user clicks the exLeftB1Part part of the control:

```
void OnClickPartScrollbar1(long Part)
 {
   if ( Part == 32768 /*exLeftB1Part*/ )
     MessageBox( "Click" );
}
```
For instance the following C# sample adds two additional buttons to the left/up side of the control:

```
axScrollBar1.set_VisiblePart(EXSCROLLBARLib.PartEnum.exLeftB1Part |
EXSCROLLBARLib.PartEnum.exLeftB2Part, true);
```
The following C# sample displays a message when the user clicks the exLeftB1Part part of the control:

```
private void axScrollBar1_ClickPart(object sender,
 AxEXSCROLLBARLib._IScrollBarEvents_ClickPartEvent e)
 {
   if (e.part == EXSCROLLBARLib.PartEnum.exLeftB1Part)
     MessageBox.Show("Click");
\vert }
```
For instance the following VFP sample adds two additional buttons to the left/up side of the control:

```
with thisform.ScrollBar1
  .VisiblePart(bitor(32768,16384)) = .t.
endwith
```
The following VFP sample displays a message when the user clicks the exLeftB1Part part of the control:

```
*** ActiveX Control Event ***
LPARAMETERS part
if (part = 32768)
  wait window "click"
endif
```
## <span id="page-122-0"></span>**property ScrollBar.VisibleParts as Long**

Specifies the parts of the control being visible.

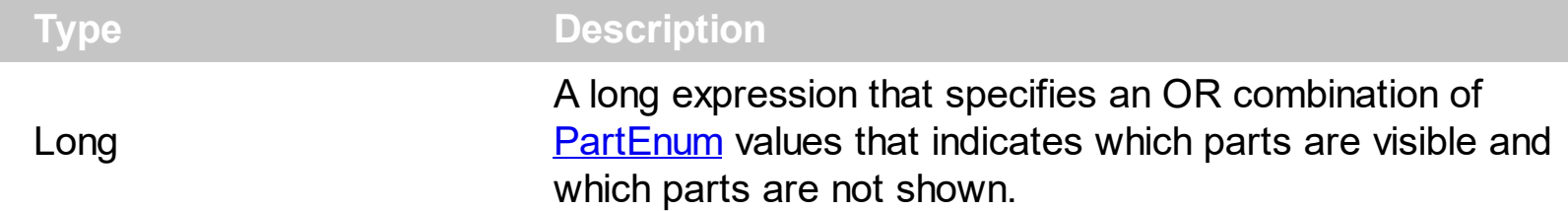

By default, the VisibleParts property is 1984 ( that's a OR combination of exLeftBPart, exLowerBackPart, exThumbPart, exUpperBackPart and exRightBPart). The [VisiblePart](#page-119-0) property specifies which part is visible and which part is hidden. By default, when a part becomes visible, the **[EnablePart](#page-54-0)** property is automatically called, so it becomes enabled. Use the **[Background](#page-41-0)** property to specify a visual appearance for a specified part of the control in a certain state. Use the **[OrderParts](#page-74-0)** to specify the order of the buttons in the scroll bar.

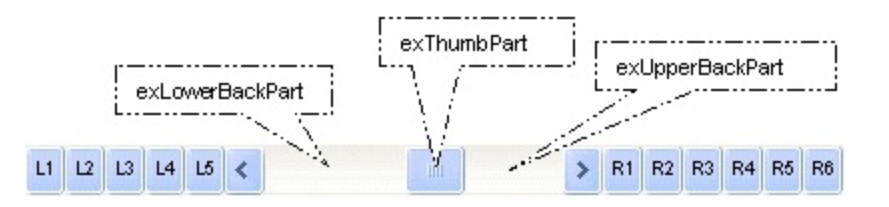

By default, the following parts are shown:

- exLeftBPart ( the left or up button of the control )
- exLowerBackPart ( the part between the left/up button and the thumb part of the control )
- exThumbPart ( the thumb/scrollbox part )
- exUpperBackPart ( the part between the the thumb and the right/down button of the control )
- exRightBPart ( the right or down button of the control )

The control fires the [ClickPart](#page-143-0) event when the user clicks a part of the control. The [ClickingPart](#page-139-0) event is fired continuously while the user keeps clicking the part of the control.

The following VB sample displays a message when the user clicks the exLeftB1Part part of the control:

```
Private Sub ScrollBar1_ClickPart(ByVal Part As EXSCROLLBARLibCtl.PartEnum)
  If (Part = exLeftB1Part) Then
    MsgBox ("Click")
  End If
End Sub
```
The following VB.NET sample displays a message when the user clicks the exLeftB1Part part of the control:

```
Private Sub AxScrollBar1_ClickPart(ByVal sender As System.Object, ByVal e As
AxEXSCROLLBARLib._IScrollBarEvents_ClickPartEvent) Handles AxScrollBar1.ClickPart
  If (e.part = EXSCROLLBARLib.PartEnum.exLeftB1Part) Then
    MsgBox("Click")
  End If
End Sub
```
The following C++ sample displays a message when the user clicks the exLeftB1Part part of the control:

```
void OnClickPartScrollbar1(long Part)
 {
   if ( Part == 32768 /*exLeftB1Part*/ )
      MessageBox( "Click" );
\vert }
```
The following C# sample displays a message when the user clicks the exLeftB1Part part of the control:

```
private void axScrollBar1_ClickPart(object sender,
AxEXSCROLLBARLib._IScrollBarEvents_ClickPartEvent e)
\{if (e.part == EXSCROLLBARLib.PartEnum.exLeftB1Part)
     MessageBox.Show("Click");
}
```
The following VFP sample displays a message when the user clicks the exLeftB1Part part of the control:

```
*** ActiveX Control Event ***
LPARAMETERS part
if ( part = 32768 )
  wait window "click"
endif
```
## **property ScrollBar.VisualAppearance as Appearance**

Retrieves the control's appearance.

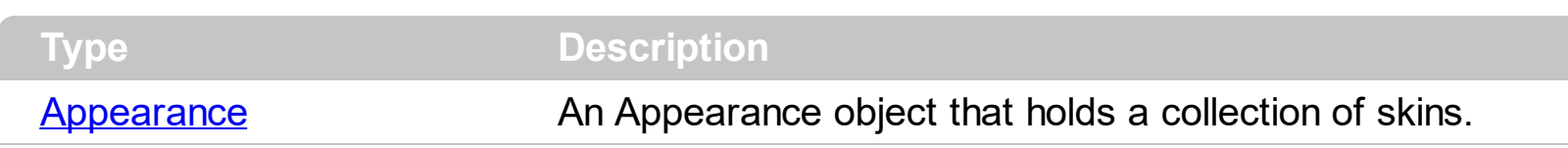

Use the **[Add](#page-20-0)** method to add or replace skins to the control. The skin method, in it's simplest form, uses a single graphic file (\*.ebn) assigned to a part of the control. By using a collection of objects laid over the graphic, it is possible to define which sections of the graphic will be used as borders, corners and other possible elements, fixing them to their proper position regardless of the size of the part. The control supports skinning any part, using the **[Background](#page-41-0)** property.

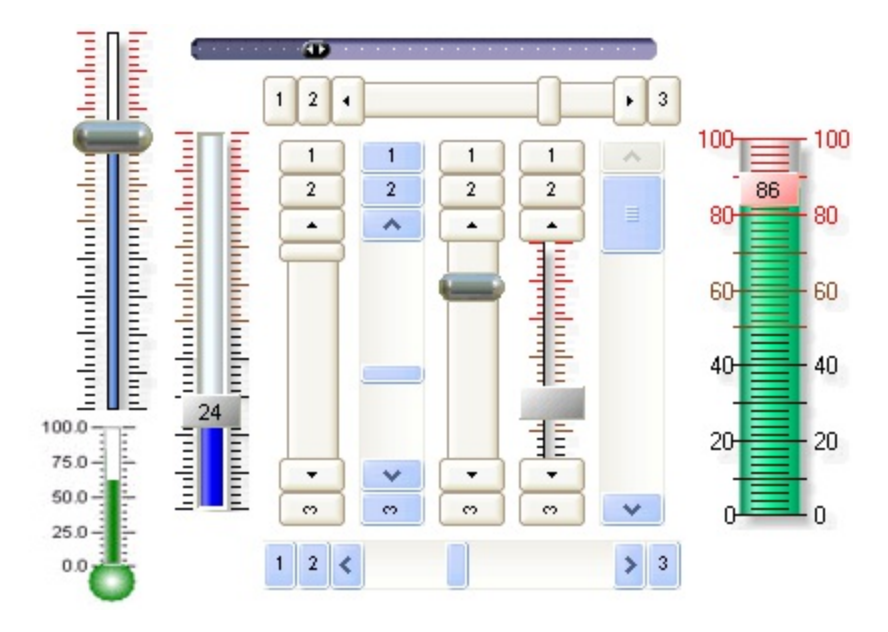

## <span id="page-126-0"></span>**property ScrollBar.WheelChange as Long**

The amount by which the scroll box position changes when the user rolls the mouse wheel.

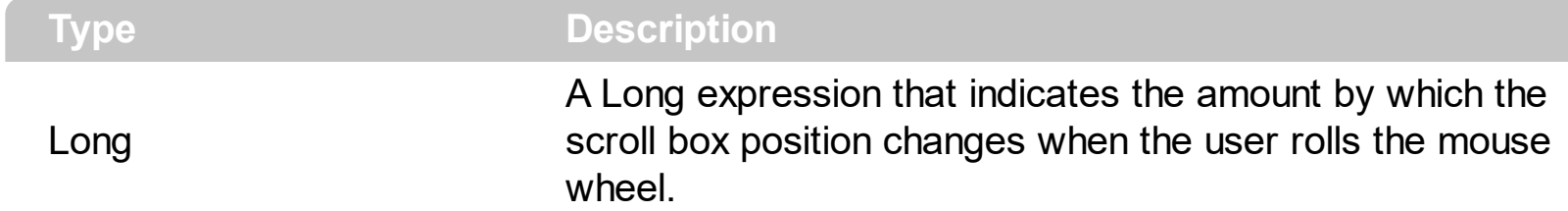

By default, the WheelChange property is 1. The WheelChange property indicates the amount by which the scroll box position changes when the user rolls the mouse wheel. The [Value](#page-114-0) property specifies the current scroll position/value.

## **ExScrollBar events**

 $\overline{\phantom{a}}$ 

**Tip** The /COM object can be placed on a HTML page (with usage of the HTML object tag: <object classid="clsid:...">) using the class identifier: {5DE2B956-5AB5-47EE-8225-6AB7F9B4FC18}. The object's program identifier is: "Exontrol.ScrollBar". The /COM object module is: "ExScrollBar.dll"

The component supports the following events:

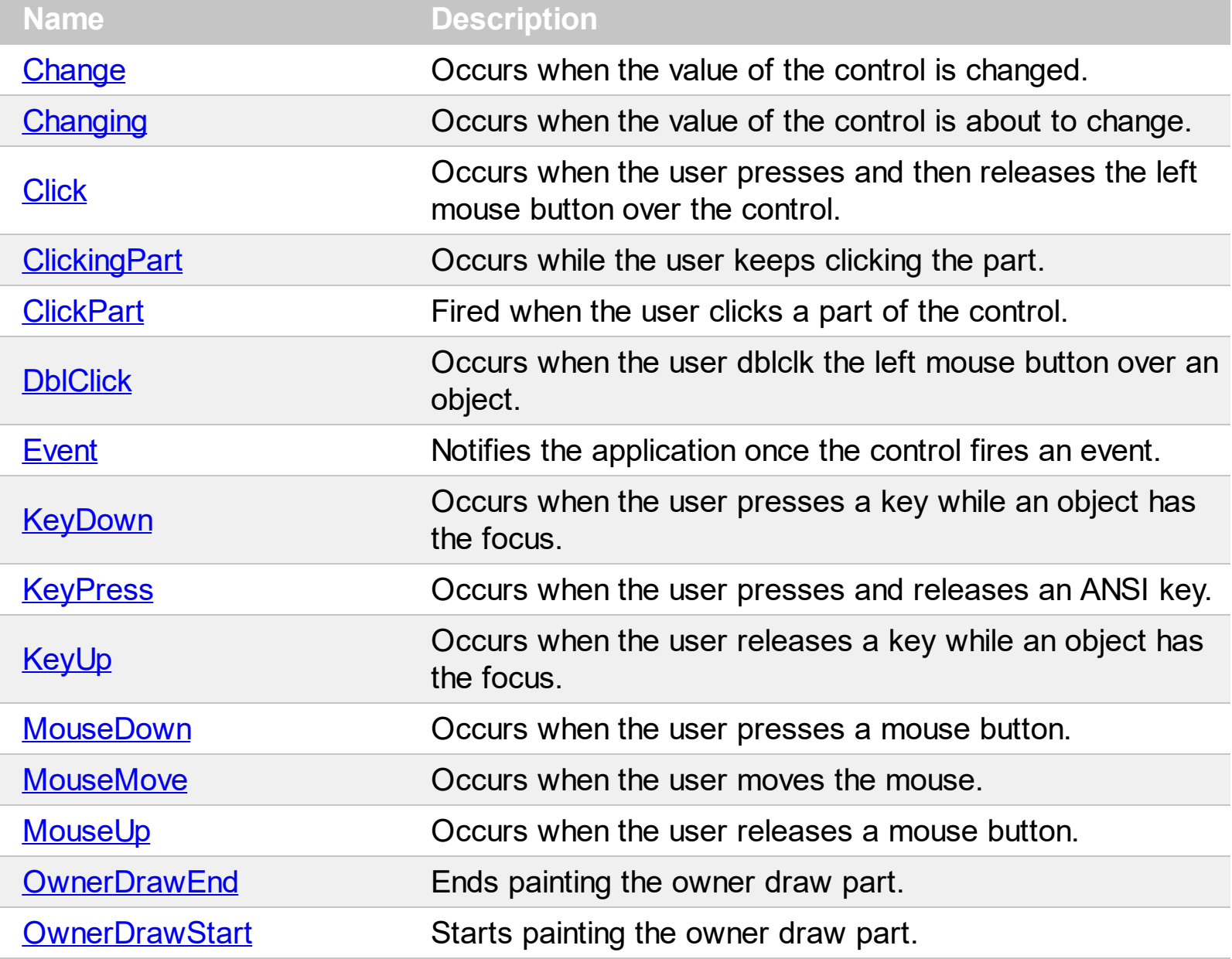

## <span id="page-128-0"></span>**event Change ()**

Occurs when the value of the control is changed.

**Type Description** 

Use the Change event to notify your application when the control's [Value](#page-114-0) is changed. The Value property of the control specifies the value of the control. Use the [Minimum](#page-72-0) and [Maximum](#page-71-0) properties to specify the range's value. The control fires [Changing](#page-132-0) event just before changing the control's value. Use the **[Caption](#page-47-0)** property to put a HTML text on any part of the control.

Syntax for Change event, **/NET** version, on:

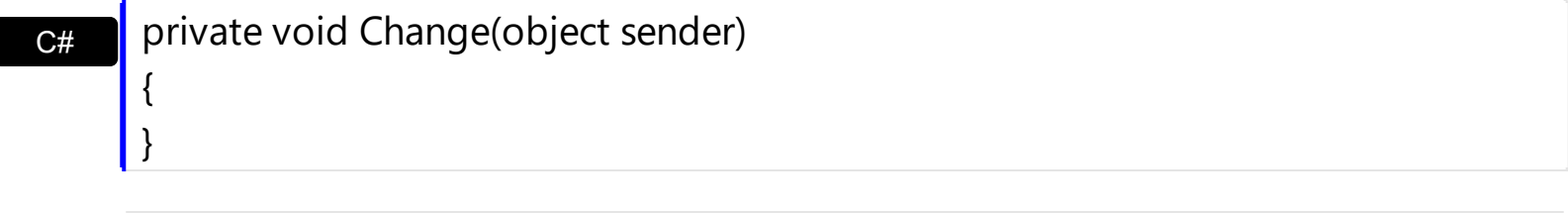

VB Private Sub Change(ByVal sender As System.Object) Handles Change End Sub

Syntax for Change event, **/COM** version, on:

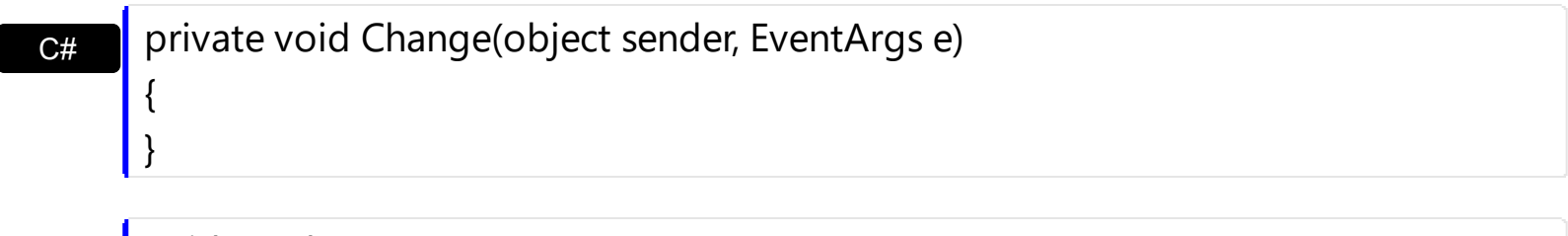

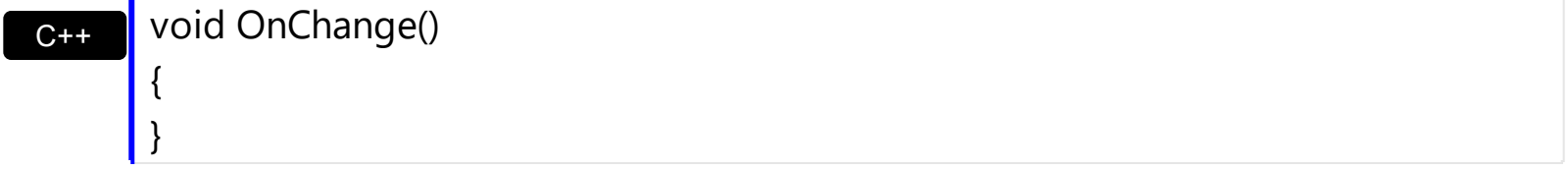

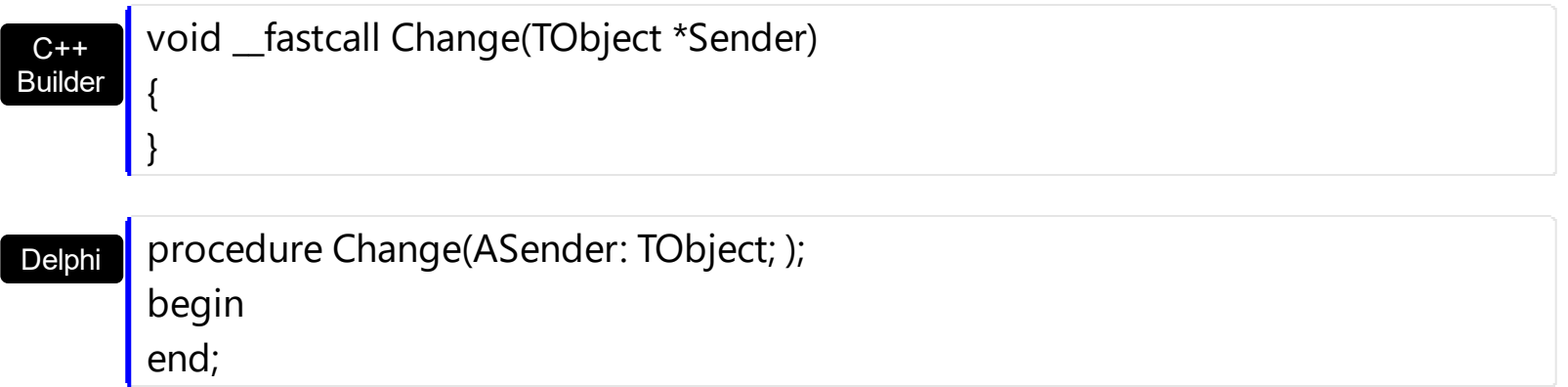

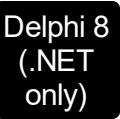

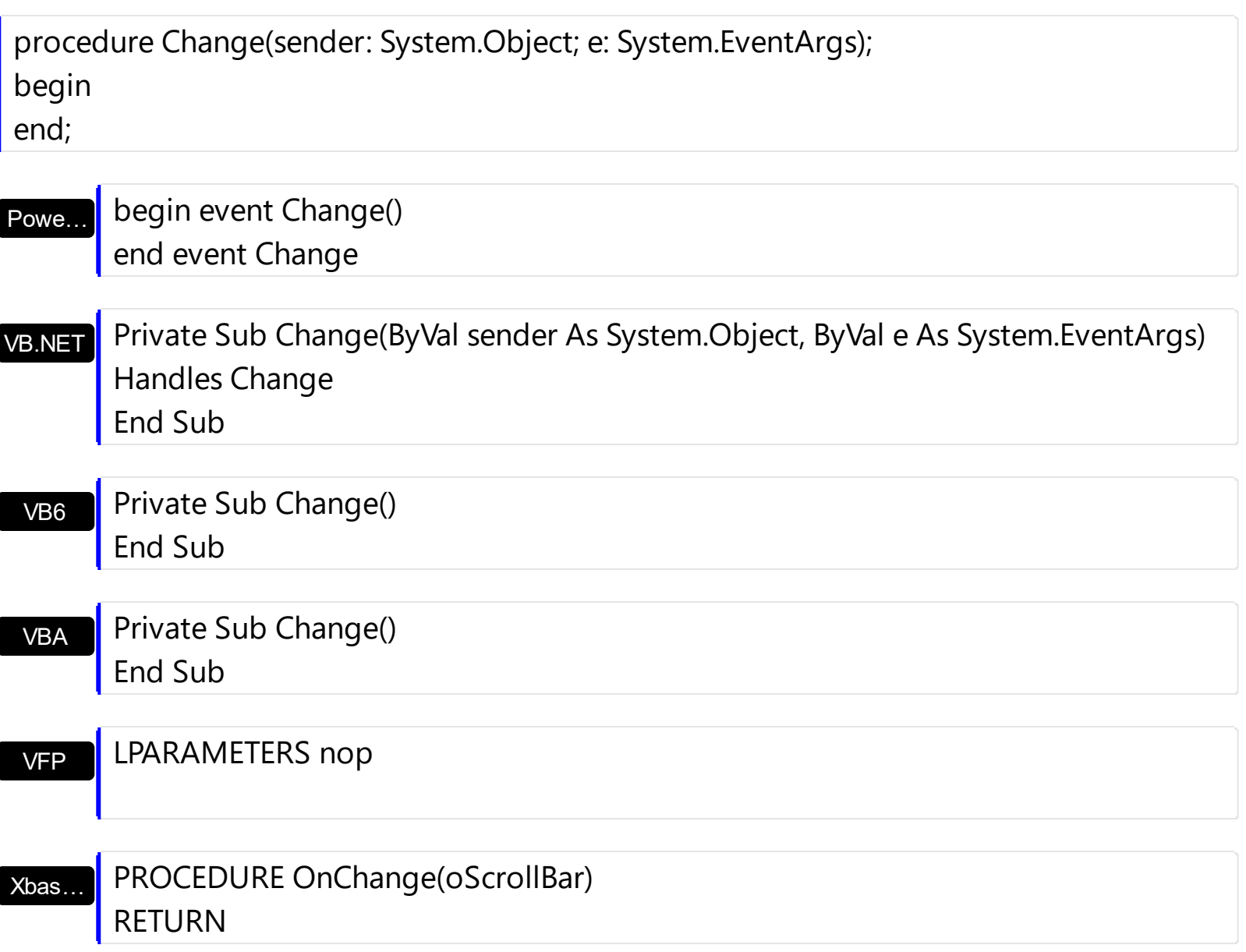

Syntax for Change event, **/COM** version (others) , on:

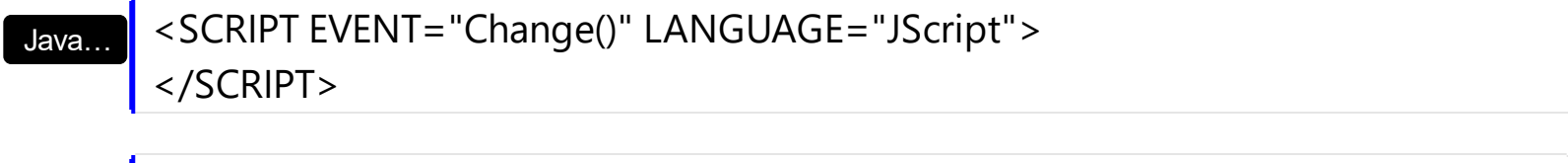

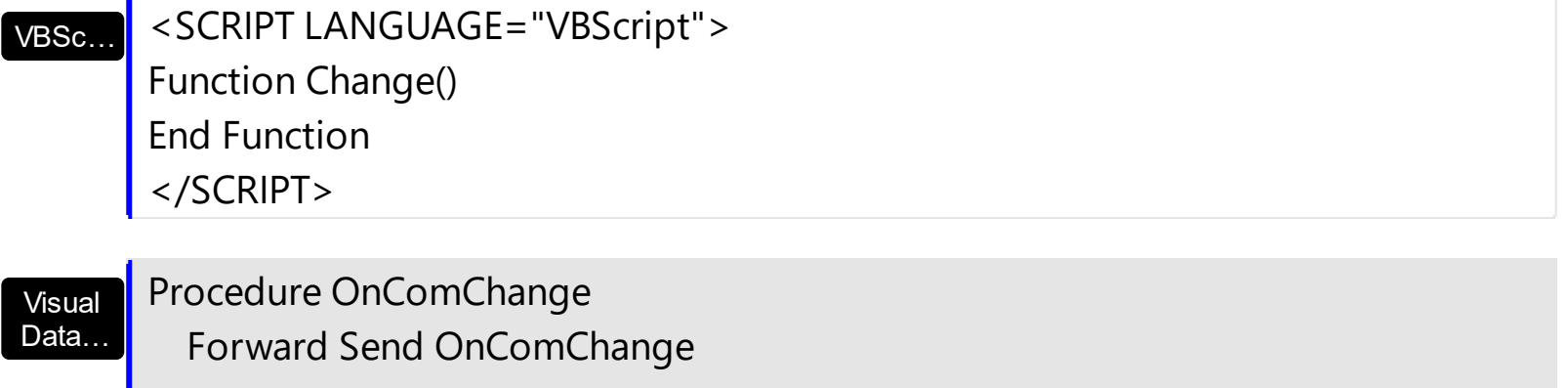

End\_Procedure

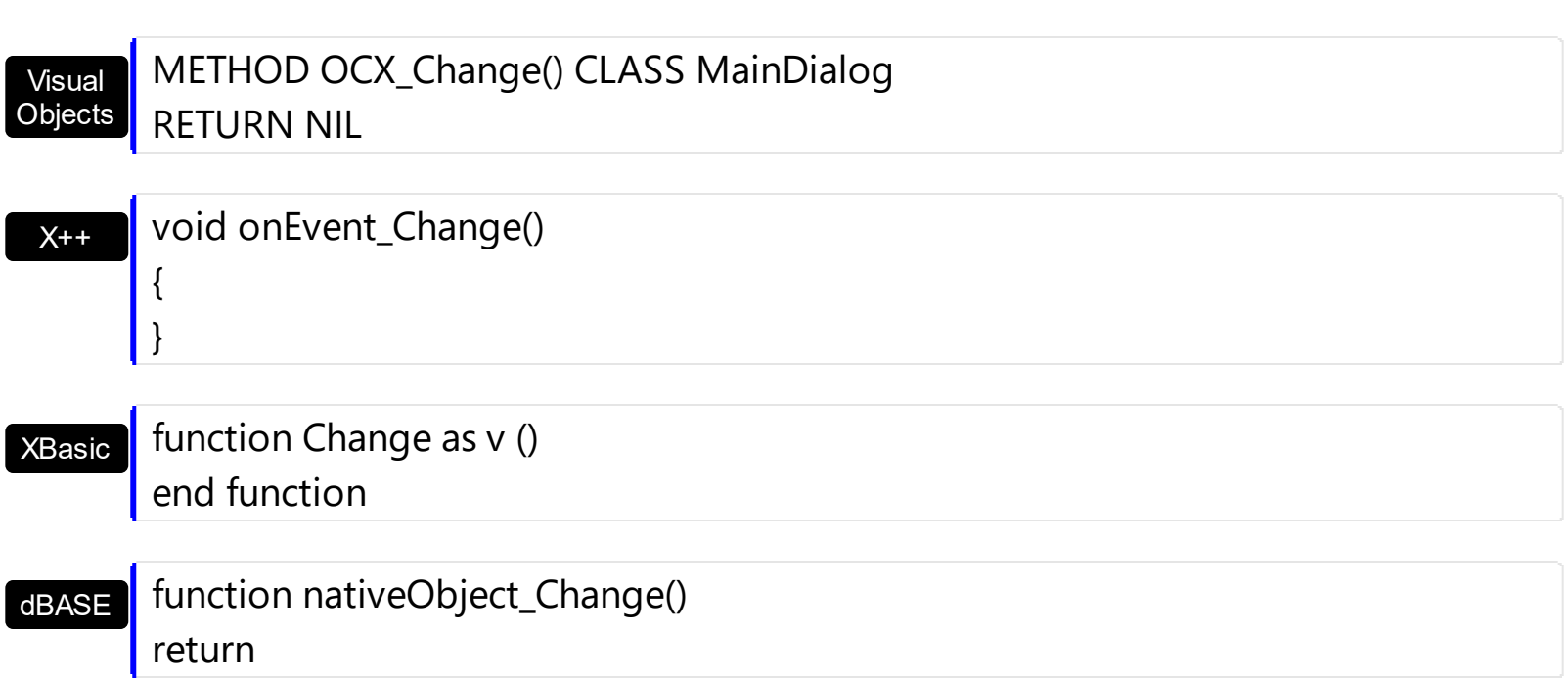

For instance, the following VB sample prints the control's Value on the control's thumb:

```
Private Sub ScrollBar1_Change()
  With ScrollBar1
    .Caption(exThumbPart) = .Value
  End With
End Sub
```
The following C++ sample prints the control's Value on the control's thumb:

```
void OnChangeScrollbar1()
 {
   CString strFormat;
   strFormat.Format( _T("%i"), m_scrollbar.GetValue() );
   m_scrollbar.SetCaption( 256, strFormat );
\vert }
```
The following VB.NET sample prints the control's Value on the control's thumb:

```
With AxScrollBar1
  .set_Caption(EXSCROLLBARLib.PartEnum.exThumbPart, .Value.ToString())
End With
```
The following C# sample prints the control's Value on the control's thumb:

```
private void axScrollBar1_Change(object sender, EventArgs e)
{
  axScrollBar1.set_Caption(EXSCROLLBARLib.PartEnum.exThumbPart,
axScrollBar1.Value.ToString());
}
```
The following VFP sample prints the control's Value on the control's thumb:

```
*** ActiveX Control Event ***
```
with thisform.ScrollBar1  $\text{.Caption}(256) = \text{.Value}$ endwith

## <span id="page-132-0"></span>**event Changing (OldValue as Long, NewValue as Long)**

Occurs when the value of the control is about to change.

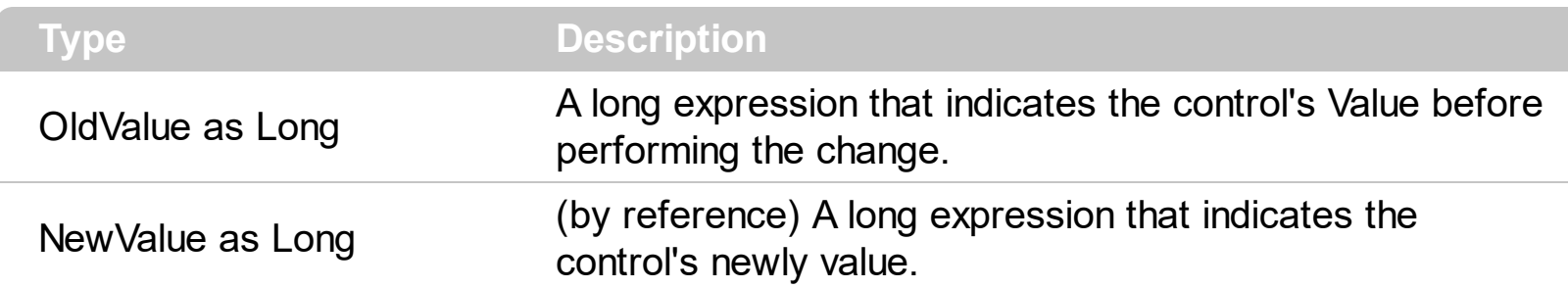

The Changing event notifies your application just before changing the control's [Value](#page-114-0). Use the Changing event to prevent specified values, since the NewValue parameter is passed by reference so you can change during the handler. The control fires the [Change](#page-128-0) event after user changes the value. Use the [Minimum](#page-72-0) and [Maximum](#page-71-0) properties to specify the range's value. Use the [Caption](#page-47-0) property to put a HTML text on any part of the control. The [SmallChange](#page-88-0) property gets or sets the value added to or subtracted from the Value property when the thumb is moved a small distance. The **Large Change** property gets or sets a value to be added to or subtracted from the Value property when the scroll box is moved a large distance.

Syntax for Changing event, **/NET** version, on:

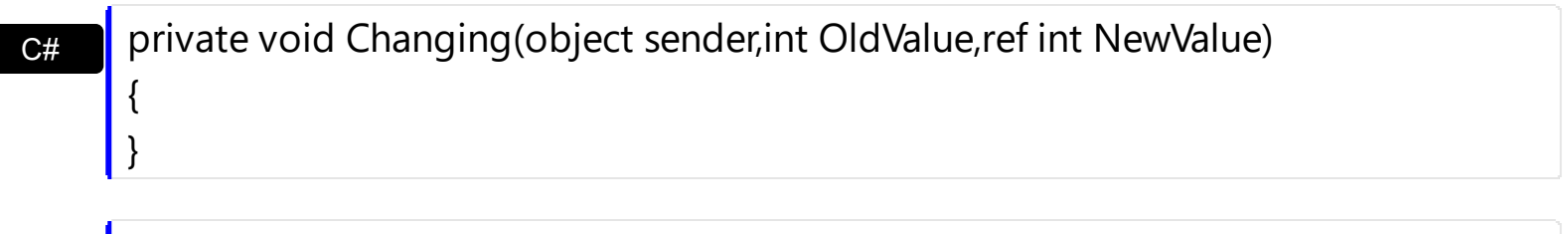

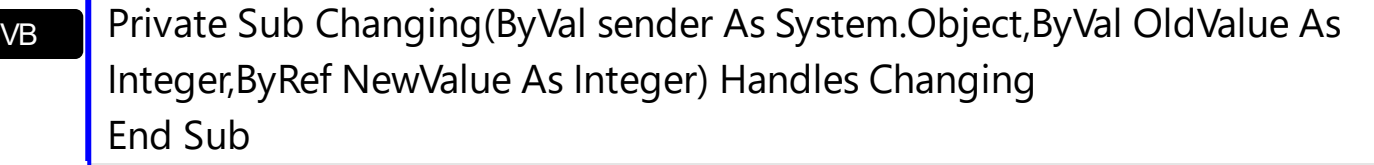

Syntax for Changing event, **/COM** version, on:

{

}

C# private void Changing(object sender, AxEXSCROLLBARLib.\_IScrollBarEvents\_ChangingEvent e) { }

C++ void OnChanging(long OldValue,long FAR\* NewValue)

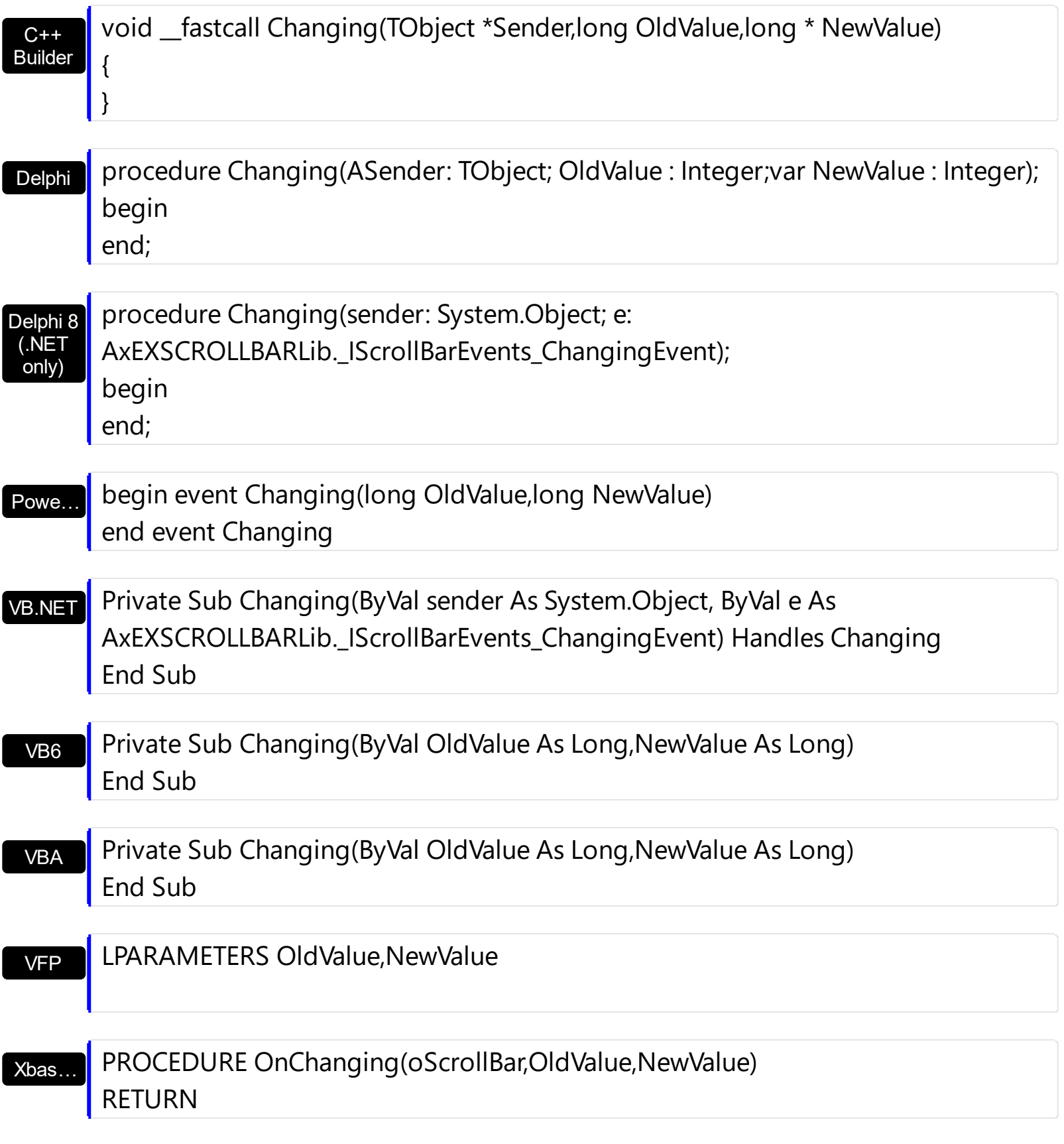

Syntax for Changing event, **/COM** version (others) , on:

Java…

<SCRIPT EVENT="Changing(OldValue,NewValue)" LANGUAGE="JScript"> </SCRIPT>

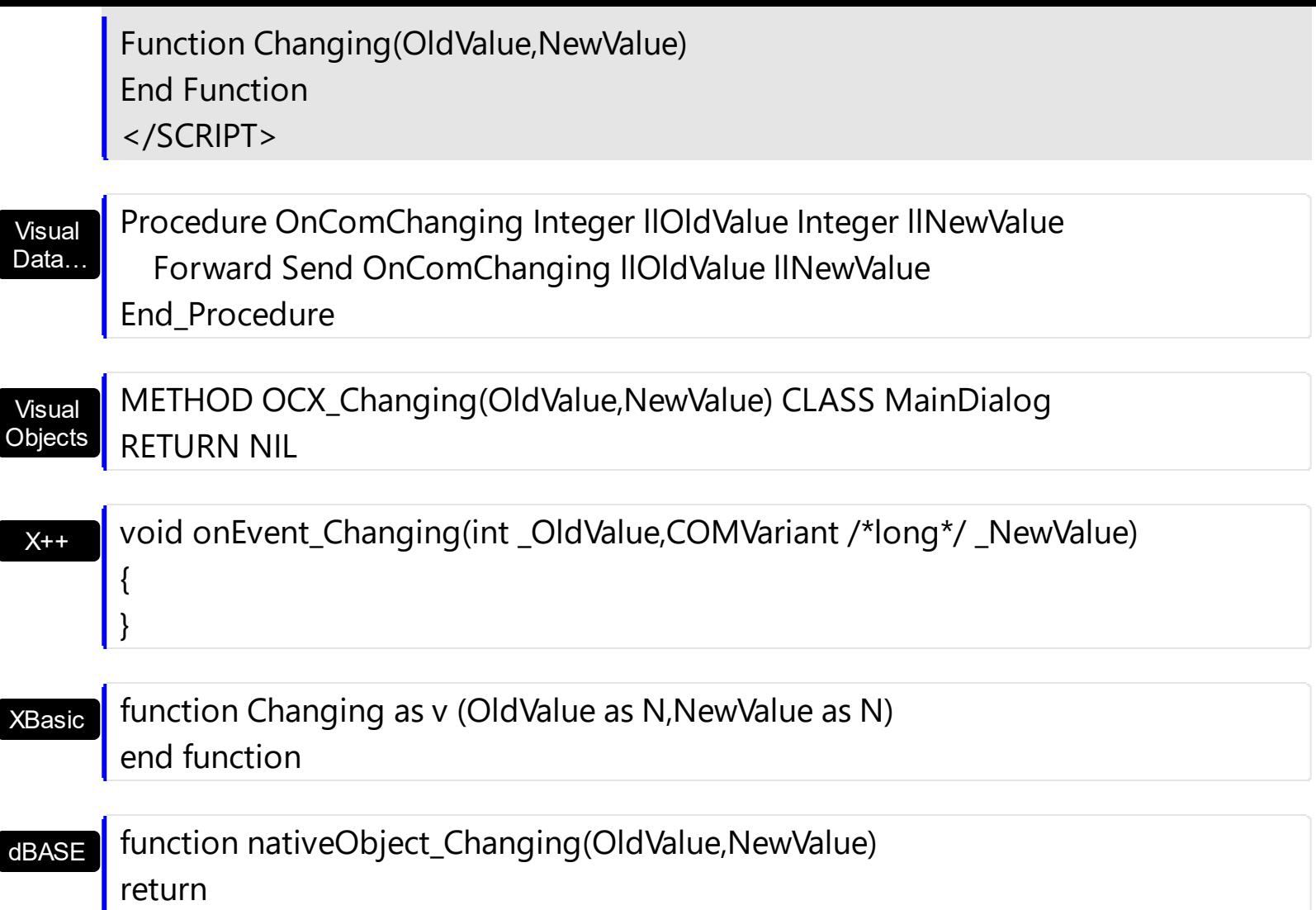

The following VB samples prints the old and the new value on the thumb part of the control:

```
Private Sub ScrollBar1_Changing(ByVal OldValue As Long, NewValue As Long)
  With ScrollBar1
    .Caption(exThumbPart) = "<img></img>" & OldValue & " - " & NewValue
  End With
End Sub
```
The following VB.NET samples prints the old and the new value on the thumb part of the control:

```
Private Sub AxScrollBar1_Changing(ByVal sender As System.Object, ByVal e As
AxEXSCROLLBARLib._IScrollBarEvents_ChangingEvent) Handles AxScrollBar1.Changing
  With AxScrollBar1
    .set_Caption(EXSCROLLBARLib.PartEnum.exThumbPart, "<img></img>" +
e.oldValue.ToString() + " - " + e.newValue.ToString())
  End With
```

```
End Sub
```
The following C++ samples prints the old and the new value on the thumb part of the control:

```
void OnChangingScrollbar1(long OldValue, long FAR* NewValue)
 {
   CString strFormat;
   strFormat.Format(_T("<img></img>%i - %i"), OldValue, *NewValue );
   m_scrollbar.SetCaption( 256, strFormat );
\vert }
```
The following C# samples prints the old and the new value on the thumb part of the control:

```
private void axScrollBar1_Changing(object sender,
AxEXSCROLLBARLib._IScrollBarEvents_ChangingEvent e)
{
  axScrollBar1.set_Caption(EXSCROLLBARLib.PartEnum.exThumbPart, "<img></img>" +
e.oldValue.ToString() + " - " + e.newValue.ToString());
}
```
The following VFP samples prints the old and the new value on the thumb part of the control:

```
*** ActiveX Control Event ***
LPARAMETERS oldvalue, newvalue
with thisform.ScrollBar1
```

```
.Caption(256) = "<img></img>" + ltrim(Str(oldvalue)) + " - " + ltrim(Str(newvalue))
endwith
```
# <span id="page-136-0"></span>**event Click ()**

Occurs when the user presses and then releases the left mouse button over the control.

VB

### **Type Description**

The Click event is fired when the user releases the left mouse button over the control. The [ClickPart](#page-143-0) event notifies your application that the user clicks a part of the control. The [ClickingPart](#page-139-0) event is fired continuously while the user keeps clicking a part of the control. The **[PartFromPoint](#page-79-0)** property specifies the part of the control from the cursor. Use the [ValueFromPoint](#page-116-0) property to determine the value from the cursor. Use a [MouseDown](#page-165-0) or [MouseUp](#page-175-0) event procedure to specify actions that will occur when a mouse button is pressed or released. Unlike the Click and **[DblClick](#page-147-0)** events, MouseDown and MouseUp events lets you distinguish between the left, right, and middle mouse buttons. You can also write code for mouse-keyboard combinations that use the SHIFT, CTRL, and ALT keyboard modifiers.

Syntax for Click event, **/NET** version, on:

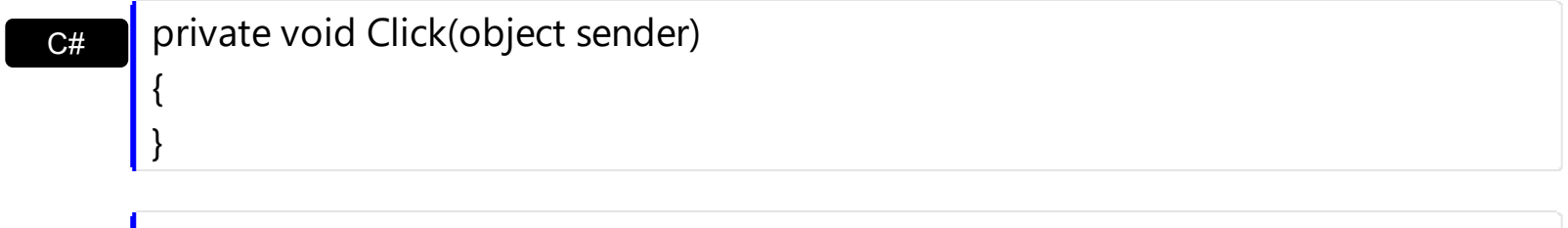

Private Sub Click(ByVal sender As System.Object) Handles Click End Sub

Syntax for Click event, **/COM** version, on:

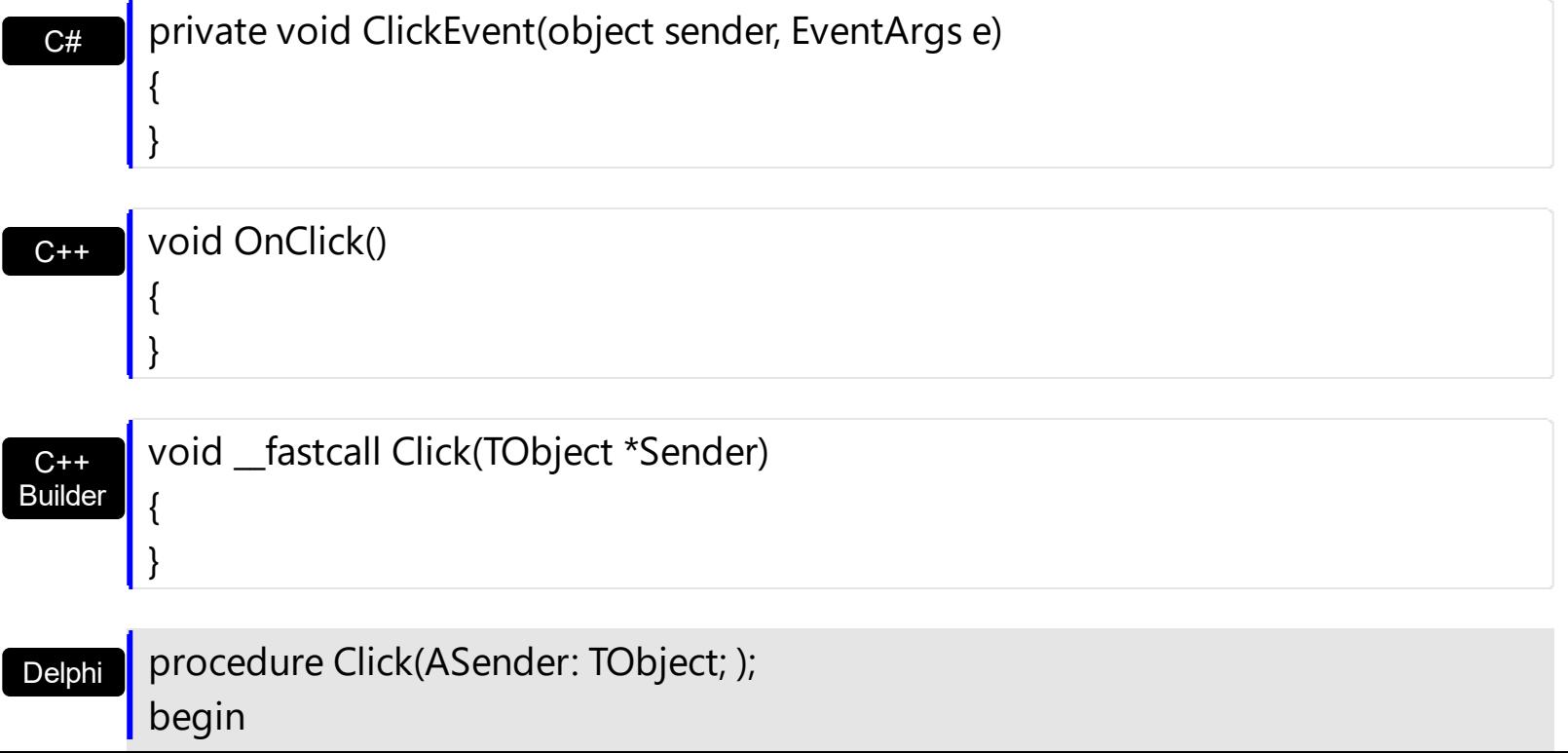

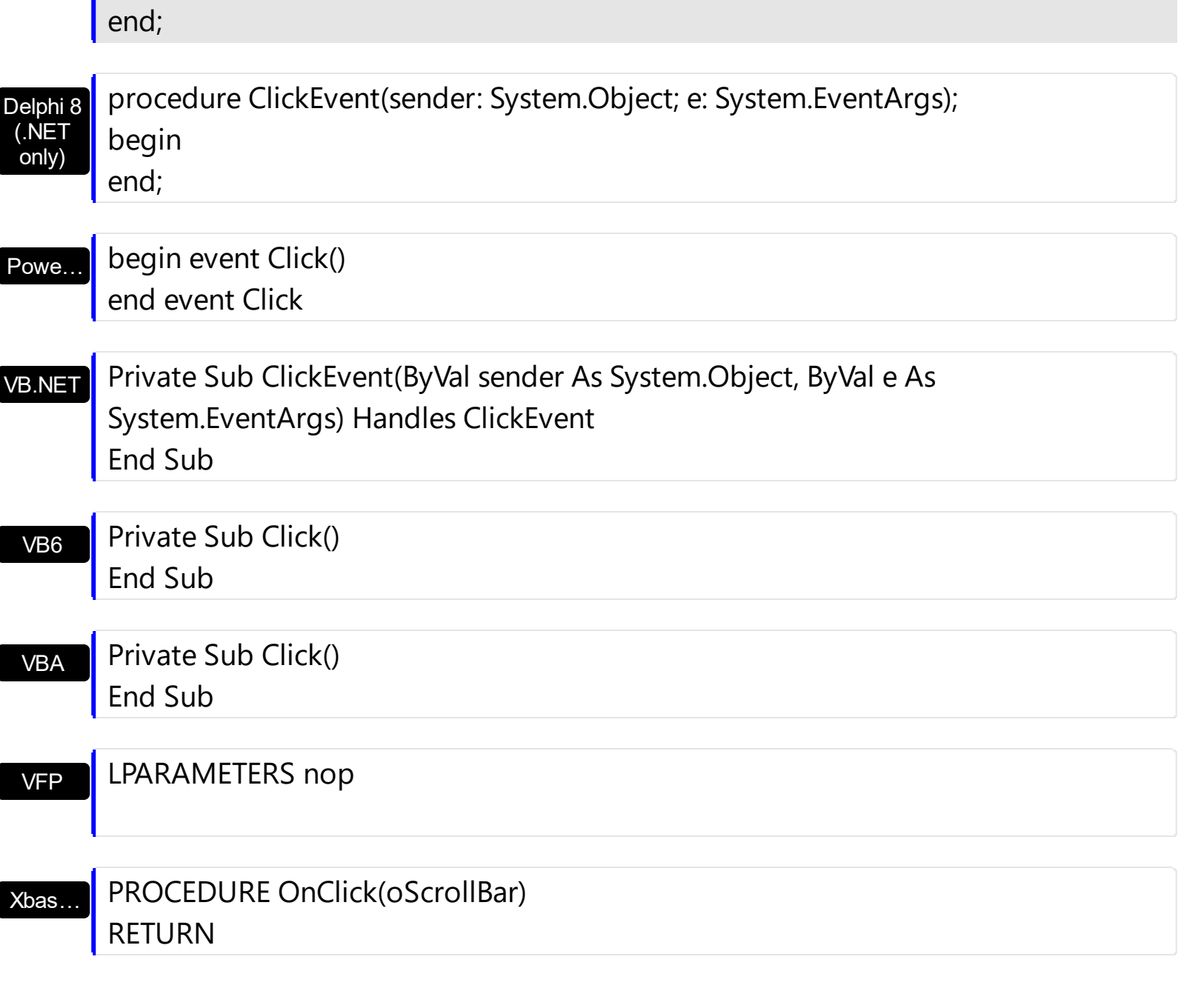

Syntax for Click event, **/COM** version (others) , on:

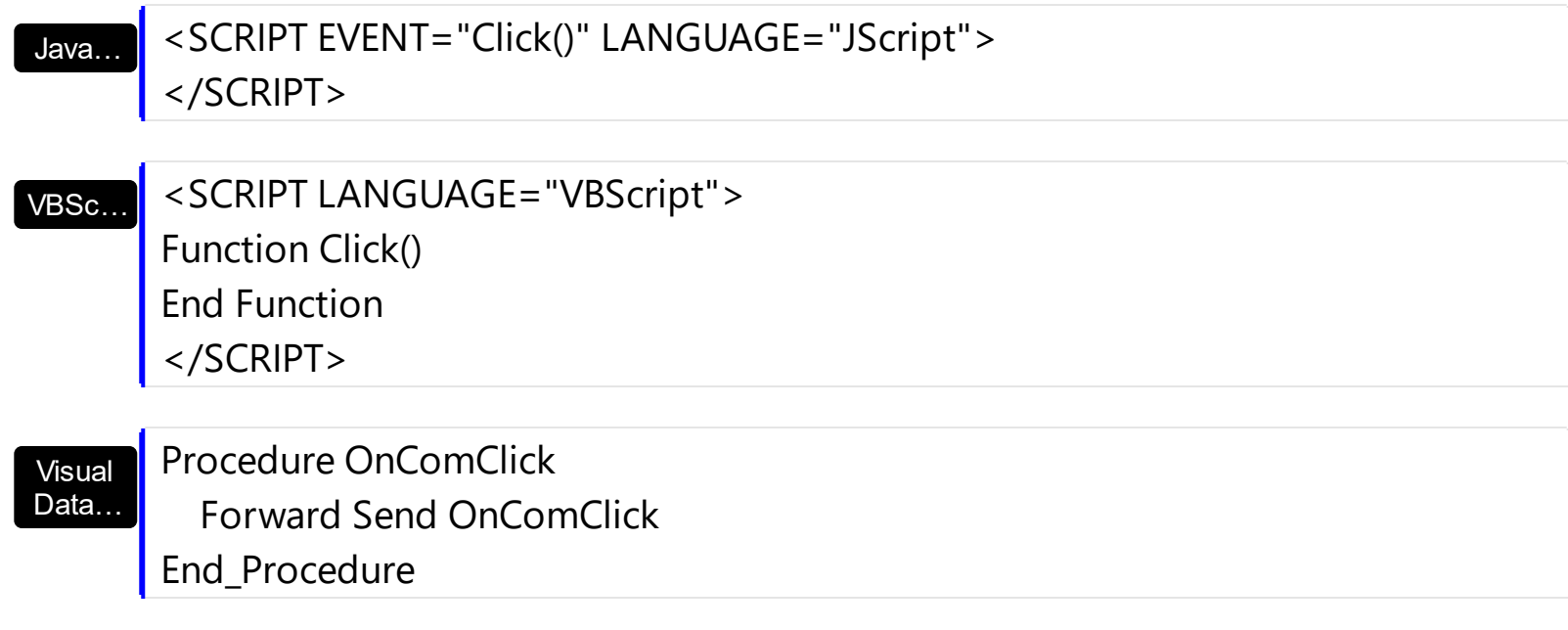

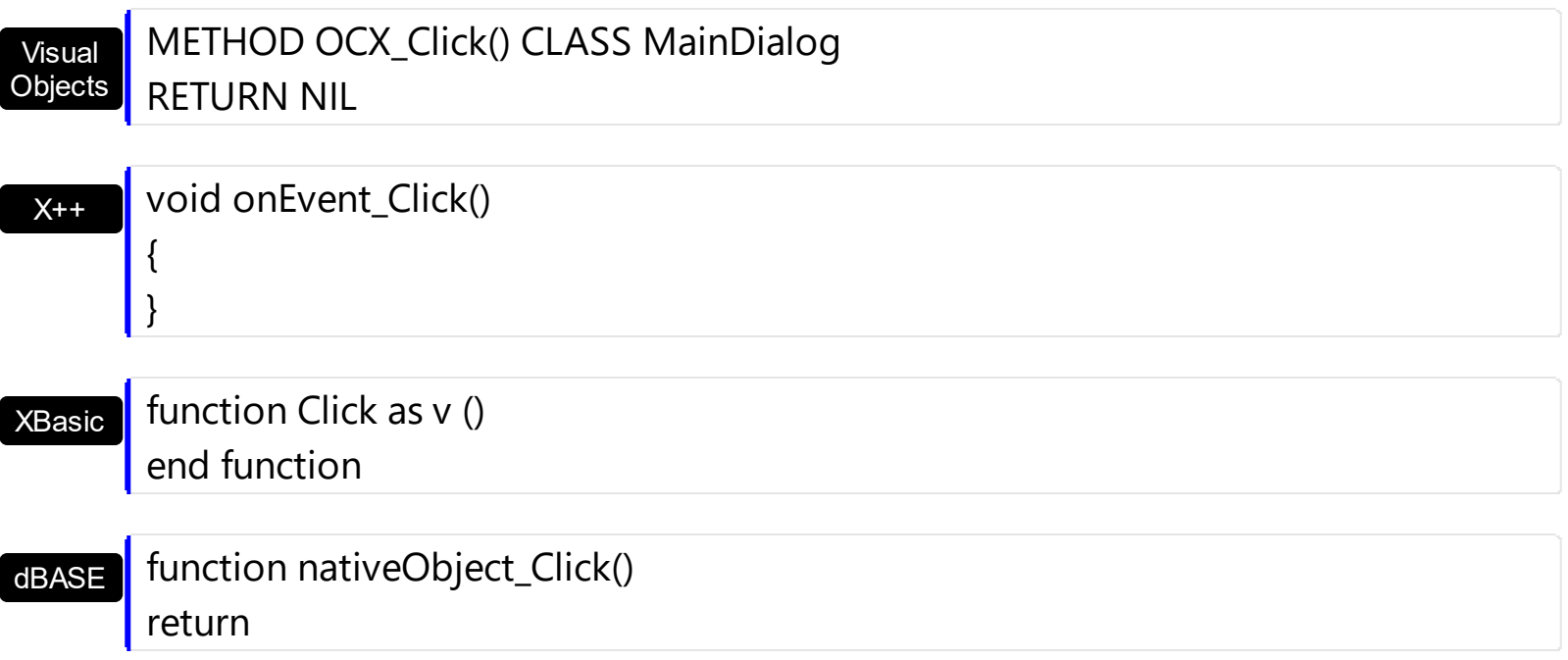

## <span id="page-139-0"></span>**event ClickingPart (Part as PartEnum)**

Occurs while the user keeps clicking the part.

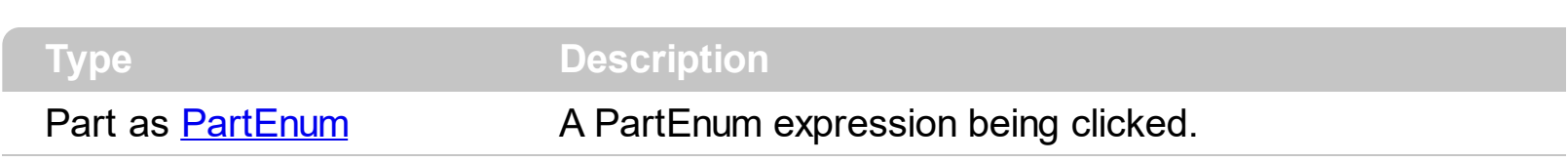

The ClickingPart event is fired continuously while the user keeps clicking the part of the control. The [ClickPart](#page-143-0) event is fired when the user clicks and releases the left mouse button over the part of the control. The [VisibleParts](#page-122-0) property is similar to VisiblePart property, excepts that all parts must be specified. By default, when a part becomes visible, the [EnablePart](#page-54-0) property is automatically called, so it becomes enabled. Use the **[Background](#page-41-0)** property to specify a visual appearance for a specified part of the control in a certain state.

Syntax for ClickingPart event, **/NET** version, on:

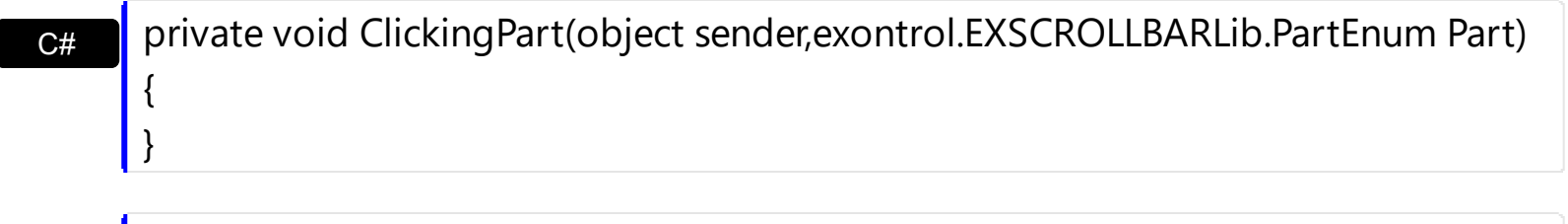

VB Private Sub ClickingPart(ByVal sender As System.Object,ByVal Part As exontrol.EXSCROLLBARLib.PartEnum) Handles ClickingPart End Sub

Syntax for ClickingPart event, **/COM** version, on:

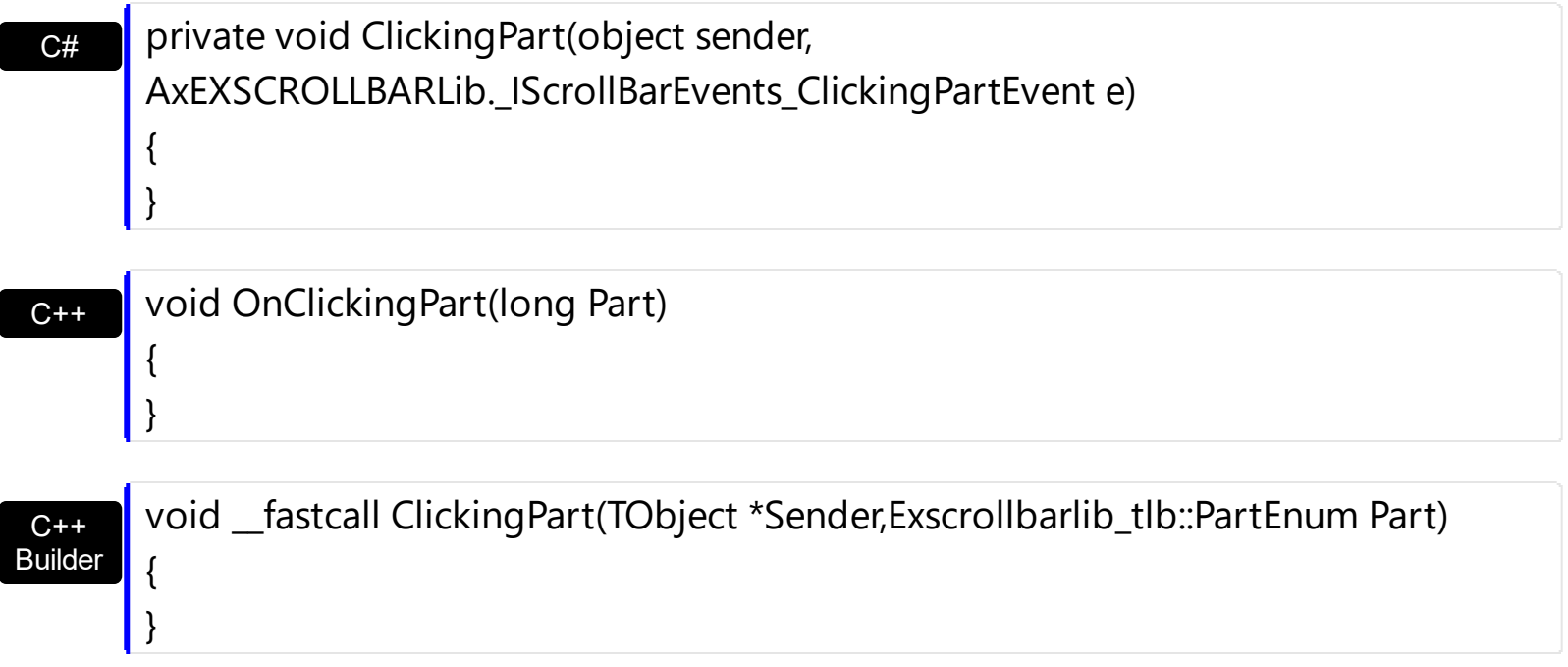

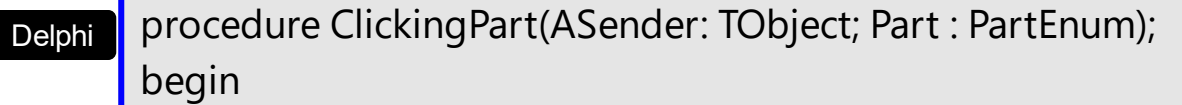

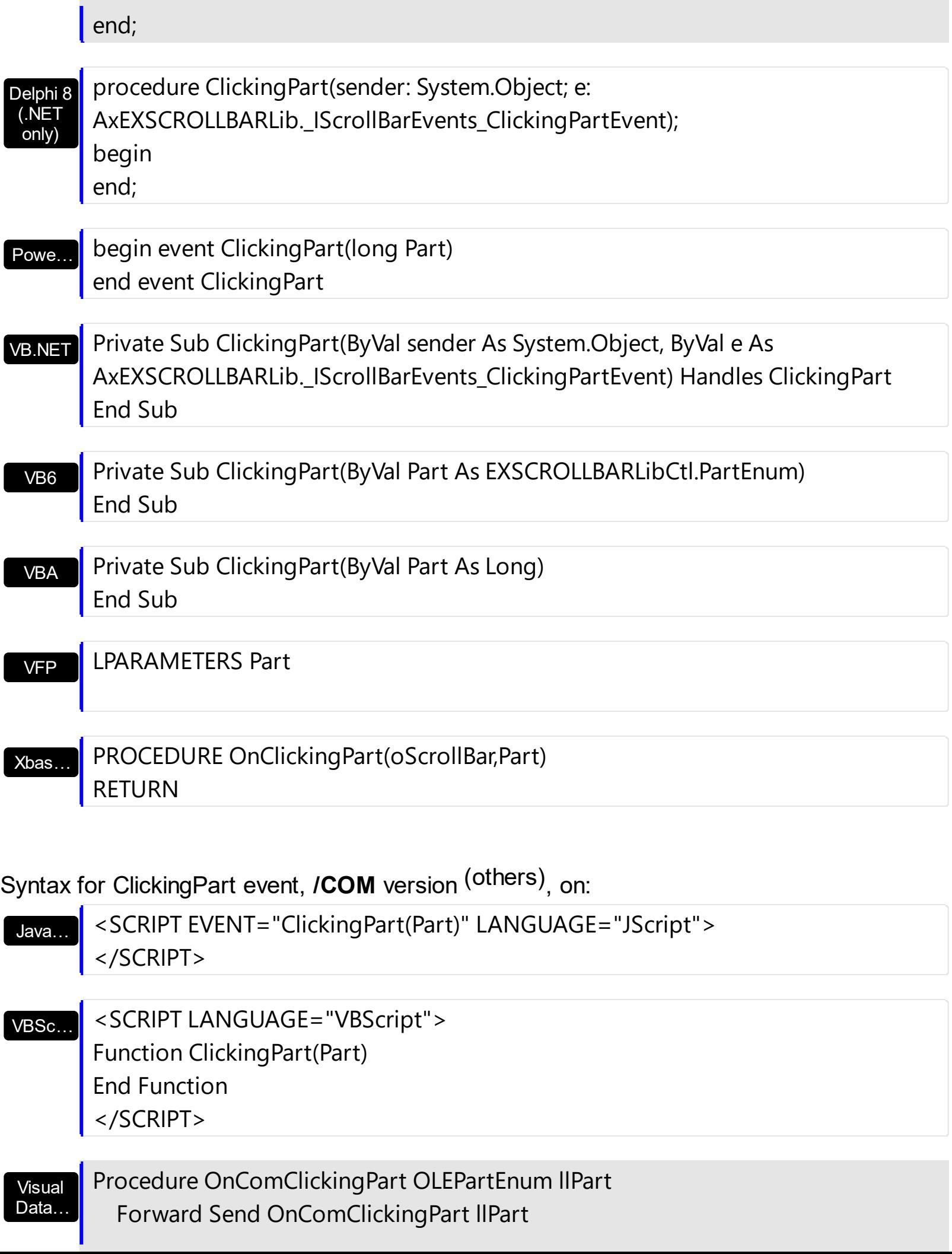

End\_Procedure

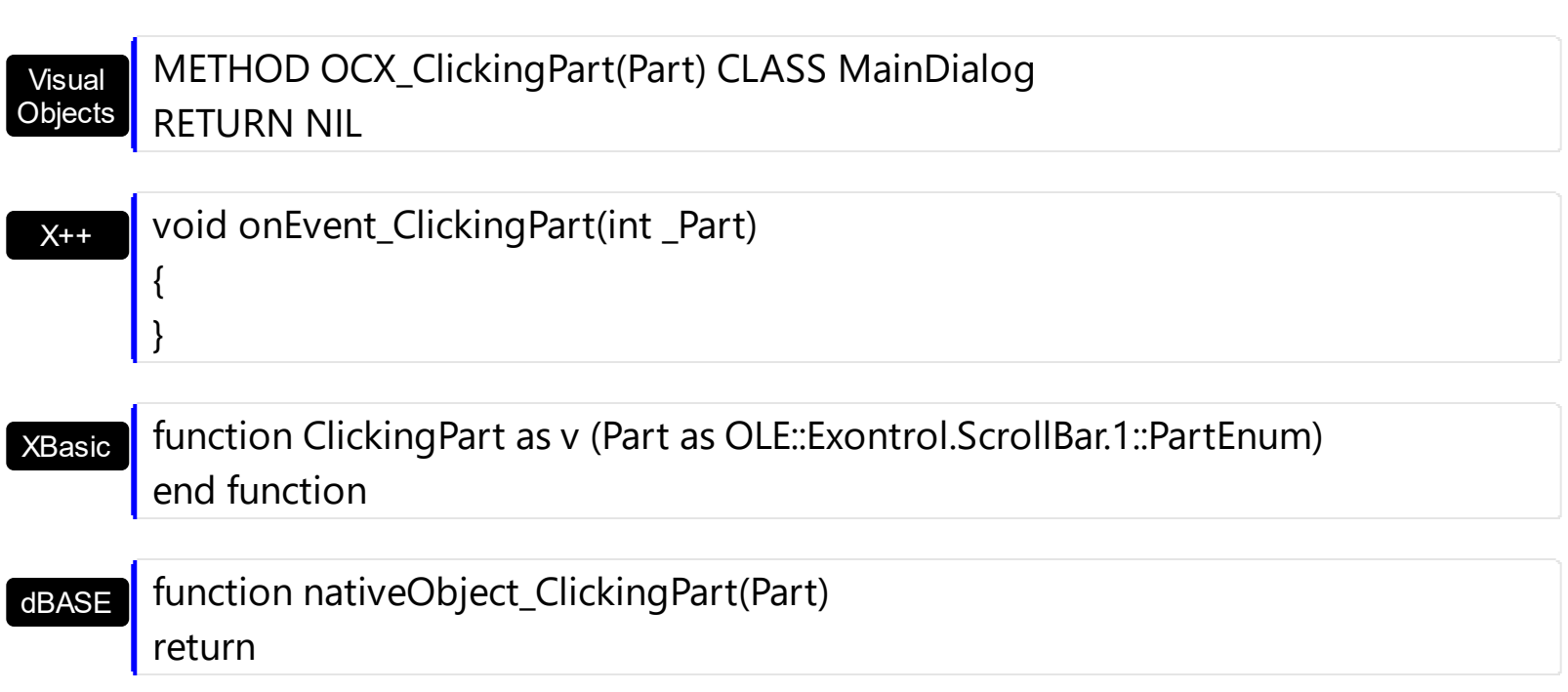

The following VB sample displays a message when the user clicks the exLeftB1Part part of the control:

```
Private Sub ScrollBar1_ClickPart(ByVal Part As EXSCROLLBARLibCtl.PartEnum)
  If (Part = exLeftB1Part) Then
    MsgBox ("Click")
  End If
End Sub
```
The following VB.NET sample displays a message when the user clicks the exLeftB1Part part of the control:

```
Private Sub AxScrollBar1_ClickPart(ByVal sender As System.Object, ByVal e As
AxEXSCROLLBARLib._IScrollBarEvents_ClickPartEvent) Handles AxScrollBar1.ClickPart
  If (e.part = EXSCROLLBARLib.PartEnum.exLeftB1Part) Then
    MsgBox("Click")
  End If
End Sub
```
The following C++ sample displays a message when the user clicks the exLeftB1Part part of the control:

void OnClickPartScrollbar1(long Part)

{

```
if ( Part == 32768 /*exLeftB1Part*/ )
  MessageBox( "Click" );
```
}

The following C# sample displays a message when the user clicks the exLeftB1Part part of the control:

```
private void axScrollBar1_ClickPart(object sender,
 AxEXSCROLLBARLib._IScrollBarEvents_ClickPartEvent e)
 {
   if (e.part == EXSCROLLBARLib.PartEnum.exLeftB1Part)
     MessageBox.Show("Click");
\vert }
```
The following VFP sample displays a message when the user clicks the exLeftB1Part part of the control:

```
*** ActiveX Control Event ***
LPARAMETERS part
if (part = 32768)
  wait window "click"
endif
```
## <span id="page-143-0"></span>**event ClickPart (Part as PartEnum)**

Fired when the user clicks a part of the control.

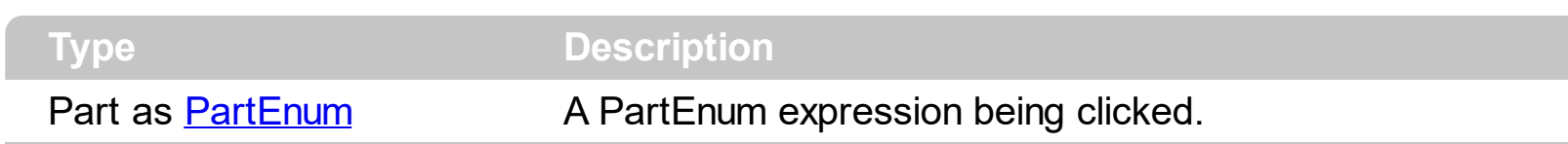

The ClickPart event notifies your application that the user clicks a part of the control. The ClickPart event is fired only after releasing the mouse. The **[ClickingPart](#page-139-0)** event is fired continuously while the user keeps clicking a part of the control. The [VisiblePart](#page-119-0) or [VisibleParts](#page-122-0) property specifies the part being visible or hidden. For instance, the VisiblePart(exLeftB1Part or exLeftB2Part) = True adds two new buttons left/up to the control.

Syntax for ClickPart event, **/NET** version, on:

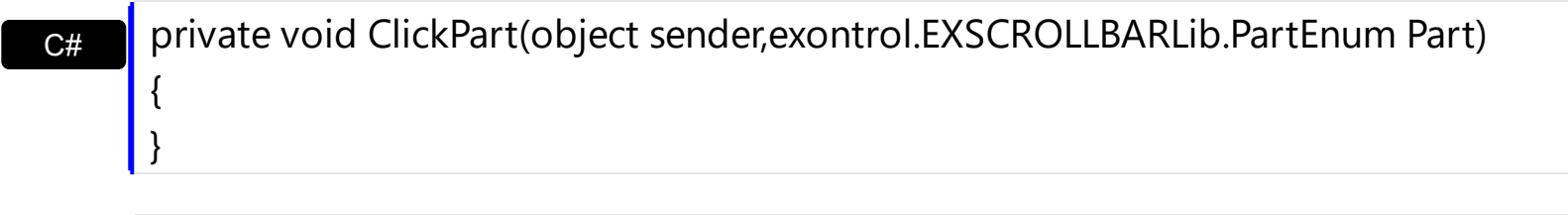

VB Private Sub ClickPart(ByVal sender As System.Object,ByVal Part As exontrol.EXSCROLLBARLib.PartEnum) Handles ClickPart End Sub

Syntax for ClickPart event, **/COM** version, on:

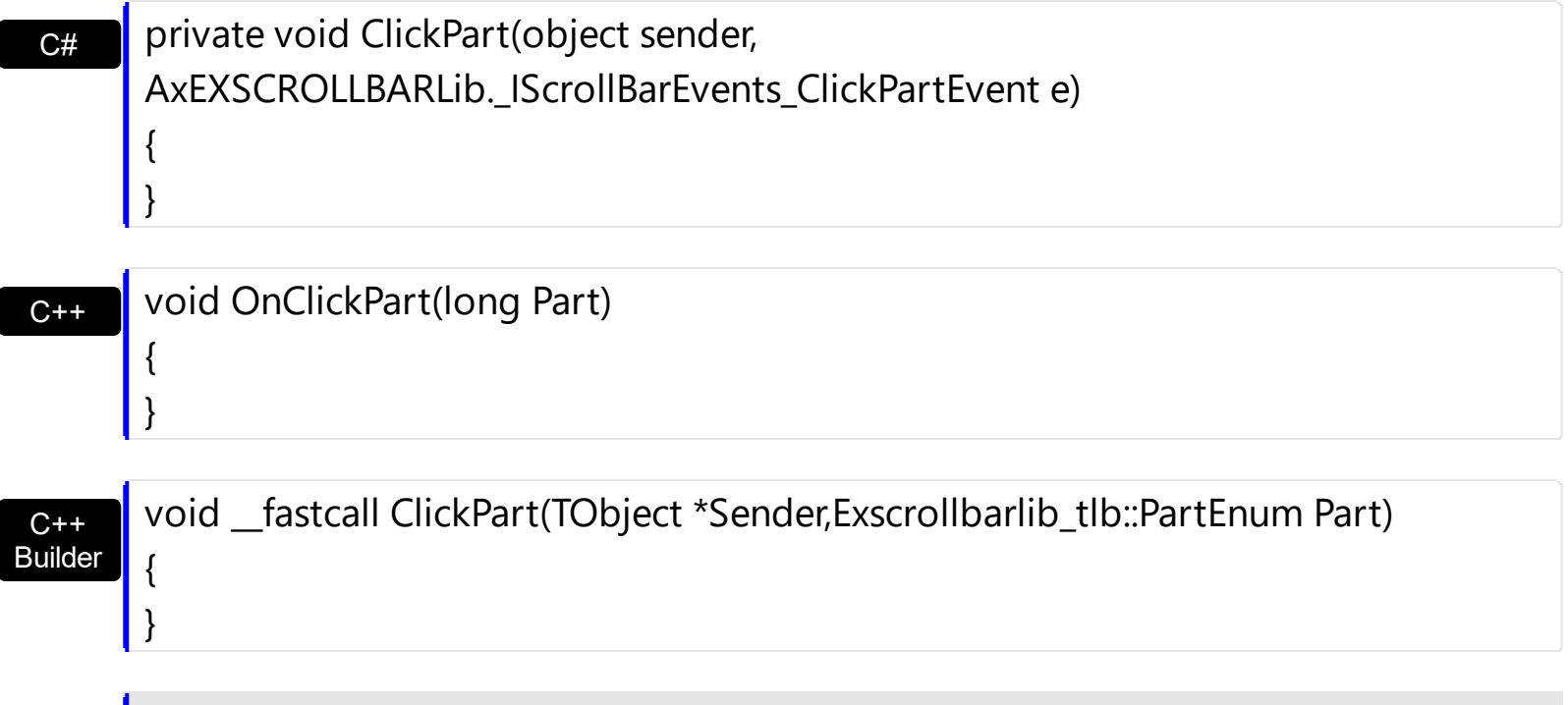
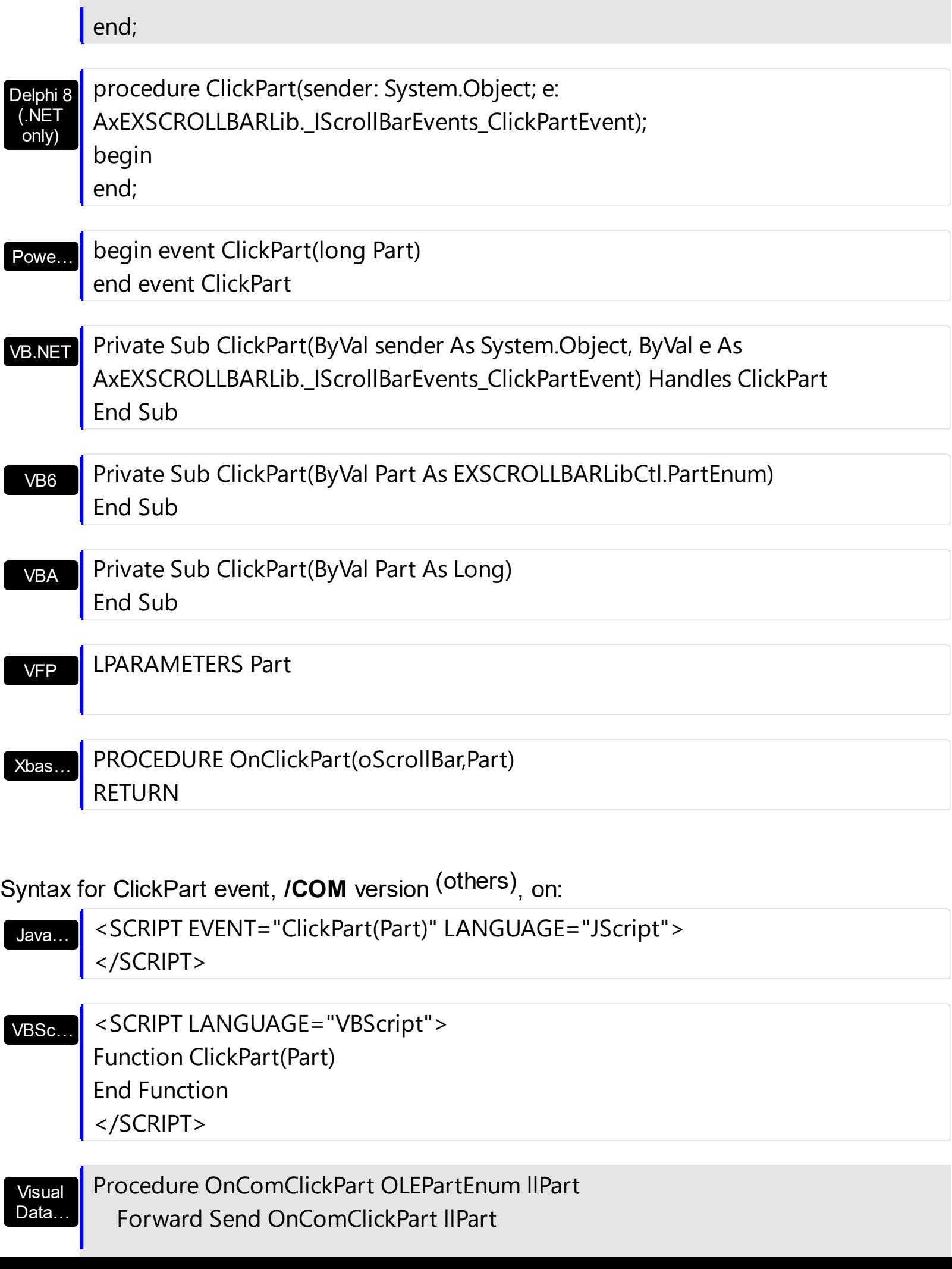

End\_Procedure

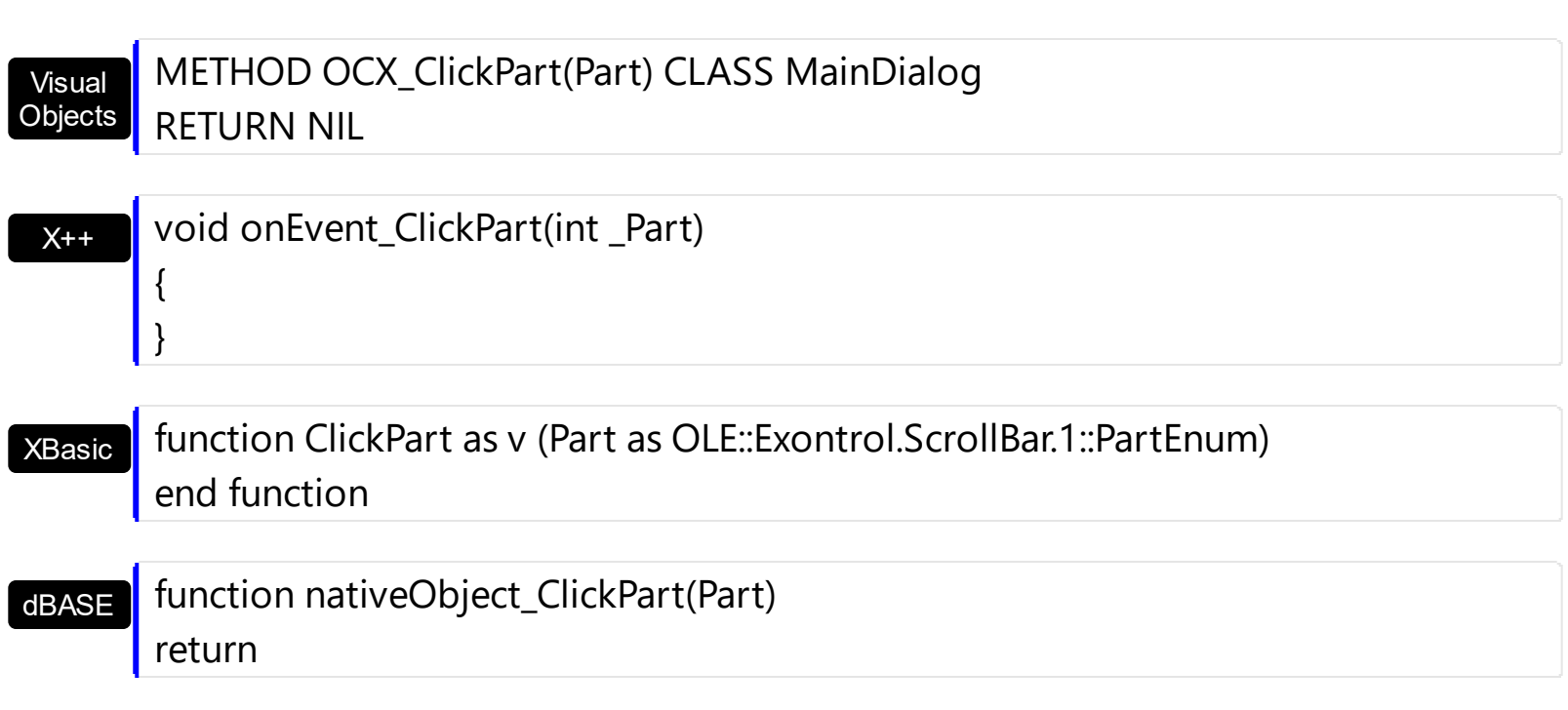

The following VB sample displays a message when the user clicks the exLeftB1Part part of the control:

```
Private Sub ScrollBar1_ClickPart(ByVal Part As EXSCROLLBARLibCtl.PartEnum)
  If (Part = exLeftB1Part) Then
    MsgBox ("Click")
  End If
End Sub
```
The following VB.NET sample displays a message when the user clicks the exLeftB1Part part of the control:

```
Private Sub AxScrollBar1_ClickPart(ByVal sender As System.Object, ByVal e As
AxEXSCROLLBARLib._IScrollBarEvents_ClickPartEvent) Handles AxScrollBar1.ClickPart
  If (e.part = EXSCROLLBARLib.PartEnum.exLeftB1Part) Then
    MsgBox("Click")
  End If
End Sub
```
The following C++ sample displays a message when the user clicks the exLeftB1Part part of the control:

```
void OnClickPartScrollbar1(long Part)
```
{

```
if ( Part == 32768 /*exLeftB1Part*/ )
  MessageBox( "Click" );
```
 $\vert$  }

The following C# sample displays a message when the user clicks the exLeftB1Part part of the control:

```
private void axScrollBar1_ClickPart(object sender,
 AxEXSCROLLBARLib._IScrollBarEvents_ClickPartEvent e)
 {
   if (e.part == EXSCROLLBARLib.PartEnum.exLeftB1Part)
     MessageBox.Show("Click");
\vert }
```
The following VFP sample displays a message when the user clicks the exLeftB1Part part of the control:

```
*** ActiveX Control Event ***
LPARAMETERS part
if ( part = 32768 )
  wait window "click"
endif
```
# <span id="page-147-0"></span>**event DblClick (Shift as Integer, X as OLE\_XPOS\_PIXELS, Y as OLE\_YPOS\_PIXELS)**

Occurs when the user dblclk the left mouse button over an object.

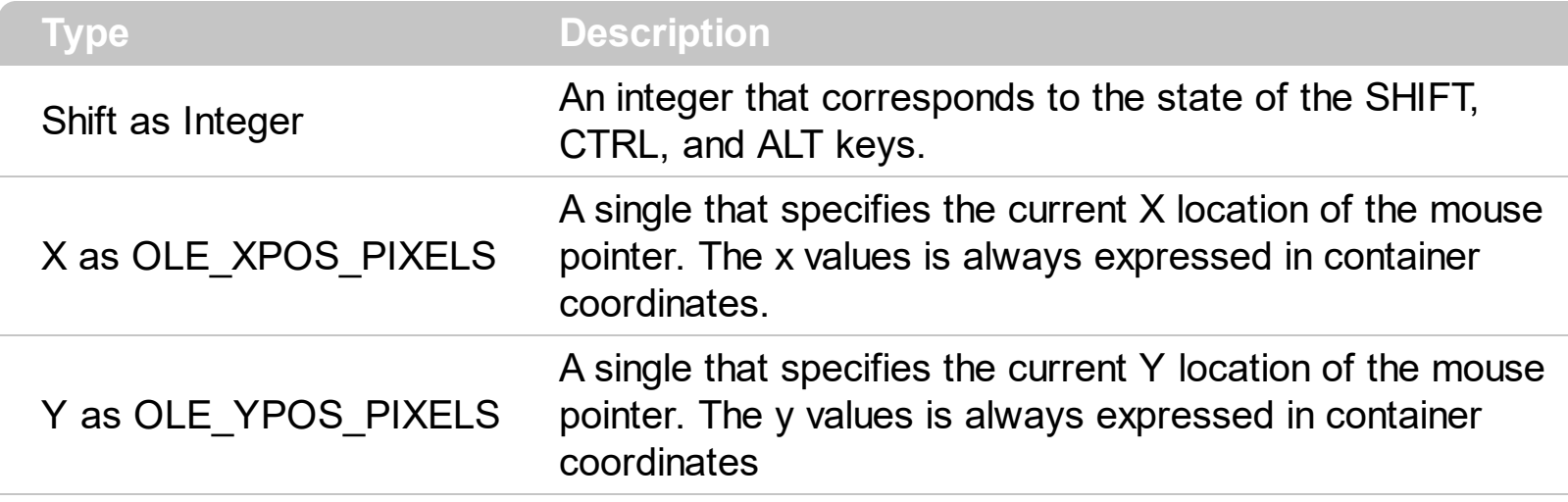

The DblClick event is fired when user double clicks the control. The **[PartFromPoint](#page-79-0)** property specifies the part of the control from the cursor. Use the **[ValueFromPoint](#page-116-0)** property to determine the value from the cursor. Use the [VisibleParts](#page-122-0) or [VisiblePart](#page-119-0) property to specify which part of the control is visible or hidden.

Syntax for DblClick event, **/NET** version, on:

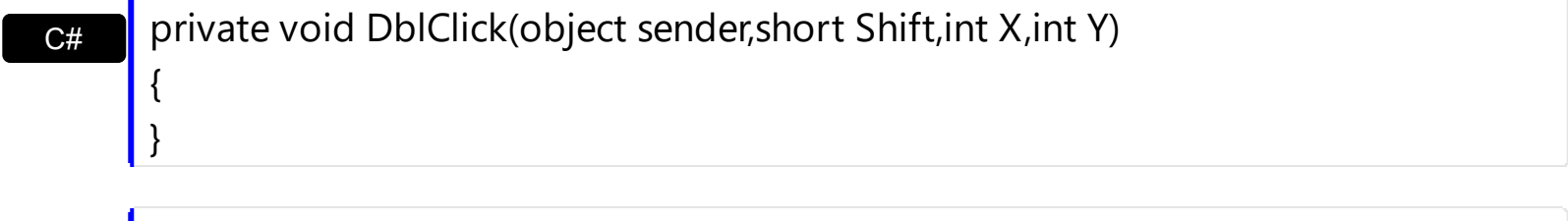

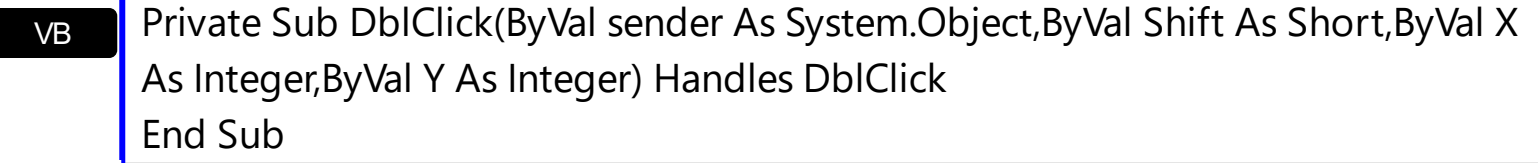

Syntax for DblClick event, **/COM** version, on:

{

}

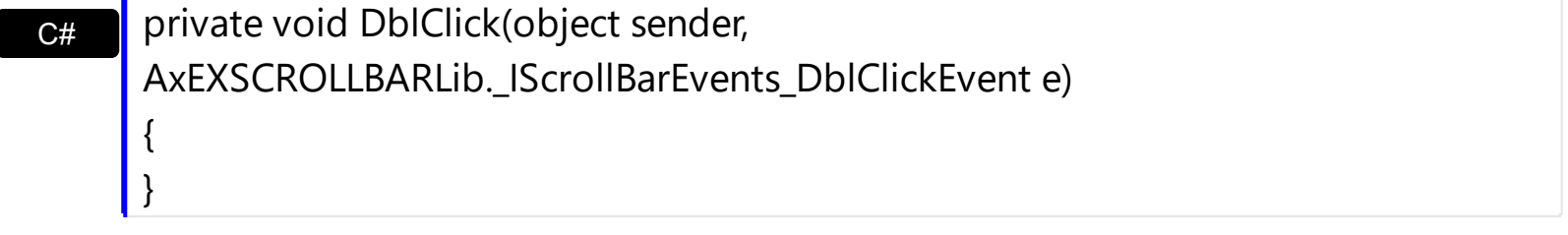

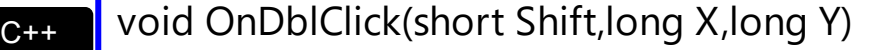

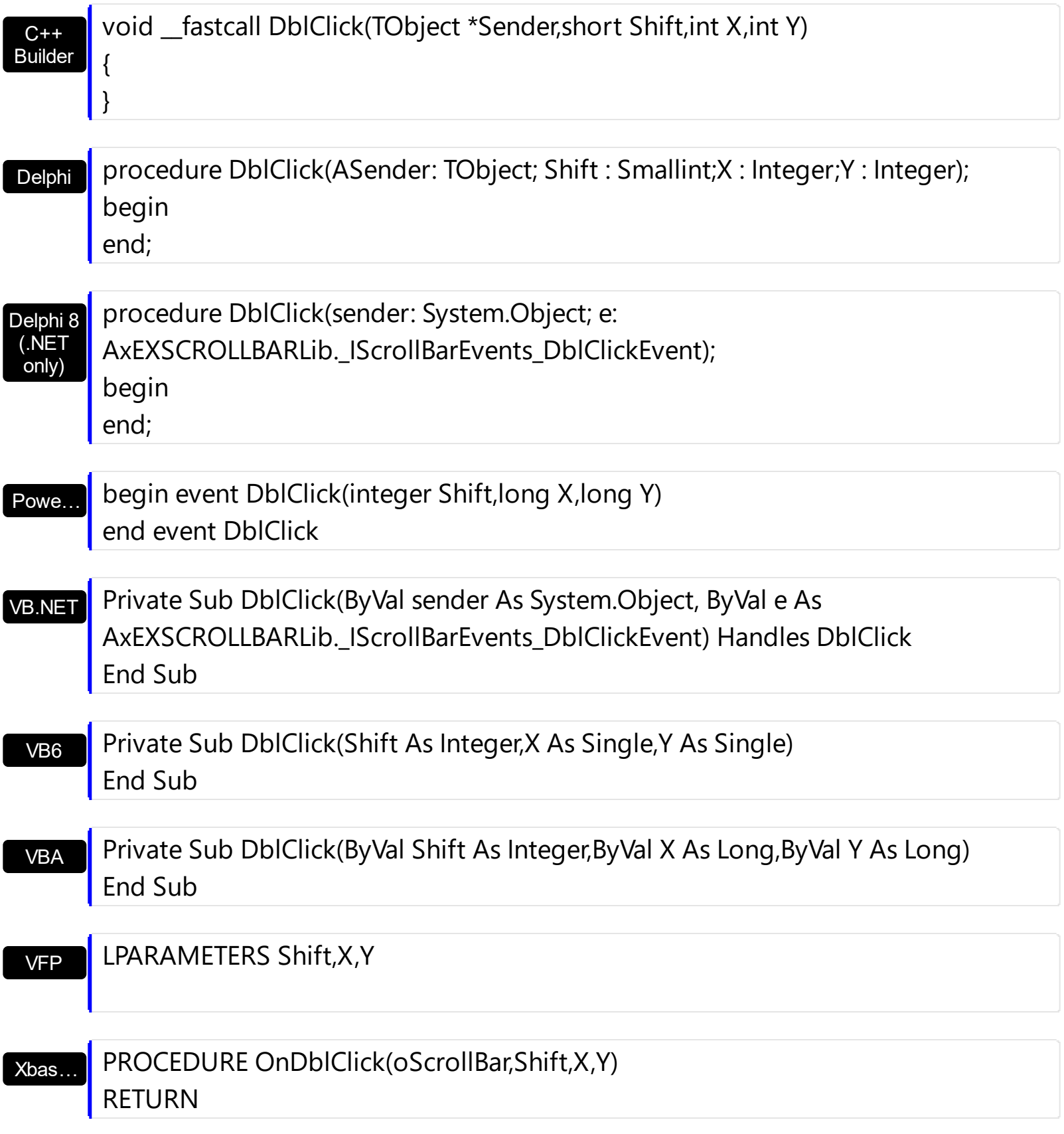

Syntax for DblClick event, **/COM** version (others) , on:

Java…

<SCRIPT EVENT="DblClick(Shift,X,Y)" LANGUAGE="JScript"> </SCRIPT>

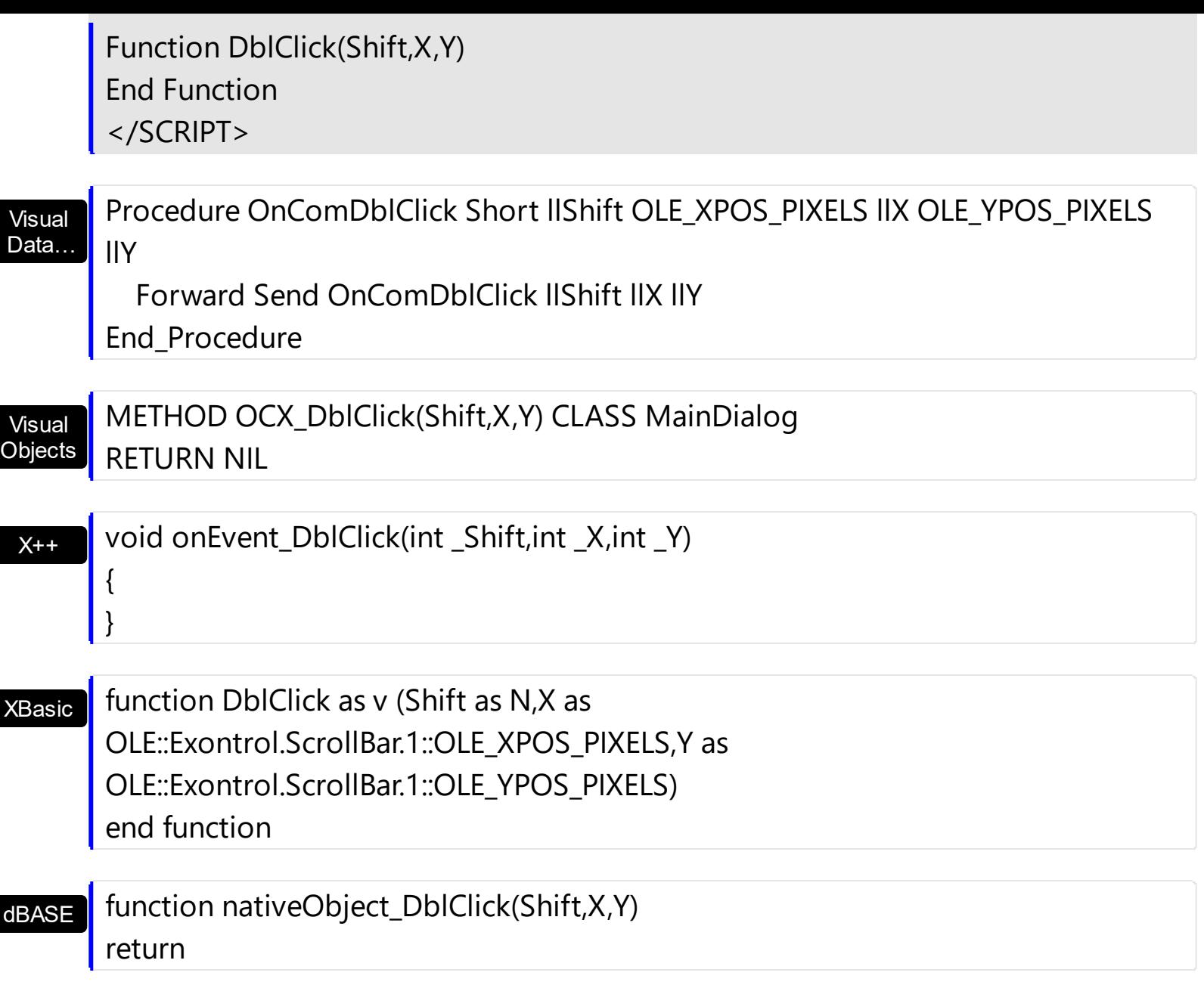

The following VB sample displays the part from the cursor:

Private Sub ScrollBar1\_DblClick(Shift As Integer, X As Single, Y As Single) Debug.Print ScrollBar1.PartFromPoint(X / Screen.TwipsPerPixelX, Y / Screen.TwipsPerPixelY) End Sub

The following VB.NET sample displays the part from the cursor:

Private Sub AxScrollBar1\_DblClick(ByVal sender As System.Object, ByVal e As AxEXSCROLLBARLib.\_IScrollBarEvents\_DblClickEvent) Handles AxScrollBar1.DblClick Debug.WriteLine(AxScrollBar1.get\_PartFromPoint(e.x, e.y).ToString()) End Sub

The following C++ sample displays the part from the cursor:

```
void OnDblClickScrollbar1(short Shift, long X, long Y)
 {
   CString strFormat;
   strFormat.Format( _T("%i"), m_scrollbar.GetPartFromPoint(X, Y ) );
   OutputDebugString( strFormat );
\vert }
```
The following C# sample displays the part from the cursor:

```
private void axScrollBar1_DblClick(object sender,
 AxEXSCROLLBARLib._IScrollBarEvents_DblClickEvent e)
 {
   System.Diagnostics.Debug.WriteLine(axScrollBar1.get_PartFromPoint(e.x, e.y).ToString());
\vert }
```
The following VB sample displays the part from the cursor:

```
*** ActiveX Control Event ***
LPARAMETERS shift, x, y
```
wait window nowait ltrim(str(thisform.scrollbar1.PartFromPoint(x,y)))

### **event Event (EventID as Long)**

Notifies the application once the control fires an event.

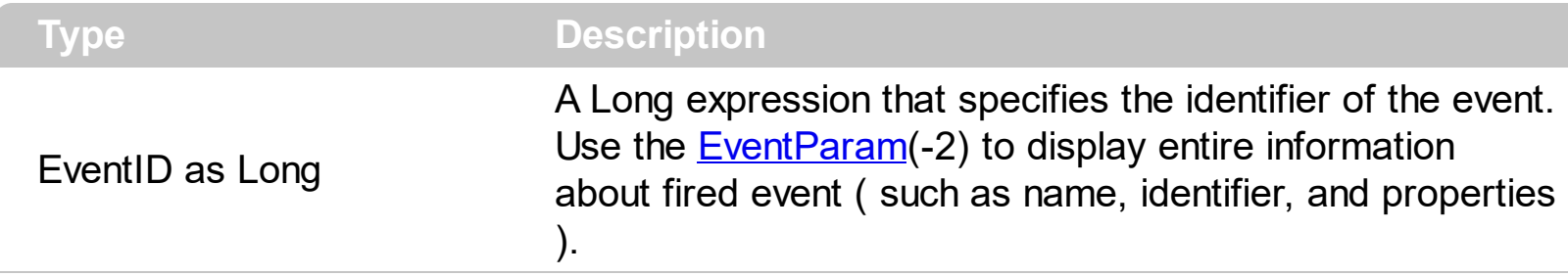

The Event notification occurs ANY time the control fires an event.

This is useful for X++ language, which does not support event with parameters passed by reference.

In X++ the "Error executing code: FormActiveXControl (data source), method ... called with invalid parameters" occurs when handling events that have parameters passed by reference. Passed by reference, means that in the event handler, you can change the value for that parameter, and so the control will takes the new value, and use it. The X++ is NOT able to handle properly events with parameters by reference, so we have the solution.

The solution is using and handling the Event notification and EventParam method., instead handling the event that gives the "invalid parameters" error executing code.

Let's presume that we need to handle the BarParentChange event to change the Cancel parameter from false to true, which fires the "Error executing code: FormActiveXControl (data source), method onEvent\_BarParentChange called with invalid parameters." We need to know the identifier of the BarParentChange event ( each event has an unique identifier and it is static, defined in the control's type library ). If you are not familiar with what a type library means just handle the Event of the control as follows:

```
// Notifies the application once the control fires an event.
void onEvent_Event(int _EventID)
{
   print exscrollbar1.EventParam(-2).toString();
}
```
This code allows you to display the information for each event of the control being fired as in the list bellow:

```
"MouseMove/-606( 1 , 0 , 145 , 36 )" VT_BSTR
"BarParentChange/125( 192998632 , 'B' , 192999592 , =false )" VT_BSTR
"BeforeDrawPart/54( 2 , -1962866148 , =0 , =0 , =0 , =0 , =false )" VT_BSTR
```
"AfterDrawPart/55( 2 , -1962866148 , 0 , 0 , 0 , 0 )" VT\_BSTR "MouseMove/-606( 1 , 0 , 145 , 35 )" VT\_BSTR

Each line indicates an event, and the following information is provided: the name of the event, its identifier, and the list of parameters being passed to the event. The parameters that starts with = character, indicates a parameter by reference, in other words one that can changed during the event handler.

Now, we can see that the identifier for the BarParentChange event is 125, so we need to handle the Event event as:

```
// Notifies the application once the control fires an event.
void onEvent Event(int EventID)
{
   ;<br>;
  if (\epsilonEventID == 125) /*event BarParentChange (Item as HITEM, Key as Variant, NewItem
as HITEM, Cancel as Boolean) */
     exscrollbar1.EventParam( 3 /*Cancel*/, COMVariant::createFromBoolean(true) );
}
```
The code checks if the BarParentChange ( $EventID == 125$ ) event is fired, and changes the third parameter of the event to true. The definition for BarParentChange event can be consulted in the control's documentation or in the ActiveX explorer. So, anytime you need to access the original parameters for the event you should use the EventParam method that allows you to get or set a parameter. If the parameter is not passed by reference, you can not change the parameter's value.

Now, let's add some code to see a complex sample, so let's say that we need to prevent moving the bar from an item to any disabled item. So, we need to specify the Cancel parameter as not Items.EnableItem(NewItem), in other words cancels if the new parent is disabled. Shortly the code will be:

```
// Notifies the application once the control fires an event.
void onEvent Event(int EventID)
 {
   ;<br>,
   if (\epsilonEventID == 125) /*event BarParentChange (Item as HITEM, Key as Variant, NewItem
as HITEM, Cancel as Boolean) */
     if ( !exscrollbar1.ltems().EnableItem( exscrollbar1.EventParam( 2 /*NewItem*/ ) ) )
        exscrollbar1.EventParam( 3 /*Cancel*/, COMVariant::createFromBoolean(true) );
\vert }
```
In conclusion, anytime the X++ fires the "invalid parameters." while handling an event, you can use and handle the Event notification and EventParam methods of the control

Syntax for Event event, **/NET** version, on:

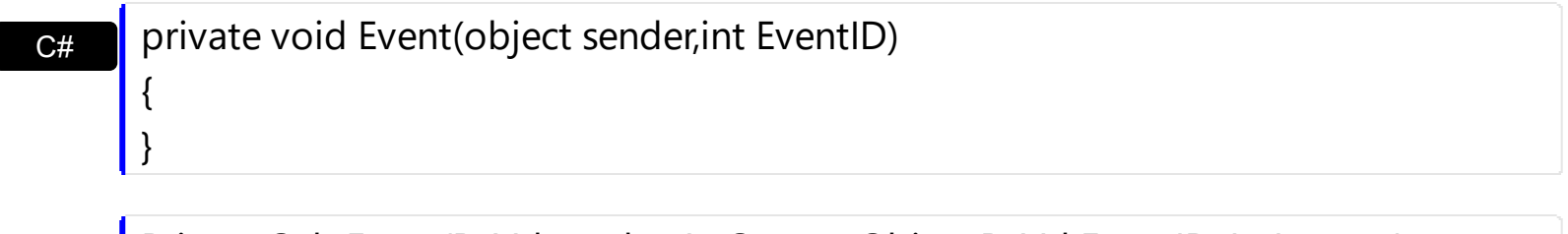

VB Private Sub Event(ByVal sender As System.Object,ByVal EventID As Integer) Handles Event End Sub

Syntax for Event event, **/COM** version, on:

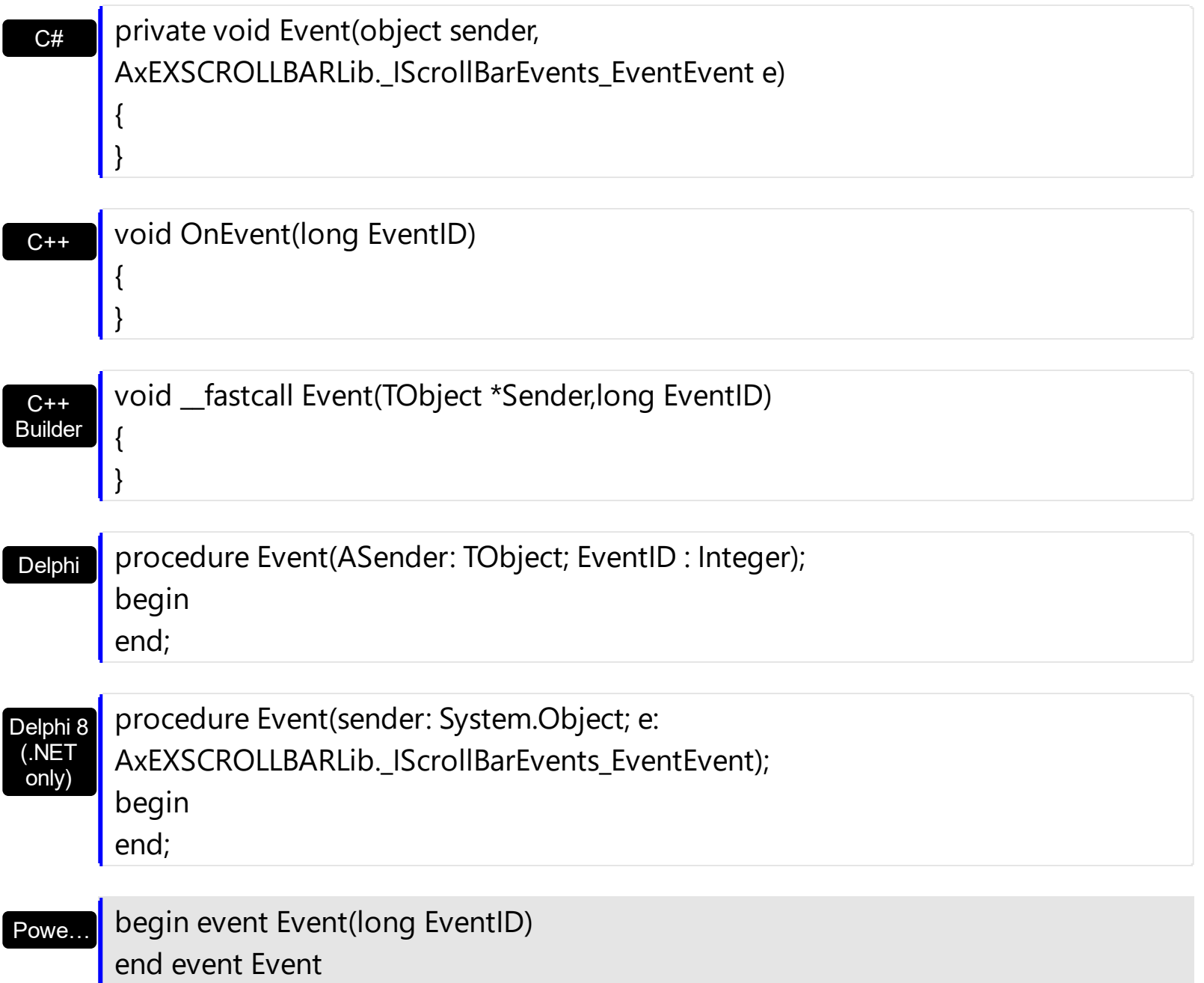

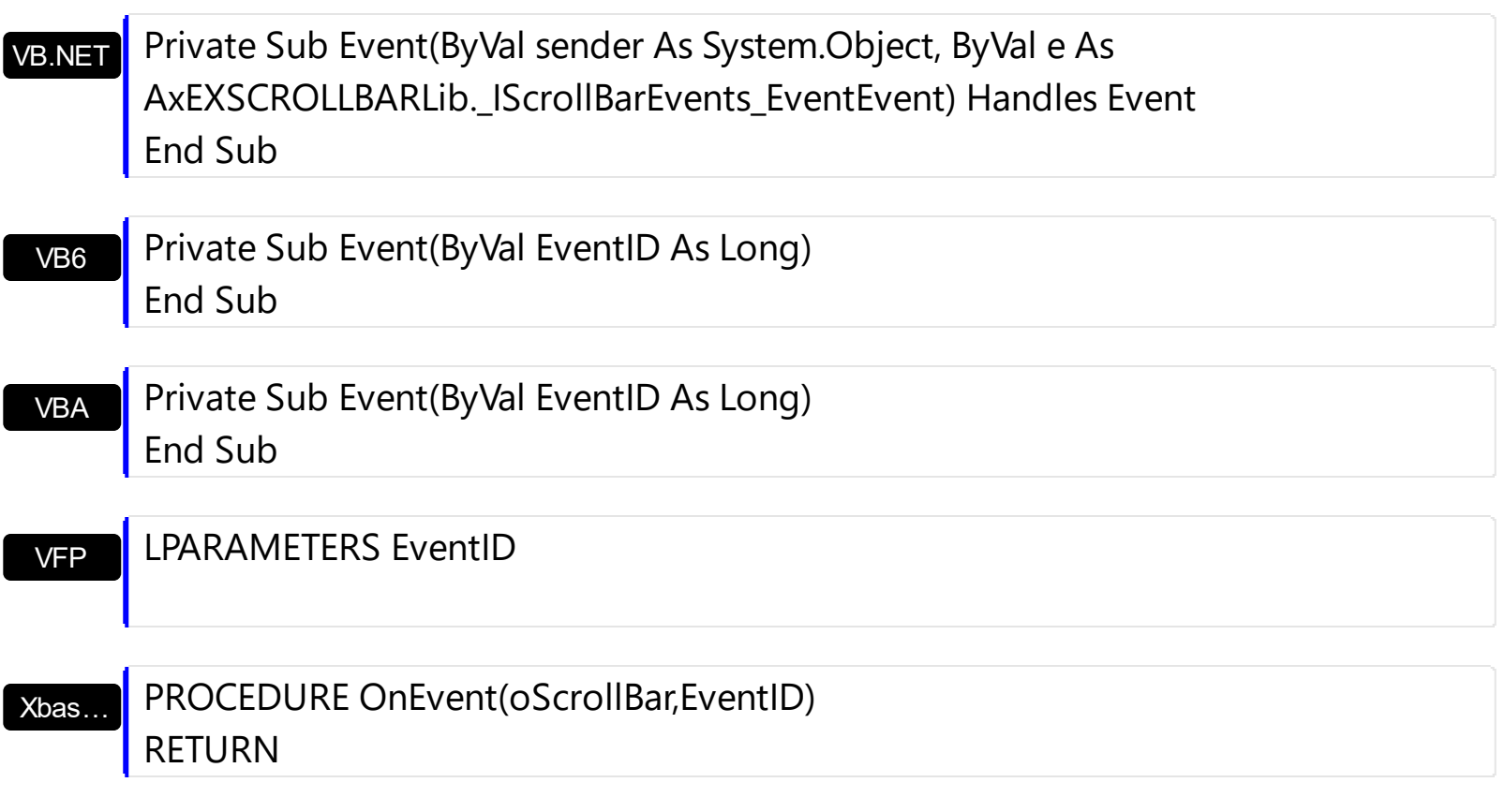

Syntax for Event event, **/COM** version (others) , on:

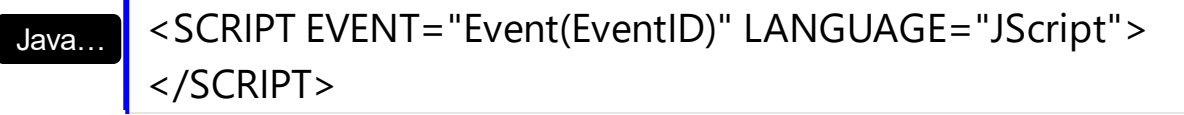

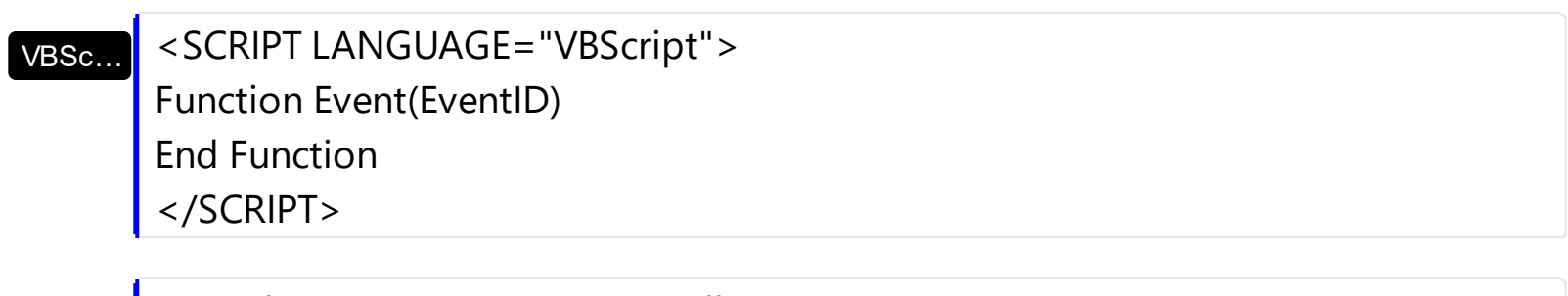

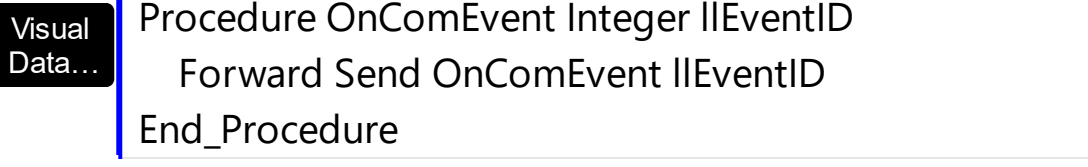

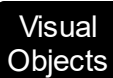

METHOD OCX\_Event(EventID) CLASS MainDialog RETURN NIL

 $X^{++}$ 

{ }

void onEvent\_Event(int \_EventID)

#### XBasic

```
function Event as v (EventID as N)
end function
```
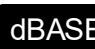

<sub>dBASE</sub> | function nativeObject\_Event(EventID) return

### <span id="page-156-0"></span>**event KeyDown (KeyCode as Integer, Shift as Integer)**

Occurs when the user presses a key while an object has the focus.

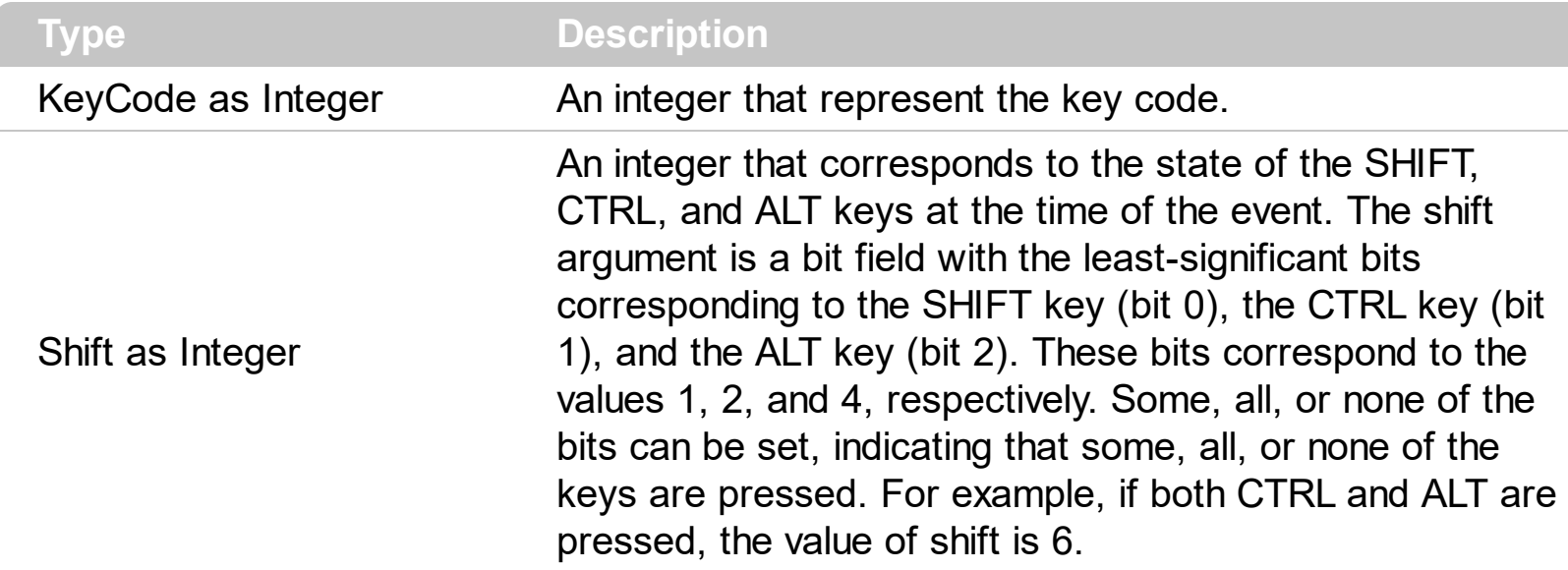

Use KeyDown and [KeyUp](#page-162-0) event procedures if you need to respond to both the pressing and releasing of a key. You test for a condition by first assigning each result to a temporary integer variable and then comparing shift to a bit mask. Use the And operator with the shift argument to test whether the condition is greater than 0, indicating that the modifier was pressed, as in this example:

ShiftDown = (Shift And  $1$ ) > 0 CtrlDown =  $(Shift And 2) > 0$ AltDown = (Shift And  $4$ ) > 0 In a procedure, you can test for any combination of conditions, as in this example: If AltDown And CtrlDown Then

Syntax for KeyDown event, **/NET** version, on:

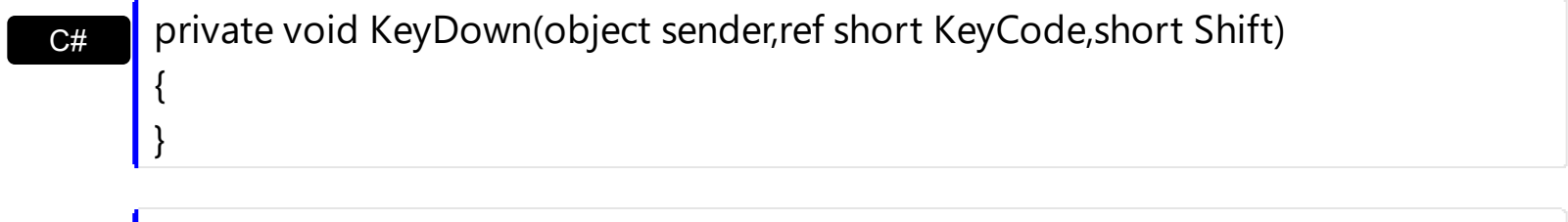

VB Private Sub KeyDown(ByVal sender As System.Object,ByRef KeyCode As Short,ByVal Shift As Short) Handles KeyDown End Sub

Syntax for KeyDown event, **/COM** version, on:

c# private void KeyDownEvent(object sender, AxEXSCROLLBARLib.\_IScrollBarEvents\_KeyDownEvent e)

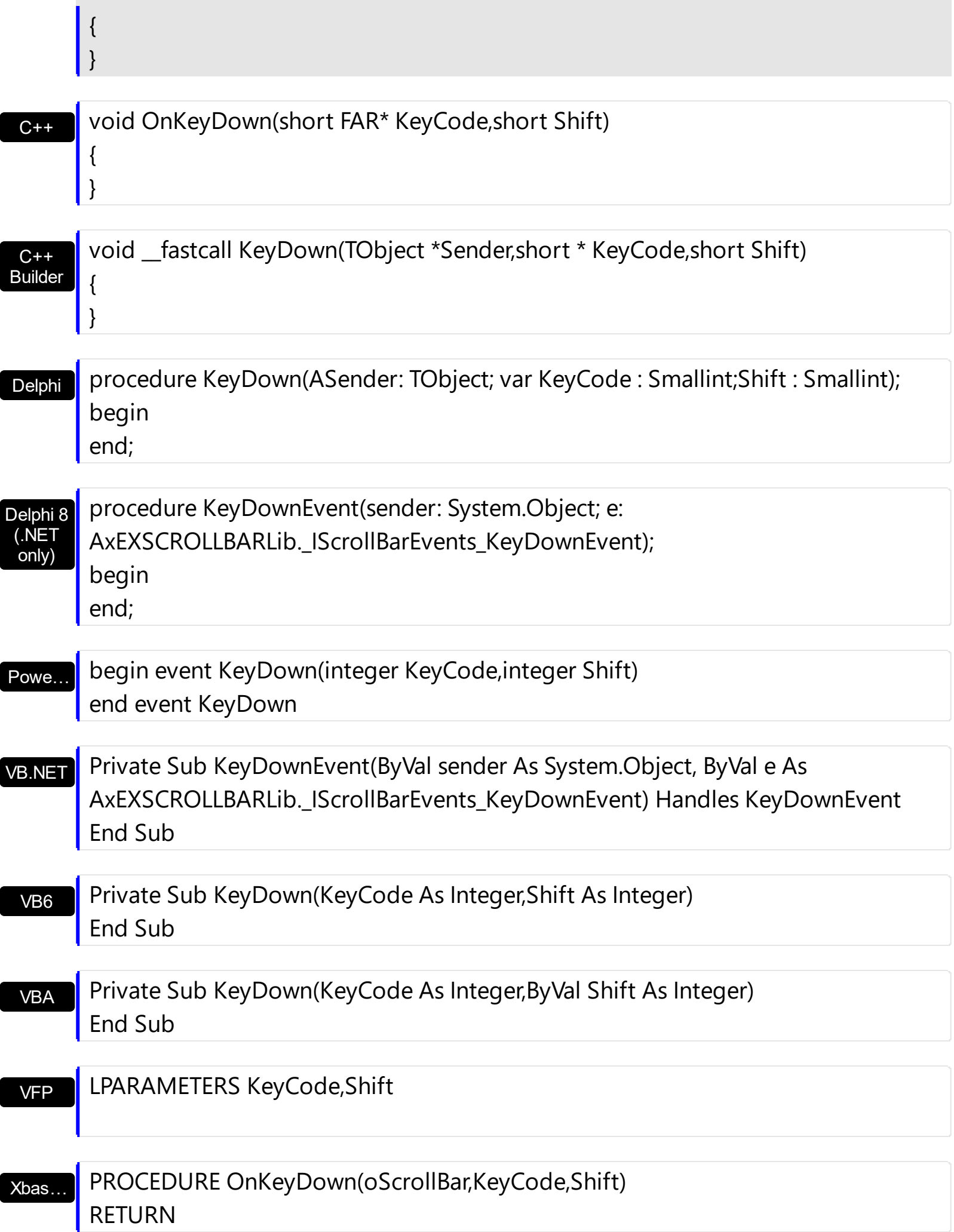

Syntax for KeyDown event, **/COM** version (others) , on:

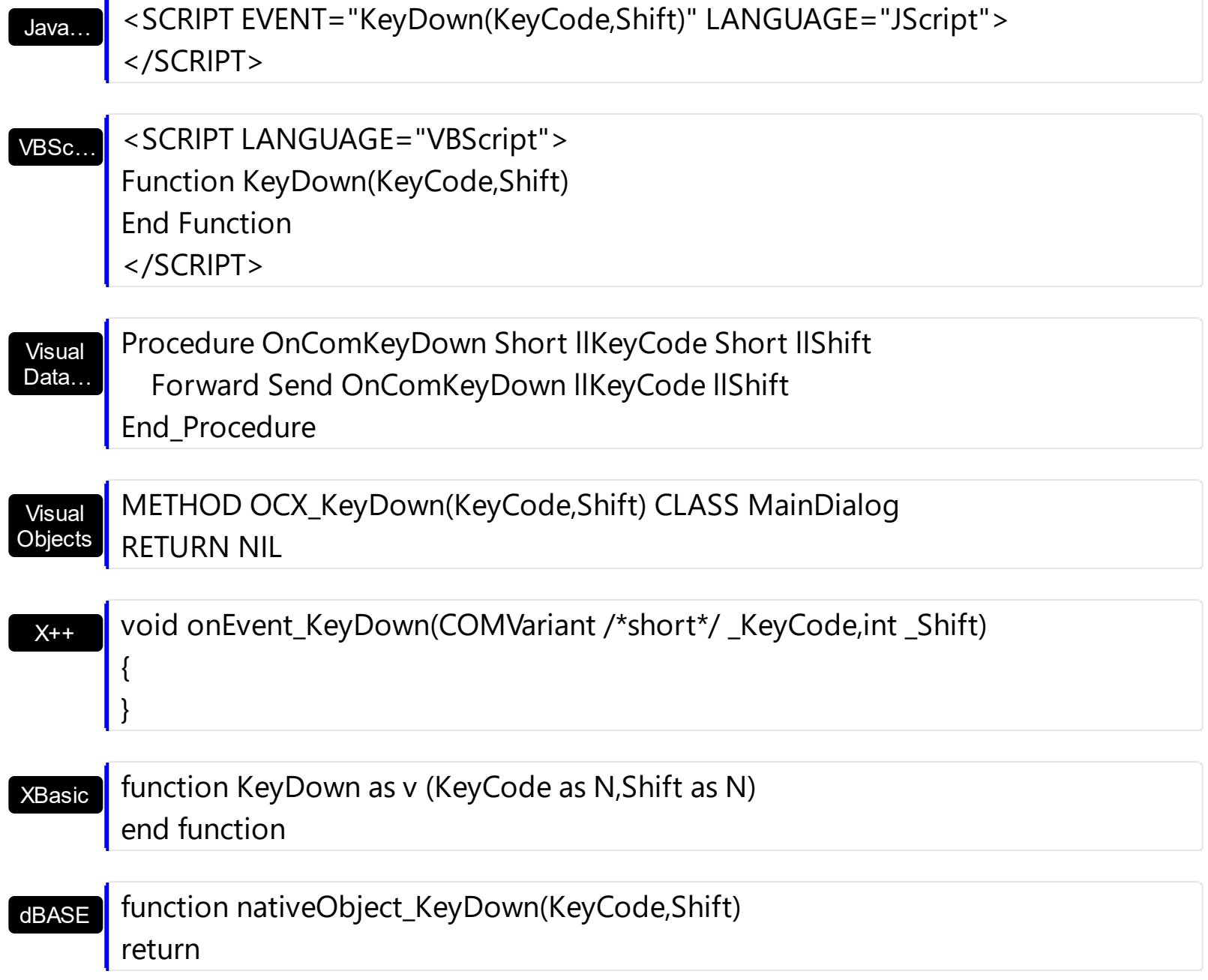

### **event KeyPress (KeyAscii as Integer)**

Occurs when the user presses and releases an ANSI key.

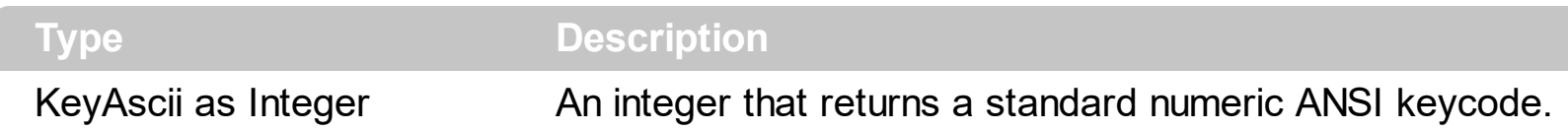

The KeyPress event lets you immediately test keystrokes for validity or for formatting characters as they are typed. Changing the value of the keyascii argument changes the character displayed. Use [KeyDown](#page-156-0) and [KeyUp](#page-162-0) event procedures to handle any keystroke not recognized by KeyPress, such as function keys, editing keys, navigation keys, and any combinations of these with keyboard modifiers. Unlike the KeyDown and KeyUp events, KeyPress does not indicate the physical state of the keyboard; instead, it passes a character. KeyPress interprets the uppercase and lowercase of each character as separate key codes and, therefore, as two separate characters.

Syntax for KeyPress event, **/NET** version, on:

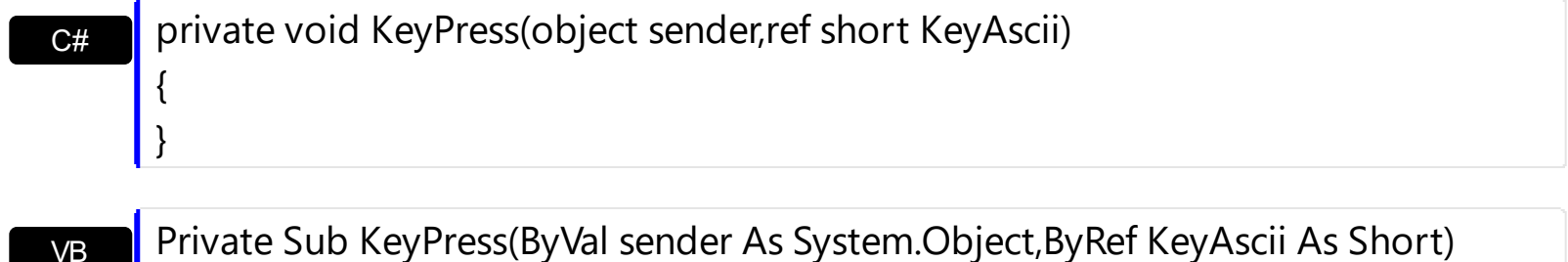

Handles KeyPress End Sub

Syntax for KeyPress event, **/COM** version, on:

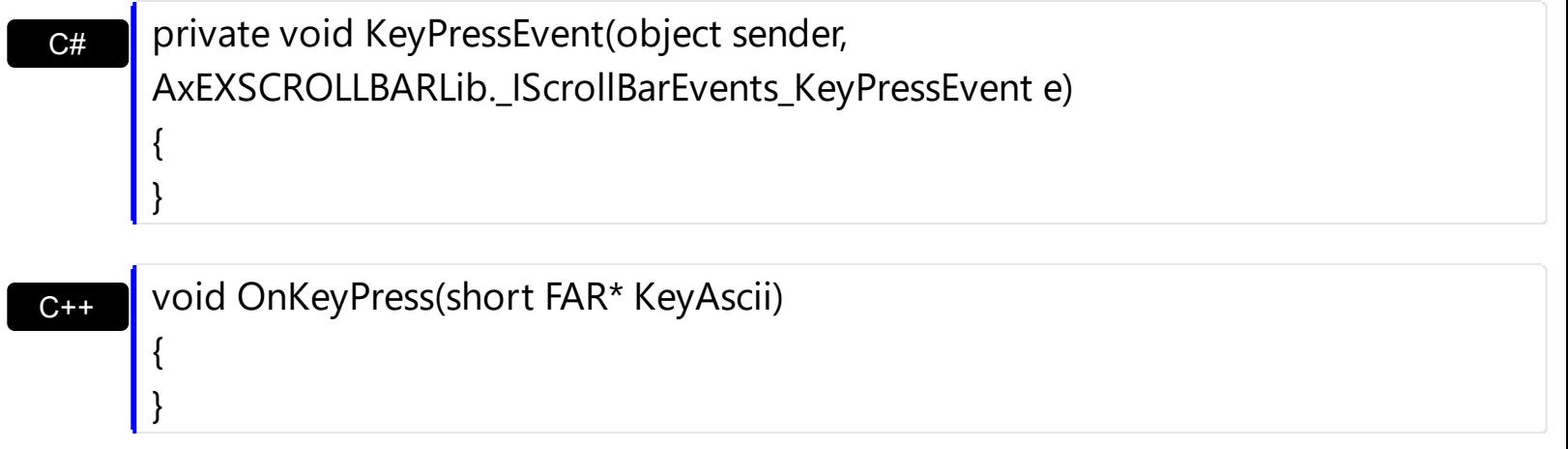

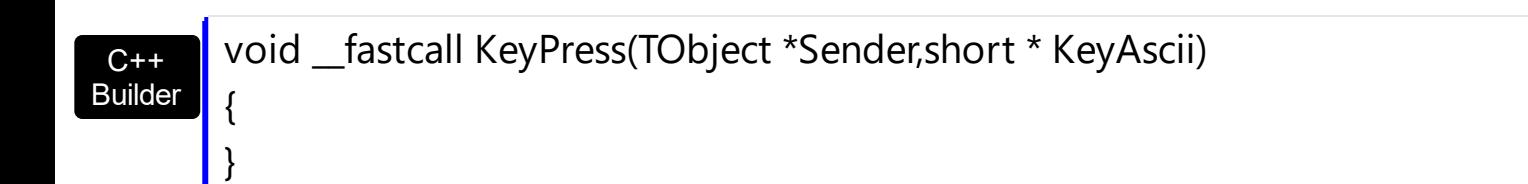

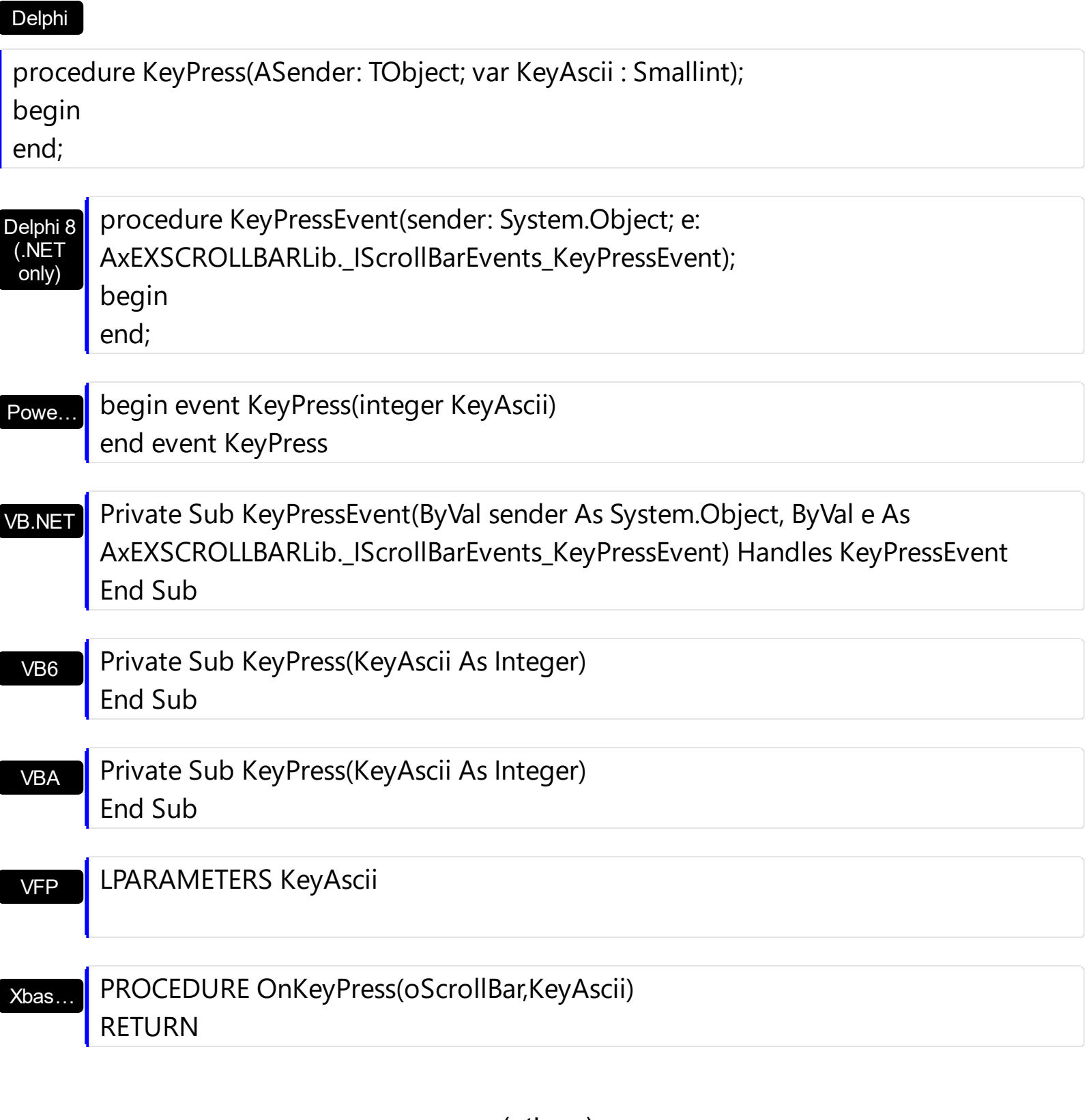

Syntax for KeyPress event, **/COM** version (others) , on:

Java… <SCRIPT EVENT="KeyPress(KeyAscii)" LANGUAGE="JScript"> </SCRIPT>

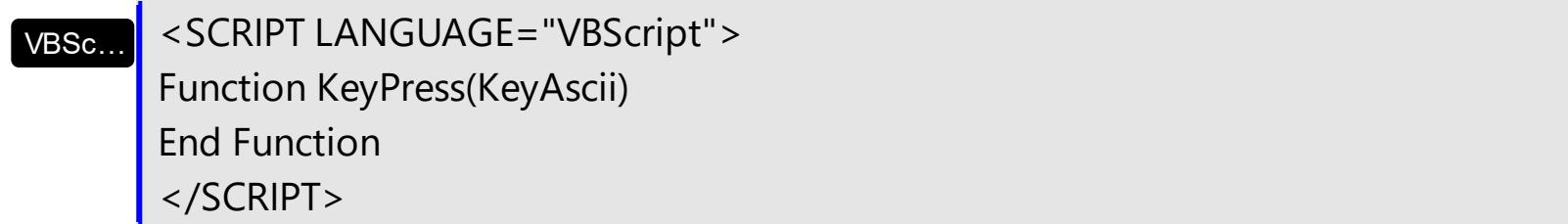

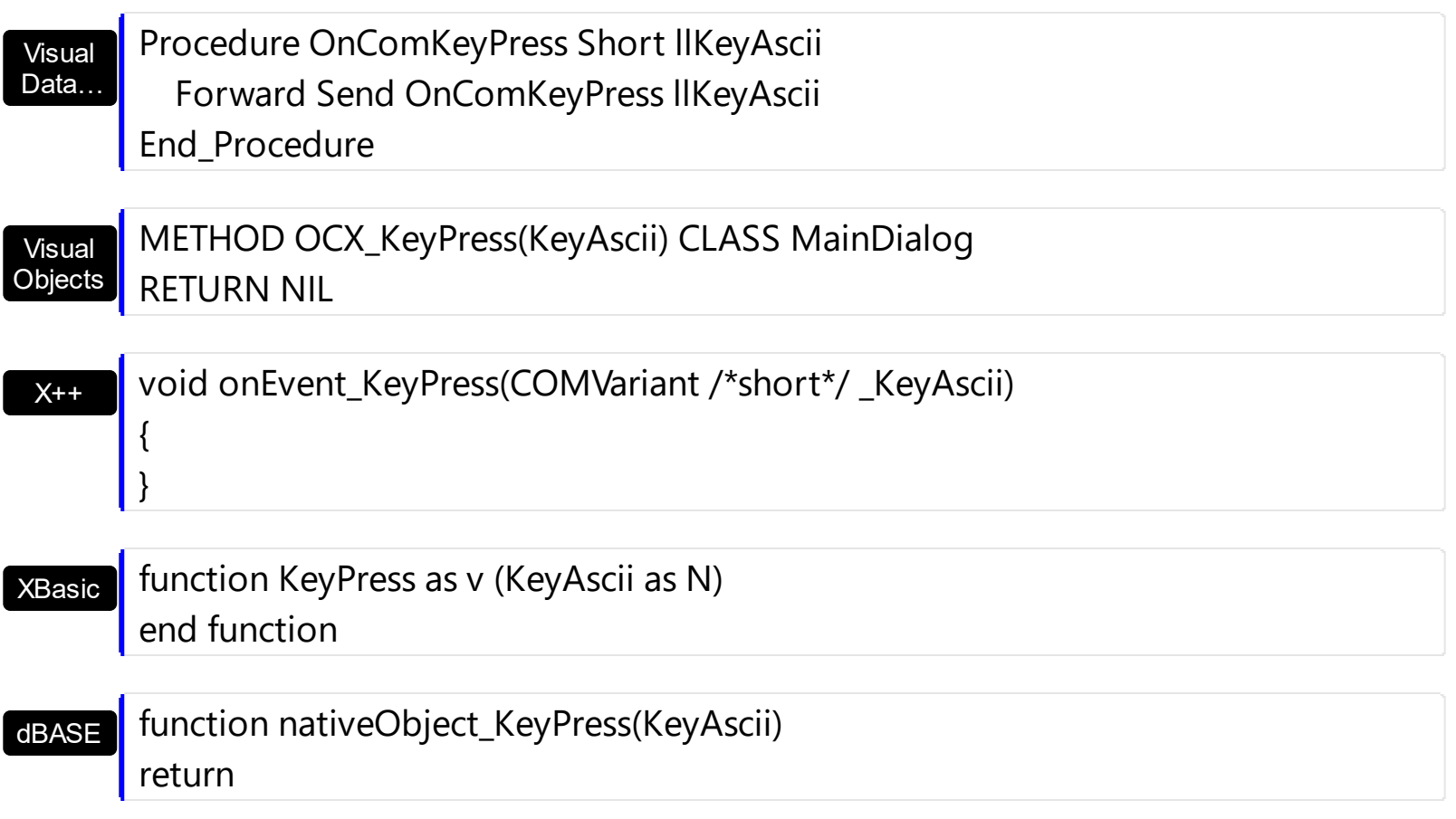

# <span id="page-162-0"></span>**event KeyUp (KeyCode as Integer, Shift as Integer)**

Occurs when the user releases a key while an object has the focus.

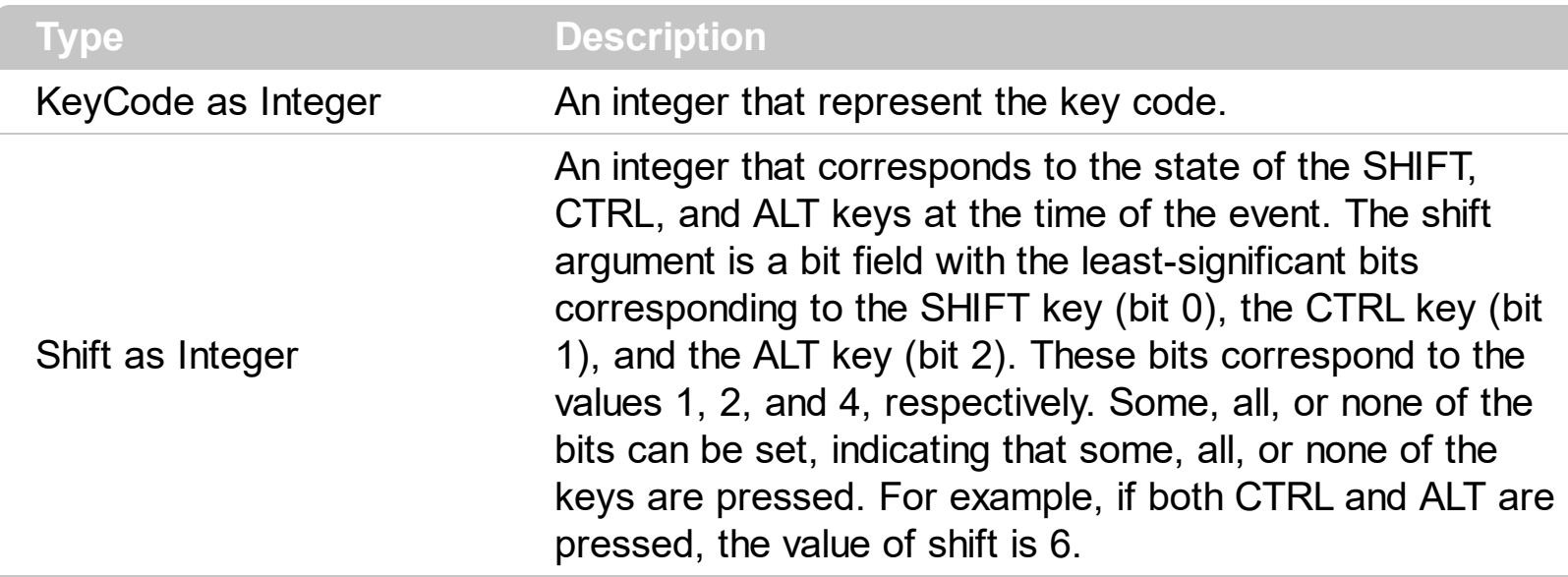

Use the KeyUp event procedure to respond to the releasing of a key.

Syntax for KeyUp event, **/NET** version, on:

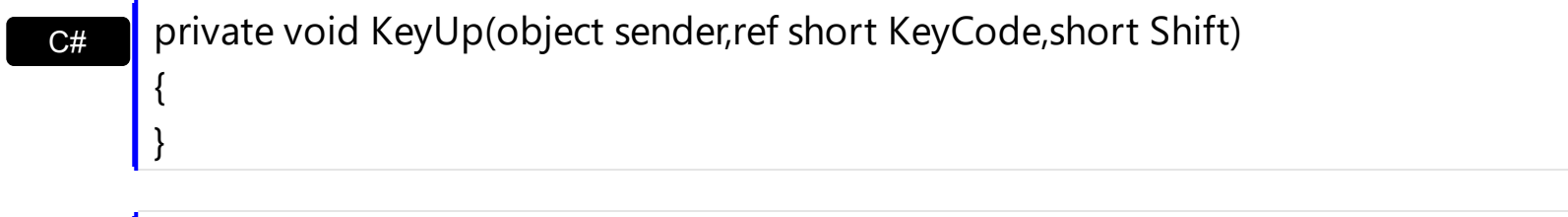

VB Private Sub KeyUp(ByVal sender As System.Object,ByRef KeyCode As Short,ByVal Shift As Short) Handles KeyUp End Sub

#### Syntax for KeyUp event, **/COM** version, on:

Builder

{

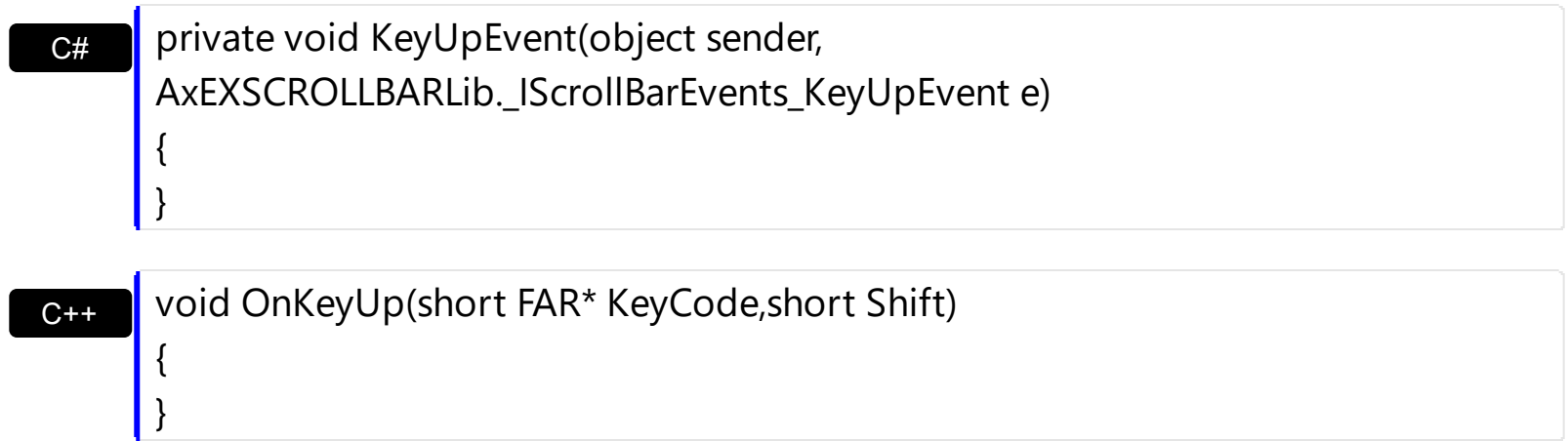

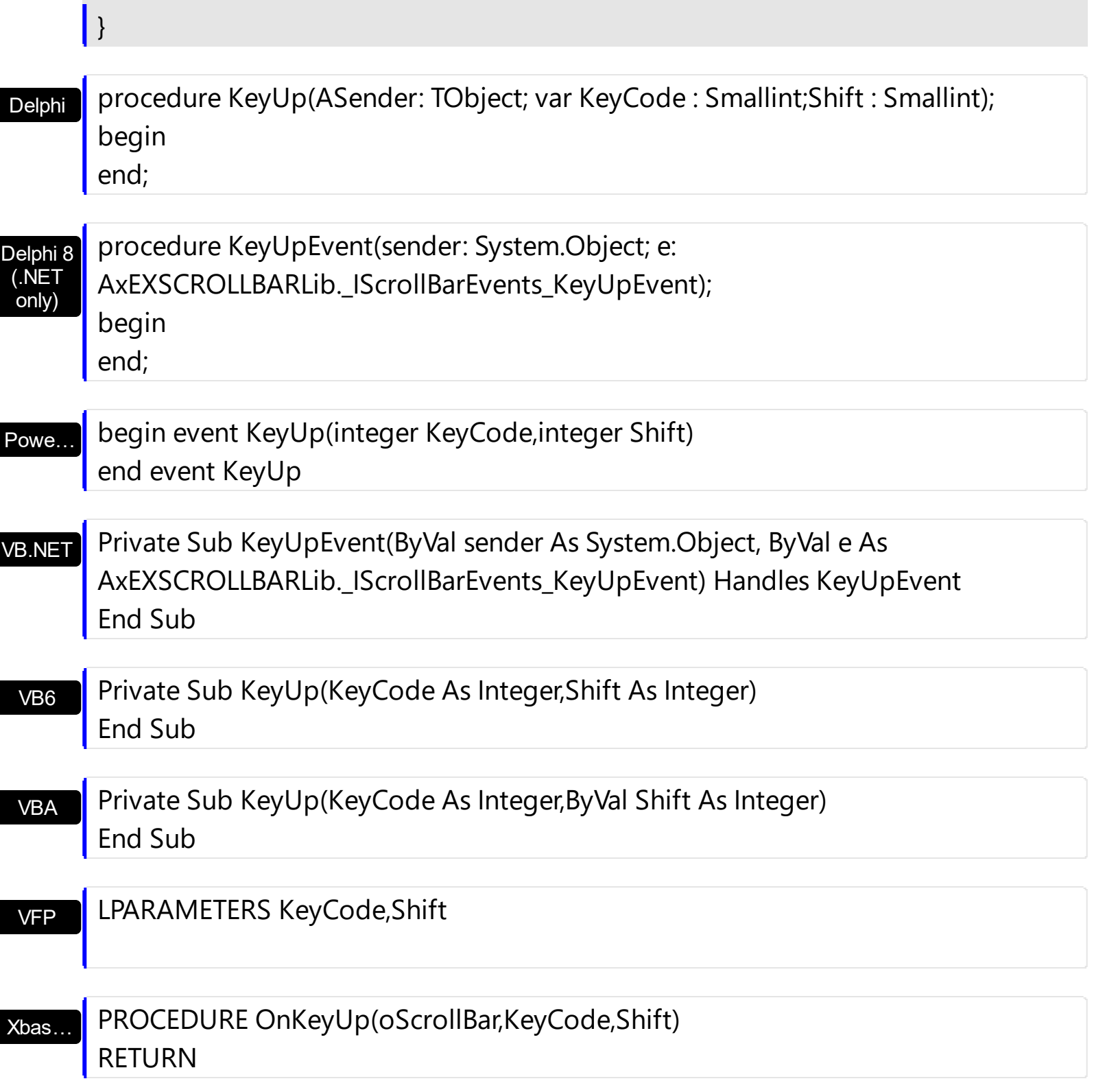

Syntax for KeyUp event, **/COM** version (others) , on:

Java…

ı

<SCRIPT EVENT="KeyUp(KeyCode,Shift)" LANGUAGE="JScript"> </SCRIPT>

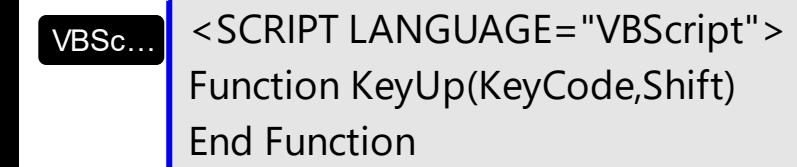

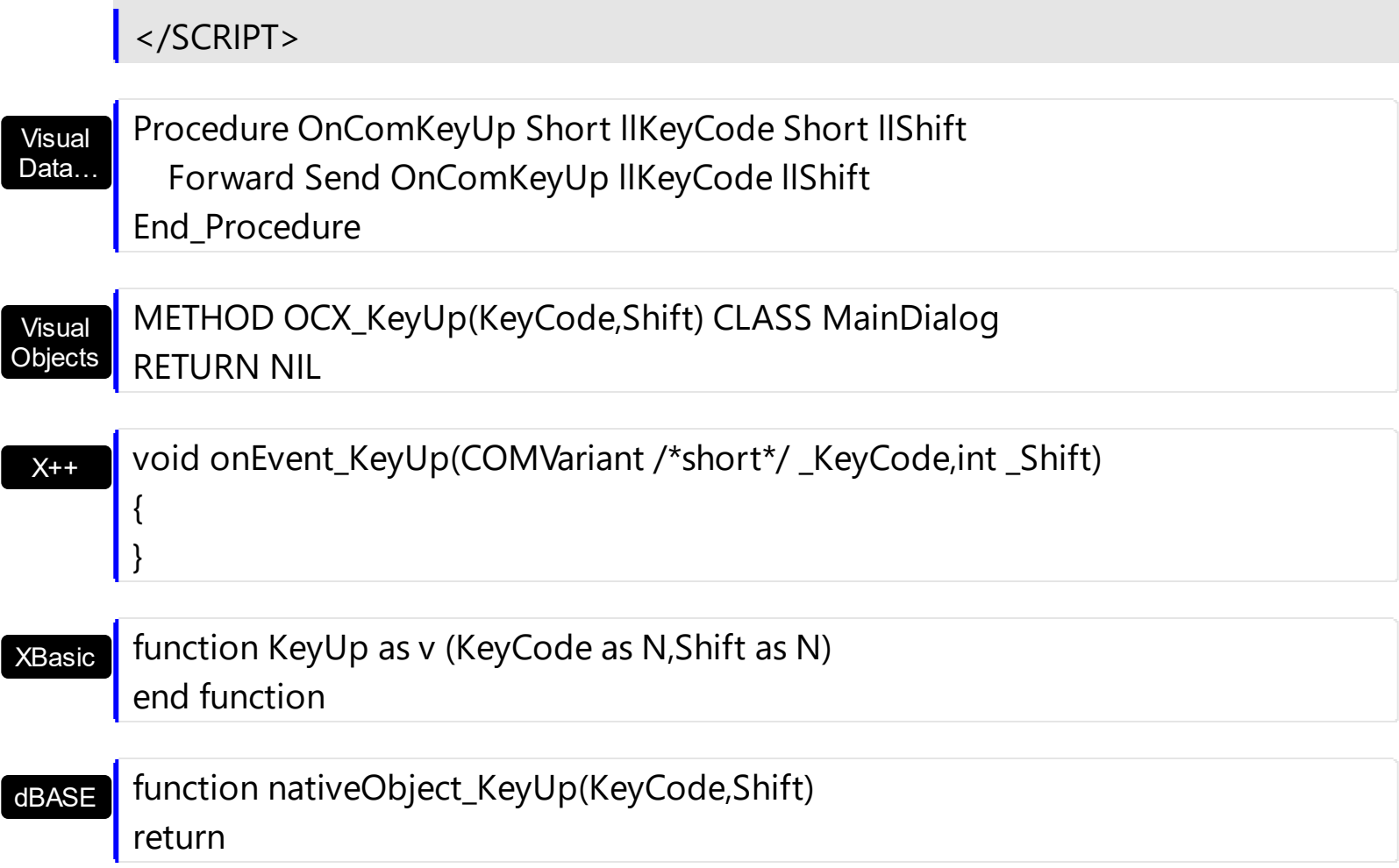

# <span id="page-165-0"></span>**event MouseDown (Button as Integer, Shift as Integer, X as OLE\_XPOS\_PIXELS, Y as OLE\_YPOS\_PIXELS)**

Occurs when the user presses a mouse button.

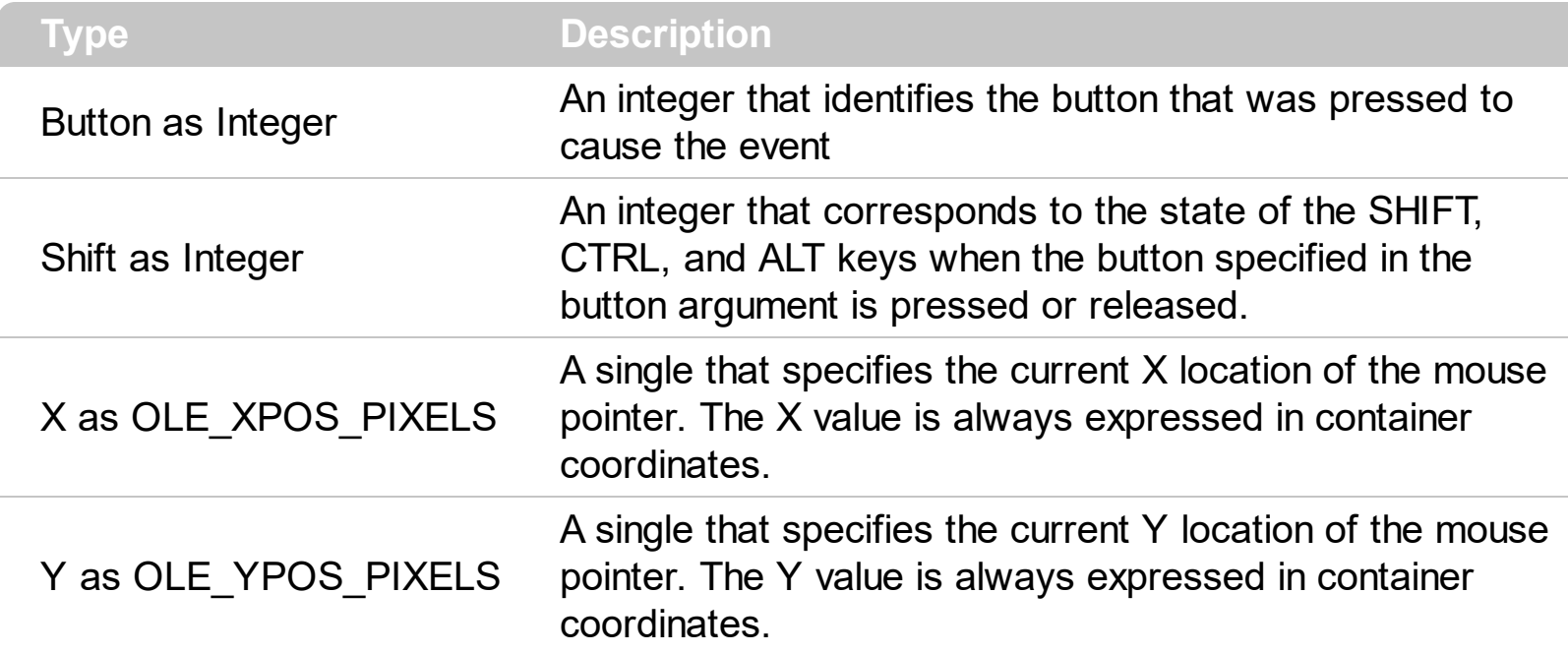

Use a MouseDown or **[MouseUp](#page-175-0)** event procedure to specify actions that will occur when a mouse button is pressed or released. Unlike the [Click](#page-136-0) and [DblClick](#page-147-0) events, MouseDown and MouseUp events lets you distinguish between the left, right, and middle mouse buttons. You can also write code for mouse-keyboard combinations that use the SHIFT, CTRL, and ALT keyboard modifiers. The [ClickPart](#page-143-0) event notifies your application that the user clicks a part of the control. The [ClickingPart](#page-139-0) event is fired continuously while the user keeps clicking a part of the control. The **[PartFromPoint](#page-79-0)** property specifies the part of the control from the cursor. Use the **[ValueFromPoint](#page-116-0)** property to determine the value from the cursor.

Syntax for MouseDown event, **/NET** version, on:

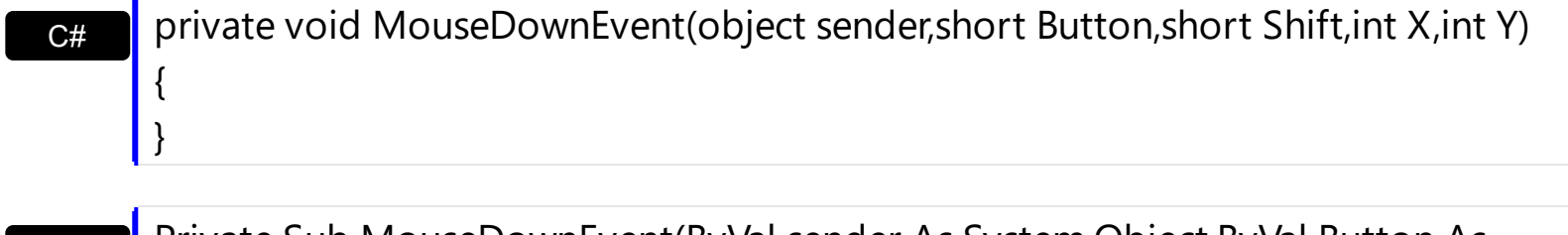

VB Private Sub MouseDownEvent(ByVal sender As System.Object,ByVal Button As Short,ByVal Shift As Short,ByVal X As Integer,ByVal Y As Integer) Handles MouseDownEvent End Sub

Syntax for MouseDown event, **/COM** version, on:

**C#** private void MouseDownEvent(object sender,

 $\{$  $\vert$ 

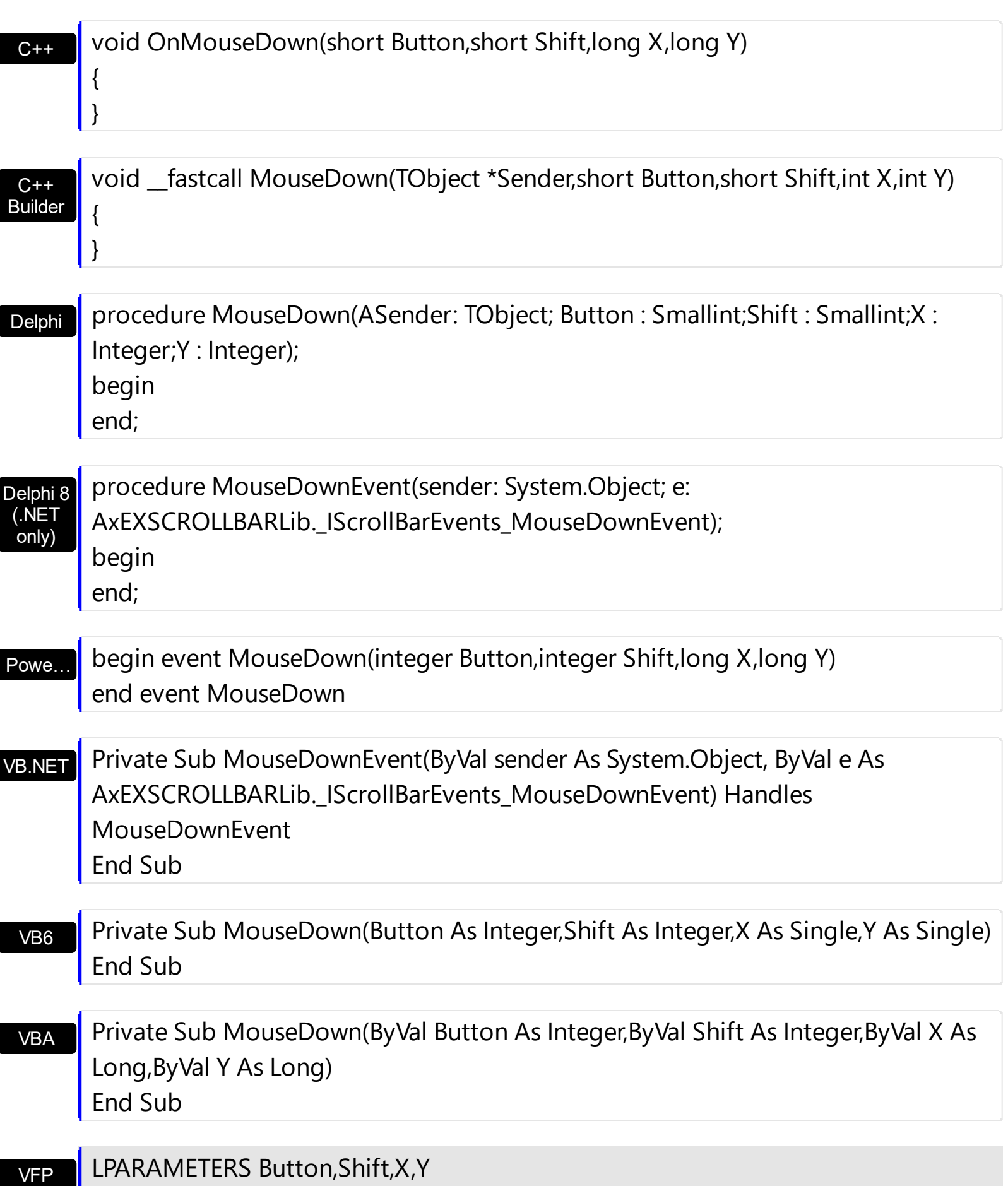

### Xbas… PROCEDURE OnMouseDown(oScrollBar,Button,Shift,X,Y) RETURN

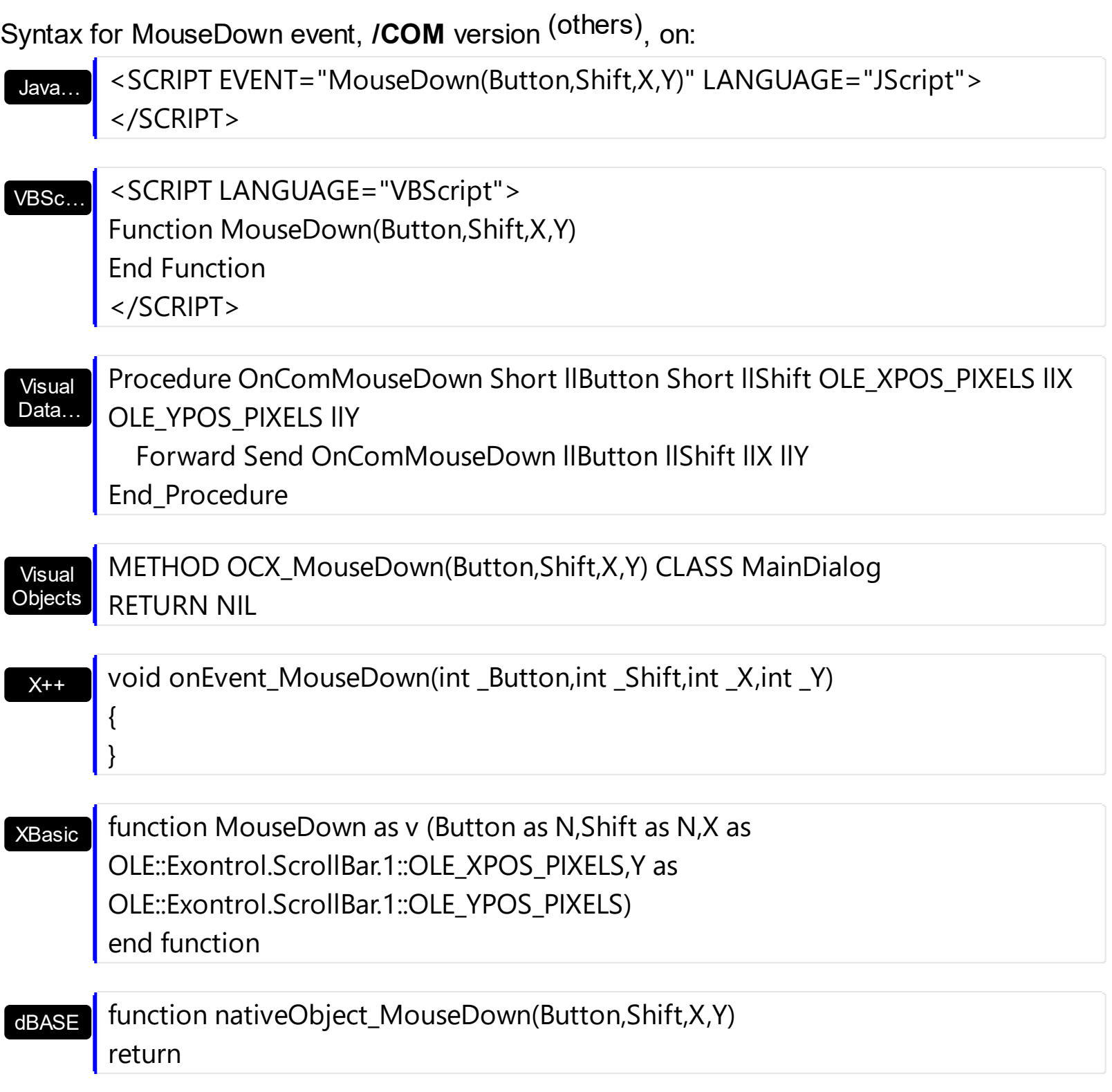

The following VB sample jumps to the value from the point when the user clicks the upper or lower part of the control:

```
Private Sub ScrollBar1_MouseDown(Button As Integer, Shift As Integer, X As Single, Y As
Single)
  With ScrollBar1
    If (0 <> (.PartFromPoint(-1, -1) And exBackgroundPart)) Then
      .Value = .ValueFromPoint(-1, -1)
    End If
  End With
End Sub
```
The following VB sample jumps to the value from the point when the user clicks the button:

Private Sub ScrollBar1\_MouseDown(Button As Integer, Shift As Integer, X As Single, Y As Single) ScrollBar1.Value = ScrollBar1.ValueFromPoint(-1, -1) End Sub

The following VB.NET sample jumps to the value from the point when the user clicks the upper or lower part of the control:

```
Private Sub AxScrollBar1_MouseDownEvent(ByVal sender As System.Object, ByVal e As
AxEXSCROLLBARLib._IScrollBarEvents_MouseDownEvent) Handles
AxScrollBar1.MouseDownEvent
  With AxScrollBar1
    If (0 <> (.get_PartFromPoint(-1, -1) And
EXSCROLLBARLib.PartEnum.exBackgroundPart)) Then
      .Value = .get_ValueFromPoint(-1, -1)
    End If
  End With
End Sub
```
The following VB.NET sample jumps to the value from the point when the user clicks the button:

Private Sub AxScrollBar1\_MouseDownEvent(ByVal sender As System.Object, ByVal e As AxEXSCROLLBARLib.\_IScrollBarEvents\_MouseDownEvent) Handles AxScrollBar1.MouseDownEvent AxScrollBar1.Value = AxScrollBar1.get\_ValueFromPoint(-1, -1) End Sub

The following C++ sample jumps to the value from the point when the user clicks the upper or lower part of the control:

```
void OnMouseDownScrollbar1(short Button, short Shift, long X, long Y)
 {
   if ( m_scrollbar.GetPartFromPoint(-1,-1) & 640 )
     m_scrollbar.SetValue( m_scrollbar.GetValueFromPoint(-1,-1) );
\vert }
```
The following C++ sample jumps to the value from the point when the user clicks the button:

```
void OnMouseDownScrollbar1(short Button, short Shift, long X, long Y)
{
  m_scrollbar.SetValue( m_scrollbar.GetValueFromPoint(-1,-1) );
}
```
The following C# sample jumps to the value from the point when the user clicks the upper or lower part of the control:

```
private void axScrollBar1_MouseDownEvent(object sender,
 AxEXSCROLLBARLib._IScrollBarEvents_MouseDownEvent e)
 {
   if (0! = (axScrollBar1.get_PartFromPoint(-1,-1)) &
 EXSCROLLBARLib.PartEnum.exBackgroundPart ) )
     axScrollBar1.Value = axScrollBar1.get_ValueFromPoint(-1, -1);
\vert \vert
```
The following C# sample jumps to the value from the point when the user clicks the button:

```
private void axScrollBar1_MouseDownEvent(object sender,
AxEXSCROLLBARLib._IScrollBarEvents_MouseDownEvent e)
{
  axScrollBar1.Value = axScrollBar1.get_ValueFromPoint(-1, -1);
}
```
The following VFP sample jumps to the value from the point when the user clicks the upper or lower part of the control:

```
*** ActiveX Control Event ***
LPARAMETERS button, shift, x, y
```

```
with thisform.scrollbar1
  if ( 0 # bitand( .PartFromPoint(-1,-1), 640) )
    .Value = .ValueFromPoint(-1,-1)
  endif
endwith
```
The following VFP sample jumps to the value from the point when the user clicks the button:

```
*** ActiveX Control Event ***
LPARAMETERS button, shift, x, y
with thisform.scrollbar1
  .Value = .ValueFromPoint(-1,-1)
endwith
```
# **event MouseMove (Button as Integer, Shift as Integer, X as OLE\_XPOS\_PIXELS, Y as OLE\_YPOS\_PIXELS)**

Occurs when the user moves the mouse.

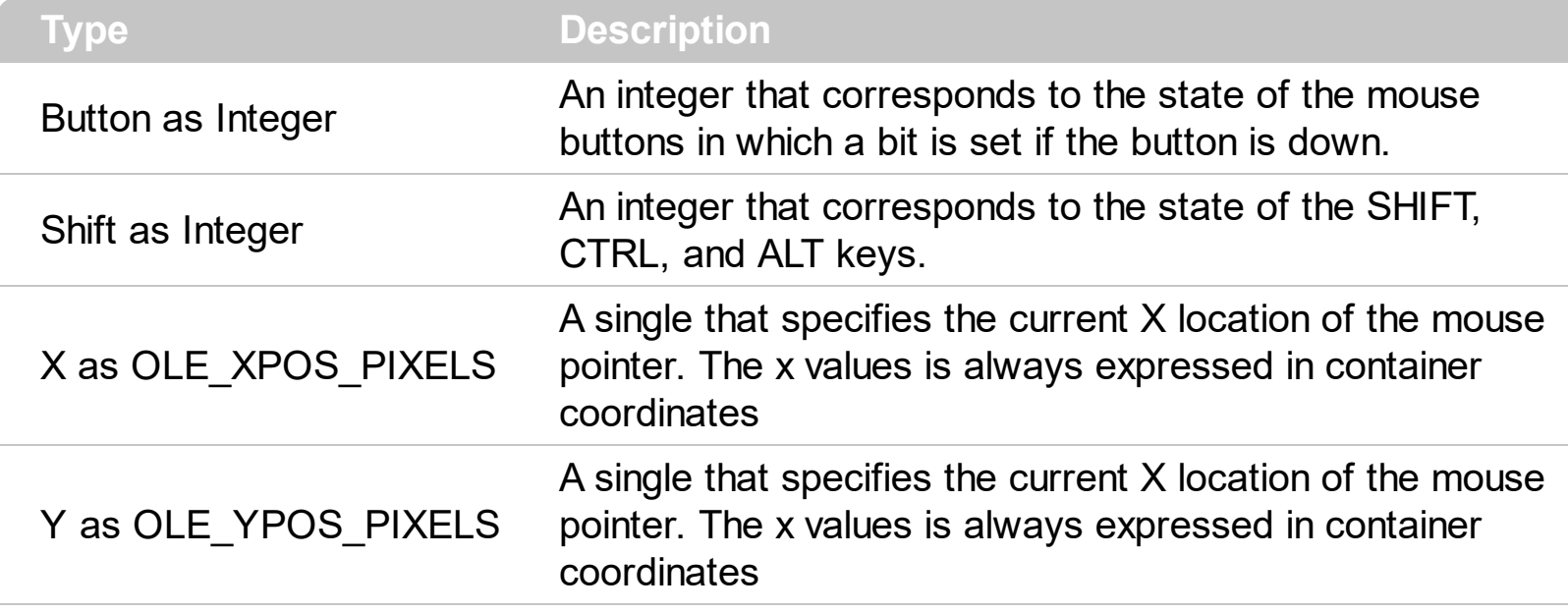

The MouseMove event is generated continually as the mouse pointer moves across objects. Unless another object has captured the mouse, an object recognizes a MouseMove event whenever the mouse position is within its borders. The **[ClickPart](#page-143-0)** event notifies your application that the user clicks a part of the control. The **[ClickingPart](#page-139-0)** event is fired continuously while the user keeps clicking a part of the control. The **[PartFromPoint](#page-79-0)** property specifies the part of the control from the cursor. Use the **[ValueFromPoint](#page-116-0)** property to determine the value from the cursor.

Syntax for MouseMove event, **/NET** version, on:

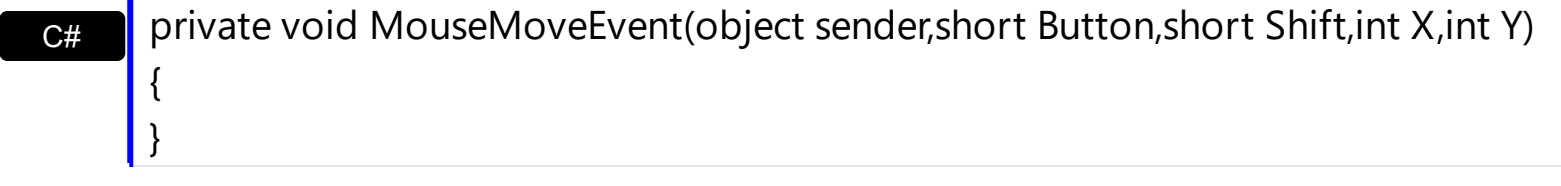

VB Private Sub MouseMoveEvent(ByVal sender As System.Object,ByVal Button As Short,ByVal Shift As Short,ByVal X As Integer,ByVal Y As Integer) Handles MouseMoveEvent End Sub

Syntax for MouseMove event, **/COM** version, on:

{

C# private void MouseMoveEvent(object sender, AxEXSCROLLBARLib.\_IScrollBarEvents\_MouseMoveEvent e)

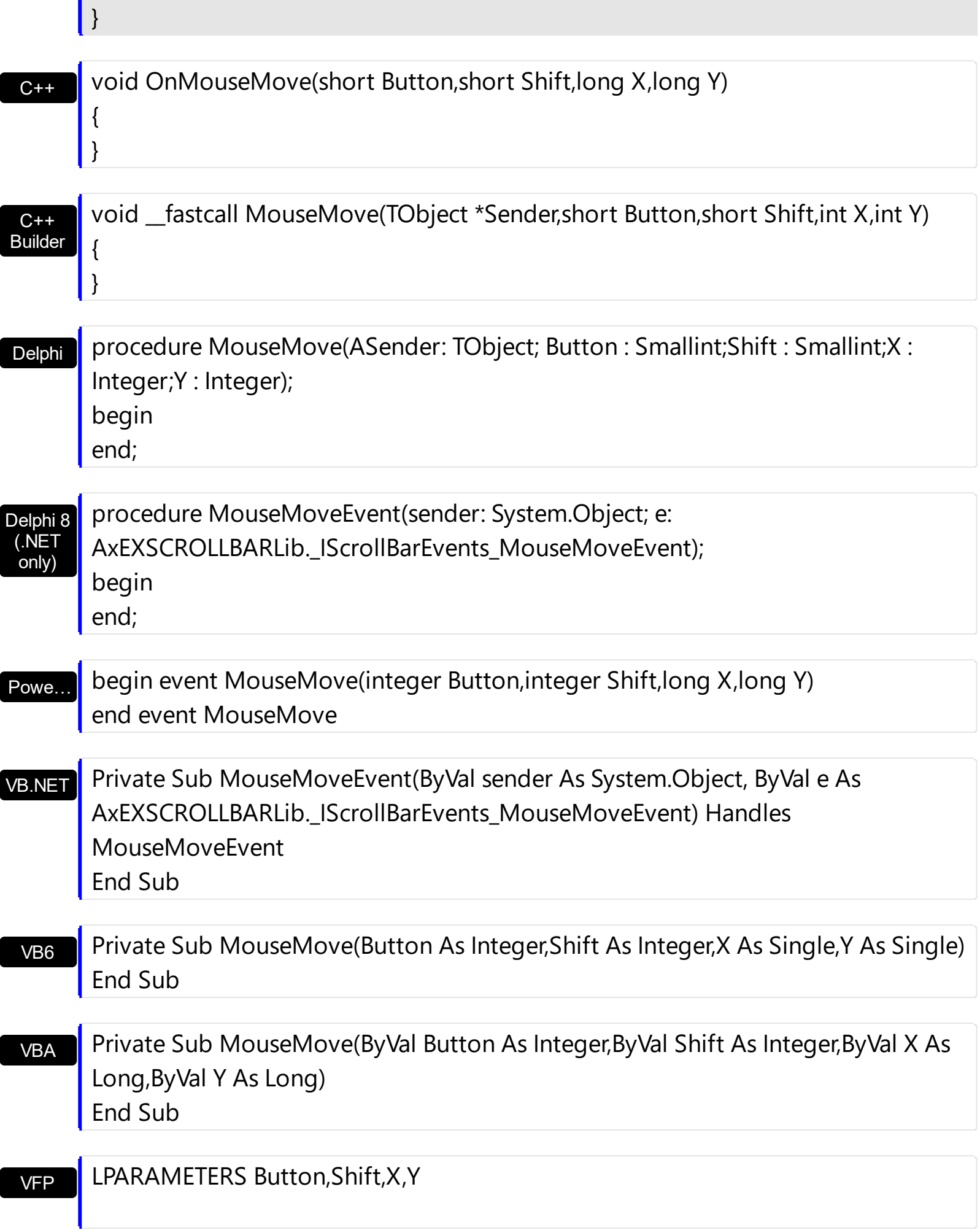

```
Xbas…
```

```
PROCEDURE OnMouseMove(oScrollBar,Button,Shift,X,Y)
RETURN
```
Java… VBSc… Visual Data…  $X++$ XBasic dBASE Visual **Objects** <SCRIPT EVENT="MouseMove(Button,Shift,X,Y)" LANGUAGE="JScript"> </SCRIPT> <SCRIPT LANGUAGE="VBScript"> Function MouseMove(Button,Shift,X,Y) End Function </SCRIPT> Procedure OnComMouseMove Short llButton Short llShift OLE\_XPOS\_PIXELS llX OLE\_YPOS\_PIXELS llY Forward Send OnComMouseMove llButton llShift llX llY End\_Procedure METHOD OCX\_MouseMove(Button,Shift,X,Y) CLASS MainDialog RETURN NIL void onEvent\_MouseMove(int \_Button,int \_Shift,int \_X,int \_Y) { } function MouseMove as v (Button as N,Shift as N,X as OLE::Exontrol.ScrollBar.1::OLE\_XPOS\_PIXELS,Y as OLE::Exontrol.ScrollBar.1::OLE\_YPOS\_PIXELS) end function function nativeObject\_MouseMove(Button,Shift,X,Y) return Syntax for MouseMove event, **/COM** version (others) , on:

The following VB sample prints the Value from the point:

Private Sub ScrollBar1\_MouseMove(Button As Integer, Shift As Integer, X As Single, Y As

```
Single)
  Debug.Print ScrollBar1.PartFromPoint(X / Screen.TwipsPerPixelX, Y /
Screen.TwipsPerPixelY)
End Sub
```
The following VB.NET sample prints the Value from the point:

```
Private Sub AxScrollBar1_MouseMoveEvent(ByVal sender As System.Object, ByVal e As
AxEXSCROLLBARLib._IScrollBarEvents_MouseMoveEvent) Handles
AxScrollBar1.MouseMoveEvent
  Debug.WriteLine(AxScrollBar1.get_PartFromPoint(e.x, e.y).ToString())
End Sub
```
The following C++ sample prints the Value from the point:

```
void OnMouseMoveScrollbar1(short Button, short Shift, long X, long Y)
 {
   CString strFormat;
   strFormat.Format( _T("%i"), m_scrollbar.GetPartFromPoint(X, Y ) );
   OutputDebugString( strFormat );
\vert }
```
The following C# sample prints the Value from the point:

```
private void axScrollBar1_MouseMoveEvent(object sender,
AxEXSCROLLBARLib._IScrollBarEvents_MouseMoveEvent e)
{
  System.Diagnostics.Debug.WriteLine(axScrollBar1.get_PartFromPoint(e.x, e.y).ToString());
}
```
The following VFP sample prints the Value from the point:

```
*** ActiveX Control Event ***
LPARAMETERS button, shift, x, y
```
wait window nowait ltrim(str(thisform.scrollbar1.PartFromPoint(x,y)))

# <span id="page-175-0"></span>**event MouseUp (Button as Integer, Shift as Integer, X as OLE\_XPOS\_PIXELS, Y as OLE\_YPOS\_PIXELS)**

Occurs when the user releases a mouse button.

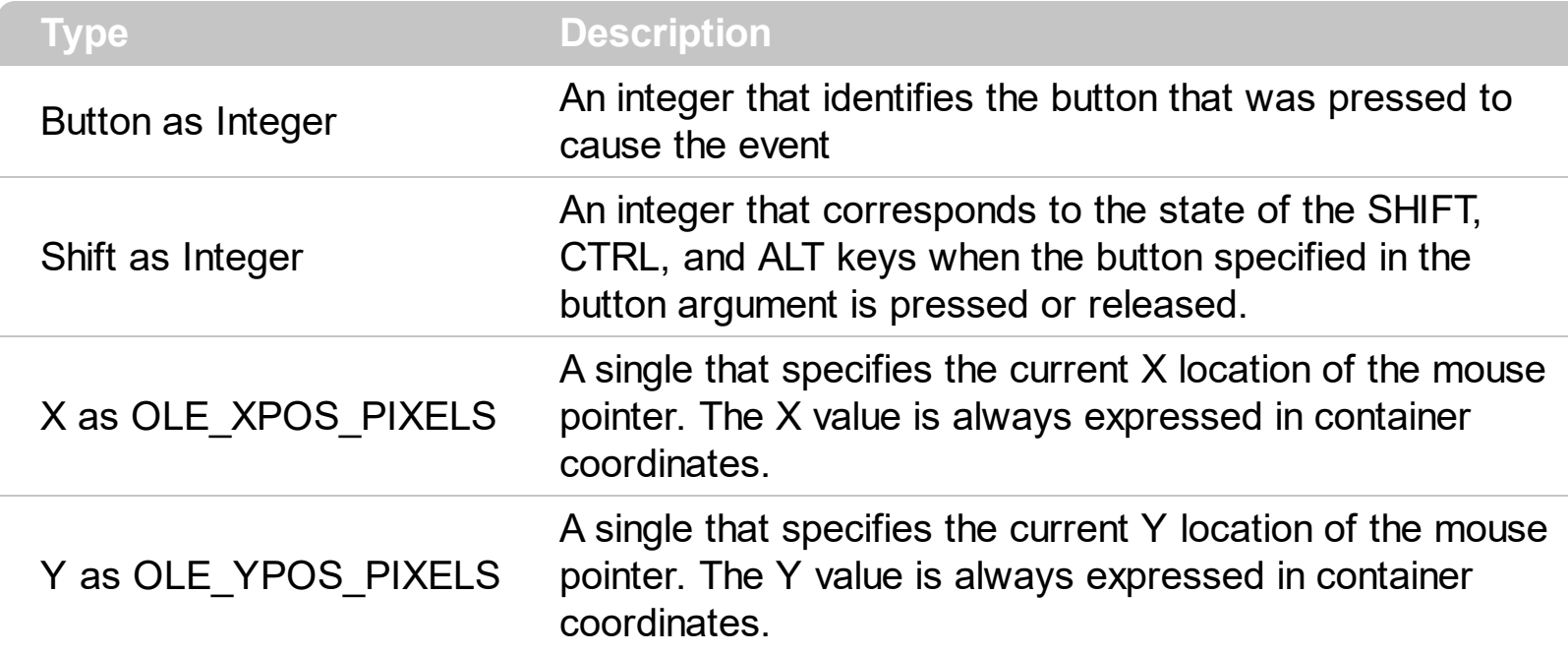

Use a **[MouseDown](#page-165-0)** or MouseUp event procedure to specify actions that will occur when a mouse button is pressed or released. Unlike the [Click](#page-136-0) and [DblClick](#page-147-0) events, MouseDown and MouseUp events lets you distinguish between the left, right, and middle mouse buttons. You can also write code for mouse-keyboard combinations that use the SHIFT, CTRL, and ALT keyboard modifiers. The [ClickPart](#page-143-0) event notifies your application that the user clicks a part of the control. The [ClickingPart](#page-139-0) event is fired continuously while the user keeps clicking a part of the control. The **[PartFromPoint](#page-79-0)** property specifies the part of the control from the cursor. Use the **[ValueFromPoint](#page-116-0)** property to determine the value from the cursor.

Syntax for MouseUp event, **/NET** version, on:

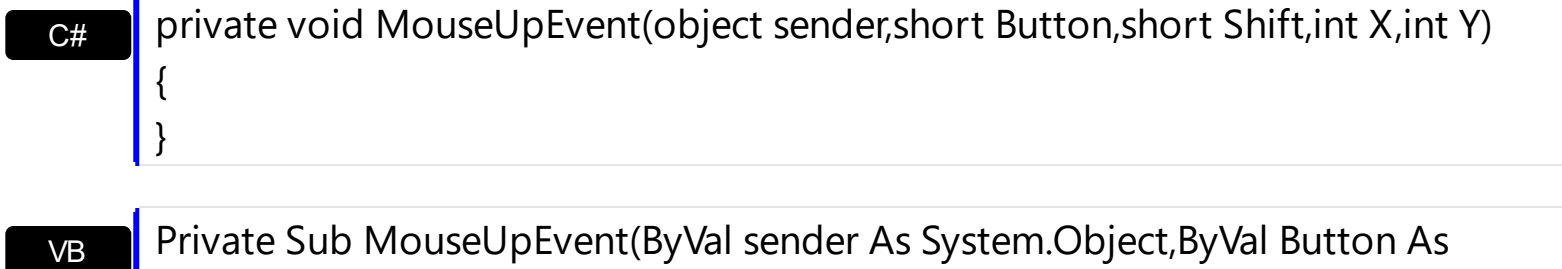

Short,ByVal Shift As Short,ByVal X As Integer,ByVal Y As Integer) Handles MouseUpEvent End Sub

Syntax for MouseUp event, **/COM** version, on:

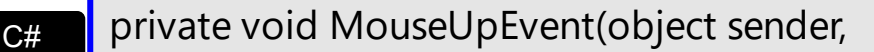

```
AxEXSCROLLBARLib._IScrollBarEvents_MouseUpEvent e)
```
 $\{$ 

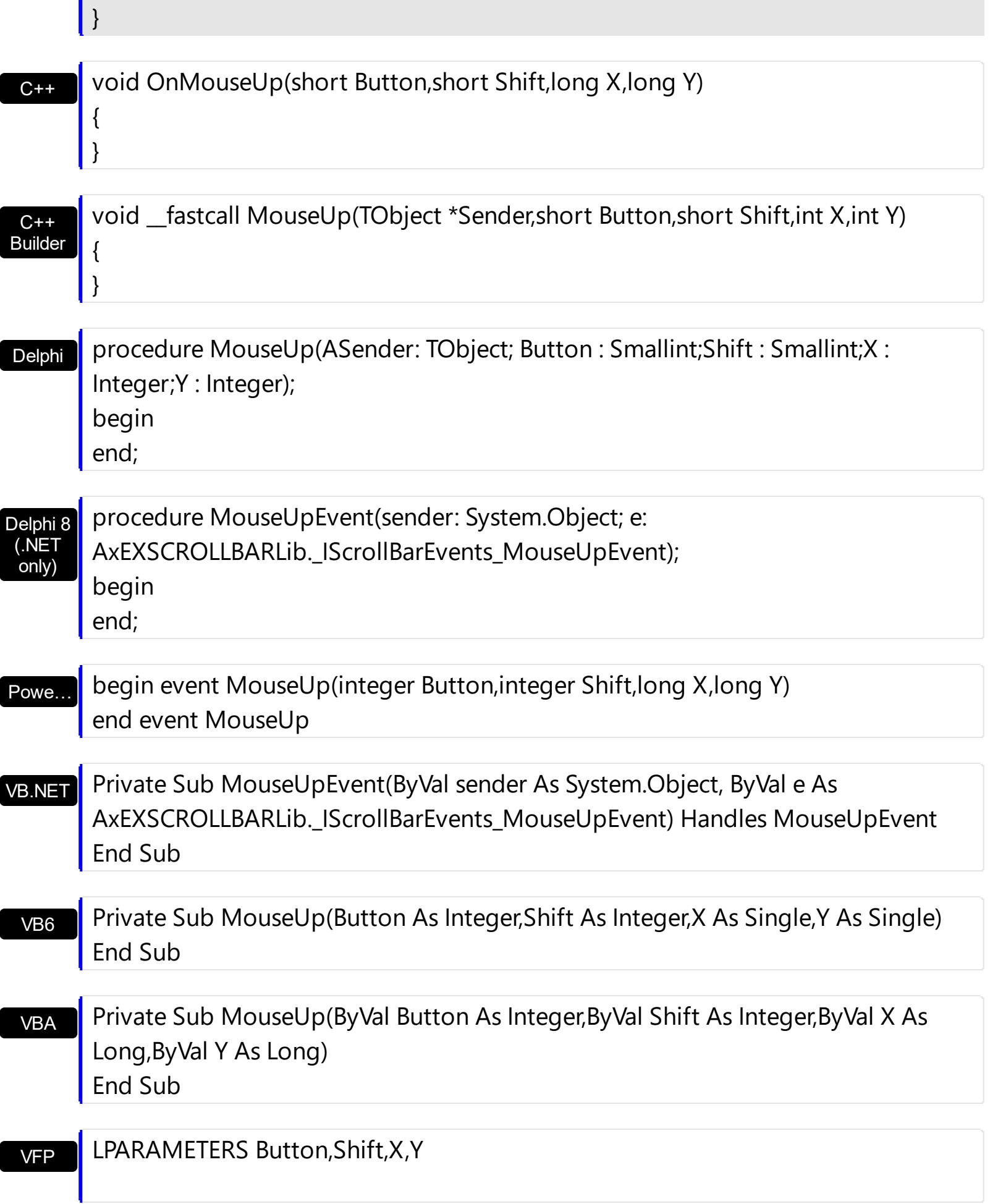

Xbas… PROCEDURE OnMouseUp(oScrollBar,Button,Shift,X,Y) RETURN

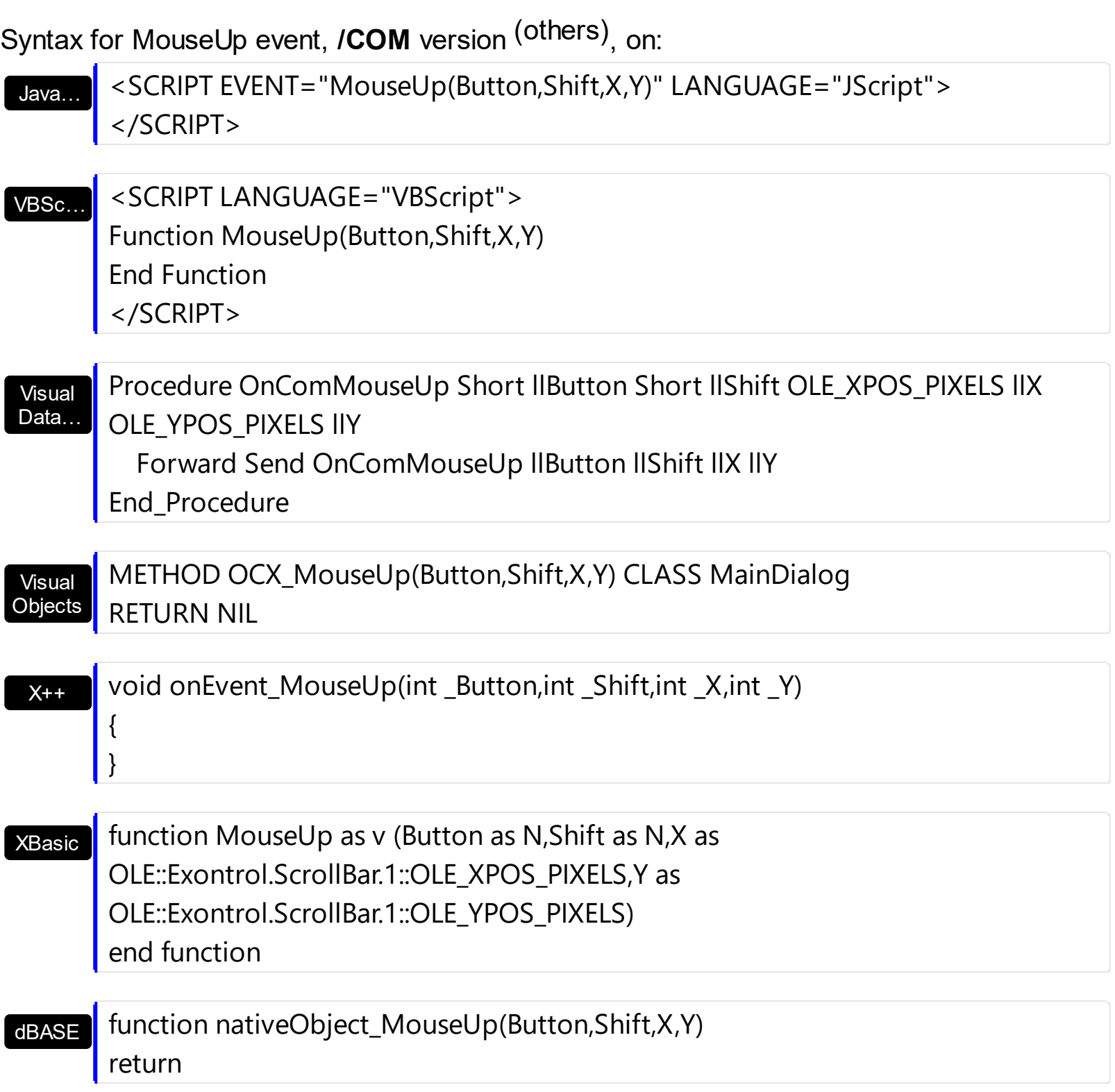

### **event OwnerDrawEnd (Part as PartEnum, hDC as Long)**

Ends painting the owner draw part.

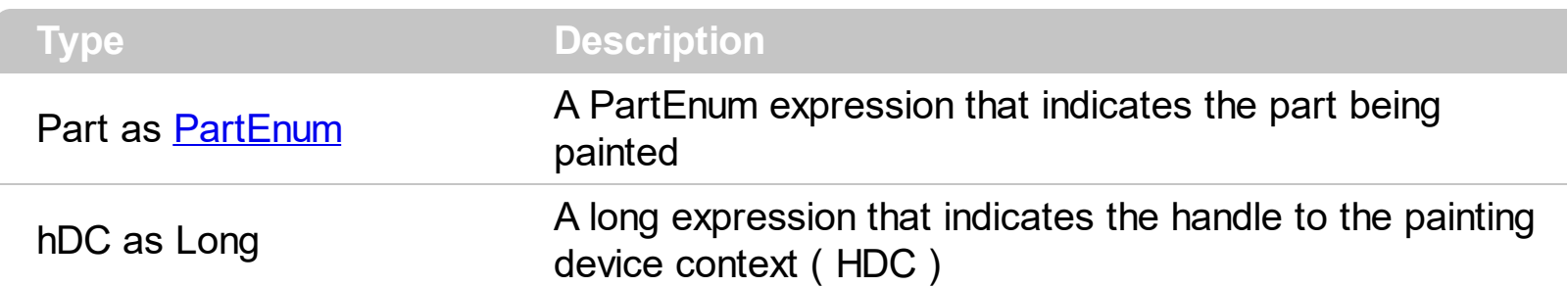

The OwnerDrawEnd event occurs after the default painting of the part is done, so it lets the user to paint additional pieces on the default part, if case . The OwnerDrawEnd event is fired only for owner draw parts. Use the **[OwnerDrawPart](#page-76-0)** property to specify which part is owner draw and which part is not. Use the OwnerDrawStart event to perform painting part before default implementation is called. For instance, if the owner part paints a transparent or lucent skin, the OwnerDrawStart event lets you paint the part before putting the default skin. **The rectangle that should be painted in the device context can be retrieved using the GetClipBox API function**. The [VisiblePart](#page-119-0) or [VisibleParts](#page-122-0) property specifies the part being visible or hidden. For instance, the VisiblePart(exLeftB1Part or exLeftB2Part) = True adds two new buttons left/up to the control.

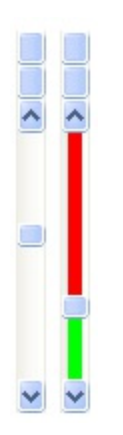

Syntax for OwnerDrawEnd event, **/NET** version, on:

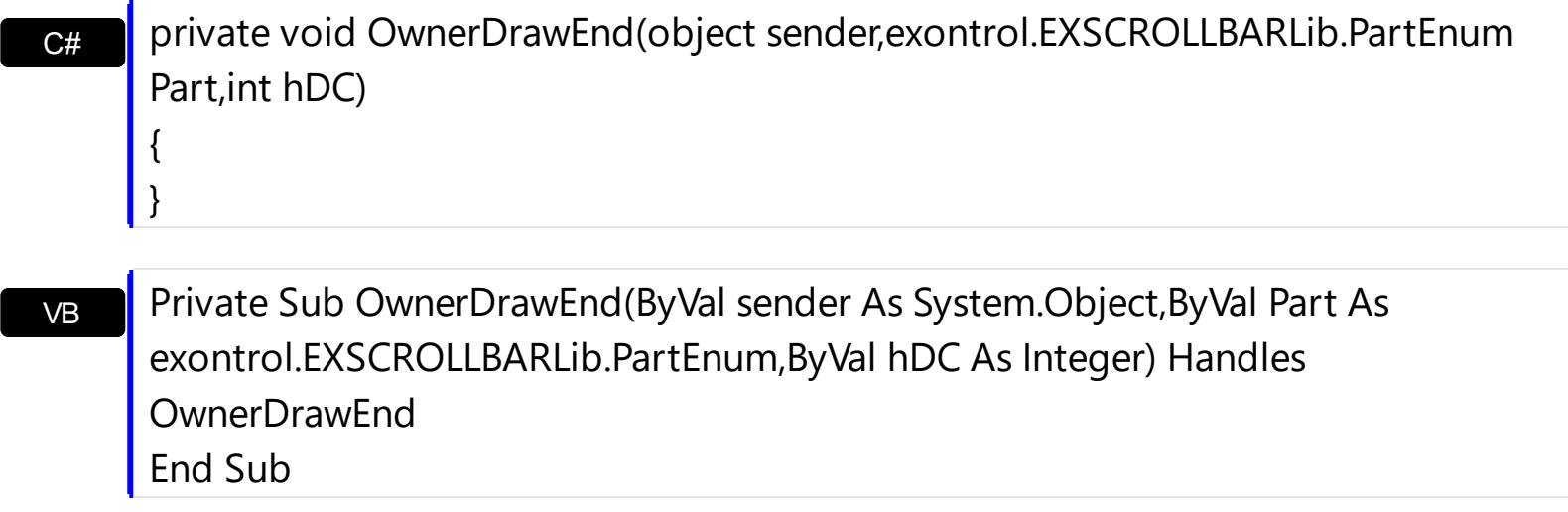

Syntax for OwnerDrawEnd event, **/COM** version, on:

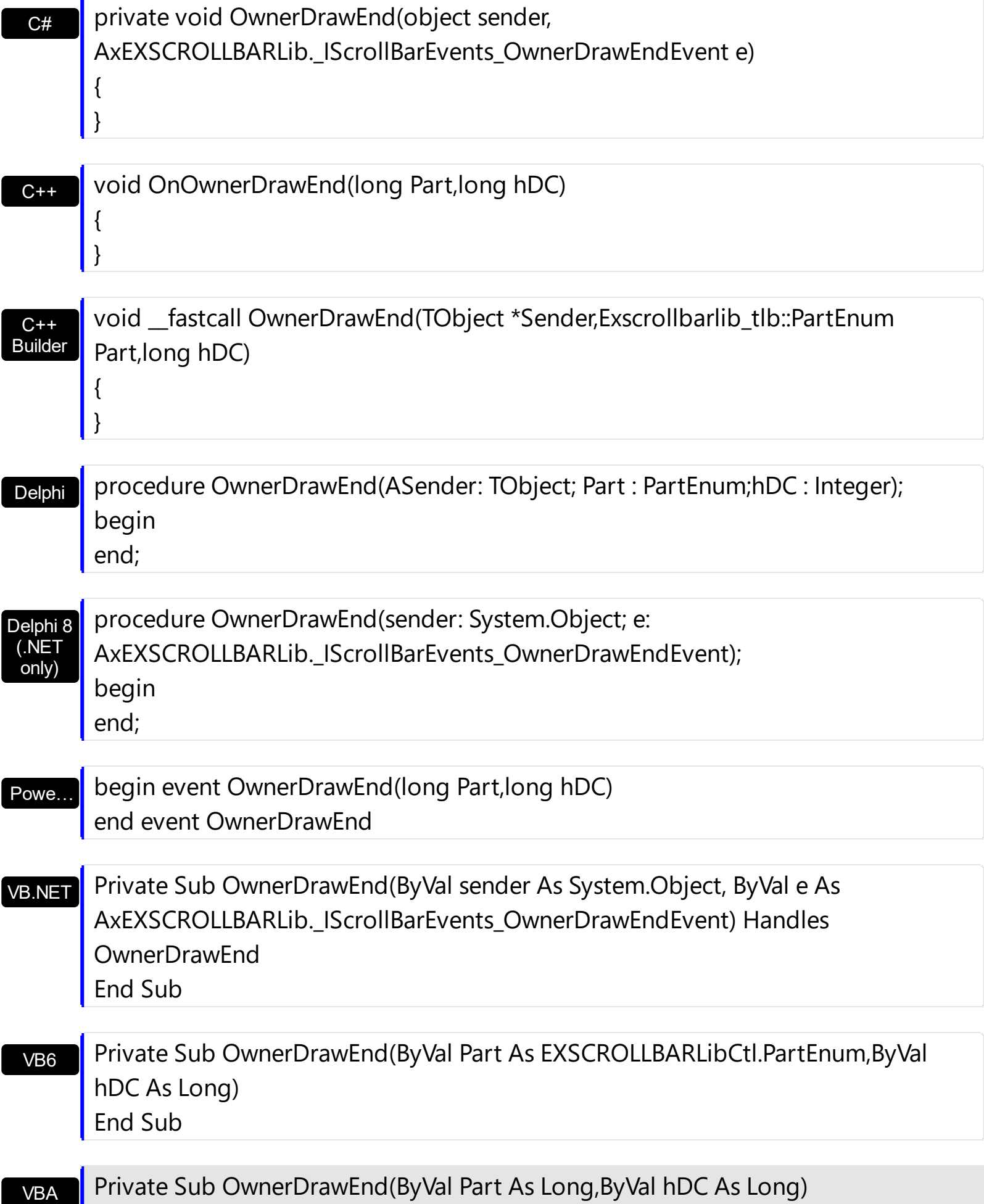
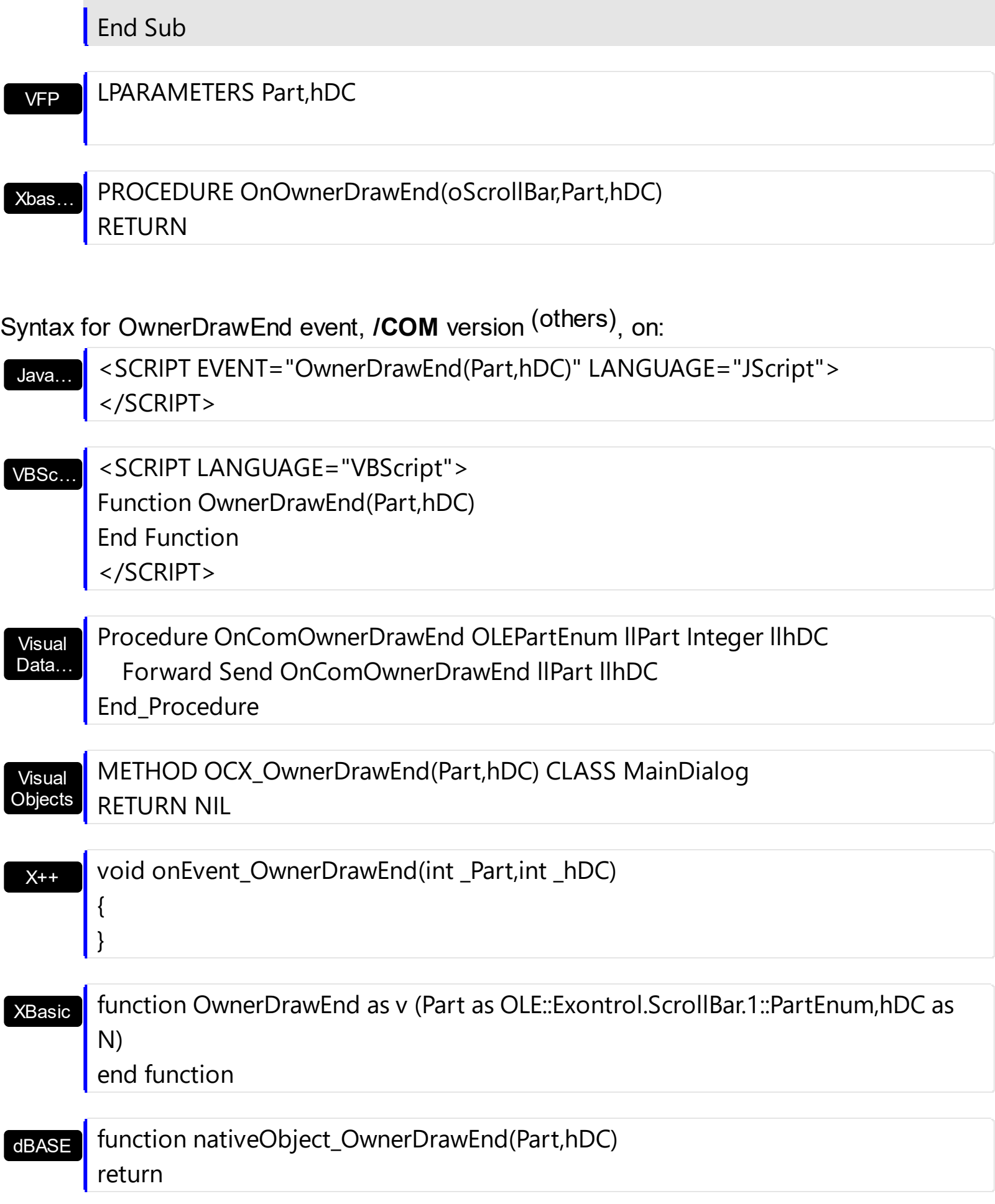

For instance, the following VB sample draws the lower part in red, and the upper part in green ( as in the screen shot ) :

```
With ScrollBar1
  .OwnerDrawPart(exLowerBackPart Or exUpperBackPart) = True
End With
```
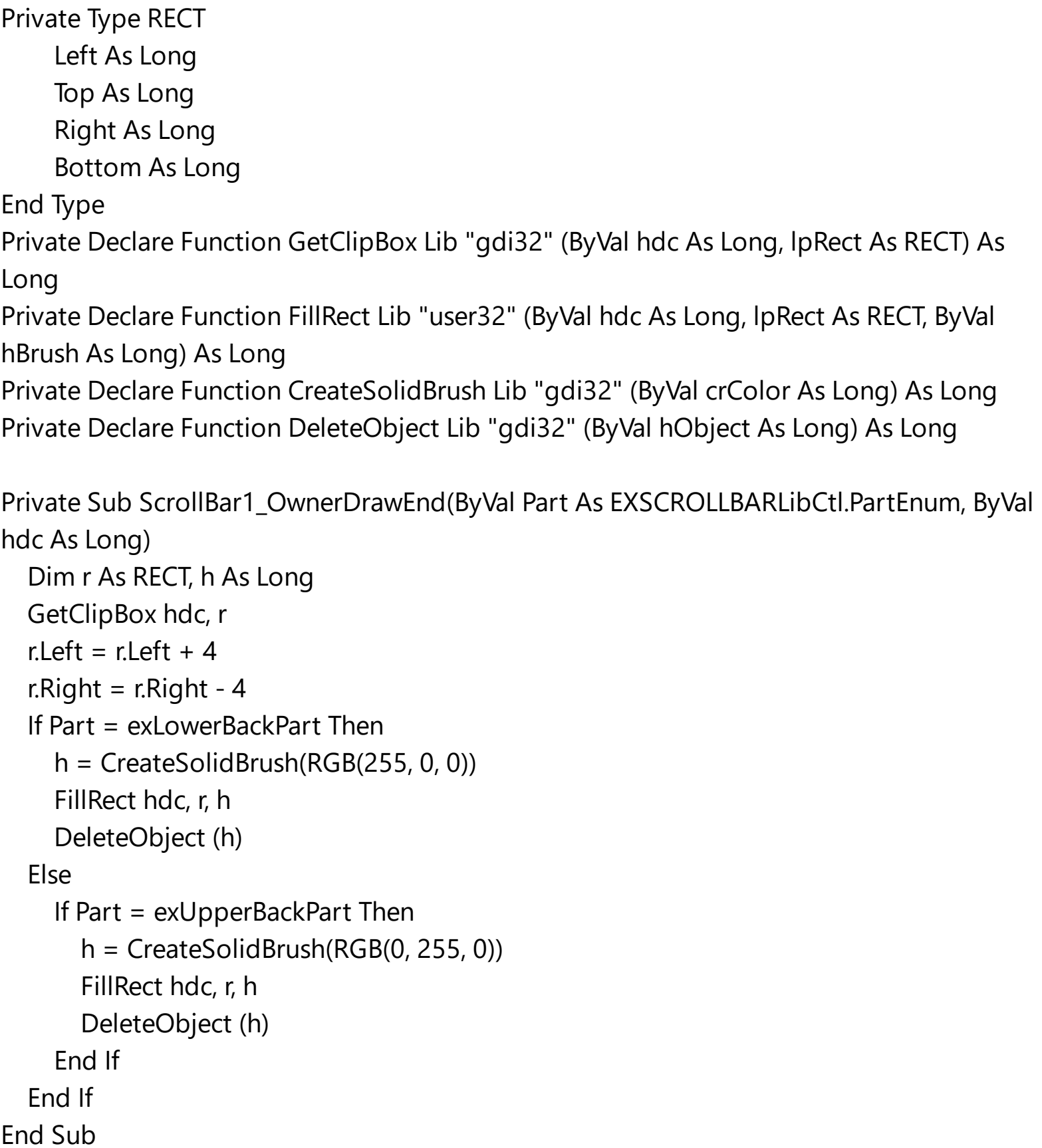

The following C++ sample draws the lower part in red, and the upper part in green ( as in

```
the screen shot ) :
```
}

```
m_scrollbar.SetOwnerDrawPart( 128 /*exUpperBackPart*/, TRUE );
m_scrollbar.SetOwnerDrawPart( 512 /*exLowerBackPart*/, TRUE );
```

```
void OnOwnerDrawEndScrollbar1(long Part, long hDC)
{
  HDC h = (HDC)hDC;RECT rtPart = {0}; GetClipBox( h, &rtPart );
  InflateRect( &rtPart, -4, 0 );
  switch ( Part )
  {
    case 128: /*exUpperBackPart*/
    {
       HBRUSH hB = CreateSolidBrush( RGB(0,255,0) );
       FillRect( h, &rtPart, hB );
       DeleteObject( hB );
       break;
    }
    case 512: /*exLowerBackPart*/
    {
       HBRUSH hB = CreateSolidBrush( RGB(255,0,0) );
       FillRect( h, &rtPart, hB );
       DeleteObject( hB );
       break;
    }
  }
```
# **event OwnerDrawStart (Part as PartEnum, hDC as Long, DefaultPainting as Boolean)**

Starts painting the owner draw part.

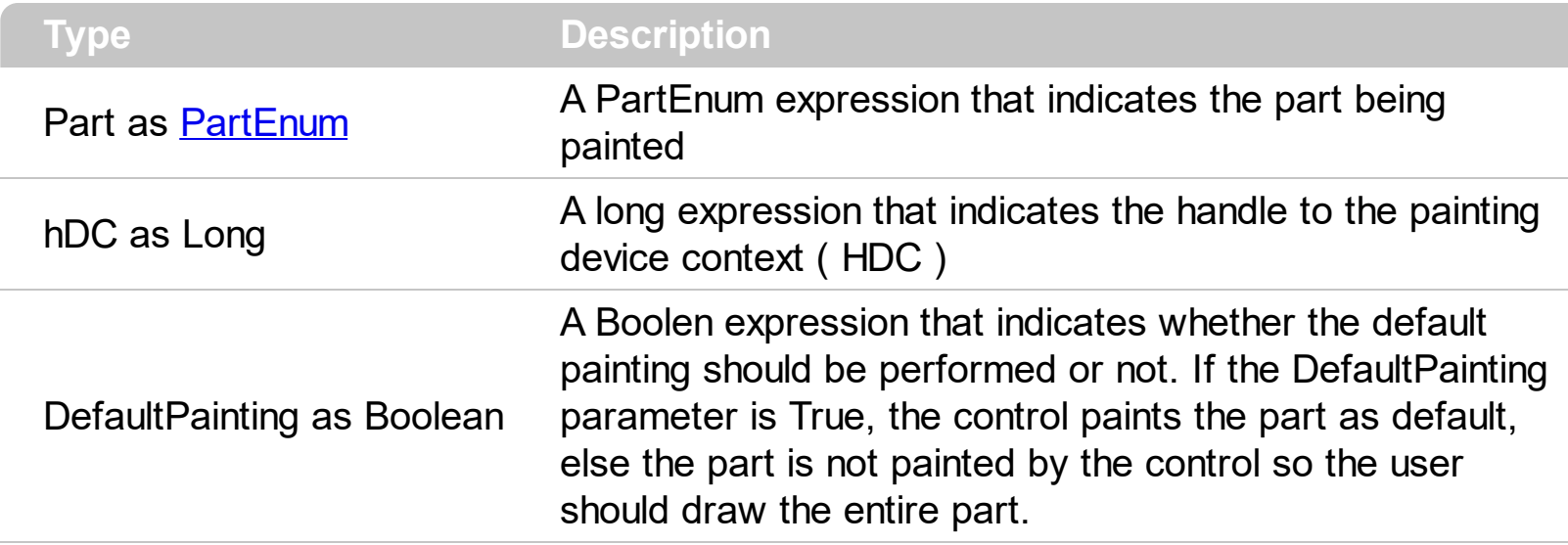

The OwnerDrawStart event is fired when a part requires to be painted. The OwnerDrawStart event is fired only for owner draw parts. Use the **[OwnerDrawPart](#page-76-0)** property to specify which part is owner draw and which part is not. You can use the OwnerDrawStart event to avoid painting any part using the DefaultPainting parameter. The control fires the **[OwnerDrawEnd](#page-178-0)** event when painting the part is done. Use the OwnerDrawStart event to perform painting part before default implementation is called. For instance, if the owner part pains a transparent or lucent skin, the OwnerDrawStart event lets you paint the part before putting the default skin. **The rectangle that should be painted in the device context can be retrieved using the GetClipBox API function**. The [VisiblePart](#page-119-0) or [VisibleParts](#page-122-0) property specifies the part being visible or hidden. For instance, the VisiblePart(exLeftB1Part or exLeftB2Part) = True adds two new buttons left/up to the control.

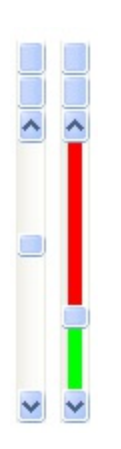

Syntax for OwnerDrawStart event, **/NET** version, on:

**C# P** private void OwnerDrawStart(object sender,exontrol.EXSCROLLBARLib.PartEnum Part,int hDC,ref bool DefaultPainting)

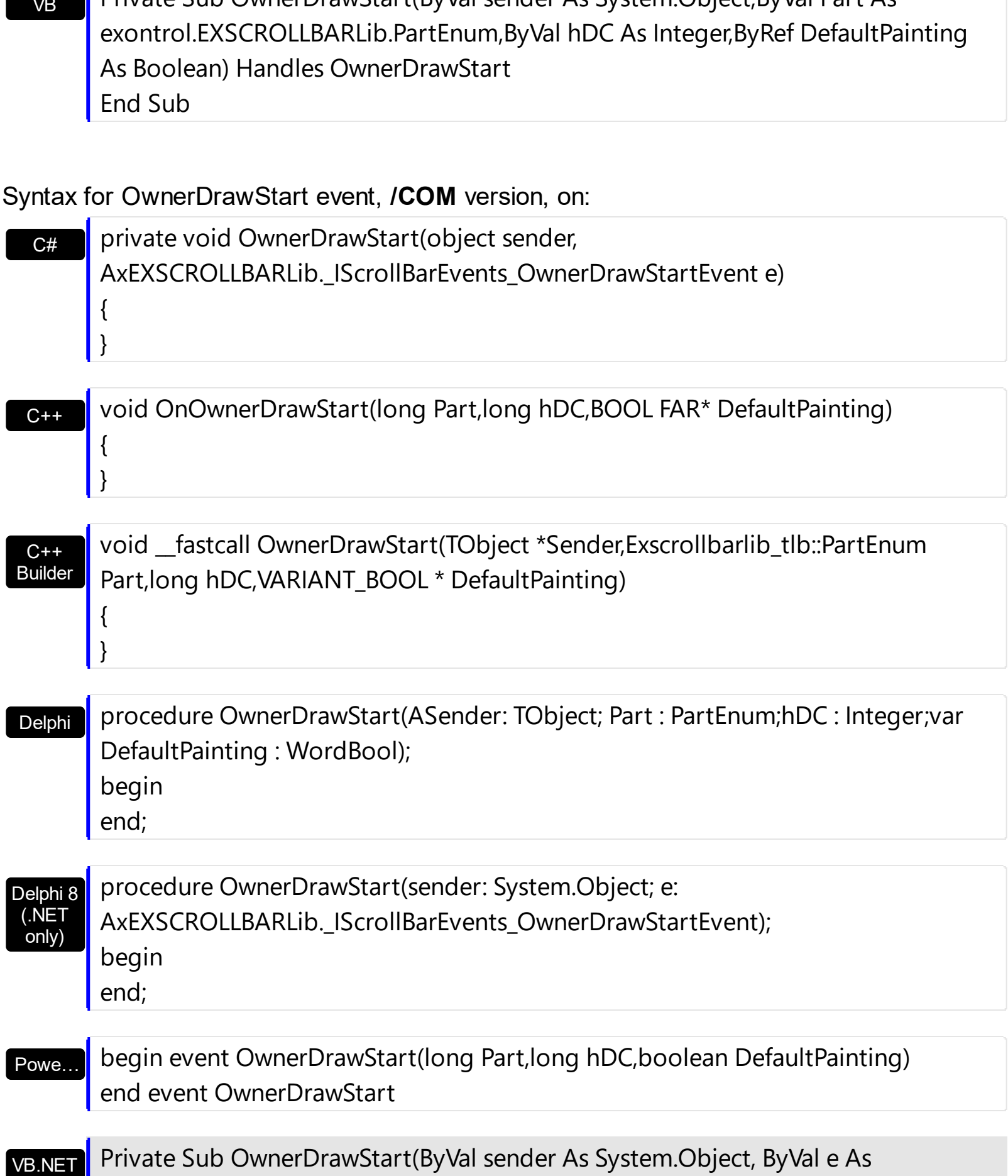

# VB Private Sub OwnerDrawStart(ByVal sender As System.Object,ByVal Part As

 $\vert$  {

 $\vert$  }

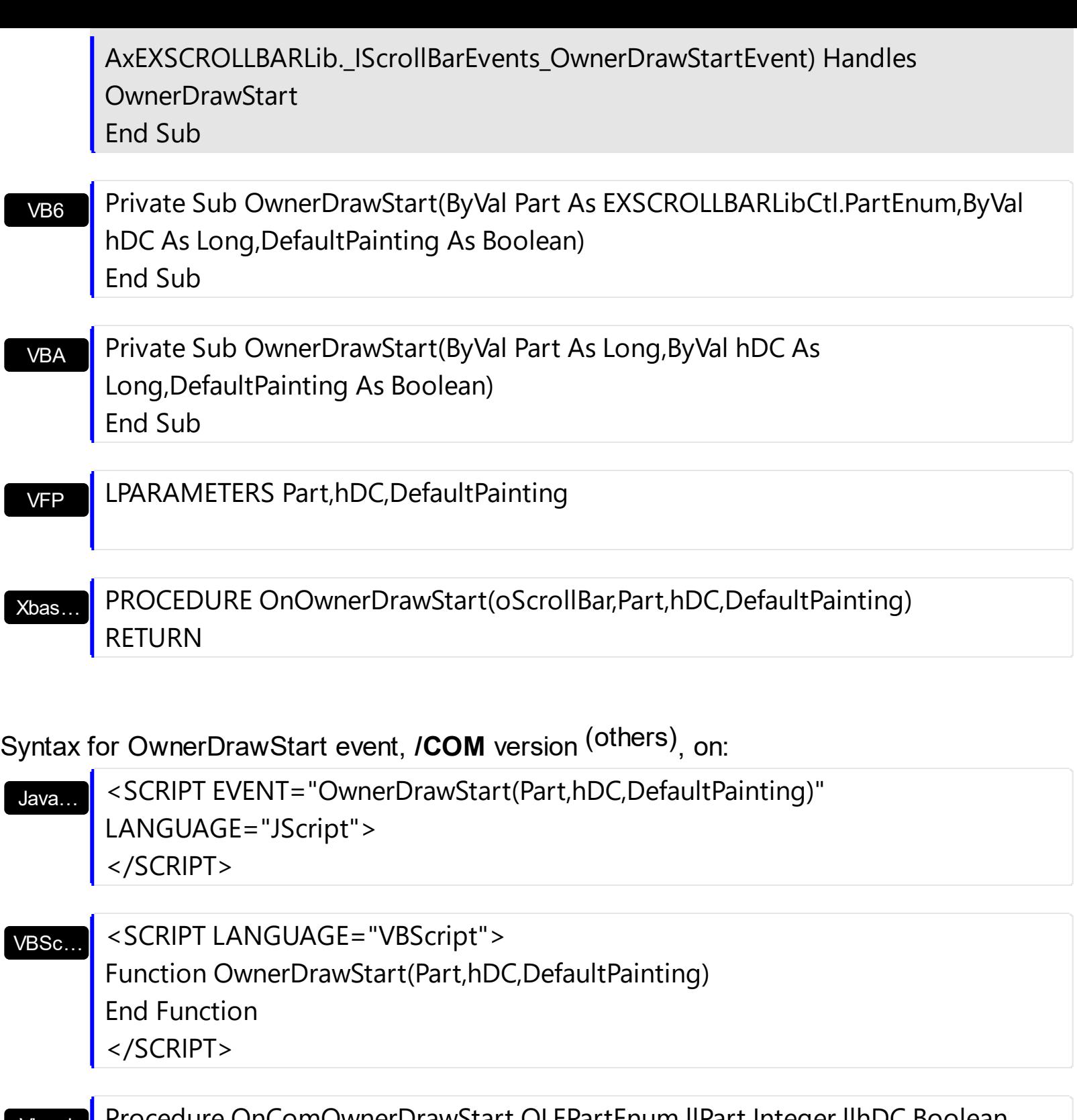

Visual Data… ure OnComOwnerDrawStart OLEPartEnum llPart Integer llhDC Boolean llDefaultPainting Forward Send OnComOwnerDrawStart llPart llhDC llDefaultPainting End\_Procedure

Visual **Objects** METHOD OCX\_OwnerDrawStart(Part,hDC,DefaultPainting) CLASS MainDialog RETURN NIL

void onEvent\_OwnerDrawStart(int \_Part,int \_hDC,COMVariant /\*bool\*/

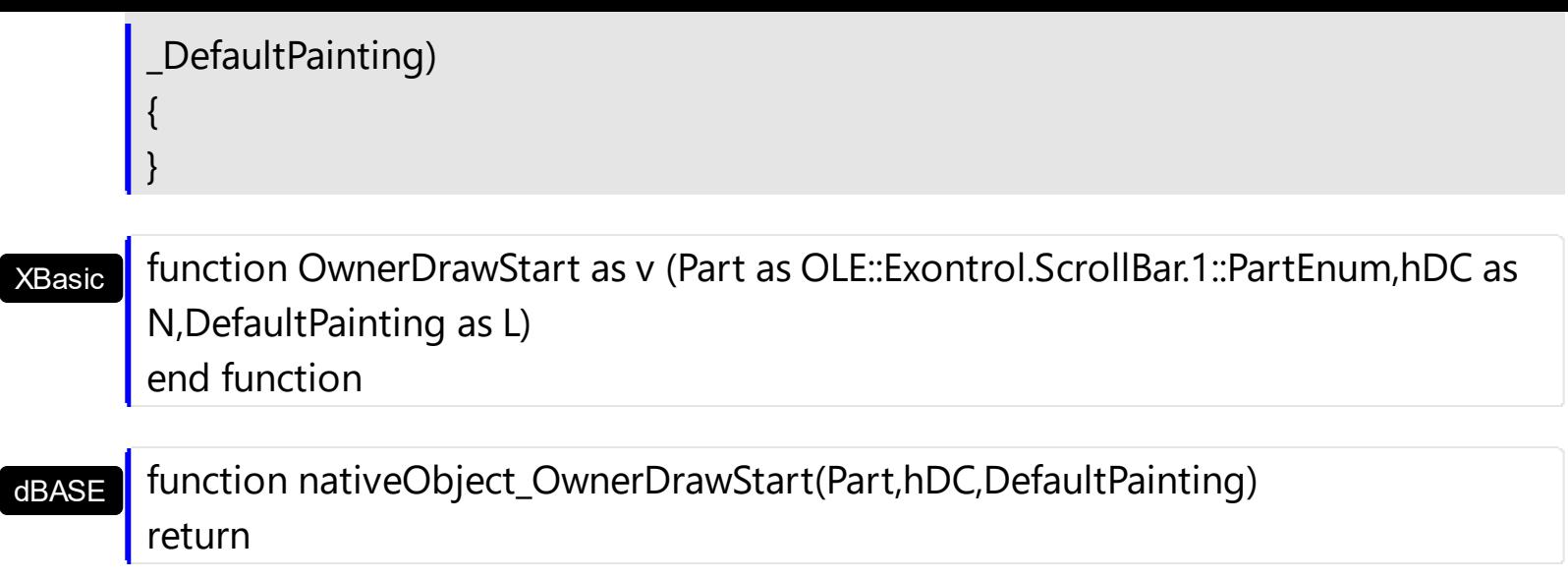

For instance, the following VB sample draws the lower part in red, and the upper part in green ( as in the screen shot ) :

```
With ScrollBar1
  .OwnerDrawPart(exLowerBackPart Or exUpperBackPart) = True
End With
```
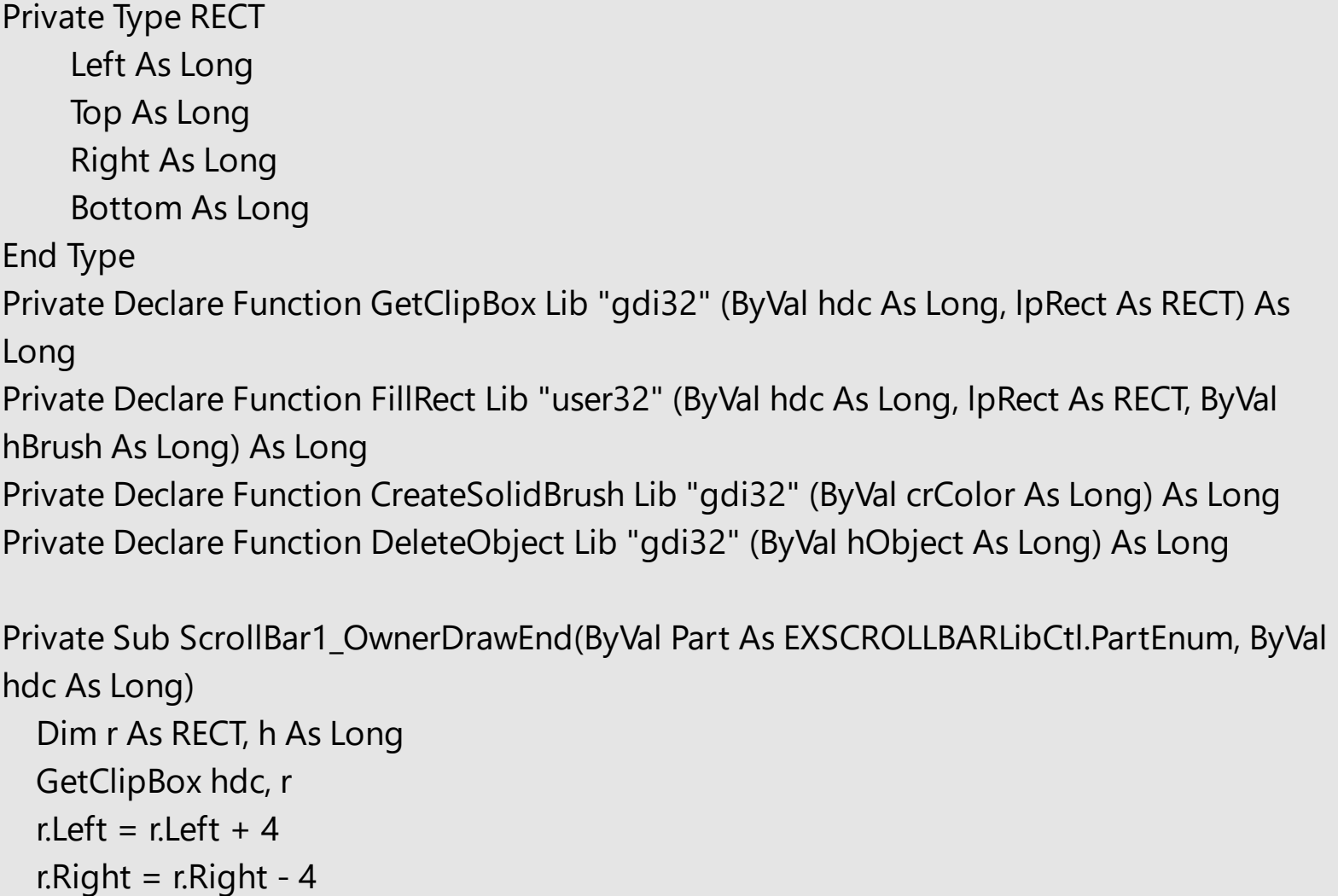

```
If Part = exLowerBackPart Then
    h = CreateSolidBrush(RGB(255, 0, 0))
    FillRect hdc, r, h
    DeleteObject (h)
  Else
    If Part = exUpperBackPart Then
       h = CreateSolidBrush(RGB(0, 255, 0))
       FillRect hdc, r, h
       DeleteObject (h)
    End If
  End If
End Sub
```
The following C++ sample draws the lower part in red, and the upper part in green ( as in the screen shot ) :

```
m_scrollbar.SetOwnerDrawPart( 128 /*exUpperBackPart*/, TRUE );
m_scrollbar.SetOwnerDrawPart( 512 /*exLowerBackPart*/, TRUE );
```

```
void OnOwnerDrawEndScrollbar1(long Part, long hDC)
{
  HDC h = (HDC)hDC;
  RECT rtPart = \{0\}; GetClipBox( h, &rtPart);
  InflateRect( &rtPart, -4, 0 );
  switch ( Part )
  {
    case 128: /*exUpperBackPart*/
    {
      HBRUSH hB = CreateSolidBrush( RGB(0,255,0) );
      FillRect( h, &rtPart, hB );
       DeleteObject( hB );
       break;
    }
    case 512: /*exLowerBackPart*/
    {
       HBRUSH hB = CreateSolidBrush( RGB(255,0,0) );
       FillRect( h, &rtPart, hB );
       DeleteObject( hB );
```
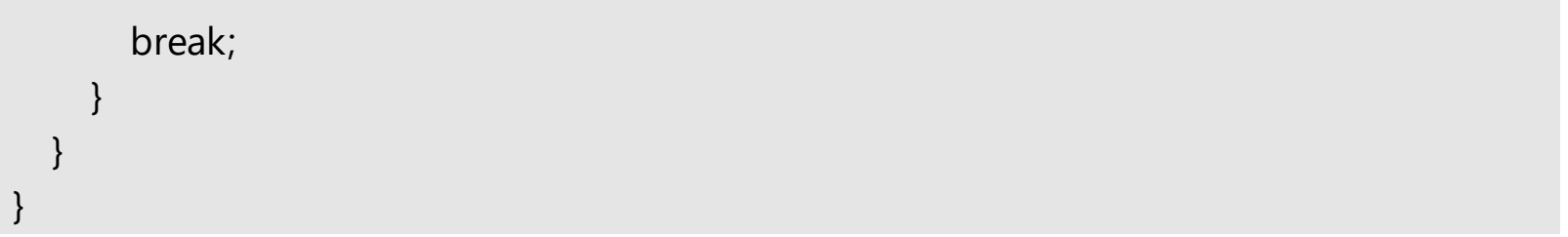

# **Expressions**

An expression is a string which defines a formula or criteria, that's evaluated at runtime. The expression may be a combination of variables, constants, strings, dates and operators/functions. For instance 1000 format `` gets 1,000.00 for US format, while 1.000,00 is displayed for German format.

The Exontrol's **[eXPression](https://exontrol.com/expression.jsp)** component is a syntax-editor that helps you to define, view, edit and evaluate expressions. Using the eXPression component you can easily view or check if the expression you have used is syntactically correct, and you can evaluate what is the result you get giving different values to be tested. The Exontrol's eXPression component can be used as an user-editor, to configure your applications.

Usage examples:

- $\cdot$  100 + 200, adds numbers and returns 300
- "100" + 200, concatenates the strings, and returns "100200"
- currency(1000) displays the value in currency format based on the current regional setting, such as "\$1,000.00" for US format.
- 1000 format " gets 1,000.00 for English format, while 1.000,00 is displayed for German format
- 1000 format `2, 3, `always gets 1,000.00 no matter of settings in the control panel.
- upper("string") converts the giving string in uppercase letters, such as "STRING"
- date(dateS('3/1/' + year(9:=#1/1/2018#)) + ((1:=(((255 11 \* (year(=:9) mod 19)) 21) mod 30) + 21) + (=:1 > 48 ? -1 : 0) + 6 - ((year(=:9) + int(year(=:9) / 4)) + =:1 + (=:1  $> 48$  ? -1 : 0) + 1) mod 7)) returns the date the Easter Sunday will fall, for year 2018. In this case the expression returns  $\frac{\#4}{12018\#}$ . If  $\frac{\#1}{12018\#}$  is replaced with #1/1/2019#, the expression returns #4/21/2019#.

Listed bellow are all predefined constants, operators and functions the general-expression supports:

*The constants can be represented as:*

- numbers in **decimal** format ( where dot character specifies the decimal separator ). For instance: -1, 100, 20.45, .99 and so on
- numbers in **hexa-decimal** format ( preceded by **0x** or **0X** sequence ), uses sixteen distinct symbols, most often the symbols 0-9 to represent values zero to nine, and A, B, C, D, E, F (or alternatively a, b, c, d, e, f) to represent values ten to fifteen. Hexadecimal numerals are widely used by computer system designers and programmers. As each hexadecimal digit represents four binary digits (bits), it allows a more human-friendly representation of binary-coded values. For instance, OxFF,

0x00FF00, and so so.

- **date-time** in format **#mm/dd/yyyy hh:mm:ss#**, For instance, #1/31/2001 10:00# means the January 31th, 2001, 10:00 AM
- **string**, if it starts / ends with any of the **'** or **`** or **"** characters. If you require the starting character inside the string, it should be escaped ( preceded by a \ character ). For instance, `Mihai`, "Filimon", 'has', "\"a quote\"", and so on

#### *The predefined constants are:*

- **bias** ( BIAS constant), defines the difference, in minutes, between Coordinated Universal Time (UTC) and local time. For example, Middle European Time (MET, GMT+01:00) has a time zone bias of "-60" because it is one hour ahead of UTC. Pacific Standard Time (PST, GMT-08:00) has a time zone bias of "+480" because it is eight hours behind UTC. For instance, date(value - bias/24/60) converts the UTC time to local time, or date(date('now') + bias/24/60) converts the current local time to UTC time. For instance, "date(value - bias/24/60)" converts the value date-time from UTC to local time, while "date(value + bias/24/60)" converts the local-time to UTC time.
- **dpi** ( DPI constant ), specifies the current DPI setting. and it indicates the minimum value between **dpix** and **dpiy** constants. For instance, if current DPI setting is 100%, the dpi constant returns 1, if 150% it returns 1.5, and so on. For instance, the expression value \* dpi returns the value if the DPI setting is 100%, or value \* 1.5 in case, the DPI setting is 150%
- **dpix** ( DPIX constant ), specifies the current DPI setting on x-scale. For instance, if current DPI setting is 100%, the dpix constant returns 1, if 150% it returns 1.5, and so on. For instance, the expression value \* dpix returns the value if the DPI setting is 100%, or value \* 1.5 in case, the DPI setting is 150%
- **dpiy** ( DPIY constant ), specifies the current DPI setting on x-scale. For instance, if current DPI setting is 100%, the dpiy constant returns 1, if 150% it returns 1.5, and so on. For instance, the expression value \* dpiy returns the value if the DPI setting is 100%, or value \* 1.5 in case, the DPI setting is 150%

*The supported binary arithmetic operators are:*

- **\*** ( multiplicity operator ), priority 5
- **/** ( divide operator ), priority 5
- **mod** ( reminder operator ), priority 5
- **+** ( addition operator ), priority 4 ( concatenates two strings, if one of the operands is of string type )
- **-** ( subtraction operator ), priority 4

*The supported unary boolean operators are:*

• **not** ( not operator ), priority 3 ( high priority )

*The supported binary boolean operators are:*

- **or** ( or operator ), priority 2
- **and** ( or operator ), priority 1

*The supported binary boolean operators, all these with the same priority 0, are :*

- **<** ( less operator )
- **<=** ( less or equal operator )
- **=** ( equal operator )
- **!=** ( not equal operator )
- **>=** ( greater or equal operator )
- **>** ( greater operator )

*The supported binary range operators, all these with the same priority 5, are :*

- a **MIN** b ( min operator ), indicates the minimum value, so a **MIN** b returns the value of a, if it is less than b, else it returns b. For instance, the expression value MIN 10 returns always a value greater than 10.
- a **MAX** b ( max operator ), indicates the maximum value, so a **MAX** b returns the value of a, if it is greater than b, else it returns b. For instance, the expression value MAX 100 returns always a value less than 100.

*The supported binary operators, all these with the same priority 0, are :*

**:= (Store operator),** stores the result of expression to variable. The syntax for := operator is

#### *variable := expression*

where variable is a integer between 0 and 9. You can use the **=:** operator to restore any stored variable ( please make the difference between := and =: ). For instance, *(0:=dbl(value)) = 0 ? "zero" : =:0*, stores the value converted to double, and prints zero if it is 0, else the converted number. Please pay attention that the **:=** and **=:** are two distinct operators, the first for storing the result into a variable, while the second for restoring the variable

**=: (Restore operator),** restores the giving variable ( previously saved using the store operator ). The syntax for =: operator is

## *=: variable*

where variable is a integer between 0 and 9. You can use the **:=** operator to store the value of any expression ( please make the difference between := and =: ). For

instance, *(0:=dbl(value)) = 0 ? "zero" : =:0*, stores the value converted to double, and prints zero if it is 0, else the converted number. Please pay attention that the **:=** and **=:** are two distinct operators, the first for storing the result into a variable, while the second for restoring the variable

*The supported ternary operators, all these with the same priority 0, are :*

**?** ( **Immediate If operator** ), returns and executes one of two expressions, depending on the evaluation of an expression. The syntax for *?* operator is

*expression ? true\_part : false\_part*

, while it executes and returns the true\_part if the expression is true, else it executes and returns the false\_part. For instance, the *%0 = 1 ? 'One' : (%0 = 2 ? 'Two' : 'not found')* returns 'One' if the value is 1, 'Two' if the value is 2, and 'not found' for any other value. A n-ary equivalent operation is the case() statement, which is available in newer versions of the component.

*The supported n-ary operators are (with priority 5):*

*array (at operator),* returns the element from an array giving its index ( 0 base ). The *array* operator returns empty if the element is found, else the associated element in the collection if it is found. The syntax for *array* operator is

*expression array (c1,c2,c3,...cn)*

, where the c1, c2, ... are constant elements. The constant elements could be numeric, date or string expressions. For instance the *month(value)-1 array ('J','F','M','A','M','Jun','J','A','S','O','N','D')* is equivalent with *month(value)-1 case (default:''; 0:'J';1:'F';2:'M';3:'A';4:'M';5:'Jun';6:'J';7:'A';8:'S';9:'O';10:'N';11:'D')*.

*in (include operator),* specifies whether an element is found in a set of constant elements. The *in* operator returns -1 ( True ) if the element is found, else 0 (false) is retrieved. The syntax for *in* operator is

## *expression in (c1,c2,c3,...cn)*

, where the c1, c2, ... are constant elements. The constant elements could be numeric, date or string expressions. For instance the *value in (11,22,33,44,13)* is equivalent with *(expression = 11) or (expression = 22) or (expression = 33) or (expression = 44) or (expression = 13)*. The *in* operator is not a time consuming as the equivalent *or* version is, so when you have large number of constant elements it is recommended using the *in* operator. Shortly, if the collection of elements has 1000 elements the *in* operator could take up to 8 operations in order to find if an element fits the set, else if the *or*

statement is used, it could take up to 1000 operations to check, so by far, the *in* operator could save time on finding elements within a collection.

*switch (switch operator),* returns the value being found in the collection, or a predefined value if the element is not found (default). The syntax for *switch* operator is

#### *expression switch (default,c1,c2,c3,...,cn)*

, where the c1, c2, ... are constant elements, and the default is a constant element being returned when the element is not found in the collection. The constant elements could be numeric, date or string expressions. The equivalent syntax is "% $0 = c 1 ? c 1$ : ( %0 = c 2 ? c 2 : ( ... ? . : default) )". The *switch* operator is very similar with the *in* operator excepts that the first element in the switch is always returned by the statement if the element is not found, while the returned value is the value itself instead -1. For instance, the *%0 switch ('not found',1,4,7,9,11)* gets 1, 4, 7, 9 or 11, or 'not found' for any other value. As the *in* operator the *switch* operator uses binary searches for fitting the element, so it is quicker that iif (immediate if operator) alterative.

*case() (case operator)* returns and executes one of n expressions, depending on the evaluation of the expression ( IIF - immediate IF operator is a binary case() operator ). The syntax for *case()* operator is:

# *expression case ([default : default\_expression ; ] c1 : expression1 ; c2 : expression2 ; c3 : expression3 ;....)*

If the default part is missing, the case() operator returns the value of the expression if it is not found in the collection of cases ( c1, c2, ...). For instance, if the value of expression is not any of c1, c2, .... the default\_expression is executed and returned. If the value of the expression is c1, then the *case()* operator executes and returns the *expression1.* The *default, c1, c2, c3, ...* must be constant elements as numbers, dates or strings. For instance, the *date(shortdate(value)) case (default:0 ; #1/1/2002#:1 ; #2/1/2002#:1; #4/1/2002#:1; #5/1/2002#:1)* indicates that only *#1/1/2002#, #2/1/2002#, #4/1/2002# and #5/1/2002#* dates returns 1, since the others returns 0. For instance the following sample specifies the hour being non-working for specified dates: *date(shortdate(value)) case(default:0;#4/1/2009# : hour(value) >= 6 and hour(value) <= 12 ; #4/5/2009# : hour(value) >= 7 and hour(value) <= 10 or hour(value) in(15,16,18,22); #5/1/2009# : hour(value) <= 8)* statement indicates the working hours for dates as follows:

- #4/1/2009#, from hours 06:00 AM to 12:00 PM
- #4/5/2009#, from hours 07:00 AM to 10:00 AM and hours 03:00PM, 04:00PM, 06:00PM and 10:00PM
- #5/1/2009#, from hours 12:00 AM to 08:00 AM

The *in*, *switch* and *case()* use binary search to look for elements so they are faster then using iif and or expressions. Obviously, the priority of the operations inside the expression is determined by ( ) parenthesis and the priority for each operator.

*The supported conversion unary operators are:*

- **type** (unary operator) retrieves the type of the object. The type operator may return any of the following: 0 - empty ( not initialized ), 1 - null, 2 - short, 3 - long, 4 - float, 5 double, 6 - currency, **7 - date**, **8 - string**, 9 - object, 10 - error, **11 - boolean**, 12 variant, 13 - any, 14 - decimal, 16 - char, 17 - byte, 18 - unsigned short, 19 - unsigned long, 20 - long on 64 bits, 21 - unsigned long on 64 bites. For instance *type(%1) = 8* specifies the cells ( on the column with the index 1 ) that contains string values.
- **str** (unary operator) converts the expression to a string. The str operator converts the expression to a string. For instance, the *str(-12.54)* returns the string "-12.54".
- **dbl** (unary operator) converts the expression to a number. The dbl operator converts the expression to a number. For instance, the *dbl("12.54")* returns 12.54
- **date** (unary operator) converts the expression to a date, based on your regional settings. For instance, the *date(``)* gets the current date ( no time included ), the *date(`now`)* gets the current date-time, while the *date("01/01/2001")* returns #1/1/2001#
- **dateS** (unary operator) converts the string expression to a date using the format MM/DD/YYYY HH:MM:SS. For instance, the *dateS("01/01/2001 14:00:00")* returns #1/1/2001 14:00:00#
- **hex** (unary operator) converts the giving string from hexa-representation to a numeric value, or converts the giving numeric value to hexa-representation as string. For instance, hex( $\lceil FF\rceil$ ) returns 255, while the hex(255) or hex( $0xFF$ ) returns the  $\lceil FF\rceil$ string. The hex(hex(`FFFFFFFF`)) always returns `FFFFFFFF` string, as the second hex call converts the giving string to a number, and the first hex call converts the returned number to string representation (hexa-representation).

*The bitwise operators for numbers are:*

- a **bitand** b (binary operator) computes the AND operation on bits of a and b, and returns the unsigned value. For instance, 0x01001000 bitand 0x10111000 returns 0x00001000.
- a **bitor** b (binary operator) computes the OR operation on bits of a and b, and returns the unsigned value. For instance, 0x01001000 bitor 0x10111000 returns 0x11111000.
- a **bitxor** b (binary operator) computes the XOR ( exclusive-OR ) operation on bits of a and b, and returns the unsigned value. For instance, 0x01110010 bitxor 0x10101010 returns 0x11011000.
- a **bitshift** (b) (binary operator) shifts every bit of a value to the left if b is negative, or to the right if b is positive, for b times, and returns the unsigned value. For instance, 128 bitshift 1 returns 64 ( dividing by 2 ) or 128 bitshift (-1) returns 256 ( multiplying by

2 )

**bitnot** ( unary operator ) flips every bit of x, and returns the unsigned value. For instance, bitnot(0x00FF0000) returns 0xFF00FFFF.

*The operators for numbers are:*

- **int** (unary operator) retrieves the integer part of the number. For instance, the *int(12.54)* returns 12
- **round** (unary operator) rounds the number ie 1.2 gets 1, since 1.8 gets 2. For instance, the *round(12.54)* returns 13
- **floor** (unary operator) returns the largest number with no fraction part that is not greater than the value of its argument. For instance, the *floor(12.54)* returns 12
- **abs** (unary operator) retrieves the absolute part of the number ie -1 gets 1, 2 gets 2. For instance, the *abs(-12.54)* returns 12.54
- **sin** (unary operator) returns the sine of an angle of x radians. For instance, the *sin(3.14)* returns 0.001593.
- **cos** (unary operator) returns the cosine of an angle of x radians. For instance, the *cos(3.14)* returns -0.999999.
- **asin** (unary operator) returns the principal value of the arc sine of x, expressed in radians. For instance, the *2\*asin(1)* returns the value of PI.
- **acos** (unary operator) returns the principal value of the arc cosine of x, expressed in radians. For instance, the *2\*acos(0)* returns the value of PI
- **sqrt** (unary operator) returns the square root of x. For instance, the *sqrt(81)* returns 9.
- **currency** (unary operator) formats the giving number as a currency string, as indicated by the control panel. For instance, *currency(value)* displays the value using the current format for the currency ie, 1000 gets displayed as \$1,000.00, for US format.
- value **format** 'flags' (binary operator) formats the value with specified flags. If flags is empty, the number is displayed as shown in the field "Number" in the "Regional and Language Options" from the Control Panel. For instance the *1000 format ''* displays 1,000.00 for English format, while 1.000,00 is displayed for German format. 1000 format '2|.|3|,' will always displays 1,000.00 no matter of settings in the control panel. If formatting the number fails for some invalid parameter, the value is displayed with no formatting.

The ' flags' for format operator is a list of values separated by | character such as '*NumDigits|DecimalSep|Grouping|ThousandSep|NegativeOrder|LeadingZero*' with the following meanings:

- *NumDigits* specifies the number of fractional digits, If the flag is missing, the field "No. of digits after decimal" from "Regional and Language Options" is using.
- *DecimalSep* specifies the decimal separator. If the flag is missing, the field "Decimal symbol" from "Regional and Language Options" is using.
- Grouping indicates the number of digits in each group of numbers to the left of

the decimal separator. Values in the range 0 through 9 and 32 are valid. The most significant grouping digit indicates the number of digits in the least significant group immediately to the left of the decimal separator. Each subsequent grouping digit indicates the next significant group of digits to the left of the previous group. If the last value supplied is not 0, the remaining groups repeat the last group. Typical examples of settings for this member are: 0 to group digits as in 123456789.00; 3 to group digits as in 123,456,789.00; and 32 to group digits as in 12,34,56,789.00. If the flag is missing, the field "Digit grouping" from "Regional and Language Options" indicates the grouping flag.

- *ThousandSep* specifies the thousand separator. If the flag is missing, the field  $\circ$ "Digit grouping symbol" from "Regional and Language Options" is using.
- *NegativeOrder* indicates the negative number mode. If the flag is missing, the field "Negative number format" from "Regional and Language Options" is using. The valid values are 0, 1, 2, 3 and 4 with the following meanings:
	- 0 Left parenthesis, number, right parenthesis; for example, (1.1)
	- 1 Negative sign, number; for example, -1.1
	- 2 Negative sign, space, number; for example, 1.1
	- 3 Number, negative sign; for example, 1.1-
	- 4 Number, space, negative sign; for example, 1.1 -
- *LeadingZero* indicates if leading zeros should be used in decimal fields. If the flag is missing, the field "Display leading zeros" from "Regional and Language Options" is using. The valid values are 0, 1

*The operators for strings are:*

- **len** (unary operator) retrieves the number of characters in the string. For instance, the *len("Mihai")* returns 5.
- **lower** (unary operator) returns a string expression in lowercase letters. For instance, the *lower("MIHAI")* returns "mihai"
- **upper** (unary operator) returns a string expression in uppercase letters. For instance, the *upper("mihai")* returns "MIHAI"
- **proper** (unary operator) returns from a character expression a string capitalized as appropriate for proper names. For instance, the *proper("mihai")* returns "Mihai"
- **ltrim** (unary operator) removes spaces on the left side of a string. For instance, the *ltrim(" mihai")* returns "mihai"
- **rtrim** (unary operator) removes spaces on the right side of a string. For instance, the *rtrim("mihai ")* returns "mihai"
- **trim** (unary operator) removes spaces on both sides of a string. For instance, the *trim(" mihai ")* returns "mihai"
- **reverse** (unary operator) reverses the order of the characters in the string a. For instance, the *reverse("Mihai")* returns "iahiM"
- a **startwith** b (binary operator) specifies whether a string starts with specified string (

0 if not found, -1 if found ). For instance *"Mihai" startwith "Mi"* returns -1

- a **endwith** b (binary operator) specifies whether a string ends with specified string (0 if not found, -1 if found ). For instance *"Mihai" endwith "ai"* returns -1
- a **contains** b (binary operator) specifies whether a string contains another specified string ( 0 if not found, -1 if found ). For instance *"Mihai" contains "ha"* returns -1
- a **left** b (binary operator) retrieves the left part of the string. For instance *"Mihai" left 2* returns "Mi".
- a **right** b (binary operator) retrieves the right part of the string. For instance *"Mihai" right 2* returns "ai"
- a **Ifind** b (binary operator) The a Ifind b (binary operator) searches the first occurrence of the string b within string a, and returns -1 if not found, or the position of the result ( zero-index ). For instance *"ABCABC" lfind "C"* returns 2
- a **rfind** b (binary operator) The a rfind b (binary operator) searches the last occurrence of the string b within string a, and returns -1 if not found, or the position of the result ( zero-index ). For instance *"ABCABC" rfind "C"* returns 5.
- a **mid** b (binary operator) retrieves the middle part of the string a starting from b (1 means first position, and so on ). For instance *"Mihai" mid 2* returns "ihai"
- a **count** b (binary operator) retrieves the number of occurrences of the b in a. For instance *"Mihai" count "i"* returns 2.
- a **replace** b **with** c (double binary operator) replaces in a the b with c, and gets the result. For instance, the *"Mihai" replace "i" with ""* returns "Mha" string, as it replaces all "i" with nothing.
- a **split** b (binary operator) splits the a using the separator b, and returns an array. For instance, the *weekday(value) array 'Sun Mon Thu Wed Thu Fri Sat' split ' '* gets the weekday as string. This operator can be used with the array.
- a **like** b (binary operator) compares the string a against the pattern b. The pattern b may contain wild-characters such as \*, ?, # or [] and can have multiple patterns separated by space character. In order to have the space, or any other wild-character inside the pattern, it has to be escaped, or in other words it should be preceded by a \ character. For instance value like  $F^*e$  matches all strings that start with F and ends on e, or value like 'a\* b\*' indicates any strings that start with a or b character.
- a **lpad** b (binary operator) pads the value of a to the left with b padding pattern. For instance, 12 lpad "0000" generates the string "0012".
- a **rpad** b (binary operator) pads the value of a to the right with b padding pattern. For instance, 12 lpad " \_\_\_" generates the string "12 \_\_".
- a **concat** b (binary operator) concatenates the a (as string) for b times. For instance, "x" concat 5, generates the string "xxxxx".

*The operators for dates are:*

**time** (unary operator) retrieves the time of the date in string format, as specified in the control's panel. For instance, the *time(#1/1/2001 13:00#)* returns "1:00:00 PM"

- **timeF** (unary operator) retrieves the time of the date in string format, as "HH:MM:SS". For instance, the *timeF(#1/1/2001 13:00#)* returns "13:00:00"
- **shortdate** (unary operator) formats a date as a date string using the short date format, as specified in the control's panel. For instance, the *shortdate(#1/1/2001 13:00#)* returns "1/1/2001"
- **shortdateF** (unary operator) formats a date as a date string using the "MM/DD/YYYY" format. For instance, the *shortdateF(#1/1/2001 13:00#)* returns "01/01/2001"
- **dateF** (unary operator) converts the date expression to a string expression in "MM/DD/YYYY HH:MM:SS" format. For instance, the *dateF(#01/01/2001 14:00:00#)* returns #01/01/2001 14:00:00#
- **longdate** (unary operator) formats a date as a date string using the long date format, as specified in the control's panel. For instance, the *longdate(#1/1/2001 13:00#)* returns "Monday, January 01, 2001"
- **year** (unary operator) retrieves the year of the date (100,...,9999). For instance, the *year(#12/31/1971 13:14:15#)* returns 1971
- **month** (unary operator) retrieves the month of the date ( 1, 2,...,12 ). For instance, the *month(#12/31/1971 13:14:15#)* returns 12.
- **day** (unary operator) retrieves the day of the date ( 1, 2,...,31 ). For instance, the *day(#12/31/1971 13:14:15#)* returns 31
- **yearday** (unary operator) retrieves the number of the day in the year, or the days since January 1st ( 0, 1,...,365 ). For instance, the *yearday(#12/31/1971 13:14:15#)* returns 365
- **weekday** (unary operator) retrieves the number of days since Sunday ( 0 Sunday, 1 Monday,..., 6 - Saturday ). For instance, the *weekday(#12/31/1971 13:14:15#)* returns 5.
- **hour** (unary operator) retrieves the hour of the date ( 0, 1, ..., 23 ). For instance, the *hour(#12/31/1971 13:14:15#)* returns 13
- **min** (unary operator) retrieves the minute of the date ( 0, 1, ..., 59 ). For instance, the *min(#12/31/1971 13:14:15#)* returns 14
- **sec** (unary operator) retrieves the second of the date ( 0, 1, ..., 59 ). For instance, the *sec(#12/31/1971 13:14:15#)* returns 15

The expression supports also **immediate if** ( similar with iif in visual basic, or ? : in C++ ) ie cond ? value true : value false, which means that once that cond is true the value true is used, else the value false is used. Also, it supports variables, up to 10 from 0 to 9. For instance, 0:="Abc" means that in the variable 0 is "Abc", and =:0 means retrieves the value of the variable 0. For instance, the  $len(\%0)$  ? (0:= $(\%1+\%2)$  ? currency(=:0) else `` ) : `` gets the sum between second and third column in currency format if it is not zero, and only if the first column is not empty. As you can see you can use the variables to avoid computing several times the same thing ( in this case the sum %1 and %2 .